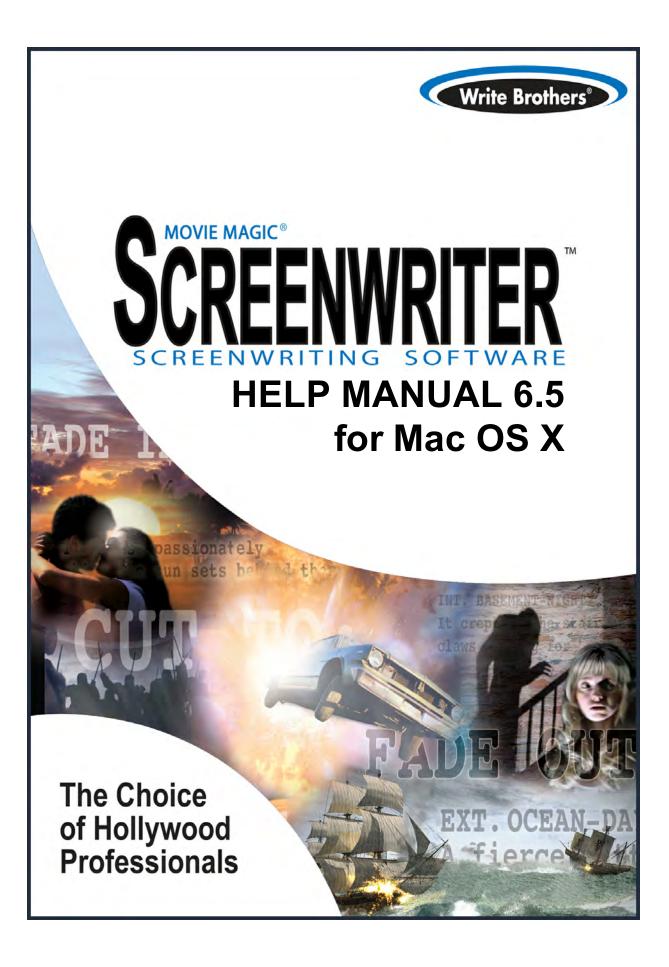

# **Table of Contents**

|        | Foreword                                           | 0  |
|--------|----------------------------------------------------|----|
| Part I | Movie Magic® Screenwriter 6.5 Help                 | 15 |
| 1      | Welcome to Movie Magic Screenwriter 6.5            | 16 |
| 2      | Copyright & Trademark Notice                       |    |
| 3      | New in Mac Screenwriter 6.5                        |    |
|        |                                                    |    |
| 4      | Running Movie Magic Screenwriter 6.5               |    |
| 5      | Key Features in Screenwriter 6.5                   |    |
|        | Screenwriter 6.0 Icons (Windows)                   |    |
|        | Screenwriter 6.0 Menu Changes                      |    |
|        | Screenwriter File Formats                          |    |
|        | New (Optional) Screenw riter XML File Format —.MMX |    |
|        | Screenwriter .MMSW File Format                     |    |
|        | Saving Documents in 6.0 (MMSW) Format              |    |
|        | Saving Documents as SCW Files                      |    |
|        | Opening Existing Documents<br>Undo Levels          |    |
|        | Shortcut Key Changes in 6.0                        |    |
| 6      | Tutorials                                          |    |
| Ŭ      |                                                    |    |
|        | Basic Overview                                     |    |
|        | Open the Program                                   |    |
|        | How to Write                                       |    |
|        | 1) Add Fade In                                     |    |
|        | 2) Add Scene Heading                               |    |
|        | 3) Add Location                                    |    |
|        | 4) Add Time of Day                                 |    |
|        | 5) Type First Line of Action                       |    |
|        | 6) Add Character Name                              |    |
|        | 7) Add Character Extension                         |    |
|        | 8) Add Dialogue                                    |    |
|        | 9) Add Another Character                           |    |
|        | 10) Add Dialogue                                   |    |
|        | 11) Add Another Location                           |    |
|        | 12) Add Continuous                                 |    |
|        | 13) Add Action                                     |    |
|        | 14) Add Character Name                             |    |
|        | 15) Add Dialogue                                   |    |
|        | 16) Add Character Name                             |    |
|        | 17) Add Dialogue<br>18) Add Action                 |    |
|        | 19) Add Transition                                 |    |
|        | 20) Add Scene Heading                              |    |
|        | 20) Add Occation                                   |    |
|        | 22) Add time of Day                                |    |
|        | 23) Add Action                                     |    |
|        | 24) Add Character Name and Dialogue                |    |
|        |                                                    |    |

| 25) Add Character Name                    | 65 |
|-------------------------------------------|----|
| 26) Add Parenthetical                     | 66 |
| 27) Add Dialogue                          | 66 |
| 28) Add Shot                              | 66 |
| 29) Add Action                            | 67 |
| 30) Add Contued Dialogue                  | 67 |
| 31) Add Action                            | 68 |
| 32) Add More Action                       | 68 |
| 33) Fade Out                              | 69 |
| That's It                                 | 69 |
| Exporting to PDF                          | 69 |
| Steps to Export to PDF (export only)      |    |
| E-mailing a PDF File                      |    |
| NaviDoc                                   | 71 |
| Opening and Closing the NaviDoc           | 71 |
| Common Controls                           |    |
| Outline Panel                             |    |
| Outline Panel Controls                    |    |
| Setting up Outline hierarchy and styles   |    |
| Creating an Outline                       |    |
| Navigating                                |    |
| Selecting Multiple Elements               |    |
| Moving Outline Elements                   |    |
| Copying Outline Elements                  | 80 |
| Promoting and Demoting Elements           | 80 |
| Scenes Panel                              | 81 |
| Scenes Panel Controls                     | 82 |
| Navigating the Document                   |    |
| Sorting Scenes                            |    |
| Hide and Show Scene Heading Fields        |    |
| Notes Panel                               |    |
| Note Panel Controls                       |    |
| Creating and Deleting Note Categories     |    |
| Adding and Removing Notes in the Document |    |
| Bookmarks Panel                           |    |
| Adding and Removing Bookmarks             |    |
| Editing Bookmarks                         |    |
| Navigating the Document                   |    |
| Templates                                 |    |
| Screenplay                                |    |
| Industry standards and conventions        |    |
| The different elements of a Screenplay    |    |
| Scene Heading                             |    |
| Action                                    |    |
| Character Name                            |    |
| Dialogue                                  |    |
| Parenthetical                             |    |
| Shot                                      |    |
| Transition                                |    |
| Other Formatting Elements                 |    |
| Character Extensions                      |    |
| CONTD (Character Name)                    |    |
| MORE and CONT'D                           |    |
| Sitcom                                    |    |

| Contents |  |
|----------|--|
|          |  |

| The different elements of a Sitcom         102           Act Break         103           Scene Leadel         103           Scene Heading         103           Action         104           Character Name         105           Dalogue         106           Parenthelical         107           Transition         108           Other Formating Bernets         106           Character Extensions         106           CONTD (Character Name)         111           MORE and CONTD         112           Sitcom format - Step-by-step Basics         114           Using Mac OS X         114           Sitcom format - Step-by-step Basics         114           Selecting Screenwriter Commands         114           Menus         114           Pail Down Menu         116           List Menu         116           Options Menu         117           Radio Buttons         117           Checkboxes         117           Radio Buttons         117           Checkboxes         117           Checkboxes         117           Checkboxes         117           Redio Butons         117                                                                                   | Industry standards and conventions  |     |
|----------------------------------------------------------------------------------------------------|-------------------------------------|-----|
| Scene Label         103           Scene Heading         103           Action         104           Oharacter Name         106           Dalogue         106           Parenthetical         107           Transition         108           Other Formatting Bernents.         106           Character Extensions         106           CONTD (Character Name)         111           MORE and CONTD.         112           Basic Information.         114           Using Mac OS X         114           Using Mac OS X         114           Belecting Screenwriter Commands         114           On-Line Help         116           List Menu         116           Options Menu         116           Options Menu         116           Options Menu         116           Bitting Screen         117           Radio Buttons         117           Top Toobar         119           Top Toobar         119           Top Toobar         120           Dening a Document         122           Opening a Document         122           Opening a Document autometically at Startup         123                                                                                       | The different elements of a Sitcom  |     |
| Scene Heading         100           Action         104           Character Name         106           Dalogue         106           Parenthetical         107           Transition         106           Other Formatting Bernents.         106           CONTD (Character Name)         111           MORE and CONTD         112           Sitcom format - Step-by-step Basics.         112           Sitcom format - Step-by-step Basics.         114           On-Line Keip         114           On-Line Keip         114           On-Line Keip         114           Options Menu         116           Public Down Menu         116           Push Buttons         117           Checkboxes         117           Checkboxes         117           Checkboxes         117           Checkboxes         117           Checkboxes         117           Checkboxes         117           Checkboxes         117           Checkboxes         117           Checkboxes         117           Checkboxes         117           Checkboxes         117           Checkboxes                                                                                                    | Act Break                           |     |
| Action         104           Character Name         106           Dalague         106           Parenthetical         107           Transition         106           Other Formating Bements.         106           CONTD (Character Name).         107           MORE and CONTD.         117           Sticom format - Step-by-step Basics.         112           Basic Information.         114           Using Mac OS X         114           Selecting Screenwriter Commands         114           On-Line Help         116           Monus         116           Pull Down Menu.         116           Options Menu.         116           Options Menu.         116           Push Buttons         117           Radio Buttons         117           Radio Buttons         117           Radio Buttons         117           Radio Buttons         117           Radio Buttons         117           Radio Buttons         117           Radio Buttons         117           Radio Buttons         118           Text or Numerical Input Fields         117           Radio Buttons         122                                                                                     | Scene Label                         |     |
| Character Name         100           Dalogue         100           Parenthetical         100           Transition         100           Other Formatting Bernents         100           CONTD (Character Name)         110           MORE and CONTD         111           Stoom format - Step-by-step Basics         112           Basic Information         114           Using Mac OS X         114           Using Mac OS X         114           Beleting Screenwriter Commands         114           On-Line Help         116           Pull Down Menu         116           List Menu         116           Options Menu         116           Options Menu         116           Pull Down Menu         116           Distions Menu         116           Options Menu         116           Distions Screen         117           Checkboxes         117           Checkboxes         117           Checkboxes         117           Checkboxes         117           Distions Screen         118           Editions Screen         119           Top Toolbar.         120                                                                                                    | Scene Heading                       |     |
| Dialogue         100           Parenthetical         100           Transition         100           Other Formatting Bernents.         100           CONTO (Character Name).         101           MORE and CONTD.         111           Sitcom format - Step-by-step Basics.         112           Sitcom format - Step-by-step Basics.         114           Using Mac OS X         114           Using Mac OS X         114           Basic Information         114           Selecting Screenwriter Commands         114           On-Line Help         114           Pull Dwn Meru.         116           List Menu         116           Options Menu.         116           Push Buttons         117           Radio Buttons         117           Radio Buttons         117           Radio Buttons         118           Tot or Numerical Input Fields         119           Top Toobar.         119           Right Toobar.         120           Dening Alliple Documents.         122           Dipening Alliple Windows s.         122           Opening a Document stor reporting.         123           Opening a Document stor reporting.                                 | Action                              |     |
| Parenthetical         107           Transition         106           Other Formatting Elements.         106           CONTD (Character Name).         117           MORE and CONTD.         117           Sitcom format - Step-by-step Basics.         112           Basic Information.         114           Using Mac OS X         114           Selecting Screenwriter Commands         114           On-Line Help         116           All Down Menu.         116           List Menu         116           Options Menu.         116           Puts Buttons         117           Radio Buttons         117           Radio Buttons         117           Radio Buttons         117           Radio Buttons         117           Radio Buttons         117           Checkboxes         117           Radio Buttons         117           Checkboxes         117           Radio Buttons         118           Top Toolbar         119           Top Toolbar         120           Dening a Document         122           Opening a Document automatically at Startup.         122           Opening a Documen                                                                    | Character Name                      |     |
| Transition         100           Other Formatting Bernents.         100           CONTD (Character Name)         110           MORE and CONTD         111           Stoom formation.         111           Basic Information.         111           Using Mac OS X         111           Basic Information.         111           View OS X         111           Pull Down Menu.         111           Pull Down Menu.         116           List Menu.         116           Options Menu.         116           Options Menu.         117           Radio Buttons         117           Radio Buttons         117           Radio Buttons         118           Editing Screen         119           Right Toolbar.         119           Right Toolbar.         119           Opening a Document         120           Dorbar.         121           Opening a Document         122           Opening a Document         122           Opening a Document         122           Opening a Document Styles.         122           Opening a Document Styles.         122           Opening a Document Styles.                                                                          | Dialogue                            |     |
| Other Formatting Elements.         105           CATTAC Extensions.         106           CONTD Character Name).         111           MORE and CONTD.         112           Sitcom format - Step-by-step Basics.         112           Basic Information.         114           Using Mac OS X         114           Selecting Screenwriter Commands.         114           On-Line Help         116           Pull Down Menu.         116           List Menu         116           Options Menu.         116           Options Menu.         116           Puil Down Menu.         116           Dysh Buttons         117           Checkboxes         117           Checkboxes         117           Checkboxes         117           Top Toolbar.         118           Editing Screen         118           Right Toolbar.         120           The View Toolbar.         122           Opening a Document         122           Opening a Documents.         122           Opening a Document scill up Vieles.         123           Opening a Documents for Importing.         124           Preparing Documents for Importing. <td< td=""><td>Parenthetical</td><td></td></td<> | Parenthetical                       |     |
| Character Extensions.         106           CONTD (Character Name)         117           Sitcom format - Step-by-step Basics.         112           Basic Information.         114           Using Mac OS X         114           Selecting Screenwriter Commands         114           Selecting Screenwriter Commands         114           On-Line Help         115           Menus         116           Pull Down Menu.         116           List Menu.         116           Options Menu.         116           Push Buttons         117           Radio Buttons         117           Radio Buttons         118           Text or Numerical Input Fields         118           Editing Screen         119           Top Toolbar.         119           Top Toolbar.         120           Bottom Status Bar.         122           Opening Multiple Wondow s         122           Opening Bocument         122           Opening Bocument         123           Opening a Document stor Wondow s         122           Opening a Document stor Wondow s         122           Opening a Document stor Wondow s         122           Opening a                                  | Transition                          |     |
| CONTD (Character Name)         110           MORE and CONTD         112           Sitcom format - Step-by-step Basics         114           Using Mac OS X         114           Using Mac OS X         114           Using Mac OS X         114           Selecting Screenwriter Commands         114           Selecting Screenwriter Commands         114           Menus         116           Pull Dow n Menu         116           List Venu         116           Optims Menu         116           Optims Menu         116           Push Buttons         117           Radio Buttons         117           Radio Buttons         118           Text or Numerical Input Fields         116           Etilting Screen         117           Nain Menu Bar         119           Top Toolbar         119           Right Toolbar         120           Dening Bocument         122           Deping Multiple Documents         122           Displaying Multiple Window s         122           Opening a Document windows         122           Opening a Document Sort Inporting         124           Opening a Document Sort Inporting                                          | Other Formatting Elements           |     |
| MORE and CONTD.         112           Sitcom format - Step-by-step Basics         112           Basic Information.         114           Using Mac OS X         114           Selecting Screenwriter Commands         114           On-Line Help         114           Pull Dow n Menu         116           List Menu         116           Options Menu         116           Dysta Buttons         117           Checkboxes         117           Checkboxes         117           Radio Buttons         117           Radio Buttons         117           Radio Buttons         117           Radio Buttons         117           Radio Buttons         117           Radio Buttons         117           Radio Buttons         117           Radio Buttons         117           Radio Buttons         117           Radio Buttons         117           Radio Buttons         117           Radio Buttons         117           Redio Buttons         117           Redio Buttons         118           Text view Toolbar.         119           Top Toobar         119                                                                                                    | Character Extensions                |     |
| Silcom format - Step-by-step Basics         112           Basic Information         114           Using Mac OS X         114           Selecting Screenwriter Commands         114           On-Line Help         115           Menus         116           Pull Dow n Menu         116           List Menu         116           Options Menu         116           Push Buttons         117           Radio Buttons         117           Radio Buttons         118           Text or Numerical Input Fields         118           Editing Screen         119           Top Toolbar         119           Right Toolbar         120           Botom Status Bar         120           Opening Altiple Documents         122           Displaying Multiple Window s         122           Opening a Treed Backup         123           Opening a Treed Backup         123           Opening a Treed Backup         123           Opening a Treed Backup         123           Opening a Treed Backup         123           Opening a Treed Backup         124           Opening a Treed Backup         123           Opening a Northole Status Bar                                        | CONTD (Character Name)              | 110 |
| Basic Information                                                                                                    | MORE and CONT'D                     |     |
| Using Mac OS X       114         Selecting Screenwriter Commands       114         On-Line Help       116         Menus       116         Puil Down Menu       116         List Menu       116         Options Menu       116         Push Buttons       117         Checkboxes       117         Radio Buttons       118         Text or Numerical Input Fields       118         Editing Screen       119         Top Toolbar.       119         Right Toolbar.       110         Bottom Status Bar.       120         Bottom Status Bar.       120         Dening a Document       121         Opening a Document       122         Displaying Multiple Documents.       122         Displaying Multiple Window s       122         Opening a Document automatically at Startup.       123         Options for Loading Element Styles.       123         Opting Documents       124         Preparing Documents for Importing.       124         Preparing Documents for Importing.       124         Direct Import.       126         Importing A Multiple Processor script.       126         Importing a                                                                            | Sitcom format - Step-by-step Basics |     |
| Selecting Screenwriter Commands       114         On-Line Help       116         Menus       116         Pull Down Menu.       116         List Menu.       116         Options Menu.       116         Push Buttons       117         Radio Buttons       117         Radio Buttons       117         Radio Buttons       117         Radio Buttons       118         Text or Numerical Input Fields       117         Bilting Screen       118         Main Menu Bar       119         Top Toolbar.       119         Right Toolbar.       120         Bottom Status Bar.       120         Dorning a Document       121         Opening a Documents.       122         Displaying Multiple Windows s       122         Displaying Multiple Window s       123         Opening a Document automatically at Startup.       123         Opening a Document stormatically at Startup.       123         Opening a Timed Backup.       124         Preparing Documents for Inporting.       124         Preparing Documents for Inporting.       124         Direct Inport.       124         Direct Inport. <td>Basic Information</td> <td></td>                                           | Basic Information                   |     |
| Selecting Screenwriter Commands       114         On-Line Help       116         Menus       116         Pull Down Menu.       116         List Menu.       116         Options Menu.       116         Push Buttons       117         Radio Buttons       117         Radio Buttons       117         Radio Buttons       117         Radio Buttons       118         Text or Numerical Input Fields       117         Bilting Screen       118         Main Menu Bar       119         Top Toolbar.       119         Right Toolbar.       120         Bottom Status Bar.       120         Dorning a Document       121         Opening a Documents.       122         Displaying Multiple Windows s       122         Displaying Multiple Window s       123         Opening a Document automatically at Startup.       123         Opening a Document stormatically at Startup.       123         Opening a Timed Backup.       124         Preparing Documents for Inporting.       124         Preparing Documents for Inporting.       124         Direct Inport.       124         Direct Inport. <td>Using Mac OS X</td> <td>114</td>                                           | Using Mac OS X                      | 114 |
| On-Line Help         115           Menus         116           Pull Down Menu.         116           List Menu.         116           Options Menu.         116           Push Buttons         117           Checkboxes         117           Radio Buttons         117           Checkboxes         117           Radio Buttons         117           Text or Numerical Input Fields         118           Editing Screen         118           Main Menu Bar.         119           Top Toolbar.         119           Right Toolbar.         120           Bottom Status Bar.         120           Dening ADcument.         121           Opening a Documents.         122           Displaying Multiple Documents.         122           Displaying Multiple Window s         122           Opening a Document storesion.         122           Opening a Document storesion.         123           Opening a Timed Backup.         123           Opening a Timed Backup.         123           Options for Loading Element Styles.         123           Options for Inporting.         124           Preparing Documents for Importing.                                            | •                                   |     |
| Menus         115           Pull Down Menu         116           List Menu         116           Options Menu         116           Push Buttons         117           Checkboxes         117           Radio Buttons         117           Radio Buttons         117           Radio Buttons         118           Text or Numerical Input Fields         118           Editing Screen         118           Main Menu Bar.         119           Top Toolbar.         120           Bottom Status Bar.         120           Dorening Multiple Documents.         122           Displaying Multiple Window s         122           Sw itching betw een Window s         122           Opening a Document automatically at Startup.         123           Opening a Proviously Saved Version.         123           Opening a Documents         124           Preparing Documents         123           Opening a Timed Backup.         123           Options for Loading Element Styles.         123           Options for Inporting.         124           Preparing Documents or Importing.         124           Direct Import.         126 <t< td=""><td></td><td></td></t<>        |                                     |     |
| Pull Down Menu.       116         List Menu.       116         Options Menu.       116         Push Buttons       117         Checkboxes       117         Radio Buttons       117         Radio Buttons       118         Text or Numerical Input Fields       118         Editing Screen       119         Top Toolbar       119         Right Toolbar.       120         Bottom Status Bar.       120         The View Toolbar.       121         Opening A Document       122         Displaying Multiple Documents.       122         Displaying Multiple Window s       122         Opening a Previously Saved Version.       123         Opening a Previously Saved Version.       123         Opening a Tocument automatically at Startup.       123         Opening a Tocuments       124         Preparing Documents       124         Preparing Documents       124         Direct Import.       124         Out and Paste Import.       124         Direct Import.       124         Direct Import.       124         Direct Import.       124         Direct Import.       124                                                                                               | •                                   |     |
| List Menu       116         Options Wenu.       116         Push Buttons       117         Checkboxes       117         Radio Buttons       116         Text or Numerical Input Fields       118         Editing Screen       116         Main Menu Bar.       119         Top Toolbar.       119         Right Toolbar.       120         Bottom Status Bar.       120         The View Toolbar.       121         Opening a Document       122         Opening a Document       122         Opening a Document       122         Opening a Document       122         Opening a Document automatically at Startup.       123         Opening a Timed Backup.       123         Opening a Timed Backup.       124         Preparing Documents for Importing.       124         Preparing Documents for Importing.       124         Direct Import.       126         Importing a Macintosh Word Processor script.       126         Importing a Macintosh Word Processor script.       126         Importing a Macintosh Word Processor script.       126         Importing a Nocuments.       127         Importing a Nocuments. <td< td=""><td></td><td></td></td<>                    |                                     |     |
| Options Menu                                                                                                    |                                     |     |
| Push Buttons       117         Checkboxes       117         Radio Buttons       118         Text or Numerical Input Fields       118         Editing Screen       118         Main Menu Bar.       119         Top Toolbar.       119         Right Toolbar.       120         Bottom Status Bar.       120         Dottom Status Bar.       120         The View Toolbar.       121         Opening a Document       122         Displaying Multiple Window s       122         Displaying Multiple Window s       122         Switching betw een Window s       122         Opening a Previously Saved Version       123         Opening a Document automatically at Startup.       123         Opening a Document styles       123         Options for Loading Element Styles       123         Options for Loading Element Styles       124         Preparing Documents for Importing       124         Direct Import.       126         Import Final Draft FDX files       128         Import Final Draft FDX files       128         Import fing Documents for Importing       124         Direct Import.       126         Import final Dr                                         |                                     |     |
| Checkboxes       117         Radio Buttons       118         Text or Numerical Input Fields       118         Editing Screen       118         Main Menu Bar.       119         Top Toolbar.       119         Right Toolbar.       120         Bottom Status Bar.       120         The View Toolbar.       121         Opening Auditple Documents.       122         Displaying Multiple Documents.       122         Displaying Multiple Window s       122         Opening a Document automatically at Startup.       123         Opening a Document science       123         Opening a Timed Backup.       123         Options for Loading Element Styles       123         Importing Documents       124         Preparing Documents for Importing       124         Direct Import.       124         Cut and Paste Import.       126         Importing a Macintosh Word Processor script.       130         Cheaning up Imported Scripts       133         Saving Portions of a Document       134         Kaying Portions of a Document       133         Export       134                                                                                                    | •                                   |     |
| Radio Buttons       118         Text or Numerical Input Fields       118         Editing Screen       118         Main Menu Bar       119         Top Toolbar.       119         Right Toolbar.       120         Bottom Status Bar.       120         The View Toolbar.       121         Opening a Document       122         Displaying Multiple Documents.       122         Displaying Multiple Vindow s       122         Opening a Document automatically at Startup.       123         Opening a Document automatically at Startup.       123         Opening a Timed Backup.       123         Opening Documents       124         Preparing Documents       125         Importing Documents       126         Importing Documents       127         Opening a Timed Backup.       123         Options for Loading Element Styles.       123         Importing Documents for Importing.       124         Preparing Documents for Importing.       124         Direct Import.       126         Importing a Macintosh Word Processor script_2_2.       130         Importing a non-Window s Word Processor script.       130         Cleaning up Imported Scripts.               |                                     |     |
| Text or Numerical Input Fields       118         Editing Screen       118         Main Menu Bar.       119         Top Toolbar.       119         Right Toolbar.       120         Bottom Status Bar.       120         The View Toolbar.       121         Opening a Document       121         Opening Multiple Documents.       122         Displaying Multiple Window s       122         Sw itching betw een Window s       122         Opening a Previously Saved Version.       122         Opening a Document automatically at Startup.       123         Opening a Timed Backup.       123         Options for Loading Element Styles.       123         Importing Documents       124         Preparing Documents       124         Direct Import.       124         Cut and Paste Import.       126         Importing a Macintosh Word Processor script_2_2.       130         Importing a Neuroles Scripts.       130         Cleaning up Imported Scripts.       131         Saving Portions of a Document.       133         Exporting Documents       134         Export       134                                                                                         |                                     |     |
| Editing Screen       118         Main Menu Bar       119         Top Toolbar       119         Right Toolbar       120         Bottom Status Bar       120         The View Toolbar       121         Opening a Document       121         Opening Multiple Documents       122         Displaying Multiple Window s       122         Sw itching betw een Window s       122         Opening a Document automatically at Startup.       123         Opening a Document automatically at Startup.       123         Options for Loading Element Styles.       123         Options for Loading Element Styles.       124         Direct Import.       124         Cut and Paste Import.       124         Cut and Paste Import.       126         Importing Documents for Importing.       124         Direct Import.       126         Importing a Macintosh Word Processor script _2_2.       130         Importing a Macintosh Word Processor script _2_2.       130         Importing a Document       131         Saving Portions of a Document       133         Export       134                                                                                                    |                                     |     |
| Main Menu Bar.       119         Top Toolbar.       119         Right Toolbar.       120         Bottom Status Bar.       120         The View Toolbar.       121         Opening a Document       121         Opening Multiple Documents.       122         Displaying Multiple Window s       122         Sw itching betw een Window s       122         Opening a Document automatically at Startup.       123         Opening a Document automatically at Startup.       123         Options for Loading Element Styles.       123         Options for Loading Element Styles.       124         Preparing Documents       124         Direct Import.       124         Cut and Paste Import.       124         Cut and Paste Import.       126         Importing a Macintosh Word Processor script.       130         Cleaning up Imported Scripts.       130         Saving Portions of a Document.       131         Saving Portions of a Document.       134         Export       134                                                                                                    | •                                   |     |
| Top Toolbar.       119         Right Toolbar.       120         Bottom Status Bar.       120         The View Toolbar.       121 <b>Opening a Document</b> 121         Opening Multiple Documents.       122         Displaying Multiple Documents.       122         Switching betw een Window s       122         Opening a Previously Saved Version.       122         Opening a Document automatically at Startup.       123         Opening a Timed Backup.       123         Options for Loading Element Styles.       123         Options for Loading Element Styles.       124         Preparing Documents       124         Preparing Documents for Importing.       124         Direct Import.       124         Cut and Paste Import.       126         Import Final Draft FDX files       126         Importing a Nacintosh Word Processor script.       130         Oleaning up Imported Scripts.       130         Saving Potions of a Document       133         Export ing Documents       134         Export       134                                                                                                    | -                                   |     |
| Right Toolbar.       120         Bottom Status Bar.       120         The View Toolbar.       121 <b>Opening a Document</b> 121 <b>Opening Multiple Documents</b> 122         Displaying Multiple Unidow s       122         Switching betw een Window s       122         Opening a Previously Saved Version.       122         Opening a Document automatically at Startup.       123         Opening a Timed Backup.       123         Options for Loading Element Styles.       123         Importing Documents       124         Preparing Documents for Importing.       124         Direct Import.       124         Cut and Paste Import.       126         Import final Draft FDX files       128         Importing a Macintosh Word Processor script.       130         Importing a non-Window s Word Processor script.       130         Cleaning up Imported Scripts.       133         Saving Potions of a Document       133         Export       134                                                                                                    |                                     |     |
| Bottom Status Bar.120The View Toolbar.121Opening a Document121Opening Multiple Documents.122Displaying Multiple Window s122Sw itching betw een Window s.122Opening a Previously Saved Version.122Opening a Document automatically at Startup.123Opening a Timed Backup.123Options for Loading Element Styles.123Importing Documents124Preparing Documents for Importing.124Direct Import.124Qut and Paste Import.126Importing a Macintosh Word Processor script.130Cleaning up Imported Scripts.130Saving Portions of a Document.133Export134Export134                                                                                                    | •                                   |     |
| The View Toolbar.121Opening a Document121Opening Multiple Documents.122Displaying Multiple Window s122Sw itching betw een Window s122Opening a Previously Saved Version.122Opening a Document automatically at Startup.123Opening a Timed Backup.123Options for Loading Element Styles.123Importing Documents124Preparing Documents for Importing.124Direct Import.124Cut and Paste Import.126Importing a Macintosh Word Processor script_2_2.130Importing a non-Window s Word Processor script130Cleaning up Imported Scripts.133Export134Export134Export134                                                                                                    | -                                   |     |
| Opening a Document121Opening Multiple Documents122Displaying Multiple Window s122Sw itching betw een Window s122Opening a Previously Saved Version122Opening a Document automatically at Startup123Opening a Timed Backup123Options for Loading Element Styles123Importing Documents124Preparing Documents124Direct Import124Direct Import124Direct Import124Direct Import126Importing A Macintosh Word Processor script130Cleaning up Imported Scripts130Saving a Document131Saving Portions of a Document133Export134Export134                                                                                                    |                                     |     |
| Opening Multiple Documents.122Displaying Multiple Window s122Sw itching betw een Window s122Opening a Previously Saved Version122Opening a Document automatically at Startup.123Opening a Timed Backup.123Options for Loading Element Styles.123Importing Documents124Preparing Documents for Importing.124Direct Import.124Out and Paste Import.126Importing a Macintosh Word Processor script_2_2130Importing a non-Window s Word Processor script130Cleaning up Imported Scripts.133Saving Portions of a Document.134Export134Export134                                                                                                    |                                     |     |
| Displaying Multiple Window s122Sw itching betw een Window s122Opening a Previously Saved Version.122Opening a Document automatically at Startup.123Opening a Timed Backup.123Options for Loading Element Styles.123Importing Documents124Preparing Documents for Importing.124Direct Import.124Cut and Paste Import.126Importing a Macintosh Word Processor script_2_2.130Importing a non-Window s Word Processor script130Cleaning up Imported Scripts.131Saving Portions of a Document.134Export Module Coursents134Export134                                                                                                    |                                     |     |
| Sw itching betw een Window s.122Opening a Previously Saved Version.122Opening a Document automatically at Startup.123Opening a Timed Backup.123Options for Loading Element Styles.123Importing Documents124Preparing Documents for Importing.124Direct Import.124Cut and Paste Import.126Importing a Macintosh Word Processor script_2_2.130Importing a non-Window s Word Processor script130Cleaning up Imported Scripts.131Saving a Document133Exporting Documents134Export134Export134                                                                                                    |                                     |     |
| Opening a Previously Saved Version.122Opening a Document automatically at Startup.123Opening a Timed Backup.123Options for Loading Element Styles.123Importing Documents124Preparing Documents for Importing.124Direct Import.124Cut and Paste Import.126Importing a Macintosh Word Processor script_2_2.130Importing a non-Window s Word Processor script130Cleaning up Imported Scripts.131Saving Portions of a Document134Export134Export134                                                                                                    |                                     |     |
| Opening a Document automatically at Startup.123Opening a Timed Backup.123Options for Loading Element Styles.123Importing Documents124Preparing Documents for Importing.124Direct Import.124Cut and Paste Import.126Import Final Draft FDX files128Importing a Macintosh Word Processor script_2_2.130Importing a non-Window s Word Processor script130Cleaning up Imported Scripts.131Saving a Document133Exporting Documents134Export134                                                                                                    | •                                   |     |
| Opening a Timed Backup.123Options for Loading Element Styles.123Importing Documents124Preparing Documents for Importing.124Direct Import.124Cut and Paste Import.126Import Final Draft FDX files128Importing a Macintosh Word Processor script_2_2.130Importing a non-Window s Word Processor script130Cleaning up Imported Scripts130Saving Portions of a Document.133Exporting Documents134Export134                                                                                                    |                                     |     |
| Options for Loading Element Styles.       123         Importing Documents       124         Preparing Documents for Importing.       124         Direct Import.       124         Cut and Paste Import.       126         Import Final Draft FDX files.       128         Importing a Macintosh Word Processor script_2_2.       130         Importing a non-Window s Word Processor script       130         Cleaning up Imported Scripts.       130         Saving Portions of a Document.       133         Export       134         Export       134                                                                                                    |                                     |     |
| Importing Documents       124         Preparing Documents for Importing.       124         Direct Import.       124         Cut and Paste Import.       126         Import Final Draft FDX files.       128         Importing a Macintosh Word Processor script_2_2.       130         Importing a non-Window s Word Processor script       130         Cleaning up Imported Scripts.       130         Saving a Document       133         Exporting Documents       134         Export       134                                                                                                    |                                     |     |
| Preparing Documents for Importing.       124         Direct Import.       124         Cut and Paste Import.       126         Import Final Draft FDX files.       128         Importing a Macintosh Word Processor script_2_2.       130         Importing a non-Window s Word Processor script       130         Cleaning up Imported Scripts.       130         Saving a Document       131         Saving Portions of a Document       133         Export       134         Export       134                                                                                                    |                                     |     |
| Direct Import.       124         Cut and Paste Import.       126         Import Final Draft FDX files       128         Importing a Macintosh Word Processor script_2_2       130         Importing a non-Window s Word Processor script       130         Cleaning up Imported Scripts       130         Saving a Document       131         Saving Portions of a Document       133         Exporting Documents       134         Export       134                                                                                                    |                                     |     |
| Cut and Paste Import.       126         Import Final Draft FDX files       128         Importing a Macintosh Word Processor script_2_2       130         Importing a non-Window s Word Processor script       130         Cleaning up Imported Scripts       130         Saving a Document       131         Saving Portions of a Document       133         Exporting Documents       134         Export       134                                                                                                    |                                     |     |
| Import Final Draft FDX files       128         Importing a Macintosh Word Processor script_2_2       130         Importing a non-Window s Word Processor script       130         Cleaning up Imported Scripts       130         Saving a Document       131         Saving Portions of a Document       133         Exporting Documents       134         Export       134                                                                                                    |                                     |     |
| Importing a Macintosh Word Processor script_2_2.       130         Importing a non-Window s Word Processor script.       130         Cleaning up Imported Scripts.       130         Saving a Document       131         Saving Portions of a Document.       133         Exporting Documents       134         Export       134                                                                                                    |                                     |     |
| Importing a non-Window s Word Processor script.       130         Cleaning up Imported Scripts.       130         Saving a Document       131         Saving Portions of a Document.       133         Exporting Documents       134         Export       134                                                                                                    |                                     |     |
| Cleaning up Imported Scripts       130         Saving a Document       131         Saving Portions of a Document       133         Exporting Documents       134         Export       134                                                                                                    |                                     |     |
| Saving a Document         131           Saving Portions of a Document         133           Exporting Documents         134           Export         134                                                                                                    |                                     |     |
| Saving Portions of a Document                                                                                                    |                                     |     |
| Exporting Documents                                                                                                    | -                                   |     |
| Export                                                                                                    | -                                   |     |
| •                                                                                                    |                                     |     |
|                                                                                                    |                                     |     |

7

|    | Final Draft XML Export                  | 136 |
|----|-----------------------------------------|-----|
|    | Importing a Screenw riter Export script | 137 |
|    | Cut and Paste Exporting                 | 137 |
|    | Merging Documents                       | 138 |
| 8  | Title Page                              | 138 |
|    | Opening a Title Page                    | 139 |
|    | Creating Text Boxes                     | 140 |
|    | Moving a Text Box                       | 141 |
|    | Exporting a Title Page                  | 142 |
|    | Importing a Title Page                  | 142 |
|    | Printing a Title Page                   | 142 |
| 9  | Templates                               | 143 |
|    | Create a New Frile from a Template      | 143 |
|    | Loading a Template                      | 143 |
|    | Television Templates                    | 145 |
|    | Creating Your Own Template              | 145 |
|    | Restoring an Overwritten Template       | 146 |
| 10 | Index Cards                             | 147 |
|    | Index Card View                         |     |
|    | Index Card Toolbar                      |     |
|    | Number of Index Cards on screne         |     |
|    | Scroll by Row                           |     |
|    | Horizontal Index Cards                  |     |
|    | Vertical Index Cards                    |     |
|    | Add an Index Card                       | 149 |
|    | Write an Index Card                     | 150 |
|    | Edit an Index Card                      | 151 |
|    | Shuffle an Index Card                   | 152 |
|    | Shuffle Multiple Index Cards            | 152 |
|    | Printing Index Cards                    | 153 |
| 11 | Writing a Script                        | 154 |
|    | Inserting Elements                      | 155 |
|    | Tab & Return                            | 155 |
|    | FADE IN                                 | 156 |
|    | Scene Heading                           | 156 |
|    | Location                                | 157 |
|    | Time-of-Day                             | 158 |
|    | Action                                  | 158 |
|    | Character Name                          | 158 |
|    | Character Extension                     | 159 |
|    | Deleting a Character Extension          | 160 |
|    | Dialogue                                | 160 |
|    | Parenthetical                           | 161 |
|    | Transition                              | 162 |
|    | Shot                                    | 162 |
|    | Title                                   | 163 |
|    | Act Break                               | 163 |
|    | Prologue Text                           | 163 |
|    | New Act                                 | 163 |
|    | Same Act                                | 163 |
|    | End of Act                              | 164 |
|    | New Scene                               | 164 |
|    | Notes                                   | 164 |
|    |                                         |     |

© 2019 Write Brother Inc.

| Contents | 7 |
|----------|---|
|          |   |

|    | Add a Note                                                                      | 165 |
|----|---------------------------------------------------------------------------------|-----|
|    | Type a Note                                                                     | 165 |
|    | Hide/Show a Note                                                                | 165 |
|    | Print a Note                                                                    | 166 |
|    | Note Options                                                                    | 166 |
|    | Switch Elements                                                                 | 167 |
|    | Moving Between Elements                                                         |     |
|    | Character Name in Dialogue or Action                                            |     |
|    | Add Forced Page Break                                                           |     |
|    | Remove a Forced Page Break                                                      |     |
|    | Soft-Hyphen                                                                     |     |
|    | Hard-Dash                                                                       |     |
|    | Hard-Space                                                                      |     |
|    | Hard Return                                                                     |     |
|    | Dual-Column (Simultaneous) Dialogue                                             |     |
|    | Dual Columns Menu                                                               |     |
|    | Dual Column Submenus and Icons                                                  |     |
|    | Dual Columns Instructions                                                       |     |
|    | Dual Column Margins                                                             |     |
|    | Cheating                                                                        |     |
|    | Cheat an Bement                                                                 |     |
|    |                                                                                 |     |
|    | Cheat Page Breaks<br>Cheat a Page                                               |     |
|    |                                                                                 |     |
|    | Cheat the Whole Document                                                        |     |
|    | Cheat the Page's Header                                                         |     |
|    | User Lists                                                                      |     |
|    | Act/Scene Text                                                                  |     |
|    | Editing User Lists                                                              |     |
|    | Loading User Lists                                                              | 179 |
|    | Loading Locations, Character Names or Transitions from Screenw riter<br>scripts | 170 |
|    | Soving Lists as the Default Lists for all New Documents                         |     |
|    | Default User Lists                                                              |     |
|    | Reloading Default User Lists                                                    |     |
|    | Alias Text                                                                      |     |
|    | Creating Alias Text                                                             |     |
|    | Capitalization of Alias Text                                                    |     |
| та | xt Editing                                                                      |     |
| re | -                                                                               |     |
|    | Moving the Cursor                                                               | 18  |
|    | Selecting Text                                                                  |     |
|    | Adjusting the Selection                                                         | 187 |
|    | De-Selecting Text                                                               | 187 |
|    | Moving Text                                                                     | 187 |
|    | Cutting and Pasting with the Mouse                                              | 187 |
|    | Copying and Pasting with the Mouse                                              | 188 |
|    | Cutting/Copying/Pasting with the Keyboard                                       | 188 |
|    | Dragging and Dropping                                                           | 188 |
|    | Deleting Text                                                                   | 189 |
|    | Undo                                                                            | 189 |
|    | Redo                                                                            | 189 |
|    | Formatting Text                                                                 | 189 |
|    | Bolding Text                                                                    | 190 |
|    | Underlining Text                                                                | 190 |
|    | Italicizing Text                                                                | 190 |
|    |                                                                                 |     |

|    | Striking Out Text                                      |     |
|----|--------------------------------------------------------|-----|
|    | Removing Text Formatting                               |     |
|    | Applying Multiple Text Formats                         | 191 |
|    | Changing Case                                          |     |
|    | Typing Accented Characters                             |     |
|    | Spell Check                                            | 192 |
|    | Findand Replace Text                                   | 195 |
|    | Find and Replace Window                                |     |
|    | Change Character Name_2                                |     |
|    | Thesaurus                                              | 198 |
| 13 | The NaviDoc                                            | 201 |
|    | Opening and Closing the NaviDoc                        |     |
|    | Resizing the NaviDoc Panel                             | 202 |
|    | Navigation Pointer and the NaviDoc Panel               | 202 |
|    | NaviDoc Keyboard Commands                              | 203 |
|    | The NaviDoc Menu                                       | 203 |
|    | NaviDoc Options                                        | 205 |
|    | General NaviDoc Options                                | 206 |
|    | Notes Panel                                            | 206 |
|    | Notes List                                             |     |
|    | Notes Controls                                         |     |
|    | Notes Command Buttons                                  |     |
|    | Notes Category Controls                                |     |
|    | Note Category Drop-Dow n List Control                  |     |
|    | Show /Hide Category View in NaviDoc                    | 211 |
|    | Show /Hide Note Categories in Document                 | 211 |
|    | Print Notes Control                                    |     |
|    | Notes Options Control                                  |     |
|    | Notes Panel Options                                    |     |
|    | Sync Control (On/Off)                                  |     |
|    | Note Display Controls                                  |     |
|    | Bookmarks Panel                                        |     |
|    | Bookmarks List                                         |     |
|    | Bookmarks Controls                                     |     |
|    | Bookmarks Panel Options                                |     |
|    | Scenes Panel                                           |     |
|    | Scene Controls                                         |     |
|    | Sort Scenes Control                                    |     |
|    | Scene Header View Control                              |     |
|    | Scene Element Spacing Control<br>Sync Control (On/Off) |     |
|    | Sync Control (On/On)                                   |     |
|    | Scene List View Controls                               |     |
|    | Outline Panel                                          |     |
|    | Outline List                                           |     |
|    | Outline Controls                                       |     |
|    | Outline Levels Control                                 |     |
|    | Style View Control.                                    |     |
|    | Outline Spacing Control                                |     |
|    | Outline Options Control                                |     |
|    | Outline Panel Options                                  |     |
|    | Scene Heading Field View Control                       |     |
|    | Sync Control (On/Off)                                  |     |
|    | Outline View Controls                                  |     |

© 2019 Write Brother Inc.

| Contents |  |
|----------|--|
| Contents |  |

|    | Current Element Drop-Dow n List                                                    | 225 |
|----|------------------------------------------------------------------------------------|-----|
|    | Outline Style Management Control                                                   | 225 |
|    | NaviDoc Outline Styles Format Options                                              | 226 |
|    | Delete Outline Style Control                                                       | 227 |
|    | Add Outline Element Control                                                        | 228 |
|    | Outline Styles Format Options                                                      | 229 |
|    | Using the NaviDoc Outline Panel to Move Outline Elements in the Document           | 229 |
|    | Using the NaviDoc Outline Panel to Reassign Outline Element Styles in the Document |     |
|    | A Note About Copying Styles Betw een Documents                                     |     |
|    | Outlining Features                                                                 |     |
|    | Outline Tools in the Document View                                                 | 233 |
|    | Adding and Removing Outline Elements in the Document                               | 233 |
|    | Reassigning Outline Elements in the Document                                       | 233 |
|    | Promoting and Demoting Outline Elements                                            |     |
| 14 | Printing the Document                                                              | 234 |
|    | Printer Setup                                                                      |     |
|    | Document Layout                                                                    |     |
|    | Header and Footer                                                                  |     |
|    | Header and Footer Text                                                             |     |
|    | Put in Date As                                                                     |     |
|    | Put In Act Break As                                                                |     |
|    | Put In Scene Label As                                                              |     |
|    | Print Headers On                                                                   | 240 |
|    | Align Headers/Footers                                                              | 240 |
|    | Blank Lines follow ing Header                                                      | 240 |
|    | Preview                                                                            | 240 |
|    | Printing the Document                                                              | 241 |
|    | Outline Report                                                                     |     |
|    | Production Breakdowns Print Window                                                 |     |
|    | Production Breakdow ns Print Options                                               | 250 |
|    | Secondary Sort by Example                                                          | 251 |
|    | Secondary Sort by Production Breakdow n Print Options                              |     |
|    | Miscellaneous Production Breakdow n Print Options                                  |     |
| 15 | Streamline                                                                         | 254 |
|    | The Streamline Process                                                             | 255 |
|    | Streamline Basics                                                                  | 256 |
|    | Starting Streamline                                                                | 256 |
|    | The Streamline Window                                                              | 258 |
|    | The Suggestion List                                                                | 259 |
|    | Document Statistics                                                                | 261 |
|    | Pass Parameters                                                                    | 261 |
|    | Scan Commands                                                                      |     |
|    | The Selection Details                                                              |     |
|    | Streamline Preferences                                                             |     |
|    | Streamline Limitations                                                             |     |
| 16 | Other Screenwriter Features                                                        | 265 |
|    | iPartner                                                                           |     |
|    | Connecting to iPartner                                                             | 266 |
|    | The Chat Window                                                                    | 267 |
|    | Editing in Slave view                                                              | 269 |
|    | Slave view editing capabilities                                                    |     |
|    | Editing Keys in iPartner                                                           | 270 |
|    |                                                                                    |     |

|    | Revoking Slave's editing privileges                                 | 271 |
|----|---------------------------------------------------------------------|-----|
|    | Ending the session                                                  | 271 |
|    | Using the Voice feature to talk to your partner                     | 271 |
|    | iPartner - Trouble Shooting - Know n Issues                         | 271 |
|    | Firew all Configuration Information                                 | 271 |
|    | Speak Text                                                          | 272 |
|    | Setup Voices                                                        | 272 |
|    | Speak Selection                                                     | 275 |
|    | Voice Commands                                                      | 275 |
|    | Setting Up Mac OS X for Voice Recognition                           |     |
|    | Send As Email Attachment Command                                    | 279 |
|    | Attach Document As:                                                 |     |
|    | Compose Message In                                                  |     |
|    | Name Bank                                                           | 280 |
| 17 | Customizing Screenwriter                                            |     |
|    | View Menu                                                           |     |
|    | Ruler                                                               |     |
|    | Rulei<br>Show Format Codes                                          |     |
|    |                                                                     |     |
|    | Zoom Screen Text                                                    |     |
|    | Fit Width_2                                                         |     |
|    | Fixed Text Size_2                                                   |     |
|    | Toolbars Icon Display Preferences                                   |     |
|    | Customize Toolbar                                                   |     |
|    | Editing Preferences                                                 |     |
|    | QuickType Preferences                                               |     |
|    | Auto Pop-Up                                                         |     |
|    | Enable QuickType Entry                                              |     |
|    | Use SmartTab                                                        |     |
|    | Running Lists                                                       |     |
|    | Pressing the Enter Key                                              |     |
|    | Other Editing Preferences                                           |     |
|    | Files Preferences                                                   |     |
|    | When Screenw riter Starts                                           |     |
|    | Default Document Folder                                             |     |
|    | Retain Previous Versions Options_2                                  |     |
|    | Automatic Timed Backups                                             |     |
|    | Passw ord Protect Documents_2                                       |     |
|    | When opening a document, start at last saved position_2             |     |
|    | Default Document Format                                             |     |
|    | SmartCheck Options                                                  |     |
|    | Automatically Run SmartCheck Before Printing                        |     |
|    | Beep When Formatting Is Found                                       |     |
|    | Delete WITHOUT prompting                                            |     |
|    | Ignore Blank Lines w hich have Revision Marks                       | 298 |
|    | Ignore the same Name speaking twice in a row when Extensions do NOT | 200 |
|    | match                                                               |     |
|    | Combine OMITTEDs that are Widow ed on page                          |     |
|    | SmartCheck Prompts                                                  |     |
|    | Spelling Options                                                    |     |
|    | Correct Double Capitals (e.g. "Mistake")                            |     |
|    | SpellCheck as you Type                                              |     |
|    | Auto-Correct Typos as you Type                                      |     |
|    | Beep on Unknow n Words                                              |     |
|    | AutoCapitalize                                                      |     |

| Contents | 11 |
|----------|----|
|          |    |

| Misc. Preferences                                                        | 302 |
|--------------------------------------------------------------------------|-----|
| Misc. Options                                                            |     |
| Chat Sound                                                               |     |
| Voice Commands                                                           |     |
| Diskette Button on Toolbar                                               |     |
| After Search                                                             |     |
| Pagination                                                               |     |
| Revisions Options                                                        |     |
| After ?? Revision Marks on the Page, put a Revision Mark on the Header   |     |
| Use an Asterisk on the Header instead of the Page                        |     |
| Put the Header Revision mark on the line under the header rather than to |     |
| the right of it                                                          |     |
| Dont print Revision Marks on each line                                   | 306 |
| Asterisk Headers of NEW A-Pages that don't have any revisions on them    | 306 |
| Print Separate full "PAGE OMITTED" pages                                 | 306 |
| Mark Element follow ing Complete Deletion                                | 306 |
| Auto-Update Locked Headers on Revision                                   | 306 |
| Printer Preferences                                                      | 307 |
| Print Bottom Continueds                                                  | 307 |
| Print Color Text                                                         | 308 |
| Production Sides                                                         |     |
| When printing to PDF, prompt user with                                   |     |
| Print Using Fractional Widths                                            |     |
| Keyboard Preferences                                                     |     |
| Keyboard Preferences Buttons                                             |     |
| Edit Keyboard Preference                                                 |     |
| Animation Dialog Preferences                                             |     |
| Speech Number                                                            |     |
| Character Name Position                                                  |     |
| Dialogue Spacing                                                         |     |
| Dialogue Capitalization                                                  |     |
| Blank Lines Before Printed Speeches                                      |     |
| Print Script Notes                                                       |     |
| Misc. Animation Dialog Preferences                                       |     |
| NaviDoc Preferences                                                      |     |
| Outline Preferences                                                      |     |
| Script Format Options                                                    |     |
| Eement Styles                                                            |     |
| Options common to all script elements                                    |     |
| Character Names                                                          |     |
| Dialogue                                                                 |     |
| Parentheticals                                                           |     |
| Scene Headings                                                           |     |
| Shots                                                                    |     |
| Action                                                                   |     |
| Transitions                                                              |     |
| Act Breaks                                                               |     |
| Scene Labels                                                             |     |
| Notes                                                                    |     |
| Centered Title                                                           |     |
|                                                                          |     |
| Page Breaks<br>Break Action                                              |     |
| Break Action<br>Break Dialogue                                           |     |
| Break Dialogue<br>Transitions                                            |     |
|                                                                          |     |

|    | Miscellaneous                       |     |
|----|-------------------------------------|-----|
|    | Locked Scripts                      |     |
| 18 | Production Features                 | 328 |
|    | Production Rewrites                 |     |
|    | The Production Cycle                |     |
|    | Shooting Script                     |     |
|    | Perform Revisions                   |     |
|    | lssue Revised Pages                 |     |
|    | Start Next Revision                 |     |
|    | Revision Marks                      |     |
|    | Manual Revision Marks               |     |
|    | Auto-Revision Marks                 |     |
|    | Enabling Auto-Revision Marks        |     |
|    | Removing All Current Revision Marks |     |
|    | Locked Scripts Options              |     |
|    | Locked Scene Headings               |     |
|    | Locked Page Breaks                  |     |
|    | Omitted Text                        |     |
|    | A-Scene Numbering Scheme            |     |
|    | Multi-Lock                          |     |
|    | Multi-Lock Scenes                   |     |
|    | Multi-Lock Pages                    |     |
|    | Revision Mark                       |     |
|    | Use Alternate Scene Numbering       |     |
|    | Locked Letter Skip List             |     |
|    | Advanced Locking Features           |     |
|    | Changing the Level of Locking       |     |
|    | Overriding a Scene Number           |     |
|    | Fix or Flex A-Pages                 |     |
|    | Converting A-Pages                  |     |
|    | Combining Short Pages               |     |
|    | Set Revision Draft Color Order      |     |
|    | Production Breakdowns               |     |
|    | Print Standard Breakdow ns          |     |
|    | Sort Breakdow n Primarily by        |     |
|    | Secondary Sort by                   |     |
|    | Calculating Eighths by              |     |
|    | Display Eighth Totals by            |     |
|    | Miscellaneous Options               |     |
|    | Print Breakdow n Sheets             |     |
|    | Breakdown Tagging                   |     |
|    | Tagging Mode                        |     |
|    | Tagging Items                       |     |
|    | Untagging Items                     |     |
|    | Tag Items Globally                  |     |
|    | Ignore Selection for Breakdow ns    |     |
|    | Untag All Items                     |     |
|    | Edit Breakdown Categories           |     |
|    | Breakdown Sheets                    |     |
|    | Layout Breakdow n Sheets            |     |
|    | Export to Movie Magic Scheduling    |     |
|    | Animation Production                |     |
|    | Multiple Revision Marks             |     |
|    | Locking Current Revision Marks      |     |

|                                      | Contents | 13 |
|--------------------------------------|----------|----|
|                                      |          |    |
| Assigning Numbers to Speeches        |          | 3  |
| Animation Recording Scripts          |          | 3  |
| Printing Animation Recording Scripts |          | 3  |
| Changing the Recording Script layout |          | 3  |
| Displaying Numbered Dialogue         |          | 3  |
| Locking Dialogue Numbering           |          | 3  |
| Multi-Locking Dialogue Numbering     |          | 30 |
| Unlocking Dialogue Numbering         |          | 30 |
| Overriding Dialogue Numbering        |          | 30 |
| Watermarks                           |          | 3  |
| 19 Appendices                        |          | 30 |
| Menus                                |          | 3  |
| Screenw riter Menu                   |          | 3  |
| File Menu                            |          | 3  |
| Edit Menu                            |          | 3  |
| View Menu                            |          | 3  |
| Normal                               |          | 3  |
| Full Page                            |          | 3  |
| Format Menu                          |          | 3  |
| Find Menu                            |          | 3  |
| Goto Menu                            |          | 3  |
| NaviDoc Menu                         |          | 3  |
| Tools Menu                           |          | 3  |
| Production Menu                      |          | 3  |
| Fix or Flex                          |          | 3  |
| Auto-Revision                        |          | 3  |
| Remove                               |          | 3  |
| Override                             |          | 3  |

| Breakdow n                                            |     |
|-------------------------------------------------------|-----|
| TV Breakdow ns                                        |     |
| Generate Rundow n Sheet                               |     |
| Generate Set List                                     |     |
| Scene Character Lists                                 |     |
| Animation Locking                                     |     |
| Window Menu                                           |     |
| Help Menu                                             |     |
| Key Assignments                                       |     |
| Shortcut Keys for Editing                             |     |
| Shortcut Keys for Inserting and Manipulating Elements |     |
| Shortcut Keys for File Operations                     |     |
| Shortcut Keys for Formatting                          |     |
| Shortcut Keys for NaviDoc                             |     |
| Shortcut Keys for Navigation                          |     |
| Shortcut Keys for Selection                           | 400 |
| Miscellaneous Shortcut Keys                           | 400 |
| Function Keys                                         | 401 |
| Troubleshooting                                       | 401 |
| Production Problems and Solutions                     | 401 |
| Format Codes                                          | 402 |
| Index                                                 | 405 |

Movie Magic® Screenwriter™ 6.1

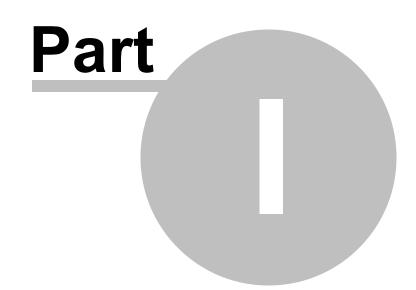

# Movie Magic® Screenwriter 6.5 Help

# 1 Movie Magic® Screenwriter 6.5 Help

# Movie Magic<sup>®</sup> Screenwriter<sup>™</sup>

Software for Writing Screenplays, Teleplays, Stage Plays, Novels, Animation Scripts, Comic Book scripts, Multimedia Scripts, & more...

User's Manual for Mac OS X

24-hour Web Technical Support: <u>http://support.screenplay.com/\_redir/supporthome.html</u>

Contact Technical Support: <u>http://support.screenplay.com/\_redir/contactsupport.html</u>

Sales Contact - http://support.screenplay.com/\_redir/contactCS.html

Write Brothers® Inc.

Burbank, CA 91502 • (818) 843-6557

## **1.1** Welcome to Movie Magic Screenwriter 6.5

Movie Magic® Screenwriter<sup>™</sup> is an all-in-one package for any story you want to write. Screenwriter handles script formats for motion pictures, theater, television, novels, comic books, and more. It formats while you write so you can focus on what you are writing, not where it goes on the page. Screenwriter's massive set of features makes writing and rewriting fast and simple.

Copyright Notice

#### Things Every Movie Magic® Screenwriter User Should Know

- New in Screenwriter 6.5
- Key Features in Screenwriter 6.5
- Tutorials
- Basic Information

- Running Movie Magic Screenwriter
- <u>Choosing a Script Format</u>
- <u>Writing the Document</u>
- Editing a Document
- Saving a Document
- Opening a Document
- Printing the Script
- Importing Scripts
- The Main Menu Bar
- The NaviDoc Panel

#### Advanced Movie Magic Screenwriter Features

- <u>Customizing Screenwriter</u>
- Outlining in Screenwriter
- <u>Using User Lists</u>
- <u>Setting Script Options</u>
- Exporting the Script
- Production Scripts
- Animation Production
- Appendices

## 1.2 Copyright & Trademark Notice

The software described in this book is furnished under license and may be used only in accordance with the terms of such license.

#### Disclaimer

Write Brothers® Incorporated makes no representation or warranties with respect to the contents hereof and specifically disclaims any implied warranties of merchantability or fitness for any particular purpose. Movie Magic Screenwriter<sup>™</sup> for Mac is provided "as is" without warranty of any kind, either expressed or implied.

Write Brothers Incorporated shall have no liability or responsibility to you or any other person or entity with respect to any loss or damage caused by Movie Magic Screenwriter<sup>™</sup> for Mac including, but not limited to, any loss of profits, interruption of service, loss of business or consequential damages resulting from the use of such programs.

#### **Copyright Notice**

Manual written by Chris Huntley and Kevin Hindley, with contributions by Stephen Greenfield, Ken Haberman, Kynan Jones, and Richard McClelland.

Copyright © Write Brothers, Inc. 1993-2017.

All rights reserved. No part of this publication may be transmitted, reproduced, stored in any retrieval system or translated into any language or computer language in any form or by any means, mechanical, electronic, magnetic, optical, chemical, manual, or otherwise without prior written consent by Write Brothers, Inc.

#### Trademarks

Screenwriter, Streamline, SmartCheck, SmartTab, ZapSave, QuickType, iPartner, and PrintThing, and the Screenwriter Logo are trademarks of Write Brothers Incorporated. Movie Magic is a registered trademark of Entertainment Partners, Inc. Dramatica and Write Brothers are registered trademarks of Write Brothers Incorporated. Microsoft Word is a registered trademark of Microsoft Corporation; Macintosh is a registered trademark of Apple Inc. All others are registered trademarks of their respective holders.

170407001

#### **1.3** New in Mac Screenwriter 6.5

This 6.5 release, which is compatible with MacOS Sierra, includes new XML file formats for Movie Magic Screenwriter (.mmx files), and can import and export Final Draft XML (.fdx files).

Our revolutionary Streamline plug-in is now included. Streamline can analyze your script and point to a prioritized list of specific edits that will result in shortening your script.

New, easier to use and more reliable license management -- compatible with Sierra (10.12) thru Mavericks (10.9).

This release also includes an entirely new spell checker, based on the Apple OS X spell checking system. A completely updated Thesaurus feature has been added.

A new, more sophisticated Outline Report is now included. Significant new features have been added to Find & Replace. iPartner is now fixed for users of OS X 10.9 (Mavericks) through 10.12 (Sierra).

Lots of additional enhancements and bugs fixes.

#### New features, enhancements, and bug fixes in Movie Magic Screenwriter 6.5

#### ■ 1. MacOS Sierra Compatibility

Screenwriter 6.5 is now compatible and has been tested with MacOS Sierra (10.12). Additic version 6.5 supports Mavericks (10.9), Yosemite (10.10), El Capitan (10.11). If you are runnin of the earlier "cat" versions of OS X (Snow Leopard (10.6), Lion (10.7), Mountain Lion (10.8), will need to stick with Screenwriter 6.0.10.165.

#### ■ 2. Streamline Now Included

Streamline <sup>™</sup> is a feature (TOOLS > Streamline...) that helps you give your screenplarextra polish before sending it out the door. Streamline examines a document for place where word changes or edits will reduce the total number of pages in the document. Streamline turns hours of manual drudgery into minutes or seconds of automated work Streamline gives you a way to shorten your document without cheating!

How does Streamline do it? Streamline scours a document for page-saving opportuni going through the document, word by word, looking for places that benefit from fine-tur We call this process iterative pagination. Streamline collates, prioritizes, and presents results in a window. Each chance to shorten your document identifies where it is by pa and paragraph number, as well as shows the word highlighted in context of the materia surrounding it. Streamline suggests what to do with the word and may even display a possible synonyms.

You start by selecting the preferences you want Streamline to use when analyzing the s

| ts of these tests: |                                  | Limit Suggested edits to:                                                                                                    |
|--------------------|----------------------------------|----------------------------------------------------------------------------------------------------|
| 🗹 Dialogue 🗹 A     | ction Pare                       | nth. The top 2 edits per element                                                                                                    |
| 🗹 Dialogue 🗹 A     | tion Pare                        | th. Edits that reduce the total page count                                                                                                    |
| 🗹 Dialogue 🗹 A     | Action 📋 Pare                    | The Definition of the total page count of the total page count of total page count of total page count of |
|                    | ☑ Dialogue ☑ A<br>☑ Dialogue ☑ A | Ø Dialogue      Ø Action      Ø Paren     Ø Dialogue      Ø Action      □ Paren     Ø Dialogue      Ø Action      □ Paren                                                                                                    |

After scanning the script, streamline presents you with a ranked list of suggested edits that, if made, would reduce the script by the specified number of pages:

| * | Rank 🔻   | Page | Line | Suggestion         | Context                                  | Timeline                                 | Pg Saves  | ∆ Breaks |
|---|----------|------|------|--------------------|------------------------------------------|------------------------------------------|-----------|----------|
|   | DERGEDE  | 80   | 46   | Shorten word by 8  | I'm desperate to be done with it.        |                                          | 1         | 17       |
|   | Internet | 80   | 39   | Delete Transition  | FADE OUT.                                |                                          | 1         | 17       |
| 1 | REFEREN  | 80   | 5    | Delete Transition  | CUT TO:                                  |                                          | 1         | 17       |
|   | HINNE    | 79   | 43   | Delete Transition  | FADE OUT:                                |                                          | 1         | 18       |
| Τ | FREEHERI | 79   | 3    | Delete word        | Perry points the shotgun at Bo           |                                          | 1         | 18       |
| 1 | 1111     | 51   | 17   | Shorten word by 2  | your investigation notes.                |                                          | 1 and the | 10       |
| T | 88.68    | 39   | 30   | Shorten word by 1  | new accommodations -                     | 1                                        |           | 1        |
|   | IIH      | 4    | 17   | Shorten word by 3  | strong, Irish-American, ten yea          | 1.1.1.1.1.1.1.1.1.1.1.1.1.1.1.1.1.1.1.1. | 1         | 1        |
|   | REER     | 35   | 52   | Shorten word by 1  | wiry, flamboyant - is snapping           |                                          |           | 12       |
|   | 1111     | 31   | 1    | Shorten word by 2  | lonely kindergartner, told to ta         | 1.00                                     | 1.0       | 3        |
| 1 | UN DI    | 35   | 52   | Shorten word by 1  | side. RICHARD AVEDON - small,            |                                          |           | 12       |
| N | 1010     | 25   | 70   | Charles would be C | Ital a damage but downly for the barrend |                                          | 1         | 12       |

Once you've made one or more suggested edits, you can have Streamline re-analyze your script and generate a new set of suggestions. See our documentation for more information on the Streamline feature.

#### **3.** New License Management

MacOS Sierra required new license management. There is now an "Activate Screen application, but in practice you don't need to run it: when you run an un-activated Screenwriter, the Activate Screenwriter app will run automatically, and you will be pron to enter your serial number and create a registration, complete with a password.

Subsequent installs require you to provide the same email address and password. However, this information is only requested during the install process.

There is no more "manual activation" -- you MUST have an internet connection at minit to activate the software.

There is no "Trial period" -- to use the software, you must activate and register over th internet.

**Install count is now 2**, but you can't lose them and you can always move them. Origi we provided three installs because historically, the license management and activation notoriously flaky. However, the newer systems we've developed and tested are very re Multiple installs are for your personal use, so you can install the software on two of you machines (e.g. a laptop, and a desktop, for example). At any time, you wish to "move' install from one machine to another, you simply install on the new machine. If you have already used your two installs, you will be asked which of your older activations should automatically de-authorized.

#### ■ 4. NEW SPELL CHECKER

This release includes an entirely new spell checker, based on the Apple OS X spell ch system. This feature works with Apple's spelling dictionaries, and there are some differences from our older system:

• To select a Spell check language, use the Select Spellcheck Language popup:

| iPartner™<br>Compare Two Documents                                                                              |              | 6                                                                                                    |
|----------------------------------------------------------------------------------------------------|--------------|----------------------------------------------------------------------------------------------------|
| Run Smartcheck<br>Repaginate Now                                                                                |              |                                                                                                    |
| Thesaurus<br>Count Words<br>Name Bank                                                                           | æj           |                                                                                                    |
| Spell Check<br>Correct Current Word                                                                             | *            |                                                                                                    |
| Select Spellcheck Language                                                                                      |              | Automatic by Language                                                                                                    |
| Pause Auto-Correction<br>Clear Ignored Spellings for this Doc<br>Speak Selection<br>Assign Volces<br>Streamline | ument<br>Q₩S | English<br>English (Australia)<br>English (United Kingdom)<br>English (Canada)<br>Italian<br>Spanish<br>German<br>Portuguese<br>Portuguese (Brazil)<br>Russian<br>Danish<br>Swedish<br>French<br>Dutch |

- The contents of the language popup are determined by the user's preferred languages defined in the Mac OS X Languages and Text System Preference Panel. NOTE that adding / removing preferred languages in the System Preference panel require you to quit and restart Screenwriter to see the revised language choices, and may (according to Apple even require you to log off the user and log in again.
- New documents by default use "English".
- NOTE that there is a difference between "Automatic by Language" and explicitly choosing the Language. "Automatic by Language" attempts to detect the language of the checked text, and therefore you can intermix languages with that setting. If the user adds their own words to the dictionary, it gets added to the text file <user>/Library/Spelling/Local Dictionary, which is a catch all user dictionary for multiple languages. If the user has explicitly selected the language (say "English", for example), the user's added words go into the text file <user>/Library/Spelling/en
- If you elect to use the new Screenwriter XML (.mmx), the spell-check language is saved and restored with the document.
- You can Add new words to your user dictionary via the context menu ("Learn Spelling") or the Spell Check Dialog ("Learn" button):

© 2019 Write Brother Inc.

| Learn Spell   | ling                    |
|---------------|-------------------------|
| Ignore Spe    | lling for this Document |
| goof          |                         |
| goof<br>goofs |                         |
| goofy         |                         |
| goof x        |                         |

• The Spell Check Dialog is displayed whenever you are spell checking a single word, selection, element, Page, Forwards or Entire Document:

| goofx                                                | Change    |
|------------------------------------------------------|-----------|
| his word was not found in the<br>pelling dictionary. | Find Next |
| goof                                                 | Ignore    |
| oofs<br>oofy                                         | Learn     |
| goof x                                               | Define    |
|                                                      | Guess     |

• If you need to "Unlearn" a word, click in or select the word and choose "Remove from Dictionary" from the TOOLS > "Correct Current Word" menu submenu:

| iPartner <sup>te</sup><br>Compare Two Documents              |         |                          |          |
|--------------------------------------------------------------|---------|--------------------------|----------|
| Run Smartcheck<br>Repaginate Now                             |         |                          |          |
| Thesaurus<br>Count Words<br>Name Bank                        | ×I      |                          |          |
| Spell Check                                                  | *       |                          |          |
| Correct Current Word                                         |         | Unlearn Spelling         | N-       |
| Select Spelicheck Language                                   |         | ignore Spelling for this | Document |
| Pause Auto-Correction<br>Clear Ignored Spellings for this De | ocument |                          |          |
| Speak Selection<br>Assign Volces                             | 0.85    |                          |          |
| Streamline                                                   |         |                          |          |

• Similarly, you can **Ignore** or Un-ignore a word for the current document:

- Ignored words get SAVED and restored with Screenwriter's new XML .mmx file format. As always with the old .mmsw file format, the ignored words are only persistent until the document is closed.
- Removed older Change Dictionary, Select Language, and Edit User Dictionary commands.
- The Ignore Capitalization when Checking Words Spelling Preference checkbox has been removed, as it no longer has meaning:

Ignore Capitalization when Checking Words

• The default spellcheck language is now saved with the document — both as .mmsw and .mmx. However, when saving as .mmsw, the saved language must be one of the "legacy" spell checker languages:

GENERIC AMERICAN ENGLISH UK ENGLISH FRENCH GERMAN SPANISH ITALIAN DUTCH SWEDISH DANISH NORWEGIAN

When saving in Screenwriter .mmx format, there is no such language limitation (so long as Screenwriter supports typing in the desired language).

If you attempt to save a .mmsw file with an unsupported language (i.e. not in the list above), it will re-open with "Automatic by Language" selected.

#### **5. NEW INTEGRATED THESAURUS**

There is a new Synonym context menu popup. For example, the synonyms for "coal":

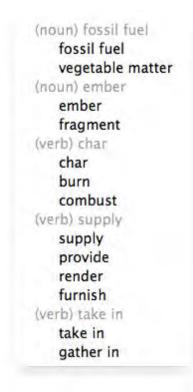

There is also a TOOLS > Thesaurus command:

| (noun) fossil fuel |  |
|--------------------|--|
| fossil fuel        |  |
| vegetable matter   |  |
| (noun) ember       |  |
| ember              |  |
| fragment           |  |
| (verb) char        |  |
| char               |  |
| burn               |  |
| combust            |  |
| (verb) supply      |  |
| supply             |  |
| provide            |  |
| render             |  |
| furnish            |  |
| (verb) take in     |  |
| take in            |  |
| gather in          |  |

A new feature allows you to look up MULTIPLE WORDS. For example, "Air Raid" is a word that is in the dictionary that has a definition.

| Spell Check Word     | жĸ   |                     |
|----------------------|------|---------------------|
| Synonyms             | × >  | (Noun) Air Attack   |
| Bookmark this Action | *    | Air Attack<br>Foray |
| View                 | ÷.   | Raid                |
| Goto                 | - F. | Maraud              |

Synonyms in the Thesaurus are displayed in the letter case of the word being looked up, and that casing style is applied to the possible synonyms. For example, if you were looking up a synonym for the multiple words "quarter mile":

| IF THE TEXT WAS: | IN THIS CASE: | THE SYNONYM'S |
|------------------|---------------|---------------|
| CASE:            |               |               |
| air raid         | all lowercase | air attack    |
| Air raid         | Sentence case | Air attack    |
| Air Raid         | Title Case    | Air Attack    |
| AIR RAID         | UPPERCASE     | AIR ATTACK    |

Currently, the Thesaurus is only provided in English. However, the thesaurus data is based on free OpenOffice thesaurus data files, so it is possible to download other internationalized thesaurus data.

#### **■ 5. POWERFUL NEW OUTLINE REPORT**

Screenwriter's outline features give writers unmatched creative flexibility, and the new Report gives you to more ways to customize your printed outlines. Perhaps the best w appreciate the power of the new Outline Report is to compare the OLD Outline Report

| Which Elemen | ts To Print                                                                                        | Appearance             |
|--------------|----------------------------------------------------------------------------------------------------|------------------------|
| All Outline  | Elements                                                                                           | Print Element Frame    |
| Custom:      | <ul> <li>Act Break</li> <li>Act</li> <li>Sequence</li> <li>Scene</li> <li>Scene Heading</li> </ul> | Print Element in Color |
| Select All   | ✓ Notes                                                                                            | Preview                |
| Deselect All | ✓ Beat                                                                                             | Pieview                |

...with the NEW Outline Report:

| teport Style                                                                                                    | Which Elements To Print                    | Layout                                                    |
|----------------------------------------------------------------------------------------------------|--------------------------------------------|-----------------------------------------------------------|
| Ines to print for Outline Elements:<br>Full Outline (all lines of each element)<br>Summary: No more than 3 ) line<br>Overview (first lines only)<br>Include Non-Outline Document Text<br>No more than 3 ) lines<br>All Lines | Select All<br>Deselect All<br>Deselect All | Appearance:<br>Print Element Frame Print Element in Color |
| eport Header / Footer                                                                                                    |                                            |                                                           |
| Header 1:                                                                                                    |                                            | Cancel                                                    |
| includer e.                                                                                                    |                                            |                                                           |

These new options allow you flexibility to:

- Control the amount of detail printed (Full, Summary, or Overview);
- Include normal script text with the outline;
- Choose the style of indentation (the script's indentation, or outline-style indentation);
- Select a unified font;
- Add a detailed header and footer.

#### **■ 6. NEW FIND AND REPLACE FEATURES**

**New Places to Search:** There are now radio buttons to limit the searching (for both I and Replace) to the following categories:

|                       | Find                                                                                                |                |
|-----------------------|----------------------------------------------------------------------------------------------------|----------------|
| Find what:            | test                                                                                                | Find           |
|                       | s Only Search Backwards<br>me Capitalization as Search Text ONLY<br>Cursor Position Entire Document | Replace        |
| Search these el       | ements:                                                                                             | Replace & Find |
| All     Pr     Action | intable Non-Printing Scene Headings<br>Character Dialogue Notes Outline                             | Replace All    |
| Replace with:         | text                                                                                                |                |
|                       | Keep Capitalization of Original Word                                                                |                |

**All**: everything, including hidden and non-printing elements. Hidden elements containing found text are now always revealed.

**Printable**: search all printable elements, these include all the standard elements, plus any outline styles that are marked to print.

**Non-Printing**: search only elements that are non-printing, which includes outline styles not marked to print, Script Notes, and any elements that have been manually marked as non-printing with the Cheat command. Hidden elements containing found text are always revealed.

**Scene Headings**: search only scene headings (including locked types). Shots are NOT searched.

Action: search only action elements.

Character: search only character name elements.

**Dialogue**: search only dialogue AND parenthetical action elements.

**Notes**: search only Script Notes. Notes that are hidden (i.e. collapsed) will be revealed if the search text is found in them.

**Outline Styles**: search only Outline Styles, including both printable and non-printing Outline Styles. Non-printing Outline Styles that are hidden (i.e. collapsed) will be revealed if the search text is found in them.

**Find Previous**: The shortcut for Find Next is presently defined as COMMAND-G. We added SHIFT-COMMAND-G to do Find Previous. Also works while shift-clicking on F Next icon in toolbar.

**Use Selection for Find:** A keyboard shortcut for power users: if you do SHIFT+COMMAND+F (i.e. SHIFT+Find), you will load the selected text into the "Find search field. Also works while shift-clicking on Find icon in toolbar. (NOTE: many Mac programs support loading the selection for Find as CMD+E, but we use that shortcut for popular FORMAT > Element Styles.)

Escape now cancels/closes Find & Replace dialog. 'nuff said.

**Finding text in hidden notes / outline styles**: Fixed a bug where Find / Find Next v find text in hidden notes / outline styles, but you couldn't see what was found in the cont the hidden text. Now the hidden note / outline style element is revealed and the found the selected.

#### □ 7. IMPORTS FINAL DRAFT XML (.fdx) FILE FORMAT

This is a new, high-quality Final Draft Import that lets you import Final Draft 8, 9 and 10 .fdx files into Movie Magic Screenwriter. Most of your Final Draft formatting will be preserved. There are some exceptions (see below).

A special Screenwriter template (.def file) "Default FD Import.def" is used to automatically set specific defaults that are used when importing Final Draft .fdx files. For example, it includes a Scene Title and Scene Comment Outline Style that help import those special elements from a Final Draft script into non-printing outline styles. You do NOT need to use this template -- it is automatically used when importing from Final Draft.

A NOTE about "Courier Final Draft": You may notice that Courier Final Draft doesn't look as nice on screen as Courier MM Screenwriter. During import, we automatically convert Courier Final Draft to Courier MM Screenwriter. You can always go into FORMAT > Element Styles and change the default for your script to any font. However, Courier Final Draft might not be installed system-wide and therefore it might not be available to other programs. Final Draft places this font file in the Final Draft Application Content/Resources folder, so if you are comfortable doing so, you can COPY this font file out of the Final Draft package and install it into your system using Apple's Font Book program. We provide detailed instructions for doing this on our Tech Support web site.

**LOCKED PRODUCTION FILES AND FINAL DRAFT IMPORT:** Final Draft and Movie Magic Screenwriter implement the production locking process differently. Because of this, it would have been very difficult for us to guarantee that the page count in a "locked" production script in Final Draft would have the exact same page count once imported into Movie Magic Screenwriter. We recommend only importing UNLOCKED scripts at this time. If you wish to transition a locked script from Final Draft to Movie Magic Screenwriter, we suggest you unlock it first.

"custom" element types: Screenwriter now properly imports Final Draft "custom" e types. We import those custom elements into Screenwriter's outline styles, and they a to print by default.

**IMPORT ERRORS AND WARNINGS:** If Screenwriter encounters special Final Draft elements it doesn't recognize during the import process, it will tell you about them when the import process is complete:

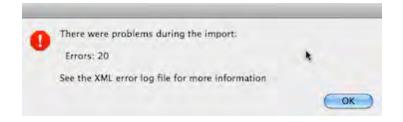

Even if there are import errors, unrecognized elements are always converted in the imported document to plain "Action" elements, so you should not lose any text. The details of those import errors are prepended to a special file located in the same folder as the Movie Magic Screenwriter application:

"Error Log from Importing Final Draft® (.fdx) files.txt"

You can view or print this log to find out what aspects of your original Final Draft file might not have been imported correctly.

IMPORTANT NOTE: Importing a Final Draft file will only create a new Movie Magic Screenwriter file -- it will *never overwrite or delete* your original Final Draft document.

IMPORT EXCEPTIONS: Some features in Final Draft do not presently import into corresponding features in Movie Magic Screenwriter:

Imported, but into Screenwriter's default settings:

- Mores and Continueds
- Scene Number Options

Imported, but into Action Elements:

- Act Breaks
- Forced Page Breaks

#### Not Imported:

- Header and Footer text
- Title Page text
- Scene Arc Beats and Character Arc Beats
- "Floating" script notes
- "Beats" (not part of the script proper).

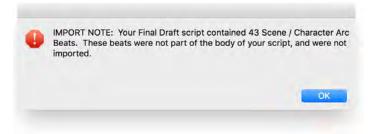

#### ■ 8. EXPORT TO FINAL DRAFT XML (.fdx)

This is a new, high-quality export. Please note there are many differences between the level of customization in Screenwriter that cannot translate to Final Draft, some of whic detail below. Those exceptions noted, this export is still light years ahead of using RTI copy/paste to export to Final Draft.

• You may notice a difference in page count. Screenwriter and FD do not line wr paginate exactly the same. Generally, Screenwriter's wrapping/paginating follo industry page-a-minute rule more closely than Final Draft.

- Screenwriter does not presently export our title page, headers/footers, or user I Final Draft. We DO export character names, as well as spell check exceptions .mmx files).
- Final Draft does not support the concept of arbitrarily hiding elements, nor inter hidden elements with the rest of the script. Therefore, Screenwriter Outline Styl Notes that are non-printing ("hidden") are converted to script notes in Final Dra are attached to the nearest element, as they would be in Screenwriter. They Tc them in FD, you need to look at FD's note navigator.
- Screenwriter Outline Styles that are set to print (i.e. are NOT hidden) are export FD as their own "custom styles".
- Usually, we convert the Courier MM Screenwriter to the Courier Final Draft, bec that's what FD users expect (despite our servant belief that Courier MM Screer is a superior font).
- We STRONGLY discourage you from exporting a locked production script to (and vice-versa). If you do so, do NOT expect production features like locked p and scene numbers in FD to correspond exactly with the same pages in the ori pre-export Screenwriter file.

#### ■ 9. IMPROVED RETINA RESOLUTION

Although this version of Screenwriter is not fully Retina capable, it has a special option turned on that will help with presenting higher resolution text. The option is always on, but in order to take advantage of that option, you need to do two things:

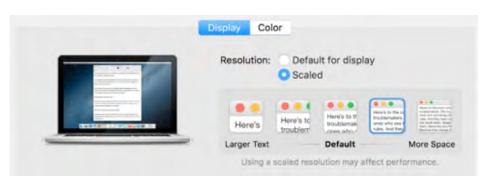

1) Check the settings for your Display's resolution scaling:

If you can select either of the two settings to the right of "Default" (as above), you will gebetter Retina performance from Screenwriter.

2) You must set Screenwriter's Zoom Percentage to 200% (either Fixed Text S as a maximum for "Fit Width":

|         | Zoom Scree                                      | en Text    | (Normal V   | (iew)        |    |
|---------|-------------------------------------------------|------------|-------------|--------------|----|
| Magnifi | cation:                                         | 200        | %           |              |    |
| FADE    | IN:                                             |            |             |              |    |
| INT.    | COMP                                            | UTE        | R           | DAY          |    |
| Fit Wi  | dth                                             |            |             |              |    |
| the wir | natically adjust<br>ndow, staying<br>aximum mag | within t   | he specifie | d minimum    | in |
| Mi      | inimum 50                                       | 0          | Maximum     | 200 0        |    |
| C Fixed | Text Size                                       |            |             |              |    |
|         | e slider to sp<br>reen text.                    | ecify a fi | xed magnif  | ication fact | or |
|         | ( ( ) ( ) (                                     | -) - a     | Q           | 1. 1.        | 1  |
|         |                                                 |            |             |              |    |

Again: these settings will not give you TRUE retina performance, but they will be pretty especially for text. We are immediately planning to begin work on an update to 6.5 th represent a true high-resolution Retina mode.

#### ■ 10. NEW (OPTIONAL) SCREENWRITER XML FILE FORMAT (.mmx)

You now have the option to save your documents in one of two formats: Screenwriter 6.0's current file format (.mmsw) or the new XML file format (.mmx extension).

There are a few reasons why you might wish to choose the .mmx file format over the older .mmsw:

- .mmx supports some new features, such as remembering Ignored words in the new spell checker on a document-by-document basis.
- .mmx supports some features when importing from Final Draft, and will do a better job of exporting to Final Draft.
- Some third-party apps support importing / exporting the .mmx file format. (see our web site for a list of apps presently supporting .mmx)

NOTE: The .mmx file format is not presently compatible with the Windows version of Movie Magic Screenwriter. Also, the password-protected document feature is not presently available for the .mmx file format. Finally, you cannot presently send a .mmx file to a writing partner running iPartner.

**DEFAULT DOCUMENT FORMAT PREFERENCE:** You can now choose which file format you wish Screenwriter to use by default. In the Preferences Dialog, the FILES tab has the following options:

| .mmsw files can be opened or    | both Mac & Windows         |   |
|---------------------------------|----------------------------|---|
|                                 |                            |   |
| .mmx files are Mac only but s   | unnort additional features |   |
| anna mes are mae only but s     | apport additional reatures |   |
|                                 |                            |   |
|                                 |                            | - |
| For NEW Screenwriter documents: | Screenwriter 6 (.mmsw)     | 0 |
| For NEW Screenwriter documents: | Screenwriter 6 (.mmsw)     | 0 |

Default for New Screenwriter Documents:

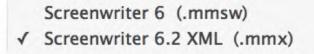

Default when opening a .mmsw document:

Keep as Screenwriter 6 (.mmsw) ✓ Convert to Screenwriter 6.2 XML (.mmx)

NOTE: Backup (.BK) and Autosave (.tmb timed backup) files are created in the same file format as whatever the user is presently editing (i.e. .mmsw or .mmx)

#### **EXPORTING TO .MMX FORMAT**

You can also export to the new .mmx format. When you EXPORT, your document is scanned for hidden elements, and you are presented with an alert telling you how many hidden notes and outline elements there are, and presented with the option to include or exclude those hidden elements:

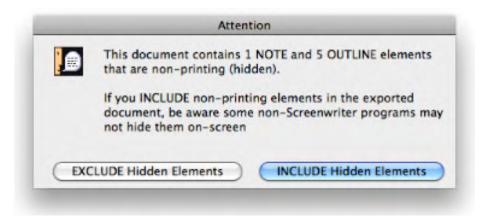

We present this option because you might be exporting your script to .mmx in order to provide the file to a production-related system. In that case, your private notes and non-printing outline elements might not be relevant, and might even contain confidential notes you don't wish anyone else to see.

#### □ 11. REVAMPED IPARTNER FOR MAVERICKS & YOSEMITE

iPartner ran into problems in Apple's release of OS X 10.9 (Mavericks) and later, because A<sub>I</sub> removed older Internet transport protocols that iPartner required. iPartner has now been reve to support the newer Internet communication protocols. Two minor notes: iPartner no longer supports sending VOICE over the iPartner connection. Also, you cannot presently use iPartn send an .mmx file to your partner (this will be fixed in a later release). However, you CAN send files using the FILE > Send as Email Attachment... command.

#### **□** 12. MISCELLANEOUS NEW FEATURES

**Pinch-Zoom Gesture implemented:** You can now use the **pinch-zoom gesture** or MacBook trackpad to **zoom** either the **screenplay content** or the **NaviDoc**, depend which view your mouse is positioned over. NOTE: If you are in "fit width" mode, you c zoom the window contents up or down, but the next time you resize the window, it will s the zoom back to fitting to the window. This is a *feature*, not a bug!

**Goto Next Note / Outline Style:** Goto next Note (CMD+OPTION+G) has been expa to include hidden outline paragraphs, and adding a SHIFT modifier will do Goto previc Note / Outline Style (SHIFT+CMD+OPTION+G). This command will *always* reveal the previous note if it is "hidden".

#### **13. ENHANCEMENTS**

**Enter & Shift-Enter in notes and non-printing outline styles:** Presently, if the Screenwri Editing Preference: "Pressing the Enter Key... in Note adds a Hard Return" checkbox is chec the normal operation of pressing Enter in a note or non-printing outline style will enter a forcec (Shift-Enter). This modification makes pressing Shift-Enter when that checkbox is enabled al reversed: it creates a new element of the same type following the element you're in. This allow to type multiple lines inside a note quickly and easily, but also to exit that note/outline style and create a new one. *This only works in notes or outline styles that are non-printing*.

**Export to AVID format** is now fixed -- it will now export both left and right scene numbers.

**Visibility of Printable Outline Styles:** Printable Outline styles (i.e. are set to "print") are non ALWAYS visible in the document, and now *cannot* be collapsed (hidden), since they add to the paginated page count. This includes the Final Draft "custom" element types we now import. triangle widget on the left edge of the screen that indicates a collapsed (hidden) note or outline element is now shown *disabled* (gray) and cannot be collapsed for elements that are intended printed with the script.

**New Export warning for non-printing elements** that are not notes or outline styles, espec Final Draft, which can't arbitrarily hide these elements.

**Fixed a long-standing bug page breaking bug**: Let's say you're writing a spoken poem c song, so you end each line with a Hard Return (EDIT > Add Hard Return, or SHIFT+RETURN Later editing in the script about that passage causes a page break to occur across those line dialog (or action). So far no problem, until other edits caused the broken poem to be "reconnected": you would see a spurious space appear at the start of the line that was reconnected. Enough editing and the formatting of the poem could wind up a total mess.

**Raised default number of previous versions saved:** Changed the default for Retain preversions of documents from 10 to 99. This is the default number of .BK (backup) files that are saved per script:

| 🗹 Retain pre | vious | vers | ions of documents (.BK files):   |
|--------------|-------|------|----------------------------------|
| Retain up to | 99    | 0    | previous versions of a document. |

**New Page Break Option:** This new checkbox, "Allow orphaned Scene Headings and Shot: followed by non-printing elements", provides compatibility with version 6.0 and earlier behavior. When enabled, scene headings and shots will be allowed at bottom of page when followed by printing elements such as notes or outlines elements. The new default is to NOT allow Scene Headings and Shots to be at the bottom of pages when followed by non-printing elements:

| Element Styles                                                                                                 |                    |
|----------------------------------------------------------------------------------------------------|--------------------|
| Break Action                                                                                                   | Scene Headings     |
| O Do Not Break Action O Sentence Ends Preferred                                                                | Action             |
| Sentence Ends Only Maximum Lines on Page                                                                       | Character Names    |
| Minimum Action Lines on a Page: 2                                                                              | Parentheticals     |
|                                                                                                    | Dialogue           |
| Break Dialogue                                                                                                 | Shots              |
| O Do Not Break Dialogue O Sentence Ends Preferred                                                              | Transitions        |
| Sentence Ends Only Maximum Lines on Page                                                                       |                    |
| Minimum Dialogue Lines on a Page: 2                                                                            | Notes              |
| Minimum Dialogue Lines on a rage. 2                                                                            | Outline            |
| Break After a Single Sentence                                                                                  | Act Breaks         |
| 🗹 Break two One-line Sentences                                                                                 | Scene Labels       |
| Allow Transition as 1st line on Page                                                                           | Centered Title     |
| Allow Transition on CONTINUED line                                                                             |                    |
| Allow Scene on TOP CONTINUED line                                                                              | Page Breaks        |
| 🗹 Count (More) Line in Page Breaking                                                                           | Locked Scripts     |
| Allow Orphaned Scene Headings and Shots<br>when Followed by Non-Printing Elements                              | Save as Default fo |
| Starting Page Number: 1                                                                                        | ОК                 |
| Start 1st/Forced Page on Line: 1                                                                               | Cancel             |
| Allow words that are five or more letters long to extend<br>1 or 2 letters beyond the normal right-hand margin | Revert             |

**Fixed a bug where Scene Headings and Shots** might appear at the very end of the printed page if they were immediately followed by non-printing notes or outline styles. If you are working in a locked script that is affected by this change, we've added a new PAGE BREAK Element Styles preference:

Allow Orphaned Scene Headings and Shots when Followed by Non-Printing Elements

**Cosmetic change in Page Break tab of Element Styles:** the Break Action and Break Dialog sections of the Page Break tab in Element Styles has been rearranged:

| m Lines on Page  |
|------------------|
| 2                |
|                  |
|                  |
| e Ends Preferred |
| m Lines on Page  |
|                  |

**SAVE AS / SAVE A COPY:** These two commands don't give you choices for file formats to save to -- use the FILE > Export To... command instead.

**FILE > EXPORT TO...** Added Screenwriter XML (.mmx) and Screenwriter 6 (.mmsw), so the user could comfortably go between .mmx and .mmsw formats.

**Removed Some antiquated Export file formats:** ScriptThing for DOS, Scriptware Tagged, and HTML Publishing formats from the SAVE A COPY... file format menu. Removed CompanyMove ShowPlanner .sex export (company appears to be out of business). The new menu looks like this:

Screenwriter XML (.mmx) -- Mac only Screenwriter 6 (.mmsw) -- Mac and Windows Screenwriter 4.x and 2000 (.scw)

Final Draft XML (.fdx) Adobe Acrobat PDF (.pdf) Rich Text Format (.rtf)

Plain Text (.txt)

Movie Magic Scheduling Export (.sex) Gorilla Scheduling (.sex)

FrameForge 3D Studio (.txt) Avid Editor Format (.txt)

■ 14. BUG FIXES

**Disabled and hid the audio option in iPartner.** Fixes bug: when you click on the mic in the Chat window you get an Exception Thrown -201 error message.

**Corrected a crash** that would occur if you had zoom scaling set to exactly 50% in a LOCK SCRIPT, then scrolled to the top of the document, then tried to scroll up beyond the top of the document.

**Scrambled text printing bug fixed:** Fixed problem with scrambled text printing on some N running Sierra when the line contained text showing the red squiggly underline denoting a misspelled word.

**Print crash fixed**: The same scrambled text fix appears to have fixed a rare problem with pr resulting in a generic print error.

**RTF Import / Paste bug fixed:** Fixed bug when importing from RTF or pasting in copied te: Microsoft Word that contained curly double quotes (for example "All's clear!"), you would get t wrong characters substituted for the quotes: ÒAll's clear!Ó. Now the proper straight double q are substituted: "All's clear!"

**Fixed RTF paste bug:** when pasting RTF copied from Microsoft Word into Screenwriter, the could be garbage or repeated text at the end of the last element pasted;

**Fixed a rare but very serious crash** that could occur when an operation on a selection resu the element at the end of that selection becoming the second half of a broken element. Prior crash, you would see an alert telling you to report a "Non-Critical Warning".

**Programmatic resizing fixed:** There's also a fix for a utility called "Split Screen" that lets us quickly resize and segregate app windows to the left, right, top or bottom halves of the screer Previously, Screenwriter wouldn't handle redrawing itself after being programmatically resized now it works correctly and looks good. This fix would also correct issues with auto-resize operations initiated by other window manager utilities, such as SizeUp.

**Double-spacing of (more):** We have **fixed a long-standing cosmetic** bug when using Ma Screenwriter for sitcom (double-spaced dialog) formats: If double-spaced dialog was broken (more) would appear beneath the broken dialog as SINGLE SPACED (without the expected blank line). This fix brings Mac Screenwriter into sync with Windows screenwriter.

**Fixed an odd XML Export bug** (in 6.2/6.3) where subsequent exports of the plain text .mmx format was written with extra leading indentation. This lead to those .mmx files showing up as "grayed out" in the Open dialog, although you could select the Open file dialog filter menu iten .mmx only, and then you could select the file. This did NOT affect users who didn't explicitly us Export to .mmx menu command.

**Fixed major crash** (in 6.2/6.3) upon opening a document or creating a new document if you defined character names in the Character Names tab of Format > User Lists, then made thos settings "Default for all new documents".

Added diagnostics and prevented crash when a user placed a document in a DropBox fold was already being synchronized by iCloud drive on Sierra;

**Fixed long-standing crash** when closing certain dialogs, such as the FORMAT > User List: EDIT > Change Character Name, VIEW > Index Cards and Index Card Font dialog.

**Visibility of imported Final Draft Notes** and other hidden outline elements that have disclost triangles that are now properly collapsed or expanded by default after FD import. Previously, would see an open disclosure triangle, but the text was still hidden.

**Fixed non-printing scene headings bug:** Don't allow non-printing scene headings to be s numbered!!!

**Fixed bug in Print > Scene Heading list**: it was including non-Note and non-Outline eleme marked as non-printing.

**Fixed bug in Print > Outline Report:** it was including non-Note and non-Outline elements r as non-printing.

**Corrected a bug in Streamline:** the context text wasn't showing international characters prc

**Fixed Final Draft files not being recognized**: Fixed problem where Final Draft 10 files we being recognized by Screenwriter's import command. Same with documents generated by c programs that generate Final Draft .fdx files.

**Fixed bug:** When exporting to Scheduling, Smartcheck runs first which it should not do

**Corrected a crash** that would occur if you had zoom scaling set to exactly 50% in a LOCK SCRIPT, then scrolled to the top of the document, then tried to scroll up beyond the top of the document.

**Fixed bug:** The program crashes when trying to set a keyboard command in Screenwriter > Preferences > Keyboard.

**Fixed bug** where Labels of the controls in the Element Styles window will randomly turn different colors.

**Fixed bug:** Typing a closing Parenthesis shows as corruption in document. (this only occurred if the preference "Parentheticals are Separate Elements" *wasn't* checked).

**Fixed Bug:** Bookmarks do not display when viewing the PDF in Mac Preview. When exporting to PDF using the program's built-in command, the bookmarks get created, but they do not include scene numbers like they do in the Windows version.

**Fixed Bug:** Scene Numbers do not get included in the PDF bookmarks when using the export command. When exporting to PDF using the program's built-in command, the bookmarks get created, but they do not include scene numbers like they do in the Windows version.

**Fixed Bug:** The "OK" button is disabled when you choose to set another option after you have selected User Defined in the Override Scene Heading Number window.

Fixed Bug: After disconnecting from iPartner the program asserted/crashed.

**Fixed Bug:** When you try to iPartner with a machine running Screenwriter 4.x the program crashes.

**Fixed Bug:** When you attempt to open a file sent through iPartner, you get a message saying, "Client closed with unknown error 1!" and the session disconnects.

**Fixed Bug:** "Unable to start iPartner, your computer does not have the correct networking software installed." when trying to use iPartner on OS X 10.9 (Mavericks).

# ■ 15. KNOWN ISSUES

- Editing an Index Card with Notes while in the Index card window results in all of the Notes in that Category being reset to the Current Note Category.
- Character Names with spaces do not get auto-formatted when entered while in Index Card mode.
- Goto Next A-Page option does not work.
- Scene Labels remain in the document after you have unchecked the option Put in "SCENE".
- Cannot Undo any editing changes made in the Index Card view.
- Dual column character names do not handle Character extensions when the extensions wrap.

Some filenames are still limited to short (27 character) non-Unicode filenames. Long Unicode Names are *Not* Supported in these areas:

- Title Pages
- Keyboard Preference Files
- Watermark Distribution Lists
- Voice files

# ■ 16. SALES & SUPPORT CONTACT INFO

Hours of Operation -- 8:30am-12pm & 1:30pm-5pm, Mon-Fri, Pacific Time

# SALES:

Web: <u>http://store.write-bros.com</u>

Email: <u>http://support.screenplay.com/contact/cs/email/emailcs.php</u> (recommended)

# Or mailto:sales@screenplay.com

Phone: (800) 84-STORY / International (818) 843-6557

# SUPPORT:

Write Brothers no longer offers call-in technical support. Even with two full-time support tec found that we could only handle a limited number of calls, and it forced others to be stuck w long on-hold wait times. This was particularly difficult for our large international clientele. Frequently, the answers to many common issues could be found on our on-line Answer Ce (FAQs).

However, our support staff monitors support requests (see below) during the day, evenings, weekends, and holidays. If after contacting support, we feel you need direct help, we will se screen sharing session with you, always with audio (phone or internet audio).

Technical Support Home (includes Answer Center / FAQs) - http://support.screenplay.com

Requesting Support: for a reply, within one business day please use our web form at:

<u>http://support.screenplay.com/contact/techsupp/emailsupport.php</u> (recommended)

Or, you can send email to <u>mailto:support@screenplay.com</u> (serial number required).

## **POSTAL MAIL:**

Write Brothers, Inc. 638 Lindero Canyon Road Suite 267 Oak Park, CA 91377-5457

# 1.4 Running Movie Magic Screenwriter 6.5

To run the program in Microsoft Windows simply double-click on the Movie Magic Screenwriter Icon.

<u>Main Menu Bar</u> - Movie Magic Screenwriter's Pull-Down menus can be accessed from the Main Menu Bar by single-clicking on any of the menu items or by pressing the corresponding <CMD> or <CTRL> keys.

<u>Top Toolbar</u>- the optional Top Toolbar has several Push buttons that allow quick access to frequently used program functions for editing and file management, the Current Element Window with Change Element drop-down menu, and the Right-Left Scroll Bar. The Top Toolbar--when visible--is located just under the Main Menu Bar.

<u>Right Toolbar</u> - has an Up-Down Scroll bar and Push buttons for Page Up/Down, and optionally has Element Buttons for element entry with the mouse. The Right Toolbar is displayed at the right side of your screen.

<u>The Status Bar</u> - at the bottom of the window contains a Hint Line, [Insert/Typeover] Push Button, the current Line and Position of your cursor, and the current Page Number followed by the Total Number of Pages.

# 1.5 Key Features in Screenwriter 6.5

<u>The NaviDoc</u> -- The NaviDoc technology lets you navigate through your document effortlessly and has four panels:

- <u>The Notes Panel</u> -- The Notes panel lets you create and sort color-coded notes & note categories
- <u>The Bookmarks Panel</u> -- The Bookmarks panel lets you set bookmarks to jump to any place in your document
- <u>The Scenes Panel</u> -- The Scenes panel lets you navigate and sort your scenes at the click of a button
- <u>The Outline Panel</u> -- The Outline panel lets you add, remove, and rearrange outline elements
- <u>Outlining Features</u> -- Integrated outlining lets you create and manipulate outlines up to thirty levels deep
- <u>The Outline Panel</u>
- Moving Outline items via Drag & Drop in the NaviDoc
- <u>Send As Email Attachment... Command</u> Send documents as email attachments in RTF or Adobe Acrobat PDF formats
- \* Over 30 new templates for a total 104 templates and 12 sample files
- 25 new TV show templates for a total of 86 TV templates
- 2 new sample files (comic story arc & radio play) and 2 updated sample files (screenplay and stage play) for a total of 12 sample files
- 3 new Instructional templates (classic film structure outline, screenplay, & sitcom structure) for a total of 8 instructional templates.
- 4 new blank templates (generic comic, Gossett-Kayle comic, radio play, & radio show) and 1 modified template (stage play) for a total of 10 blank templates
- <u>New Document Icons</u>
- <u>New File Format</u>
- The View Toolbar -- Improved tool bars & context menus
- <u>View Menu</u>
- Menu Changes -- Menus reorganized for easier use

- Modified Keyboard Commands
- Fit width zoom automatically adjusts the text size of your script as you resize the window
- Redesigned look and feel to accommodate the latest versions of Windows and Mac.
- Retain previous versions of documents
- Makes Automatic back up copies of documents
- Automatically checks for Updates
- [\*\*\*\*]

# **1.5.1** Screenwriter 6.0 lcons (Windows)

Movie Magic Screenwriter 6.0 has new program, document, and other file icons.

| (7)         | Application Icon                                                          |
|-------------|---------------------------------------------------------------------------|
|             | This is the icon for the Movie Magic Screenwriter 6.0 program.            |
|             | Document Icon                                                             |
| MMSW        | This is the icon for Movie Magic Screenwriter 6.0 documents.              |
| 0           | Backup Icon                                                               |
| BK          | This is the icon for the Movie Magic Screenwriter 6.0 backup files.       |
|             | Timed Backup Icon                                                         |
| TMB         | This is the icon for the Movie Magic Screenwriter 6.0 timed backup files. |
|             | Template Icon                                                             |
| DEF         | This is the icon for the Movie Magic Screenwriter 6.0 template files.     |
| Title<br>by | Title Page Icon                                                           |
| Author Name | This is the icon for the Movie Magic Screenwriter 6.0 title page files.   |

# 1.5.2 Screenwriter 6.0 Menu Changes

The menus in Screenwriter 6.0 underwent a major reorganization. This was done for two reasons:

- To accommodate the NaviDoc and other new features in the menus.
- We felt that many of the menu items were either non-intuitively named or placed and benefited from changing them.

We believe this makes the program easier to use and learn. There is a new NaviDoc menu, renamed commands, and rearrangement of the commands. The Search and Spell menus have been removed. The Production and Window menus remain unchanged.

For current Screenwriter users, the table below should help your transition to the new arrangement. The table lists the menu items that have changed and identifies their new locations. After the table are screenshots of the new menus.

| MENU ITEM                  | PRE-6.0 MENU<br>LOCATION | CURRENT MENU<br>LOCATION / NAME |
|----------------------------|--------------------------|---------------------------------|
| Running Lists              | Screenwriter             | View                            |
| Display Options            | Screenwriter             | View                            |
| Hide Elements On Screen    | Screenwriter             | View                            |
| File Menu                  | PRE-6.0 MENU<br>LOCATION | CURRENT MENU<br>LOCATION / NAME |
| Send as E-Mail Attachment  |                          | File                            |
| New>Using Default Template |                          | File                            |
| New>From Template          |                          | .File                           |
| Reopen                     |                          | File                            |
| Save as Template           |                          | File                            |
| Save a Copy                |                          | File                            |
| Export to                  |                          | File                            |
| Compare Two Open Scripts   | File                     | Tools                           |
| Header/Footer Setup        | File                     | Format > Header and Footer      |
| Page Layout                | File                     | Format > Document Layout        |

In the table below, new menu items are in **BOLD ITALICS**.

| Title Page Publisher         | File                     | View                                  |  |
|------------------------------|--------------------------|---------------------------------------|--|
| Publish to Internet          | File                     | Tools                                 |  |
| Program Options              | File                     | Tools: Options                        |  |
| Register with Writer's Guild | File                     | Tools                                 |  |
| Backup to Floppy             | File                     | REMOVED                               |  |
| Edit Menu                    | PRE-6.0 MENU<br>LOCATION | CURRENT MENU<br>LOCATION / NAME       |  |
| Cut Element                  |                          | Edit                                  |  |
| Insert Element               |                          | Edit                                  |  |
| Clear                        |                          | Edit                                  |  |
| Paste into Current Element   | Paste Special >          | Edit                                  |  |
| Paste From                   | Paste Special >          | Edit                                  |  |
| Change Text Color            | Edit                     | Format: Font Color                    |  |
| Normal WP Mode               | Edit                     | Format: Normal Word<br>Processor Mode |  |
| Paste Special                | Edit                     | REMOVED                               |  |
| Turn Off Block               | Edit                     | REMOVED                               |  |
| Convert Case                 | Edit                     | Format                                |  |
| Change Text Style            | Edit                     | Format: Font Style                    |  |
| View Menu                    | PRE-6.0 MENU             | CURRENT MENU                          |  |
|                              | LOCATION                 | LOCATION / NAME                       |  |
| NaviDoc                      |                          | View                                  |  |
| Scene Numbering              |                          | View                                  |  |
| Toolbars                     |                          | View > Display Options:<br>Toolbars   |  |

| Normal                             |                                                       | View                                           |
|------------------------------------|-------------------------------------------------------|------------------------------------------------|
| Index Cards View                   | Window                                                | View                                           |
| NaviDoc                            | Display Options ><br>Toolbars > Scene Pilot<br>Button | View                                           |
| Hide Names in Pop-Up List          | Format                                                | View                                           |
| Hide Location in Pop-Up List       | Format                                                | View                                           |
| Title Page Publisher               | Format                                                | View                                           |
| Format Menu                        | PRE-6.0 MENU                                          | CURRENT MENU                                   |
|                                    | LOCATION                                              | LOCATION / NAME                                |
| Edit Script Formats                | Format                                                | Format > Element Styles                        |
| Load Script Formats                | Format                                                | Format > Load Styles From                      |
| Save Script Formats                | Format                                                | Format > Make Default for All<br>New Documents |
| Edit User Lists                    | Format                                                | Format > User Lists                            |
| Repaginate Now                     | Format                                                | Tools                                          |
| Run SmartCheck                     | Format                                                | Tools                                          |
| Change Element Type>Left           | Format                                                | Dual Columns > Left                            |
| Change Element Type>Right          | Format                                                | Dual Columns > Right                           |
| Change Element Type>Set<br>Margins | Format                                                | Dual Columns > Set Margins                     |
| Search Menu                        | Main Menu                                             | Edit                                           |
| Find                               | Search                                                | Edit                                           |
| Find Next                          | Search                                                | Edit                                           |
| Replace                            | Search                                                | Edit                                           |

| Replace & Find Next          | Search                   | Edit                            |
|------------------------------|--------------------------|---------------------------------|
| Replace All                  | Search                   | Edit                            |
| Change Character Name        | Search                   | Edit                            |
| Mark one Character's         | Search                   | Format                          |
| NaviDoc Menu                 | PRE-6.0 MENU<br>LOCATION | CURRENT MENU<br>LOCATION / NAME |
| Scenes                       |                          | NaviDoc                         |
| Notes                        |                          | NaviDoc                         |
| Bookmarks                    |                          | NaviDoc                         |
| Outline                      |                          | NaviDoc                         |
| New Note                     |                          | NaviDoc                         |
| New Bookmark                 |                          | NaviDoc                         |
| Add Outline Element          |                          | NaviDoc                         |
| Promote Outline Element      |                          | NaviDoc                         |
| Demote Outline Element       |                          | NaviDoc                         |
| Create / Edit Outline Styles |                          | NaviDoc                         |
| Тор                          |                          | NaviDoc                         |
| Bottom                       |                          | NaviDoc                         |
| Page Up                      |                          | NaviDoc                         |
| Page Down                    |                          | NaviDoc                         |
| Previous Row                 |                          | NaviDoc                         |
| Next Row                     |                          | NaviDoc                         |
| Decrease NaviDoc Font        |                          | NaviDoc                         |

| Increase NaviDoc Font | NaviDoc |
|-----------------------|---------|
| NaviDoc Options       | NaviDoc |

# **1.5.3 Screenwriter File Formats**

#### 1.5.3.1 New (Optional) Screenwriter XML File Format —.MMX

You now have the option to save your documents in one of two formats: Screenwriter 6.0's current file format (.mmsw) or the new XML file format (.mmx extension).

There are a few reasons why you might wish to choose the .mmx file format over the older .mmsw:

- .mmx supports some new features, such as remembering Ignored words in the new spell checker on a document-by-document basis.
- .mmx supports some features when importing from Final Draft, and will do a better job of exporting to Final Draft.
- Some third-party apps support importing / exporting the .mmx file format. (see our web site for a list of apps presently supporting .mmx)

NOTE: The .mmx file format is not presently compatible with the Windows version of Movie Magic Screenwriter. Also, the password-protected document feature is not presently available for the .mmx file format. Finally, you cannot presently send a .mmx file to a writing partner running iPartner.

# DEFAULT DOCUMENT FORMAT PREFERENCE

You can now choose which file format you wish Screenwriter to use by default. In the Preferences Dialog, the FILES tab has the following options:

| Default Document Format:                                       |                            |   |
|----------------------------------------------------------------|----------------------------|---|
| .mmsw files can be opened on<br>.mmx files are Mac only but su |                            |   |
| .mina mes are mac only but st                                  | apport additional reatures |   |
| For NEW Screenwriter documents:                                |                            | 0 |

Default for New Screenwriter Documents:

# Screenwriter 6 (.mmsw) ✓ Screenwriter 6.2 XML (.mmx)

Default when opening a .mmsw document:

Keep as Screenwriter 6 (.mmsw) ✓ Convert to Screenwriter 6.2 XML (.mmx)

NOTE: Backup (.BK) and Autosave (.tmb timed backup) files are created in the same file format as whatever the user is presently editing (i.e. .mmsw or .mmx)

# EXPORTING TO .MMX FORMAT

You can also export to the new .mmx format. When you EXPORT, your document is scanned for hidden elements, and you are presented with an alert telling you how many hidden notes and outline elements there are, and presented with the option to include or exclude those hidden elements:

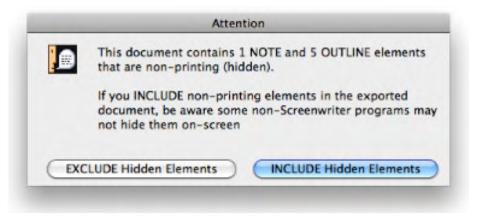

We present this option because you might be exporting your script to .mmx in order to provide the file to a production-related system. In that case, your private notes and non-printing outline elements might not be relevant, and might even contain confidential notes you don't wish anyone else to see.

#### 1.5.3.2 Screenwriter .MMSW File Format

Movie Magic Screenwriter 6.0 introduced a new file format and a new file name extension: **.mmsw**. This file format accommodates the many features found in 6.0 on both Macintosh and Windows.

NOTE: .mmsw files are NOT compatible with pre-6.0 (.scw) versions of Movie Magic Screenwriter, but the Movie Magic Screenwriter 6.0 software is compatible with most all

earlier document formats. To create pre-6.0 compatible documents, see "<u>Saving</u> <u>Documents as .SCW files</u>," below.

## 1.5.3.3 Saving Documents in 6.0 (MMSW) Format

For new documents created in 6.0 or later, the File > Save,

File > Save As..., or File > Save A Copy... commands save the document with the **.mmsw** extension.

When saving a document created in a pre-6.0 (.scw) version of Screenwriter for the first time, Screenwriter creates a new copy of the document with the .mmsw extension. This prevents the overwriting of original pre-6.0 versions of your documents. After you have saved a document once, it remains a .mmsw file and does not create new copies when you save it again.

#### 1.5.3.4 Saving Documents as SCW Files

At times it is necessary to share documents with other Movie Magic Screenwriter owners using pre-6.0 versions of the software. To save your file in the pre-6.0 format (.SCW), use the Export to... submenu located in the File menu and choose "Screenwriter 4.x and 2000 (.scw)" from the list of file formats. The .scw file format is compatible with Screenwriter versions 4.0 and later. However, saving your file to the .scw format may cause loss of NaviDoc information in the file such as outline styles.

# 1.5.3.5 Opening Existing Documents

Opening existing documents is done in the normal ways:

- Double-click on the document icon
- Use the File > Open command in Screenwriter
- Drag the document onto the Movie Magic Screenwriter icon

# 1.5.4 Undo Levels

The Undo levels have been changed from a maximum of 20 to a maximum of 99.

# 1.5.5 Shortcut Key Changes in 6.0

Changes to Command Key Assignments for Movie Magic Screenwriter Macintosh.

| Command Name  | Old Shortcut      | New Shortcut |
|---------------|-------------------|--------------|
| Start of Line | CMD + Left Arrow  | Home         |
| End of Line   | CMD + Right Arrow | End          |

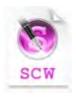

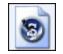

.mmsw

49

| Extend Selection Start of Line | CMD + Shift + Left Arrow                   | Shift + Home                     |
|--------------------------------|--------------------------------------------|----------------------------------|
| Extend Selection End of Line   | CMD + Shift + Right Arrow                  | Shift + End                      |
|                                | Old Shortcut                               | New Shortcut                     |
| Delete to end of line          | Ctrl + End                                 | CMD + Option +<br>Delete Forward |
| Delete Previous Word           | Ctrl + Delete                              | CMD + Delete                     |
| Delete Next Word               | Ctrl + Delete Forward                      | CMD + Delete Forward             |
|                                | Old Shortcut                               | New Shortcut                     |
| Top (of document)              | <br>Home                                   | CMD + Home                       |
| Bottom (of document)           | End                                        | CMD + End                        |
|                                | Old Shortcut                               | New Shortcut                     |
| Word Left                      | –<br>Ctrl + Left Arrow                     | CMD + Left Arrow                 |
| Word Right                     | Ctrl + Right Arrow                         | CMD + Right Arrow                |
| Extend Selection Word Left     | Ctrl + Shift + Left Arrow                  | Shift + CMD + Left Arrow         |
| Extend Selection Word Right    | Ctrl + Shift + Right Arrow                 | Shift + CMD + Right Arrow        |
|                                | Old Shortcut                               | New Shortcut                     |
| Go To Previous Page            | _<br>_ Ctrl + Page Up /<br>_ CMD + Page Up | CMD + Page Up                    |
| Go To Next Page                | Ctrl + Page Down /                         | -<br>CMD + Page Down             |
|                                | CMD + Page Down                            |                                  |
| Go To Previous Element         | Ctrl + Up Arrow                            | CMD + Up Arrow                   |
| Go To Next Element             | Ctrl + Down Arrow                          | CMD + Down Arrow                 |
|                                | Old Shortcut                               | New Shortcut                     |
| Normal (full width)            | <br>Ctrl + 0                               | Ctrl + F                         |
| Left Column                    | Ctrl + 1                                   | Ctrl + L                         |
| Right Column                   | Ctrl + 2                                   | Ctrl + R                         |
| Redo                           |                                            | Shift + CMD + Z                  |
| Insert Element                 | Option + CMD + Return                      | CMD + RETURN                     |
| Cut Element                    | Option + CMD + Delete                      | Ctrl + Delete                    |
|                                | Old Shortcut                               | New Shortcut                     |
| New Script Note                | Ctrl + F1                                  | Ctrl + N                         |
| Element Styles                 |                                            | CMD + E                          |

|                            | Old Shortcut               | New Shortcut       |
|----------------------------|----------------------------|--------------------|
| Show / Hide NaviDoc        | <br>Option + CMD + 0       | Ctrl + 0           |
| Outline Panel              | Option + CMD + 1           | Ctrl + 1           |
| Scenes Panel               | Option + CMD + 2           | Ctrl + 2           |
| Notes Panel                | Option + CMD + 3           | Ctrl + 3           |
| Bookmarks Panel            | Option + CMD + 4           | Ctrl + 4           |
|                            | Old Shortcut               | New Shortcut       |
| New Bookmark               | _                          | Ctrl + B           |
| Promote Outline Element    | Option + CMD + Left Arrow  | Ctrl + Left Arrow  |
| Demote Outline Element     | Option + CMD + Right Arrow | Ctrl + Right Arrow |
| Top (of NaviDoc)           | Option + CMD + Home        | Ctrl + Home        |
| Bottom (of NaviDoc)        | Option + CMD + End         | Ctrl + End         |
| Page Up (NaviDoc)          | Option + CMD + Page Up     | Ctrl + Page Up     |
| Page Down (NaviDoc)        | Option + CMD + Page Down   | Ctrl + Page Down   |
| Previous NaviDoc Row       | Option + CMD + Up Arrow    | Ctrl + Up Arrow    |
| Next NaviDoc Row           | Option + CMD + Down Arrow  | Ctrl + Down Arrow  |
| Increase NaviDoc Font Size |                            | Ctrl + [           |
| Decrease NaviDoc Font Size |                            | Ctrl + ]           |
|                            | Old Shortcut               | New Shortcut       |
| Apply Revision Mark        | _                          | Ctrl+M             |
| Remove Revision Mark       |                            | Shift+Ctrl+M       |
|                            | Old Shortcut               | New Shortcut       |
| New From Template          | _                          | Shift+Cmd+N        |
| Title Page Publisher       |                            | Cmd+T              |
| Normal Style               |                            | Cmd+-              |
| Uppercase                  |                            | Ctrl+U             |
| Lowercase                  |                            | Shift+Ctrl+U       |
| Online Reference           |                            | Cmd+?, Cmd+/       |
| Page Setup                 |                            | Shift+Cmd+P        |
| Print Preview              |                            | Option+Cmd+P       |
| Select Sentence            |                            | Cmd+Shift+A        |
| Select Group               |                            | Cmd+Opt+A          |

| Select Scene             |              | Ctrl+Shift+A |
|--------------------------|--------------|--------------|
| Last Position            |              | Cmd+Y        |
|                          | Old Shortcut | New Shortcut |
| Cheat Element            | F3           | Cmd+= or F3  |
| Thesaurus                | F5           | Cmd+J or F5  |
| Pop Up Element Type List | F4           | Cmd+L or F4  |
|                          | Old Shortcut | New Shortcut |
| Strikethrough Style      | F11          | Cmd+K or F11 |
| Spell Check Word         | Cmd+K        | Cmd+D        |
| Replace                  | Cmd+=        | Cmd+R        |
| Replace & Find Next      | Cmd+L        | Opt+Cmd+R    |
| Capitalize Word          | F12          | Ctrl+W       |
| Lowercase Word           | Shift+F12    | Ctrl+Shift+W |
| New Action               | Ctrl+Return  | Ctrl+A       |
| Add Forced Page Break    | Shift+Return | Ctrl+Return  |
| Add Hard Return          | Opt+Return   | Shift+Return |
|                          | Old Shortcut | New Shortcut |
| Repaginate Now           | Cmd+R        | None         |
| Cap & Bold Word          | Ctrl+F12     | None         |
| Zoom                     | Cmd+/        | None         |

# 1.6 **Tutorials**

Screenwriter 6 has several tutorial designed to get you acquainted with important features of the software.

# **Basic Overview Tutorials:**

- 10-Minute Tutorial
- Opening the Program
- How to Write
- Exporting to PDF

# NaviDoc Tutorials:

• Opening and Closing the NaviDoc

- <u>Common Controls</u>
- Using the Outline Panel
- <u>Using the Scenes Panel</u>
- Using the Notes Panel
- Using the Bookmarks Panel

#### **Template Tutorials:**

- 1. Screenplay Templates
- 2. Sitcom Templates

# In addition to the tutorials in this document, video tutorials may be found at online at <a href="http://www.LearnMovieMagicScreenwriter.com">http://www.LearnMovieMagicScreenwriter.com</a>

# 1.6.1 Basic Overview

The Basic Overview tutorials include:

- 10-Minute Tutorial
- Opening the Program
- How to Write
- Exporting to PDF
- 1.6.1.1 10-Minute Tutorial

# Movie Magic Screenwriter for Windows

# **TEN MINUTE TUTORIAL**

This tutorial gives you the basics necessary to start writing a professionally-formatted script within minutes of opening the box. Movie Magic Screenwriter also has many other features and is fully customizable to the way you prefer to work.

```
FADE IN:
1
        INT. RICK'S ROOM - DAY
                                                                                         1
         RICK, 30s and laid-back, reads Variety while installing his new
         Screenwriter program.
                                   JACK (O.S.)
                          How can I get this word
processor to break my script
                          pages correctly?
                                   RICK
                          You can't.
        INT. JACK'S ROOM - CONTINUOUS
2
                                                                                         2
        JACK, 20s and anxious, scans a book: Style Sheets for Dummies.
                                   JACK
                          Shoot! My contest deadline
                          is next week ...
                                   RICK (0.S.)
                          My program does scene
                          numbering, dialogue mores
and continueds... It even
                          has index cards.
        Jack leaps from his chair, rushes towards the door.
                                                                              CUT TO:
3
        INT. RICK'S ROOM - CONTINUOUS
                                                                                         3
        Jack storms into the room, a look of disbelief on his face.
                                   JACK
                          Show me ---
                                  RICK
                               (interrupting)
                          -- the Magic. Watch this.
         ON THE COMPUTER SCREEN
        Electronic index cards, one for each scene of a screenplay.
Rick drags card #3 over card #1. Card #3 becomes #1, card #1
         becomes #2, and the other cards renumber to match.
                                   RICK (CONT'D)
                          What do you think of it so
                          far?
        No answer.
        Rick turns to see Jack, checkbook in hand, rushing out the door. Rick smiles, turns back to his screenwriting.
                                                                              FADE OUT:
```

#### 1.6.1.1.1 Open the Program

Double click the **Movie Magic Screenwriter** alias on the Desktop, or double click on the Movie Magic Screenwriter application under Macintosh HD:Applications:Movie Magic Screenwriter 6.

Screenwriter opens a new blank document and automatically uses the template for a Screenplay (Spec Script) by default.

| 1             |         | ı6          |    |
|---------------|---------|-------------|----|
|               |         |             |    |
|               |         |             |    |
|               |         |             |    |
|               |         |             |    |
|               |         |             |    |
|               |         |             |    |
|               |         |             |    |
|               |         |             |    |
|               |         |             | \$ |
|               |         |             | ÷  |
| 📰 🔃 🖻 🔎   🚟 🚟 | Line: 1 | Page 1 of 1 | 1  |

1.6.1.1.2 How to Write

The only special keys you need to write your script in Movie Magic Screenwriter are **TAB**, **RETURN**, and the Open Parenthese key-- ( -- if you use Parentheticals (wrylies).

Use the **DELETE** key to correct mistakes.

#### 1.6.1.1.2.1 1) Add Fade In

- Before typing anything, press **RETURN**.
- To start your script with FADE IN:, click on the Yes button or press **RETURN**.

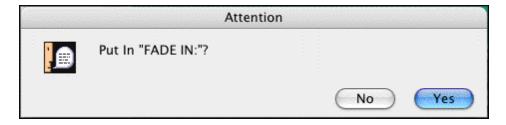

The cursor drops down to a new blank line of Action.

| FADE IN: |
|----------|
|          |

#### 1.6.1.1.2.2 2) Add Scene Heading

Screenwriter knows you need a Scene Heading next, and pops up a list of available options to start the Scene Heading.

| Scene Heading                       |    |
|-------------------------------------|----|
| INT.                                |    |
| EXT.                                |    |
| P.O.V.                              |    |
| FULL SHOT                           |    |
| <u>F</u> ADE IN:                    |    |
| Make this an <u>O</u> utline Elemen | it |
| No Initial Te <u>x</u> t            |    |
| End of <u>A</u> ct                  |    |
| Start New A <u>c</u> t              |    |
| Make this a S <u>h</u> ot           |    |
| Make this a Transition              |    |
| Nevermind                           |    |

Shortcut keys are shown as the underlined letter on the list.

• Type the letter "i".

INT. is entered for you, correctly formatted in UPPER CASE with the proper spacing.

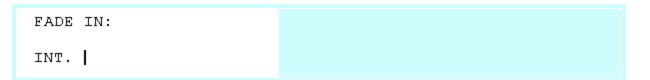

# 1.6.1.1.2.3 3) Add Location

Next, you need to type in a location.

• Type "rick's room", Notice that Screenwriter automatically uppercases the text even if you write it in lower case.

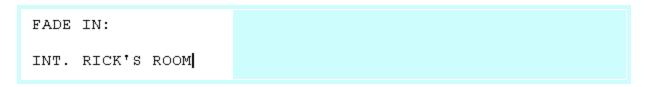

#### 1.6.1.1.2.4 4) Add Time of Day

#### • Press RETURN.

Scene Headings normally end with the time of day, so Screenwriter pops up a list of available Times-of-Day.

| MORNING            |     |
|--------------------|-----|
| DAY                |     |
| <u>A</u> FTERNOON  |     |
| <u>E</u> VENING    |     |
| <u>N</u> IGHT      |     |
| LATER              |     |
| <u>C</u> ONTINUOUS |     |
| MOMENTS LATER      |     |
| Nevermind          | Esc |
|                    |     |

• Type the letter "d".

One dash (with proper spacing) and the word DAY are entered for you. With the Scene Heading complete, the cursor drops down to a new blank line of Action.

```
FADE IN:
INT. RICK'S ROOM -- DAY
```

#### 1.6.1.1.2.5 5) Type First Line of Action

• Type the first paragraph of Action:

RICK, 30s and laid-back, reads Variety while installing his new Screenwriter program.

```
FADE IN:
INT. RICK'S ROOM -- DAY
RICK, 30s and laid-back, reads Variety while installing his
new Screenwriter program.
```

#### 1.6.1.1.2.6 6) Add Character Name

• Press TAB.

Screenwriter moves the cursor into a Character Name element with the proper margins.

• Type in the character's name: "jack"

The name will automatically be entered in ALL CAPS.

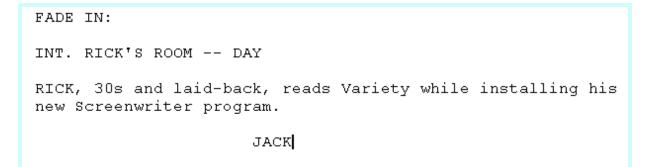

#### 1.6.1.1.2.7 7) Add Character Extension

• Type the left parenthesis character: "(" (SHIFT+9).

A pop-up list of character Extension text displays.

| ( <u>0</u> .5.)<br>(⊻.0.)                     |
|-----------------------------------------------|
| Ne <u>w</u> Extension<br>No <u>E</u> xtension |
| Add as Te <u>x</u> t                          |
| <u>N</u> evermind Esc                         |

• Type the letter "o" for (O.S), meaning Off Screen.

JACK (O.S.) is entered for you, and Screenwriter moves the cursor down to a Dialogue element.

```
FADE IN:
INT. RICK'S ROOM -- DAY
RICK, 30s and laid-back, reads Variety while installing his
new Screenwriter program.
JACK (0.S.)
```

1.6.1.1.2.8 8) Add Dialogue

• Type Jack's dialogue:

How can I get this word processor to break my script pages correctly?

Screenwriter automatically formats the margins for dialogue for you.

```
JACK (O.S.)
How can I get this word processor to
break my script pages correctly?
```

#### 1.6.1.1.2.9 9) Add Another Character

- Press TAB.
- Type in the character name: "rick".
- Press RETURN.

Screenwriter moves the cursor down to a Dialogue element automatically.

```
JACK (O.S.)
How can I get this word processor to
break my script pages correctly?
RICK
```

1.6.1.1.2.10 10) Add Dialogue

• Type Rick's dialogue:

You can't.

JACK (O.S.) How can I get this word processor to break my script pages correctly?

RICK

```
You can't.
```

1.6.1.1.2.11 11) Add Another Location

- Press RETURN.
- The cursor moves to a new blank Action element. Press **RETURN** again.
- Type the letter "i".

*INT.* is entered for you, and a list Locations already being used in the script pops up. It contains one entry, *RICK'S ROOM*.

• Ignore it and type a new location instead: "jack's room".

RICK

You can't.

INT. JACK'S ROOM

NOTE: Only Locations (and Character Names) actually being used in the script show on the pop-up lists. If a Location (or Character Name) is completely removed from the script, it will no longer show on the pop-up lists.

#### 1.6.1.1.2.12 12) Add Continuous

#### • Press **RETURN**.

A Time-of-Day list pops up.

| MOR  | NING       |  |
|------|------------|--|
| DAY  |            |  |
| AFTE | RNOON      |  |
| EVEN | ING        |  |
| NIGH | Т          |  |
| LATE | R          |  |
| CON  | TINUOUS    |  |
| MOM  | ENTS LATER |  |

• Type the letter "c".

One dash and the Time-of-Day, *CONTINUOUS,* is entered for you. The cursor drops down to a new blank line.

RICK You can't. INT. JACK'S ROOM -- CONTINUOUS

1.6.1.1.2.13 13) Add Action

• Type the next paragraph of Action:

JACK, 20s and anxious, scans a book: Style Sheets for Dummies.

INT. JACK'S ROOM -- CONTINUOUS

JACK, 20s and anxious, scans a book: Style Sheets for Dummies.

#### 1.6.1.1.2.14 14) Add Character Name

- Press TAB.
- Type the letter "j".

Notice that "JACK" is automatically highlighted.

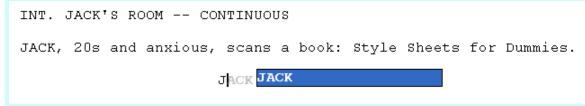

• Press RETURN.

The Character Name JACK is entered for you.

```
INT. JACK'S ROOM -- CONTINUOUS
JACK, 20s and anxious, scans a book: Style Sheets for Dummies.
JACK
```

#### 1.6.1.1.2.15 15) Add Dialogue

• Type Jack's dialogue:

Shoot! My contest deadline is next week...

JACK Shoot! My contest deadline is next week... |

#### 1.6.1.1.2.16 16) Add Character Name

- Press TAB.
- Type the letter "**r**" to select the name RICK, then type the left parenthesis character: "("(*SHIFT*+9).
- Type the letter "o".

RICK (O.S.) is entered for you.

```
JACK
Shoot! My contest deadline is next
week...
RICK (O.S.)
```

#### 1.6.1.1.2.17 17) Add Dialogue

• Type Rick's dialogue:

My program formats all the margins and page breaks for me. It can do scene numbering, dialogue mores and continueds... it even lets me do an outline.

RICK (O.S.) My program formats all the margins and page breaks for me. It can do scene numbering, dialogue mores and continueds... it even lets me do an outline.

1.6.1.1.2.18 18) Add Action

- Press RETURN.
- Type the next Action paragraph:

Jack leaps from his chair, rushes towards the door.

```
RICK (O.S.)
My program formats all the margins
and page breaks for me. It can do
scene numbering, dialogue mores and
continueds... it even lets me do an
outline.
Jack leaps from his chair, rushes towards the door.
```

## 1.6.1.1.2.19 19) Add Transition

- Press RETURN.
- Press **RETURN** again.
- Type "**t**".

A pop-up list of Transition text displays.

| O Transitions |    |
|---------------|----|
| CUT TO:       |    |
| DISSOLVE TO:  |    |
| FADE OUT:     |    |
|               | 12 |

- Type "**c**".
- Press RETURN.

*CUT TO:* is entered for you, right justified and ALL CAPS, and Screenwriter moves the cursor down to a new line and shows the pop-up menu for a new Scene Heading.

Jack leaps from his chair, rushes towards the door. CUT TO:

1.6.1.1.2.20 20) Add Scene Heading

• Type "i".

*INT.* is entered for you, and a list of existing Locations pops up.

|      | JACK'S ROOM | CUT 1 |
|------|-------------|-------|
| INT. | RICK'S ROOM |       |

#### 1.6.1.1.2.21 21) Add Location

• Type the letter "r" to narrow down the choices on the pop-up list.

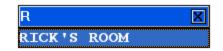

• Press RETURN.

RICK'S ROOM is entered for you. The Time-of-Day list pops up.

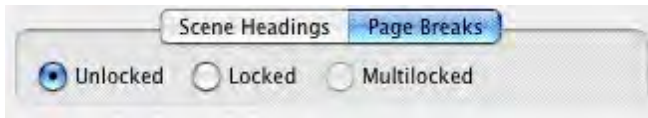

#### 1.6.1.1.2.22 22) Add time of Day

• Type the letter "c".

CONTINUOUS is entered for you.

INT. RICK'S ROOM -- CONTINUOUS

#### 1.6.1.1.2.23 23) Add Action

I

• Type the next Action paragraph:

Jack storms into the room, a look of disbelief on his face.

INT. RICK'S ROOM -- CONTINUOUS

Jack storms into the room, a look of disbelief on his face.

#### 1.6.1.1.2.24 24) Add Character Name and Dialogue

- Press TAB.
- Type "j".
- Press RETURN.
- Type Jack's dialogue:

Show me--

```
INT. RICK'S ROOM -- CONTINUOUS
Jack storms into the room, a look of disbelief on his face.
JACK
Show me--
```

#### 1.6.1.1.2.25 25) Add Character Name

- Press TAB.
- Type "**r**"
- Press RETURN.

*RICK* is entered for you.

| Show me | JACK |
|---------|------|
| I       | RICK |

1.6.1.1.2.26 26) Add Parenthetical

• Type the left parenthesis character: "( " (SHIFT+9).

The cursor appears in a new Parenthetical, automatically surrounded by parentheses.

RICK

# ( | )

• Type the word: "interrupting"

Show mo---

Show me--

RICK (interrupting)

JACK

## 1.6.1.1.2.27 27) Add Dialogue

- Press RETURN.
- Type Rick's dialogue:

--the Magic. Watch this.

RICK (interrupting) --the Magic. Watch this.

1.6.1.1.2.28 28) Add Shot

- Press **RETURN** twice.
- Type "h" for "Make this a Shot".

A pop-up list of Shot text displays.

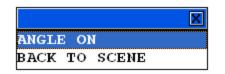

Ignore it.

• Type "on the computer screen".

ON THE COMPUTER SCREEN

```
RICK
(interrupting)
--the Magic. Watch this.
```

1.6.1.1.2.29 29) Add Action

- Press RETURN.
- Type the next paragraph of Action:

Editable electronic index cards, one for each scene of a screenplay. Rick drags card #3 over card #1. Card #3 becomes #1, card #1 becomes #2, and the other cards renumber to match.

ON THE COMPUTER SCREEN

Editable electronic index cards, one for each scene of a screenplay. Rick drags card #3 over card #1. Card #3 becomes #1, card #1 becomes #2, and the other cards renumber to match.

#### 1.6.1.1.2.30 30) Add Contued Dialogue

- Press TAB.
- Type "**r**"
- Press RETURN.

*RICK (CONTD)* is entered for you, as Rick has spoken twice in a row.

Editable electronic index cards, one for each scene of a screenplay. Rick drags card #3 over card #1. Card #3 becomes #1, card #1 becomes #2, and the other cards renumber to match.

RICK (CONT'D)

• Type Rick's dialogue:

What do you think of it so far?

L

```
RICK (CONT'D)
What do you think of it so far?
```

1.6.1.1.2.31 31) Add Action.

- Press RETURN.
- Type the next paragraph of Action:

No answer.

RICK (CONT'D) What do you think of it so far?

No answer.

#### 1.6.1.1.2.32 32) Add More Action

- Press RETURN.
- Type the next paragraph of Action:

Rick turns to see Jack, checkbook in hand, rushing out the door. Rick smiles, turns back to his screenwriting.

```
No answer.
Rick turns to see Jack, checkbook in hand, rushing out the
door. Rick smiles, turns back to his screenwriting.
```

#### 1.6.1.1.2.33 33) Fade Out

- Press RETURN.
- Press **RETURN** again.
- Type "t" for Transition.

A pop-up list of Transition text displays.

• Type "f".

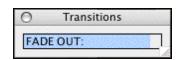

• Press RETURN.

FADE OUT: is entered for you, right justified and in ALL CAPS.

• Press the Escape key to finish.

```
Rick turns to see Jack, checkbook in hand, rushing out the door. Rick smiles, turns back to his screenwriting.
```

FADE OUT:

#### 1.6.1.1.3 That's It

This sample script is finished, and you should be ready to start on your own.

 Here's a shortcut tip: Press SHIFT+TAB (instead of TAB) to alternate between the last two speaking character names.

## This is the end of the Ten Minute Tutorial.

For the most current FAQs, Software Updates, Documentation, and online Tutorials, please visit our Support website at: <u>http://support.screenplay.com</u>

## 1.6.1.2 Exporting to PDF

EXPORTING TO (ADOBE ACROBAT) PDF

This tutorial gives you the step-by-step instructions for exporting and e-mailing your Movie Magic Screenwriter document to an Adobe Acrobat PDF file. The steps outlined below will let you create a separate PDF (Portable Document File).

- Email your document to people (agents, producers, writing partners, etc.) who don't have Screenwriter.
- Universal format that can be taken to a print shop.
- · Good for uploading to most online contests.
- Keeps the proper margins and page breaks as you see it in Movie Magic Screenwriter.

#### 1.6.1.2.1 Steps to Export to PDF (export only)

Use these directions to export a PDF version of your document.

- 1. Open your .MMSW document in Movie Magic Screenwriter.
- 2. Click on File > Export to... > Adobe Acrobat PDF (.pdf).
- 3. An "Export" dialog appears with the "File name" field filled in automatically with "<the name of your document>.pdf". Change this if desired.
- 4. By default, Screenwriter saves to the "Movie Magic Screenwriter" folder inside of your Documents folder. If you wish, change this to another folder on your computer (e.g., Desktop).
- 5. Click Save.
- 6. The print dialog box should come up with "Entire Document" automatically selected. If you wish, select something other than "Entire Document" (e.g., Selected Pages, Selected Scenes, etc.). You can also select any of the other PDF export options which include:

**Export Which Notes:**—This allows you to choose which notes get annotated in the PDF file: None, Visible Notes Only or All Notes.

**Create Production Sides in this PDF file**—This option creates reduces sized pages, two copies printed twice (side-by-side) in Landscape orientation, for distribution.

Automatically display bookmarks when PDF opens in Acrobat Reader—This option controls whether or not the Scene Heading bookmarks are displayed when the PDF file is opened.

**Export Title Page**—If a title page exists for this document under View > Title Page Publisher, checking this box will include it as the first page of the PDF file.

7. Click the Export button.

#### 1.6.1.2.2 E-mailing a PDF File

Use these directions to email a PDF version of your document from within Screenwriter.

1. Click on File > Send as E-mail Attachment... or click on the Send E-mail icon on the Top Toolbar.

- 2. The Send as Email Attachment dialog opens. From the Attach As list choose PDF -Portable Document Format.
- 3. From the Compose Message In: list, choose which e-mail program you use.
- 4. Click OK.
- 5. The PDF Export Options dialog will come up. "Entire Document" will already be selected, as well as "Export Title Page" if one exists in the document.
- 6. Make any desired changes to the options and click Export.

The e-mail program you chose should open up with the PDF file attached and ready to send

# 1.6.2 NaviDoc

The NaviDoc tutorials include:

- Opening and Closing the NaviDoc
- <u>Common Controls</u>
- Using the Outline Panel
- <u>Using the Scenes Panel</u>
- <u>Using the Notes Panel</u>
- Using the Bookmarks Panel

## 1.6.2.1 Opening and Closing the NaviDoc

Show how to Open/Close the NaviDoc and its panels (mouse & keyboard).

# NaviDoc Splitter

There is a splitter between the NaviDoc and the document that controls its width. When the mouse cursor is placed over the splitter, it will indicate that with a double arrow.

| 16 INT. OUTER OFFICE / BUILDING AND<br>17 INT. GEORGE'S OFFICE - DAY | She reaches up and kisses h<br>George opens the door for h           |  |
|----------------------------------------------------------------------|----------------------------------------------------------------------|--|
| 18 INT. OUTER OFFICE - DAY                                           | INT. OUTER OFFICE - DAY                                              |  |
| 19 INT. DOORWAY TO UNCLE BILLY'S O                                   | CLOSE SHOT - As George and                                           |  |
| 20 INT. OUTER OFFICE - DAY                                           | they are being watched by C<br>the bank examiner, who is a<br>books. |  |
| 21 EXT. MAIN STREET BEDFORD FALLS                                    |                                                                      |  |

If the NaviDoc is closed, the splitter will be against the left side of the window.

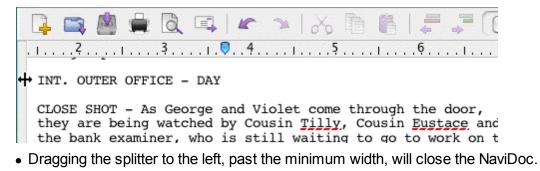

 Dragging the splitter to the right will open the NaviDoc or expand its width if it is already open.

#### Menus

You can open and close the NaviDoc via the menus by clicking on View > NaviDoc.

## Keyboard

You can open/close the NaviDoc by pressing **CTRL+0** on the keyboard. To open a specific panel, use one of the key commands below.

Outline Panel = CTRL+1 Scenes Panel = CTRL+2 Notes Panel = CTRL+3 Bookmarks Panel = CTRL+4

## 1.6.2.2 Common Controls

There are certain controls that are common to two or more panels.

## Preferences

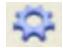

This control appears on the Outline, Scenes and Notes panels. Clicking this will open the preferences for the NaviDoc. *NOTE: when in the Outline panel, this button opens the Outline preferences specifically.* 

Sync

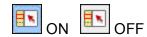

This control appears on all four panels (Outline, Scenes, Notes and Bookmarks). It determines whether or not the NaviDoc and the document are synchronized, and whether or not the Sync Frame displays.

## Show/Hide Scene Heading fields

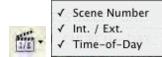

This control appears on the Outline & Scenes panels. It allows control over what parts of the Scene Heading are displayed (INT./EXT., Location and Time-of-Day).

### Show Spacing between Elements

OFF

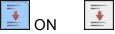

This control appears on the Outline & Scenes panels. It controls whether or not the natural spacing between elements is shown in the NaviDoc.

## Set Number of Scene Lines

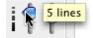

This control appears on the Outline & Scenes panels and is the slider to the right of the dashed scale line. It controls how many lines of the scene are showing in a Scene Heading row of the NaviDoc.

### 1.6.2.3 Outline Panel

The Outline Panel tutorials include:

- Outline Panel Controls
- <u>Setting up Outline Hierarchy and styles</u>
- Creating an Outline
- Navigating
- <u>Selecting Multiple Elements</u>
- Moving Outline Elements

- <u>Copying Outline Elements</u>
- Promoting and Demoting Elements

#### 1.6.2.3.1 Outline Panel Controls

There are some controls specific to the Outline Panel.

## Include/Exclude Outline Styles

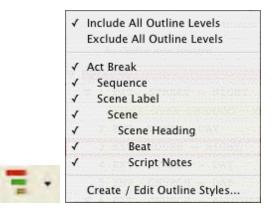

This drop-down button controls which outline style rows are visible in the Outline panel.

## Collapse All/Expand All

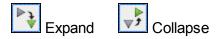

When clicked, this button expands or collapses all rows in the Outline panel. *NOTE:* If there is a mixed state of rows (some collapsed, some expanded), it will expand all the rows.

#### 1.6.2.3.2 Setting up Outline hierarchy and styles

The Default.def template (used to create a new file automatically) already contains commonly used outline elements for a screenplay (Sequence and Beat).

To add, remove or change Outline styles, open up the Format > Element Styles (ALT+M) window and choose Outline from the list of buttons on the right.

### Adding an Outline style

- 1. Click on the "Add Outline Style" button.
- 2. This will create a style called "New Style" that will be placed above the Scene Heading level, which is where outline elements are commonly used.
- 3. To change the name of the style, double click on the name "New Style", type in the new name and press **RETURN**.

# Deleting an Outline style

- 1. Select the style you wish to delete.
- 2. Click on the "Delete Outline Style" button.
- 3. If prompted, click **Yes** to confirm.

The style will be removed and any existing elements using that style will be converted to Notes.

## Editing an Outline style

- 1. Select the Outline style in the list.
- 2. Next to the name of the Outline style, set how the Outline style displays in the NaviDoc and in the document.
- Print—enabled or disabled; controls whether the element will print when the document is printed.
- Frame—type of line drawn around that outline element in the document (None, Dotted, Gray, Thin Solid, Thick Solid, Groove)
- Text color
- Background color
- 3. At the top of the window, you can change the following formatting parameters for the selected Outline style:
- Left and Right margins (in inches)
- Justified text
- Line Spacing (# of lines before and within the Outline element)
- Style of text (ALL CAPS, Bold, Italicized, Underline)
- Font

## Setting up Outline structure

The Outline style levels can be configured by dragging and dropping them into the appropriate place in the hierarchy or using the Up, Down, Left and Right buttons to move or promote/demote them.

If Scene Headings are included in the outline, the lowest level at which an element can be set is a child of a Scene Heading. All outline styles that are children of Scene Headings are at the same level (siblings).

#### 1.6.2.3.3 Creating an Outline

- Create a new document by clicking File > New (using Default Template). The default template already has common outline styles set up for you: Act, Sequence, Scene and Beat.
- 2. If it is not open already, open the Outline panel by clicking NaviDoc > Outline (CTRL+1). You can access the NaviDoc panels via the NaviDoc menu.
- 3. Press RETURN.
- 4. First, let's outline the Acts. Click Yes or press **RETURN** to put in a FADE IN:. The Scene Heading pop-up will come up.
- 5. Choose Make this an Outline Element by pressing the "o" key. Also, You can use the arrows keys to select an item and press **RETURN**, or just click on the item with the mouse.
- 6. Choose Act to insert a blank Act outline element.
- 7. Type in "In the first act, introduce the main character and establish their objective.".
- 8. Press **RETURN** to insert another Act element.
- 9. Type in "In the second act, present the main character's conflict.".
- 10.Press **RETURN** to insert another Act element.
- 11. Type in "Resolve the main character's conflict.". Now we will type a couple of scenes.
- 12.Click at the very end of the first Act outline element.
- 13.Press **RETURN**.
- 14.Promoting and Demoting outline elements (CTRL+LEFT/RIGHT ARROWS) allows you to change an outline element into a different outline style; thus placing it in a different level in the hierarchy. Let's make this Act into a Scene by demoting it. Press CTRL+RIGHT ARROW twice.
- 15. Type in "This scene establishes the tone of the first Act."
- 16.Press **RETURN** three times.
- 17.On the Scene Heading pop-up, press "i" for "INT.".
- 18. Type in "SUBURBAN HOME KITCHEN ".

19.Press **RETURN**.

20.On the Times-of-Day pop-up, press "d" for "DAY".

## 21.Press **RETURN**.

22.Type in "An empty kitchen. Somewhere in another part of the house, a MAN and WOMAN are screaming at each other. Small sobs are coming from somewhere nearby."

### 23.Press **RETURN**.

24. Type in "Various scribbled drawings are on the refrigerator, mostly in black. A half-eaten breakfast is on the table. A cabinet door under the sink jostles slightly."

### 25.Press **RETURN** twice.

- 26.On the Scene Heading pop-up, press "i" for "INT.".
- 27. Type in "KITCHEN CABINET".
- 28.Press **RETURN**.
- 29.Press "d" for "DAY".
- 30.Press **RETURN**.
- 31.Type in "TOMMY (8) sits under the sink, knees-to-chest. Tears stream down his face, dripping off a scar on his left cheek. He winces at every burst of anger."
- 32.Now, let's label the first two scenes as a Sequence. Click at the end of the first Act outline element.

### 33.Press **RETURN**.

- 34. Change this new Act into a Sequence by demoting it. Press CTRL+RIGHT ARROW.
- 35.Type in "Tommy's childhood trauma.".
- You now have the basic skills to start creating your outline in Screenwriter.

### 1.6.2.3.4 Navigating

There are several ways to navigate through the NaviDoc and your document using the Outline panel.

## Mouse

You can use the mouse to scroll the NaviDoc up and down. Clicking on a row in the Outline panel will take you to that place in the document. If enabled, the flash pointer will point to that element in the document. The Sync button is on by default, so the NaviDoc will scroll as you navigate.

## Keyboard

You can move through the NaviDoc using the keyboard.

Top of NaviDoc =CTRL+HOME

Bottom of NaviDoc = CTRL+END

Scroll up one screen = CTRL+PAGEUP

Scroll down one screen = CTRL+PAGEDOWN

Previous Row = CTRL+UP ARROW\*

Next Row = CTRL+DOWN ARROW\*

\*Since these key commands actually select the previous/next row, the document will be moved to that element as well.

### Menus

You can also move through the NaviDoc using the menu items under the NaviDoc menu.

#### 1.6.2.3.5 Selecting Multiple Elements

### Open the tutorial template:

1. Click on File > New from Template...

2. Double-click the Tutorials folder and open the file called "Selecting Multiple Events".

### Selecting a Range of Adjacent Outline Elements

Let's say you have a few outline elements (of the same style) next to each other and you want to select them all.

- 1. Open the Outline panel on the left if it is not already open.
- 2. Click on the Scene called "Neal slips in the kitchen.".
- 3. Hold down the SHIFT key on the keyboard.

4. Click on the Scene called "Valerie puts chocolate syrup on mashed potatoes.".

Notice that it selects everything in the range of elements between (and including) "*Neal slips…*" and "*Valerie puts chocolate syrup…*".

NOTE: you cannot select outline elements of different styles (e.g., Act & Scene, Sequence & Scene, etc.).

### Selecting Nonadjacent Outline Elements

1. Open the Outline panel on the left if it is not already open.

- 2. Click on the Scene called "Neal slips in the kitchen.".
- 3. Hold down the **CMD** key on the keyboard.
- 4. Click on the Scene called "Fiona gets the hot seat".

Notice that it only selects those specific, nonadjacent outline elements.

NOTE: you cannot select outline elements of different styles (e.g., Act & Scene, Sequence & Scene, etc.).

#### 1.6.2.3.6 Moving Outline Elements

Open the tutorial file:

- 1. Click on File > New from Template...
- 2. Double-click the Tutorials folder and open the file called "Moving Outline Elements".

If an outline element has child elements, the child elements will normally move with the parent. For example, if you have a Sequence (parent) that contains three Scenes (children), moving the Sequence will take the three Scenes with it.

To move selected outline elements, click and drag them up or down to a new location in the Outline panel. If the Outline is long, you can hold the mouse near the top or bottom of the list while dragging an element in order to scroll the list.

- 1. Click and hold the left mouse button down on the \*\*\*Sequence\*\*\* in the First Act.
- 2. Still holding the mouse button down, drag the \*\*\*Sequence\*\*\* down into the Second Act.
- 3. Click down on the \*\*\*Sequence\*\*\* you just moved and, while still holding the mouse button down, drag it to the bottom of the list.

Notice, the list starts to scroll, which allows you move the element to parts of the Outline panel list that are not in view.

You can also use simple cut & paste in the document itself to move an outline element.

NOTE: holding down the CTRL key while dragging will allow the parent element to move independently, leaving its child elements where they are. The child elements will then become a part of the nearest parent element.

#### 1.6.2.3.7 Copying Outline Elements

Open the tutorial file:

### 1. Click on File > New from Template...

**2.** Double-click the Tutorials folder and open the file called "Moving and Copying Outline Elements".

To duplicate selected outline elements, click and drag them up or down to a new location in the Outline panel while holding down the correct modifier key.

- 1. Click and hold the left mouse button down on the \*\*\*Sequence\*\*\* in the First Act.
- 2. Holding the mouse button down, drag the \*\*\*Sequence\*\*\* down into the Second Act.
- 3. Press and hold the **OPTION** key on the keyboard.
- 4. Release the mouse button.

Notice, it has duplicated the element (and any child elements) at the new location. This is known as a "drag copy".

You can also use simple copy & paste in the document itself to move an outline element.

NOTE: holding down **CTRL+OPTION** while dragging will make a copy of the parent element (only) at the new location.

#### 1.6.2.3.8 Promoting and Demoting Elements

Outline elements (and some document elements) can be promoted or demoted in the Outline panel. What does this mean? Promoting/demoting is a term used to describe changing an element from one level of an outline to a "higher" or "lower" level in the outline hierarchy. There are a few different ways to promote/demote an element.

Open the tutorial template:

- 1. Click on File > New from Template...
- 2. Double-click the Tutorials folder and open the file called "Promoting & Demoting Tutorial".

This tutorial file has three levels available: Act, Sequence and Scenes.

### Promoting/Demoting via Keyboard

1. Press CTRL+DOWN ARROW until the caret is blinking in the Third Act.

2. To demote the Act to a Sequence, press CTRL+RIGHT ARROW.

| Sequer      | ce  |  |
|-------------|-----|--|
| First Act   |     |  |
| ▼ Second Ad | t   |  |
| Scen        | 9   |  |
| Scen        | 3   |  |
| Scen        | 9   |  |
| Third .     | ict |  |

3. To promote an element, press CTRL+LEFT ARROW.

## Promoting/Demoting via Drag and Drop

- 1. Open the Outline panel on the left if it is not already open.
- 2. Hold the mouse button down on the first Scene (green). Notice, as you drag it left or right, it shows what level in the hierarchy it will become.
- 3. Drag it so that it says Sequence and drop it. The outline element is now converted to a Sequence (red) and has the proper margins.

| 6      | Scene 🛟               |
|--------|-----------------------|
| Firs   | it Act                |
| V Seco | <sup>2</sup> Sequence |
|        | Scept                 |
|        | Scene                 |
|        | Scene                 |
| T      | hird Act              |

You can use the Promote/Demote icons on the Top Toolbar to promote and demote elements.

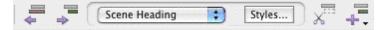

Also, you can promote and demote via the Promote/Demote Outline Element items in the NaviDoc menu.

| Promote Outline Element | ^← |
|-------------------------|----|
| Demote Outline Element  | ^→ |

### 1.6.2.4 Scenes Panel

The Scenes Panel tutorials include:

- <u>Scenes Panel Controls</u>
- <u>Navigating the Document</u>
- Sorting Scenes
- Hide and Show Scene Heading Fields

#### 1.6.2.4.1 Scenes Panel Controls

There is one control specific to the Scenes panel.

## Sort Scenes in NaviDoc

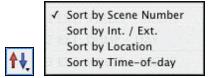

This allows the sorting of scenes (NaviDoc only) by Scene Number, INT./EXT., Location or Time-of-Day.

#### 1.6.2.4.2 Navigating the Document

There are several ways to navigate through the NaviDoc and your document using the Scenes panel.

### Mouse

You can use the mouse to scroll the NaviDoc up and down. Clicking on a row in the Scenes panel will take you to that place in the document. If enabled, the flash pointer will point to that element in the document. The Sync button is on by default, so the NaviDoc will scroll as you navigate.

## Keyboard

You can move through the NaviDoc using the keyboard.

Top of NaviDoc = CTRL+HOME

Bottom of NaviDoc = CTRL+END

Scroll up one screen =CTRL+PAGEUP

Scroll down one screen = CTRL+PAGEDOWN

Previous Row = CTRL+UP ARROW\*

Next Row =CTRL+DOWN ARROW\*

\*Since these key commands actually select the previous/next row, the document will be moved to that element as well.

### Menus

You can also move through the NaviDoc using the menu items under the NaviDoc menu.

1.6.2.4.3 Sorting Scenes

In the Scenes panel, you can choose the order in which the scenes are displayed in the Scenes panel. Sorting scenes does not affect the document.

## Sorting Scenes

- 1. Click on **File > Open** and open "Screenplay Sample" in the Sample Files folder.
- 2. Click on the Scenes panel in the NaviDoc (CTRL+2).
- 3. Click on the Sort Scenes button on the Scenes panel.

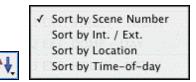

There are four ways to sort the scenes:

- Scene Number—Shows the scenes in the Scenes panel in script order.
- INT./EXT.—Groups scenes by their initial scene text of INT. (interior) or EXT. (exterior).
- Location—Groups scenes alphabetically by their location (e.g. BOB'S CAFÉ, then CAROL'S APARTMENT, etc.).
- **Time-of-day**—Groups scenes alphabetically by their time-of-day (e.g., DAY, then EVENING, then NIGHT, etc.).
- 4. Click on each option to see how it changes the way scenes are displayed in the Scenes panel.

#### 1.6.2.4.4 Hide and Show Scene Heading Fields

In the Scenes panel, you can choose to hide or show the different parts of the Scene Headings: INT./EXT., Location and Time-of-Day.

- Click on File > Open and open up the "Sample Screenplay" file located in the Sample Files folder.
- 2. Open the Scenes panel (CTRL+2). Alternatively, you can click on NaviDoc > Scenes.
- 3. Click on the Show/Hide Scene Heading Fields button on the Scenes panel.

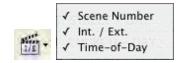

4. Click on the INT./EXT. option. Now the INT./EXT.'s of the scene headings are no longer shown.

5. Click on the other options to see how it changes the way scenes are displayed in the Scenes panel.

#### 1.6.2.5 Notes Panel

The Notes Panel tutorials include:

- <u>Note Panel Controls</u>
- <u>Creating and Deleting Note Categories</u>
- Adding and Removing Notes in the Document

#### 1.6.2.5.1 Note Panel Controls

There are some controls specific to the Outline Panel.

## Hide/Show Note Categories in NaviDoc

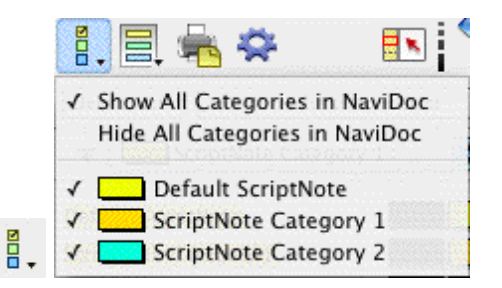

This controls which Note categories are displayed in the NaviDoc.

## **Hide/Show Note Categories in Document**

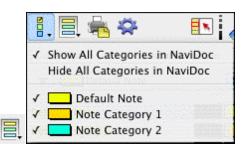

This controls which Note categories are displayed in the document.

## **Print Notes**

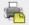

This button brings up the window where you can choose how you want to print your Notes.

1.6.2.5.2 Creating and Deleting Note Categories

## **Creating Note Categories**

Screenwriter allows you to create custom note categories to which you can assign any meaning or color. You can have up to 26 categories (Default + 25 Custom) total.

- 1. Click on **File > Open** and open the "Sample Screenplay" file located in the Samples Files folder.
- Open the Notes panel (CTRL+3). Alternatively, you can click on NaviDoc > Notes. The default note category is always created with every document.
- 3. To add a new category, click on the "Default Note Category" pulldown menu and choose New Category Color..."Color Category 2" is added (with a new color) and is in edit mode so you can change the name.
- 4. Type in "Theme" for the name of the new category and press RETURN to confirm.
- 5. Let's add another category. This time, click on the **Add** button."Color Category 3" is added with a new color.
- 6. Type in "Plot" for the name of the new category and press **RETURN** to confirm.
- 7. Add another category. Click on the Add button.
- 8. Type in "Sub-plot" for the name of the category and press **RETURN** to confirm.
- 9. Add one final category called "Character". Click on the Add button.

## **Deleting Note Categories**

Deleting a note category is very easy.

- 1. Select the "Character" category created on the last step above.
- 2. Click on the **Delete** button.
- 3. Confirm the delete if prompted.

NOTE: while you can rename it, you cannot delete the Default note category, because there must be at least one.

1.6.2.5.3 Adding and Removing Notes in the Document

### Adding Notes in the Document

- 1. Click on **File > Open** and open the "Sample Screenplay" file in the Sample Files folder.
- 2. In the Outline panel, click on Scene 3 (INT. CAVERN -- NIGHT).
- 3. In that scene, find the sentence: "The dark figure doesn't move, staying in the shadows. But his voice is strained."

- 4. Click at the beginning of that sentence.
- 5. Press SHIFT+CTRL+N to add a new note.
- 6. Type in "Find a different way to describe the Dark Figure's voice."

You can also add notes in the following ways:

• Top Menus—NaviDoc > New Note.

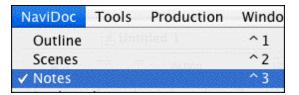

• Notes Panel—Add Note Element button.

| Delete Note | Add Note Element - |  |
|-------------|--------------------|--|
|-------------|--------------------|--|

• **Top Toolbar**—Insert Element button. (If you do not see that button on the top toolbar, see <u>Customize Toolbar</u>)

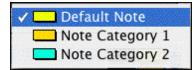

 Right Toolbar—Note button. (If you do not see the Right Toolbar, click on View > Right Element Buttons.)

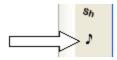

- 7. Click on the Add Note Element on the Notes panel.
- 8. Choose the Default Note Category.
- 9. Type in "This is another note.".

## **Removing Notes from the Document**

There are two ways to delete a note in the document: Delete Note button on the Notes panel or deleting the entire contents of a note in the document.

- 1. Follow the steps above to add a couple of notes to a document.
- 2. Open the Notes panel (CTRL+3) if it is not already open.
- 3. Select the first note in the Notes panel by clicking on it.
- 4. Click the **Delete Note** button.

The note should be removed from the document.

5. In the document side, highlight the second note entirely.

6. Press **DELETE** on the keyboard.

The note should be removed from the document.

### 1.6.2.6 Bookmarks Panel

The Bookmarks Panel tutorials include:

- Adding and Removing Bookmarks
- Editing Bookmarks
- Navigating the Document

#### 1.6.2.6.1 Adding and Removing Bookmarks

Bookmarks in Screenwriter serve much the same purpose a physical bookmark would: to help you get back to a particular place in the story.

Click on **File > Open** to open the "Screenplay Sample" file which is located in the Samples Files folder.

## Adding a Bookmark

- 1. Switch to the Bookmarks panel (CTRL+4).
- 2. Scroll down to page two.
- 3. Click on the dialogue that says "Chameleon, you there?"
- 4. Press CTRL+B to make a new bookmark. Alternatively, you can click on NaviDoc > New Bookmark or the Add Bookmark button on the Bookmarks panel.

The name of the bookmark is automatically set to the line of text where the cursor is blinking in the document.

## **Deleting a Bookmark**

- 1. Make sure the "Chameleon, you there?" bookmark is selected.
- 2. Click the **Remove** button.
- 3. Click to confirm delete if prompted.

#### 1.6.2.6.2 Editing Bookmarks

### **Editing Bookmark Name**

- 1. Open the Sample Screenplay file.
- 2. Open the Bookmarks panel (CTRL+4).
- 3. Click on any line of text and press **CTRL+B** to add a bookmark.

- 4. To edit the name of the bookmark, make sure it is selected in the NaviDoc and click the **Edit** button. Alternatively, you can double click the bookmark to put it in edit mode.
- 5. Type in a new name for the bookmark.
- 6. When you are finished, click the Done button or press **RETURN** to confirm the name.

#### 1.6.2.6.3 Navigating the Document

There are several ways to navigate through the NaviDoc and your document using the Bookmarks panel.

### Mouse

Clicking on a row in the Bookmarks panel will take you to that place in the document. If enabled, the flash pointer will point to that element in the document. The Sync button is on by default, so the NaviDoc will scroll as you navigate.

## Keyboard

You can move through the NaviDoc using the keyboard.

You can move through the NaviDoc using the keyboard.

Top of NaviDoc = CTRL+HOME

Bottom of NaviDoc = CTRL+END

Scroll up one screen = CTRL+PAGEUP

Scroll down one screen = CTRL+PAGEDOWN

Previous Row = CTRL+UP ARROW\*

Next Row = CTRL+DOWN ARROW\*

\*Since these key commands actually select the previous/next row, the document will be moved to that element as well.

## Menus

You can also move through the NaviDoc using the menu items under the NaviDoc menu.

### 1.6.3 Templates

The Template tutorials include:

- Screenplay Template tutorials
- Industry Standards and Conventions tutorial

- The Different Elements of a Screenplay tutorial
- Sitcom Template tutorials:
- Industry Standards and Conventions
- The different Elements of a Sitcom
- Sitcom Format -- Step-by-Step Basics

### 1.6.3.1 Screenplay

This tutorial gives an overview of an industry standard screenplay, including format conventions and usage.

- Industry Standards and Conventions tutorial
- The Different Elements of a Screenplay tutorial

For a step-by-step tutorial of writing a screenplay see the <u>10-Minute Tutorial</u>.

### 1.6.3.1.1 Industry standards and conventions

The screenplay format is arranged so that one screenplay page translates to roughly one minute of screen time. This can vary depending on the writing style and how much action or dialogue is in the script (dialogue tends to translate to a shorter run time than does action). The average length of a screenplay is 90-120 pages with dialogue-driven scripts generally being on the longer end, even though their run time may end up being the same or shorter than action.

As a writer, it is your job to convey your story ideas, characters and images rather than explain how the film will be shot. Camera angles and transitions (for the most part) should be left up to the director.

## A Note about Formatting

It is important that your screenplay follows the generally accepted format. However, don't worry about the minutia ("Should I use CONT'Ds after character names or not?", "Will my script be thrown away if there are MOREs on the bottom when dialogue breaks across the page?", etc.). A script would more likely to be passed up because of bad writing than because of the use or non-use of CONT'Ds after the character names.

Remember, you can always configure the formatting to your personal writing style. See *Customizing Screenwriter* > <u>Script Format Options</u>.

## **Title Page**

The title (cover) page of a screenplay typically uses Courier (or Courier New) 12pt. The title of the screenplay, the "Written by" line and the author's name should be centered vertically and horizontally on the page, as well as double-spaced.

• The title is usually in ALL CAPS. It can be enclosed in quotes, underlined or bolded if desired, but it is not necessary.

- The next line can say "An original screenplay by", "Written by" or "by".
- The author's name should be in Initial Caps.
- The contact information is generally in the lower left corner, single-spaced and left justified.

```
FOLLOW IN MY FOOTSTEPS
               An original screenplay by
                    Joe E. Smithee
Joe E. Smitthee
123 Main St.
Somewhere, CA 99999
(818) 555-1234
joeesmithee@someemail.com
               _____
```

## FADE IN:

A screenplay typically begins with the line FADE IN: which is in ALL CAPS and flush with the left margin.

## Margins

Screenplays should have a top and bottom margin of 1.0", although the bottom margin will vary from page-to-page because of the specific page breaking rules (handled automatically by

Screenwriter). The left and right margins are specific to each element and are also handled automatically by the program.

# Font

As of this writing, the industry standard font for screenplays is Courier 12 pt. This includes any form of Courier, such as Courier New, since it is a mono-spaced font and takes up 10 characters per inch on the page when at 12 pt. Do not use a proportional font like Times New Roman or Arial.

# Header/Footer

A spec script should only have the page number followed by a period in the upper right corner of each page (except page one). Screenplays do not use a footer.

# Line Spacing

Elements are separated by one blank line (double-spaced) with the exception being a Character Name/Parenthetical/Dialogue group which is single-spaced.

# **Page Breaks**

Certain elements should never appear by themselves at the bottom of the page, such as Scene Headings and Shots. Screenwriter automatically handles proper page breaking (including MOREs and CONT'Ds for dialogue) so you, as a writer, do not have to think about it as you are trying to get your ideas onto the page.

### 1.6.3.1.2 The different elements of a Screenplay

The elements in a screenplay are:

- Scene Heading (slugline)
- Action (description)
- <u>Character Name</u>
- Dialogue
- Parenthetical (wryly)
- <u>Shot</u> (secondary heading; sub-scene)
- Transition
- Other Formatting Elements

Screenwriter automatically uses the format for a spec screenplay by default. If you have changed your Default.def template or you want to make sure you have loaded the original Spec Script format, click on **Format > Load Styles From > Template...** and choose Spec Script from the Blank Templates folder.

#### 1.6.3.1.2.1 Scene Heading

**Scene Heading** (also called a slugline)—This signifies the beginning of a new scene and tells the reader where and when it takes place.

### Formatting

- Flush with the left margin (1.5").
- Right margin is approximately 1.0" from the right edge of the page and staggered.
- ALL CAPS.
- One blank line (double-spaced) above each new Scene Heading; some writers prefer two blank lines (triple-spaced).
- Never at the bottom of a page.

There are three components of a standard Scene Heading: the Start of Scene, Location and the Time-of-Day.

- Start of Scene—A typical Scene Heading begins with INT. (interior) or EXT. (exterior).
- Location—This signifies where the scene actually takes place (e.g., GRANNY ALTHEA'S CAFE).
- Time-of-Day—Shows what time the scene takes place (typically DAY or NIGHT). The Time-of-Day is separated from the Location commonly by one hyphen, although a dash (double hyphen) is also acceptable.

## EXAMPLES:

INT. GRANNY ALTHEA'S CAFE - DAY

INT. GRANNY ALTHEA'S CAFE -- DAY

### 1.6.3.1.2.2 Action

Action (description)—This is the description of the action that is taking place in the scene.

### Formatting

- Flush with the left margin (1.5").
- Right margin is approximately 1.0" from the right edge of the page and staggered.
- Sentence case.
- Single-spaced within the paragraph and double-spaced between paragraphs.

## EXAMPLE:

INT. GRANNY ALTHEA'S CAFE - DAY

The diner is full to capacity, as is typical on a Saturday. The UNSHAVEN MAN sits at the counter staring into his coffee cup.

NOTE: The first instance of a character that is mentioned in Action is in ALL CAPS; all subsequent occurrences are Initial Caps.

#### 1.6.3.1.2.3 Character Name

Character Name—This element shows which character is about to speak.

### Formatting

- Left margin is roughly 3.7" from the left edge of the page.
- Right margin is approximately 1.0" from the right edge of the page.
- Left justified (not centered)
- ALL CAPS.
- There is one blank line above each new Character Name.
- The first instance of the character name mentioned in Action is ALL CAPS.

## EXAMPLE:

INT. GRANNY ALTHEA'S CAFE - DAY

The diner is full to capacity. The UNSHAVEN MAN sits at the counter. Staring at the gold amulet in front of him, his coffee untouched.

#### WAITRESS

#### 1.6.3.1.2.4 Dialogue

Dialogue—A speech by a character.

### Formatting

- Left margin is roughly 2.5" from the left edge of the page.
- About 3.5" wide.
- Left justified.
- Sentence case.

• There are no blank lines above Dialogue.

## EXAMPLE:

INT. GRANNY ALTHEA'S CAFE - DAY

The diner is full to capacity. The UNSHAVEN MAN sits at the counter. Staring at the gold amulet in front of him, his coffee untouched.

#### WAITRESS

Anything else? Sir, can I get you anything else?

#### 1.6.3.1.2.5 Parenthetical

**Parenthetical (wryly)**—This element is used to indicate how a character's dialogue is to be spoken, usually to emphasize subtext; occasionally, they can be used for Action if it is only a few words (e.g. "palming the coin"). It is generally accepted that they should be used very sparingly since they can be a sign of an amateur writer.

### Formatting

- Left margin is about 3.0" from the left edge of the page
- About 1.5" wide.
- · Left justified.
- Lower case.
- There are no blank lines above a Parenthetical.

## EXAMPLE:

INT. GRANNY ALTHEA'S CAFE - DAY

The diner is full to capacity. The UNSHAVEN MAN sits at the counter. Staring at the gold amulet in front of him, steaming coffee untouched.

#### WAITRESS

Anything else? Sir, can I get you anything else?

UNSHAVEN MAN

```
(palming the amulet)
```

No.

### 1.6.3.1.2.6 Shot

**Shot (secondary heading or sub-scene)**—This element can be used to break up a master scene by emphasizing something specific, showing the passing of time or indicating another location within the main scene.

## Formatting

- Flush with the left margin (1.5").
- Right margin is approximately 1.0" from the right edge of the page and staggered.
- ALL CAPS.
- One blank line (double-spaced) above each new Shot.
- Never at the bottom of a page.

## EXAMPLE:

INT. GRANNY ALTHEA'S CAFE - DAY

The diner is full to capacity. The UNSHAVEN MAN sits at the counter. Staring at the gold amulet in front of him, steaming coffee untouched.

#### WAITRESS

Anything else? Sir, can I get you anything else?

#### UNSHAVEN MAN

(palming the amulet)

No.

### LATER

The Unshaven Man sits. Coffee no longer steaming, still untouched.

#### 1.6.3.1.2.7 Transition

**Transition**—This element describes the shift between one scene and the next. Since it is implied that one scene "cuts" to the next, these are generally avoided unless absolutely necessary to convey clarity or emphasis to the reader.

### Formatting

- Flush right.
- Right margin is approximately 1.0" from the right edge of the page.
- ALL CAPS.
- One blank line (double-spaced) above.

## EXAMPLE:

INT. GRANNY ALTHEA'S CAFE - DAY

The diner is full to capacity. The UNSHAVEN MAN sits at the counter. Staring at the gold amulet in front of him, steaming coffee untouched.

#### WAITRESS

Anything else? Sir, can I get you anything else?

### UNSHAVEN MAN

(palming the amulet)

No.

#### LATER

The Unshaven Man sits. Coffee no longer steaming, still untouched.

#### DISSOLVE TO:

EXT. GRANNY ALTHEA'S CAFE - NIGHT

The Unshaven Man leans against his beat up Chevy Nova, caressing the amulet in his fingers.

#### 1.6.3.1.2.8 Other Formatting Elements

There are three other formatting elements worth mentioning:

- <u>Character Extensions</u>
- <u>CONT'D (Character Name)</u>
- MORE and CONT'D

**Character Extensions**—These are extensions that are used generally to tell the reader whether or not a character is speaking in the scene and cannot be seen, or whether their speech is a narration, thoughts, over the phone, etc.

### Formatting

- Placed on the same line but directly after the Character Name.
- Surrounded by parentheses.
- ALL CAPS.

There are two extensions that are usually used.

(**O.S.**)—Off Screen. Denotes a character that can be heard but is off camera.

## EXAMPLE:

EXT. GRANNY ALTHEA'S CAFE - NIGHT

The Unshaven Man leans against his beat up Chevy Nova, caressing the amulet in his fingers.

WAITRESS (O.S.) Sir, you forgot your wallet!

The Unshaven Man jumps to his feet, pockets the amulet in his jacket.

**(V.O.)**—Voice Over. Denotes a character's narration, thoughts, or dialogue heard in the soundtrack that is not taking place in the actual scene.

### EXAMPLE:

98

EXT. GRANNY ALTHEA'S CAFE - NIGHT

The Unshaven Man leans against his beat up Chevy Nova. Deep in thought, caressing the amulet in his fingers.

> UNSHAVEN MAN (V.O.) If they only knew that this amulet--

## WAITRESS (O.S.)

Sir, you forgot your wallet!

The Unshaven Man jumps to his feet, pockets the amulet in his jacket.

(CONT'D)—Continueds are used to show that the same character is speaking again, usually when two speeches are separated by Action. They are perfectly acceptable to use, but some writers prefer a cleaner page and turn them off.

NOTE: These continueds should not be confused with scene continueds that can appear at the top/bottom of every page when a scene is continuing. Scene continueds should not be used in a spec script but rather are used in shooting scripts (in production).

## EXAMPLE:

INT. GRANNY ALTHEA'S CAFE - DAY

The diner is full to capacity. The Unshaven Man sits at the counter. Staring at the gold amulet in front of him, steaming coffee untouched.

#### WAITRESS

Anything else?

She leans in to try and look him in the eyes.

WAITRESS (CONT'D)

Sir, can I get you anything else?

**(MORE)** / **(CONT'D)**—A "MORE" is placed at the bottom of a page when dialogue continues across a page break. They are perfectly acceptable to use, but some writers prefer a cleaner page and turn them off.

## **EXAMPLE:**

### WAITRESS

Anything else?

(MORE)

11.

### WAITRESS (CONT'D)

Sir, can I get you anything else?

### 1.6.3.2 Sitcom

### SITCOM FORMAT

This tutorial gives an overview of an industry standard sitcom script, including format conventions, usage and step-by-step instructions.

- Industry Standards and Conventions
- The different Elements of a Sitcom
- <u>Sitcom Format -- Step-by-Step Basics</u>

1.6.3.2.1 Industry standards and conventions

The following guidelines are for a generic sitcom script. The first thing to remember is:

## EVERY SHOW HAS ITS OWN SPECIFIC FORMAT!

That means, industry standards vary from show to show, studio to studio. The margins and settings in this tutorial are overall guidelines for a sitcom.

If you want to write a spec sitcom script in the format of a particular show, it is advised to load the TV Template for that show (see <u>Loading a Template</u>) or obtain a copy of that show's script and adjust the format accordingly. NOTE: many script available are SHOOTING scripts that were used in the production process, so compensate accordingly for a spec script (no Scene Heading numbers or continueds, etc.).

The sitcom format is arranged differently than that of a screenplay. The "one-minute-perpage" rule does not apply because dialogue is double-spaced. The average length of a sitcom script is about 40-50 pages. It usually consists of a Teaser/Cold Opening/Prologue, three Acts, and sometimes a Tag or Epilogue.

To configure the formatting to your personal writing style, see Customizing Screenwriter > <u>Script Format Options</u>.

# **Title Page**

The title (cover) page of sitcom is identical to a screenplay with the addition of the episode title. It typically uses Courier (or Courier New) 12pt. The title of the series, the episode name and author's line should be centered vertically and horizontally on the page, as well as double-(or triple-) spaced.

- The series title is in ALL CAPS.
- The episode title is in ALL CAPS enclosed in quotes.
- The author's name appears in Intial Caps.
- The contact information is generally in the lower left corner, single-spaced and left justified.

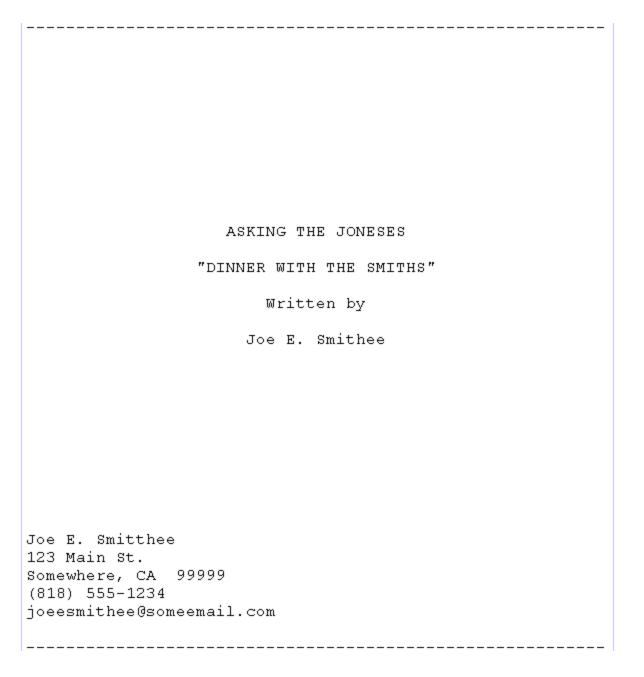

# Margins

Sictom scripts should have a top and bottom margin of 1.0", although the bottom margin will vary from page-to-page because of the specific page breaking rules (handled automatically by Screenwriter). The left and right margins are specific to each element and are also handled automatically by the program.

# Font

As of this writing, the industry standard font for screenplays is Courier 12 pt. This includes any form of Courier, such as Courier New, since it is a monospaced font and takes up 10 characters per inch on the page when at 12 pt. Do not use a proportional font like Times New Roman or Arial.

## **Header/Footer**

A spec sitcom script should have the page number followed by a period in the upper right corner of each page (except page one). Additionally, you can have the Act Break and Scene Label information on a second line under the page number, for example (I-A) would be Act I, Scene A. Sitcoms do not use a footer.

## Line Spacing

Elements are separated by one blank line (double-spaced). The exceptions are Parentheticals for actors' instructions.

## **Page Breaks**

Each new Act or Scene of a sitcom should start on a new page. Certain elements should never appear by themselves at the bottom of the page, such as Scene Headings and Shots. Screenwriter automatically handles proper page breaking (including MOREs and CONT'Ds for dialogue) so you, as a writer, do not have to think about it as you are trying to get your ideas onto the page.

### 1.6.3.2.2 The different elements of a Sitcom

The elements in a sitcom are:

- Act Break
- <u>Scene Label</u>
- Scene Heading (slugline)
- Action (description)
- <u>Character Name</u>
- Dialogue
- Parenthetical (wryly)
- Transition
- Other Formatting Elements

To load a Sitcom template, click on **Format > Load Styles From > Template...**, and choose Sitcom I or Sitcom II from the Blank Templates folder, or choose a specific sitcom from the TV Templates folder.

#### 1.6.3.2.2.1 Act Break

Act Break—This signifies the beginning of an Act, Teaser or Tag in an episode.

## Formatting

- Centered on the page.
- ALL CAPS; can be underlined depending on the show.
- Number usually spelled out (e.g., ACT ONE).
- Should be the first item at the top of the page after forced page break.
- Never at the bottom of a page.

### 1.6.3.2.2.2 Scene Label

Scene Label—Signifies the beginning of a scene.

## Formatting

- Centered on the page.
- Lettered not numbered, letter is in ALL CAPS; can include the word "SCENE" or "Scene". (e.g., SCENE B or Scene B).
- Can be underlined depending on the show.
- Should be the first item at the top of the page after an Act/Scene Break (forced page break).
- Never at the bottom of a page.
- Single blank line above (double-spaced)

### 1.6.3.2.2.3 Scene Heading

**Scene Heading** (also called a slugline)—This signifies the beginning of a new scene and tells the reader where and when it takes place.

## Formatting

- Flush with the left margin (1.5").
- Right margin is approximately 1.0" from the right edge of the page and staggered.
- ALL CAPS; usually underlined.
- One blank line (double-spaced) above.
- Never at the bottom of a page.

There are three components of a standard Scene Heading: the Start of Scene, Location and the Time-of-Day.

- Start of Scene—A typical Scene Heading begins with INT. (interior) or EXT. (exterior).
- Location—This signifies where the scene actually takes place (e.g., MANHATTAN HIGHRISE).

• **Time-of-Day**—Shows what time the scene takes place (typically DAY or NIGHT). The Time-of-Day is separated from the Location commonly by one hyphen, although a dash (double hyphen) is also acceptable.

## EXAMPLES:

INT. MANHATTAN HIGHRISE - DAY

INT. MANHATTAN HIGHRISE -- DAY

1.6.3.2.2.4 Action

**Action** (description)—This is the description of the action that is taking place in the scene. Generally more sparce than screenplay since sitcoms are dialogue-driven. Some sitcoms place the Action in parentheses (as in the Sitcom II template).

### Formatting

- Flush with the left margin (1.5").
- Right margin is approximately 1.0" from the right edge of the page and staggered.
- ALL CAPS.
- Single-spaced within the paragraph and double-spaced between paragraphs.

### EXAMPLES:

Sitcom I

ACT ONE

А

FADE IN:

INT. MANHATTAN HIGHRISE - DAY

TINA SITS ON THE EDGE OF THE COUCH PLAYING SOLITAIRE JENGA. A SHAKY TOWER OF PIECES WOBBLES ON THE COFFEE TABLE.

AMIR BURSTS THROUGH THE FRONT DOOR. HE IS ALL SMILES.

NOTE: Certain items are underlined in Action: The first instance of a character's name; character entrances and exits; sounds or effects.

Sitcom II

ACT ONE

А

FADE IN:

INT. MANHATTAN HIGHRISE - DAY

(TINA SITS ON THE EDGE OF THE COUCH PLAYING SOLITAIRE JENGA. A SHAKY TOWER OF PIECES WOBBLES ON THE COFFEE TABLE.)

(AMIR BURSTS THROUGH THE FRONT DOOR. HE IS ALL SMILES.)

NOTE: Certain items are underlined in Action: The first instance of a character's name; character entrances and exits; sounds or effects.

1.6.3.2.2.5 Character Name

Character Name—This element shows which character is about to speak.

## Formatting

- Left margin is roughly 3.7" from the left edge of the page.
- Right margin is approximately 1.0" from the right edge of the page.
- Left justified (not centered)
- ALL CAPS.
- There is one blank line above each new Character Name.
- The first instance of the character name mentioned in Action is underlined.

EXAMPLE:

ACT ONE

FADE IN:

### INT. MANHATTAN HIGHRISE - DAY

TINA SITS ON THE EDGE OF THE COUCH PLAYING SOLITAIRE JENGA. A SHAKY TOWER OF PIECES WOBBLES ON THE COFFEE TABLE.

AMIR BURSTS THROUGH THE FRONT DOOR. HE IS ALL SMILES.

#### TINA

Don't move! I've been working

on this all day...

### 1.6.3.2.2.6 Dialogue

Dialogue—A speech by a character.

### Formatting

- Left margin is roughly 2.5" from the left edge of the page.
- About 3.5" wide.
- Left justified.
- Sentence case.
- Double-spaced above and within the paragraph.

EXAMPLE:

ACT ONE

А

FADE IN:

INT. MANHATTAN HIGHRISE - DAY

TINA SITS ON THE EDGE OF THE COUCH PLAYING SOLITAIRE JENGA. A SHAKY TOWER OF PIECES WOBBLES ON THE COFFEE TABLE.

AMIR BURSTS THROUGH THE FRONT DOOR. HE IS ALL SMILES.

TINA

Don't move! I've been working on

this all day...

#### 1.6.3.2.2.7 Parenthetical

**Parenthetical (wryly)**—This element is used to indicate character character instructions. Frequent usage is more accepted than in a screenplay.

### Formatting

- Included as part of the dialogue paragraph.
- ALL CAPS.

EXAMPLE:

ACT ONE

А

FADE IN:

INT. MANHATTAN HIGHRISE - DAY

TINA SITS ON THE EDGE OF THE COUCH PLAYING SOLITAIRE JENGA. A SHAKY TOWER OF PIECES WOBBLES ON THE COFFEE TABLE.

AMIR BURSTS THROUGH THE FRONT DOOR. HE IS ALL SMILES.

### TINA

Don't move! (SHUSHING HIM WITH HER

HAND) I've been working on this all

day...

#### 1.6.3.2.2.8 Transition

Transition—This element describes the shift between one scene and the next.

## Formatting

- Flush right.
- Right margin is approximately 1.0" from the right edge of the page.
- ALL CAPS.
- One blank line (double-spaced) above.

## EXAMPLE:

### ACT ONE

А

FADE IN:

### INT. MANHATTAN HIGHRISE - DAY

TINA SITS ON THE EDGE OF THE COUCH PLAYING SOLITAIRE JENGA. A SHAKY TOWER OF PIECES WOBBLES ON THE COFFEE TABLE.

AMIR BURSTS THROUGH THE FRONT DOOR. HE IS ALL SMILES.

#### TINA

Don't move! (SHUSHING HIM WITH HER

HAND) I've been working on this all

day...

AMIR GINGERLY APPROACHES HER.

#### AMIR

(WHISPERING) I have some news to tell --

TINA GLARES UP AT HIM WITH AND POINTS A SCOLDING FINGER.

AMIR

(MOVES A BIT CLOSER) -- It's really --

#### TINA

(BURSTING) What !? What is SO important !?

THE JENGA TOWER COLLAPSES. TINA SINKS INTO THE COUCH.

#### AMIR

It can wait.

FADE OUT

#### 1.6.3.2.2.9 Other Formatting Elements

There are three other formatting elements worth mentioning:

- <u>Character Extensions</u>
- <u>CONT'D</u> (Character Name)
- MORE and CONT'D

**Character Extensions**—These are extensions that are used generally to tell the reader whether or not a character is speaking in the scene and cannot be seen, or whether their speech is a narration, thoughts, over the phone, etc.

### Formatting

- Placed on the same line but directly after the Character Name.
- Surrounded by parentheses.
- ALL CAPS.

There are two extensions that are usually used.

- (**O.S.**)—Off Screen. Denotes a character that can be heard but is off camera.
- (V.O.)—Voice Over. Denotes a character's narration, thoughts, or dialogue heard in the soundtrack that is not taking place in the actual scene.

### EXAMPLE:

JAMIE PIPES IN FROM THE KITCHEN.

JAMIE (O.S.)

Don't even bother Amir.

AMIR TAKES A BREATH IN TO SPEAK.

TINA GLARES UP AT HIM WITH AND POINTS A SCOLDING FINGER.

AMIR (V.O.)

(ECHOEY THOUGHTS) She always does this to

me.

(CONT'D)—Continueds are used to show that the same character is speaking again, usually when two speeches are separated by Action. They are perfectly acceptable to use, but some writers prefer a cleaner page and turn them off.

NOTE: These continueds should not be confused with scene continueds that can appear at the top/bottom of every page when a scene is continuing. Scene continueds should not be used in a spec script but rather are used in shooting scripts (in production).

EXAMPLE:

ACT ONE

А

FADE IN:

#### INT. MANHATTAN HIGHRISE - DAY

TINA IS SITS ON THE EDGE OF THE COUCH PLAYING SOLITAIRE JENGA. A SHAKY TOWER OF PIECES WOBBLES ON THE COFFEE TABLE.

AMIR BURSTS THROUGH THE FRONT DOOR. HE IS ALL SMILES.

#### TINA

Don't move! (SHUSHING HIM WITH HER

HAND) I've been working on this all

day...

AMIR GINGERLY APPROACHES HER.

JAMIE PIPES IN FROM THE KITCHEN.

JAMIE (O.S.)

Don't even bother, Amir.

AMIR TAKES A BREATH IN TO SPEAK.

TINA GLARES UP AT HIM WITH A SCOLDING FINGER.

AMIR (V.O.)

(ECHOEY THOUGHTS) She always does this to

me.

#### TINA

(QUIETLY) Why do you always do this to me?

TINA SITS DOWN.

#### TINA (CONT'D)

It's not fair.

**(MORE)** / **(CONT'D)**—A "MORE" is placed at the bottom of a page when dialogue continues across a page break. They are perfectly acceptable to use, but some writers prefer a cleaner page and turn them off.

### EXAMPLE:

AMIR (V.O)

She always does this to me and I don't

know why.

#### (MORE)

11.

AMIR (V.O.) (CONT'D)

It's always the same thing.

1.6.3.2.3 Sitcom format - Step-by-step Basics

### Load the Template

1) Click on File > New from Template and choose Sitcom I or II from the Blank Templates folder.

2) You should now be looking at a blank document.

# Adding a Teaser, Cold Opening, Prologue or starting the first act

Since you don't want an Act/Scene Break before the Teaser (or first Act), you could type in one of the following aliases: "teaser", "cold opening", "prologue" or "newact" to have the program format it automatically.

- 1. Add a Teaser by typing "teaser" on the first blank line. Screenwriter should format it for you in the middle of the page.
- 2. Press Enter and type "d" to put in FADE IN: from the pop-up list. Screenwriter will automatically format it in ALL CAPS and bring up the pop-up list for a Scene Heading.

## Typing a scene

- 1. Type "i" for INT.
- 2. For the Location, type in "manhattan highrise".
- 3. Press **RETURN** and Screenwriter will pop-up the list for Times-of-Day.
- 4. Press "d" for DAY.
- 5. Type in the following lines of Action, making sure to underline (Ctrl+U) Tina's introduction: "Tina sits on the edge of the couch playing solitaire Jenga. A shaky tower of pieces wobbles on the coffee table."
- 6. Press **RETURN** to go to a new blank line of Action. Screenwriter double spaces for you.
- 7. Type in the following lines of Action, making sure to underline Amir's entrance: "Amir bursts through the front door. He is all smiles."
- 8. Press the **Tab** key and type the character name "**tina**". Screenwriter automatically puts it in ALL CAPS and at the correct margin.
- 9. Press the **RETURN** key. Screenwriter automatically takes you to Dialogue.

10Type in the dialogue: "*Don't move! I've been working on this all day...* " Screenwriter . automatically makes the dialogue double spaced with the correct margins.

11Add a Parenthetical to put in some instructions for the actor. Click right before the . sentence "I've been working on this all day..."

12Press **Shift+9** (open parentheses) on the keyboard to insert a Parenthetical element.

13Type in **"shushes him with her hand"**. The text following the parentheses will be in ALL . CAPS (this is correct for now).

14Press **Shift+0** (closed parentheses) on the keyboard to close the Parenthetical. Now, only . the text within the parentheses is in ALL CAPS.

# Ending a scene/Starting a new act

Let's end this scene to start a new one in ACT ONE.

- 1. Type "**fade out**". Screenwriter automatically makes that a Transition (flush right, ALL CAPS) and brings up the Scene Heading pop-up list.
- 2. Type "a" to select "End of Act". Screenwriter automatically does the following:
- · Enters "END OF TEASER" and centers it
- · Puts in an Act/Scene Break (forced page break).
- · Puts in Act Break and Scene Label (ACT ONE / A).

When entering the last 'End of Act' (act three) the program will put 'End of Show' instead. You can change 'SHOW' to 'EPISODE' (or something else) under **Format > Edit User Lists > End of Act text**.

# 1.7 Basic Information

- Using Mac OS X
- <u>Selecting Screenwriter Commands</u>
- <u>Screenwriter Help</u>
- Menus
- Push Buttons
- <u>Checkboxes</u>
- <u>Radio Buttons</u>
- Text or Numerical Input Fields
- The Editing Screen
- Opening a Document
- Saving a Document
- Merging Documents

## 1.7.1 Using Mac OS X

Using Movie Magic Screenwriter and this manual assumes a basic familiarity with Macintosh OS X. Teaching or supporting the operating system is beyond the scope of this documentation. For help with OS X, go to your Apple OS X manual, OS X online Help, or contact Apple Corporation.

### 1.7.2 Selecting Screenwriter Commands

There is usually more than one way of performing a function in Screenwriter. For ease of use, this manual shows you how to select commands using the Mouse and the Main Menu Bar. As you become more familiar with Screenwriter, you many want to use Keyboard Shortcuts and Toolbar lcons.

| Ś        | Screenwrite | r File | Edit          | View | Format  | Goto         | NaviDoc | Tools      | Production | Window     |
|----------|-------------|--------|---------------|------|---------|--------------|---------|------------|------------|------------|
| 0        | 0           |        |               |      | Wonderf | ul-6.mn      | nsw     |            |            | 0          |
| <b>_</b> | 🛋 🖄 🚔       | 0      | I,   <i>K</i> | - 24 | 20      | <b>R</b>   . | (       | Script Not | :          | Styles >>> |

To see what command a Toolbar lcon represents, use the mouse to move the cursor over the icon without clicking on it. A box of explanatory Hint text displays directly beneath the icon, and any Quick Key shortcut displays on the left of the Bottom Status Bar.

- For a list of Main Menu Bar commands, see the Appendix chapter entitled <u>Screenwriter 6</u> <u>Menus</u>.
- For a list of Keyboard Shortcuts, see the Appendix chapter entitled Key Assignments.

# 1.7.3 On-Line Help

When writing your document, help with Screenwriter is always available online, under the Help menu:

- Web Resources—Displays a submenu of resources including contacts for Technical Support and Customer Service, as well as online script registration, the copyright office, and more.
- Screenwriter Help / Manual—Opens the Screenwriter Help manual.
- Automatic Help Balloons—Turns on and off context-sensitive help balloons.
- Restore All Program Hints

If you make a selection under the Main Menu Bar, context-sensitive help is available. When the menu screen displays, click on the Help button. It displays helpful information explaining what each selection on that menu does.

# 1.7.4 Menus

<u>Main Menu Bar</u>—Screenwriter's Pull-Down menus are accessed from the <u>Main Menu Bar</u> at the top of the screen. Individual menus may be selected with the mouse, or by pressing ALT plus the underlined letter of the menu (such as ALT+F for File ).

🗧 Screenwriter File Edit View Format Goto NaviDoc Tools Production Window

There are three types of menus:

- Pull Down Menu
- List Menu
- Options Menu

#### 1.7.4.1 Pull Down Menu

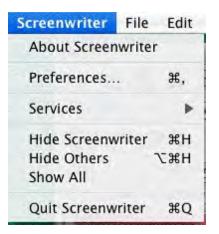

Pull-down menus pull down from the Main Menu Bar. Each option has an underlined QuickSelect letter as part of its name, as in the File menu in the example. With the menu displayed, select an option using any of these methods:

- Scrolling through the options with the arrow keys and pressing RETURN.
- Use the mouse to click on an option
- Pressing the appropriate QuickSelect Letter (e.g., "p" to select Print)

#### 1.7.4.2 List Menu

| 0   | Character Names |
|-----|-----------------|
| GEO |                 |
| GEO | RGE'S VOICE     |
| GOV |                 |

List Menus are scrollable menus with text items selectable for input into your document without typing, such as the Character List in the example.

To select an item:

- Type enough letters to match the item you want (typing "c" highlights "CARTER" in the example above, while typing "ch" highlights "CHARLIE"). Then press **RETURN**.
- Or, Click on the item you want, using the mouse
- Or, Scroll through the items with the arrow keys, and press RETURN to select the highlighted item

More items can be viewed by clicking or dragging in the scroll bar on the right of the menu.

### 1.7.4.3 Options Menu

Option menus have different types of input options, including Push Buttons, Check Boxes, Radio Buttons, and Text & Numerical Input Fields. Most options have an Underlined QuickSelect letter. Select the option you want using any of these methods:

- Moving around in the menu by pressing TAB or SHIFT+TAB
- Clicking on it with the mouse

| Current Page ○ Forwards ○ En         | tire Script 💫 Selected Text |
|--------------------------------------|-----------------------------|
| Selected Pages                       | ( )<br>*                    |
| O Selected Scenes                    | (List)                      |
| C Revision: Asterisked Pages 🕴       | O Production Breakdowns     |
| 🔿 Dialogue                           | O Character List            |
| O Scene Heading List                 | O Script Notes              |
| Outline Report                       |                             |
| Run SmartCheck before this print Job | Print in Reverse Order      |
| Preview Print Title Page             | (Cancel) OK                 |

# 1.7.5 Push Buttons

There are two Push Buttons (displayed as rectangular boxes) in the File > Open window as shown in the example below: Open and Cancel. Select a Push Button using any of these methods:

- Moving to it with the arrow or TAB keys and pressing ENTER;
- Clicking on it with the mouse
- Pressing its underlined QuickSelect letter (if any) from the keyboard.

Selecting OK always exits a window, accepting all of the current settings or selections. Selecting Cancel always cancels a menu without changing anything.

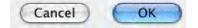

## 1.7.6 Checkboxes

Run SmartCheck before this print Job Print in Reverse Order

An example of a CheckBox (displayed as a small box, either blank or with a Checkmark in it) is shown in the example above, titled Run SmartCheck before this Print Job. A CheckBox can be checked or unchecked using one of these methods:

- Moving to it with the arrow or TAB keys and pressing the Space Bar
- Clicking on it with the mouse

# 1.7.7 Radio Buttons

O Current Page ○ Forwards ○ Entire Script ○ Selected Text

There are several Radio Buttons (displayed as a small circle, either blank or with a dot in it) on the example above. The first two are: Current Page and Forwards. Radio Buttons are similar to Check Boxes, except that only one Radio button in any given group may be checked at any one time

# 1.7.8 Text or Numerical Input Fields

| Header 1:<br>Header 2: | <b>#</b> .              |  |
|------------------------|-------------------------|--|
| Footer:                |                         |  |
| Header/F               | ooter Margins (Inches): |  |

Text or Numerical Input Fields (such as Header and Footer text, or Header/Footer Margins in the examples above) allow you to enter text or numbers as appropriate. Depending on the particular field, spaces may be allowed and text may be automatically capitalized for you.

# 1.7.9 Editing Screen

The default editing screen has several menu bars on screen.

- Main Menu Bar
- Top Toolbar
- Right Toolbar
- Bottom Status Bar

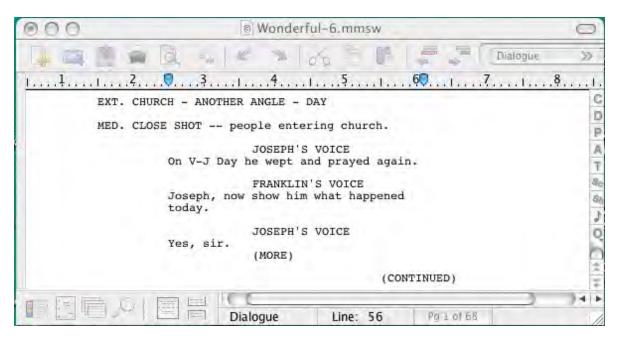

### 1.7.9.1 Main Menu Bar

The top most bar is the <u>Main Menu Bar</u> which gives you access to all of the Pull-Down menus.

**Screenwriter** File Edit View Format Goto NaviDoc Tools Production Window

٠

- File Menu
- Edit Menu
- <u>View Menu</u>
- Format Menu
- Goto Menu
- <u>NaviDoc Menu</u>
- Tools Menu
- Production Menu
- <u>Window Menu</u>
- Help Menu

### 1.7.9.2 Top Toolbar

Beneath that is the **Top Toolbar** with **Speed Buttons** for frequently used tasks. To see what any Speed Button does, move the mouse cursor arrow over it. A hint explaining its function appears immediately underneath the button. Another explanation, often giving the Quick Key command, may also appear on the status bar at the bottom of the screen.

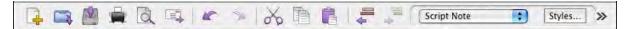

NOTE: You can customize the Top Toolbar by using the View > Toolbar Icons > Customize Toolbars... menu, or by right-clicking (or CTRL-clicking) on the Top Toolbar to bring up it's Customize Toolbar options.

C

P A T Sc

8h

Q

#### 1.7.9.3 **Right Toolbar**

At the right of the main editing window is the **Right Toolbar**. A Right Toolbar icon button inserts an element at the cursor position.

To Show or Hide the Right Toolbar go to View > Display Options > Toolbars > Show Right Toolbars

To toggle on or off the right toolbar, go to **View > Right Element Buttons**.

#### 1.7.9.4 Bottom Status Bar

Across the bottom of the screen is the **Bottom Status Bar**. On its left side is the <u>View</u> toolbar.

|  | C        |          |              | 74 1 |
|--|----------|----------|--------------|------|
|  | Dialogue | Line: 53 | Page 3 of 68 | 11   |

To the right of that is the **Insert/Typeover Button**, which toggles between Insert and Typeover modes. In Insert mode, whatever you type is inserted before the cursor. In Typeover mode, whatever you type writes over the text after the cursor position, replacing it. Insert mode is in common use in most word processing and screenwriting programs.

**NOTE:** To enable the Insert/Typeover Button, **Allow Typeover** must be checked in the Text Entry/Editing area of the **Tools > Options** window.

Next to that is Line & Position, information, telling you where the cursor is located onscreen.

To the right of that is the Page Number Button which displays Current Page Number information. Click on it to pop up the **Goto Page** menu. A box on the Goto Page menu marked **Goto Scene Listings** appears. This displays a list of Scene Headings to go to. It can also be displayed by right-clicking on the Page Number Button.

If you're writing a document with Act Breaks and Scene Labels, such as a Sitcom or Stage Play, this button displays a list of specific Acts/Scenes to go to.

### 1.7.9.5 The View Toolbar

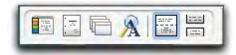

The View toolbar is located in the lower left-hand corner of the document window. This toolbar controls the view of your document's contents and has six view icons.

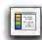

### The NaviDoc View Icon

Shows or hides the <u>NaviDoc</u> panel. The NaviDoc view has four panels useful for navigating through the document: Outline, Scenes, Notes, and Bookmarks.

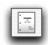

The Title Page Publisher Icon

Opens the **<u>Title Page Publisher</u>** for creating the document's title page.

| 1.7 | _ | - |    | ъ |
|-----|---|---|----|---|
|     | - | _ | ٦, |   |
| 1.8 |   | - | -  |   |
| 1.7 | 4 |   | 4  |   |

The Index Card View Icon

Opens the **Index Card** view for viewing, editing, and rearranging the document scenes in an index card format.

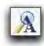

## The Zoom Screen Text Icon

Opens the **Zoom Screen Text** window for setting the screen magnification of the document text without changing the printed font sizes in the document.

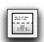

### The Normal View Icon

Displays the document text as a continuous scroll of text. Page breaks show as dashed lines.

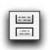

### The Full Page Icon

Displays the document text with extra space around the edges to simulate actual pages.

# **1.7.10 Opening a Document**

Under the **File** menu, select **Open**. Select from the list of available files, changing the subdirectory, drive, or file type if necessary. Screenwriter's default file formats for opening are .mmsw, .mmx, and .scw.

Click on OK to open the file.

To open a file you have recently saved, select one of the numbered files at the bottom of the File menu.

You can also open a document by dragging the document icon from Windows Explorer and dropping it in the edit screen.

### 1.7.10.1 Opening Multiple Documents

Screenwriter allows you to have up to 9 files open at the same time.

- Open multiple documents at the same time from the File > Open menu by holding down the SHIFT key and selecting a range
- Or, press the CMD key to select multiple documents individually.

#### 1.7.10.2 Displaying Multiple Windows

Under the Window menu, select either Cascade or Tile:

- **Tile**—shows all open documents, each at full page width, stacked horizontally above each other. Makes for easy cutting and pasting.
- **Cascade**—shows all open documents with reduced windows, overlapping each other. The most recently opened document is at the front, becoming the currently displayed file.

#### 1.7.10.3 Switching between Windows

If all the windows are visible on screen, switch between them by clicking anywhere on a document's window.

If the windows are Maximized (i.e. at full screen size,) then:

- Select the document to display by clicking on its name at the bottom of the Window menu.
- Or, press CMD+# (where '#' is the number between 1 and 9 that corresponds to the document window) to cycle between the open windows.

#### 1.7.10.4 Opening a Previously Saved Version

When you tell Screenwriter to save a document, it makes a backup copy of any previously saved version with the same name. The suffix .MMSW is changed to .BK for the previous version.

If you need to go back to that previous version, load the .BK file:

- 1. Under the File menu, select Open.
- 2. Change the File Type from Screenwriter Documents to Prev. Saved Document.
- 3. Select from the list of available .BK files, changing the subdirectory, drive, or file type if necessary.
- 4. Click on OK to open the file.

Now both versions of the file, the old .BK and the latest .SCW, are open. Switch between them under the Window menu.

To keep a copy of the .BK version, save it under a different name (for example, if the filename is OSCAR.BK, save it as OSCAR1.SCW). Leaving its name with the suffix .BK allows it to be overwritten next time you save—which is not what you want.

### 1.7.10.5 Opening a Document automatically at Startup

Screenwriter can be preset to automatically do one of four things each time it starts up, by clicking on one of the following radio buttons in the Startup/Files tab under *Tools > Options...* menu.

- Create a new document—Opens a new file with the default Screenplay format.
- **Display the File Open dialog**—Displays a standard Open File menu, set to your default documents subdirectory.
- **Restore the last document**—Opens in the last document you saved in your previous Screenwriter session.
- **Restore the last workspace**—Opens all documents you had open at the time you Exited your previous Screenwriter session

### 1.7.10.6 Opening a Timed Backup

Screenwriter makes an emergency backup of the currently displayed document at timed intervals. This is in addition to the automatic .BK backup file created when you save a document, and is saved separately. To open a Timed Backup file:

- 1. Under the File menu, select Open.
- 2. Change the File Type from Screenwriter documents to Timed Backup.
- 3. Select from the list of available .TMB files.
- 4. Click on OK to open the file.

To keep a copy of the .TMB version, save it under a different name (for example, if the filename is SAVE2.TMB, save it as <FILENAME>.SCW.)

### 1.7.10.7 Options for Loading Element Styles

When loading element styles into an existing document, you can choose to keep some existing formats, or load new formatting from the layout. This is done through the Format>Load Styles from... menu. Select either:

- Template: Loads styles from a Screenwriter template.
- From Screenwriter Document: Loads styles from any Screenwriter document.

# 1.7.11 Importing Documents

Screenwriter can import documents saved in these formats:

- Screenwriter XML (.mmx)
- Screenwriter 4.x and 2000 (.scw)
- Final Draft® XML (.fdx)Previous Saved Versions (.bk)
- Timed Backups (.tmb)
- Text
- Rich Text Format (.rtf) -- Used to transfer Microsoft Word .doc and .docx files
- Dramatica® (Macintosh)
- Dramatica® / StoryView™ / Outline 4D™ Exchange (.dsw Windows)

Screenwriter also supports Cut & Paste importing directly from other Windows programs.

### 1.7.11.1 Preparing Documents for Importing

No matter which format you import your document into Screenwriter from, there are two simple rules which must be followed:

- In the original file, each script element (i.e. Character Name, Dialogue, Action, etc.) must start on its own line.
- The document must be in a general script format (i.e. Character Names before Dialogue and so on).

NOTE: The following instructions assume that your Screenwriter document subdirectory is set to the Screenwriter default folder. If not, go to the correct subdirectory where appropriate.

#### 1.7.11.2 Direct Import

To import files into Screenwriter:

- 1. Open the Screenwriter program.
- 2. Under the File menu, select Open.
- 3. Select the File Type for the type of file you're opening.

```
    ✓ Screenwriter (.mmsw, .scw)
Previous Saved Versions (.bk)
Timed Backups (.tmb)
Text
RTF (Rich Text Format)
Dramatica® (Macintosh)
Dramatica® / StoryView® Exchange (.dsw - Windows)
Scriptware® Tagged (.tag)
All Files
```

If the file you want to import does not have the appropriate File Extension (i.e. ".RTF" for Rich Text Format, ".TAG" for Scriptware Tagged, etc.), selecting All Files as the file type shows files with any extension.

### NOTE: Screenwriter CANNOT open or import PDF files directly.

4. Select the file you want to import to Screenwriter. (If necessary, change the subdirectory by double clicking on the Path Tree.) Click on OK. The Text Interpretation window appears:

| 1               | How Should I Interpret This Text?                                                                                                    |
|-----------------|----------------------------------------------------------------------------------------------------|
| -               | Import Text in Script Format                                                                                                    |
|                 | O Import Text as Action Only                                                                                                    |
| Text Only       | (non-RTF) Use Stylesheets                                                                                                    |
| Use w<br>incons | aggressive interpretation of the source text.<br>/hen line spacing in the source text is<br>sistant, though it can cause shots to be<br>ted as Character Names. |
| Use w           | Capitalization Information for Element Identification.<br>/hen Character Names may be lower-case<br>source text.                                                |
| 🗌 Ignore Mar    | rgins for Element Identification.                                                                                                    |
| Action is in    | n Parentheticals. "(" + ")"                                                                                                    |
| Use O           | text with LOCKED Page breaks.<br>INLY when the script is already in Production<br>he page breaks have to match.                                                 |
|                 | Cancel OK                                                                                                    |

- To import a script file, Import in Script Format should be checked.
- To import an outline or some other non-script text, check Import Text as Action Only.
- **Text Only (Non-RTF)**—Checking this CheckBox (if available) imports the file slightly faster, and may improve the accuracy of the import. It also loses any bold, italic, or

underline formatting.

- If you're importing a file with Embedded Style Sheets in Rich Text Format, such as a Final Draft script, a Use Style Sheets checkbox displays on the menu. Check it for better interpretation of paragraph elements. If Screenwriter has difficulty interpreting any style sheet, it prompts you to identify it.
- Use most aggressive interpretation of the source text—Causes Screenwriter to normalize inconsistent line spacing and margins. In most cases this produces the most accurate import. However, it may cause Shots to be misinterpreted as Character Names, and vice versa.
- Don't use Capitalization Information for Element identification—Some word processors lose Capitalization Information when exporting files. Checking this box tells Screenwriter to ignore Capitalization when identifying Elements.
- Ignore Margins for Element identification—Some script files have their script elements defined by their margins, others by codes or Hard Returns. If a script file is being imported incorrectly due to its margins not being what Screenwriter expects, checking this feature may allow a more accurate import.
- Action is in Parentheticals "(" + ")"—Check this if your import file has the Action Element in parentheses (such as certain TV or Stage Play scripts).
- Import this text with LOCKED Page breaks—Check this if the import file has Page Breaks, and you want to keep them exactly the same in the resulting Screenwriter document.
- 5. Click on OK to import the file.
- 6. Under Screenwriter's File menu, Save your imported file under a new name.

If your script does not import successfully, try again with different options checked. You may have to experiment with these options to get the best results.

#### 1.7.11.3 Cut and Paste Import

Use this method if none of the other methods imports your document successfully. To import a document from another Microsoft® Windows® program on the same computer as Screenwriter:

- 1. Open the other Microsoft® Windows® program, and open the file you want to import to Screenwriter.
- 2. Under that program's Edit menu, Select All (or select all the text in the file using another method).
- 3. Under the Edit menu, select Copy. Once the Copy command is complete, the text will be on the Clipboard. Don't cut or copy anything else.
- 4. Open Screenwriter.
- 5. Under Screenwriter's File menu, open a New file. Under the Edit menu, select Paste. Instead of pasting the import text in your new empty document, Screenwriter presents the following Text Interpretation menu:

|                 | How Should I                                              | Interpret This Text?                                                                     |
|-----------------|-----------------------------------------------------------|------------------------------------------------------------------------------------------|
| -               | Import Tex                                                | xt in Script Format                                                                      |
|                 | O Import Tex                                              | xt as Action Only                                                                        |
| Text Only       | (non-RTF)                                                 | Use Stylesheets                                                                          |
| Use w<br>incons | hen line spacing i                                        | pretation of the source text.<br>n the source text is<br>can cause shots to be<br>Names. |
| Use w           |                                                           | formation for Element Identification<br>mes may be lower-case                            |
| Ignore Mar      | gins for Elemen                                           | t Identification.                                                                        |
| Action is in    | Parentheticals.                                           | "(" + ")"                                                                                |
| Use O           | text with LOCKED<br>NLY when the scri<br>e page breaks ha | ipt is already in Production                                                             |
|                 |                                                           | Cancel OK                                                                                |

- To import a script file, Import in Script Format should be checked.
- To import an outline or some other non-script text, check Import Text as Action Only.
- Text Only (Non-RTF)—Checking this CheckBox (if available) imports the file slightly faster, and may improve the accuracy of the import. It also loses any bold, italic, or underline formatting.
- Use most aggressive interpretation of the source text—Causes Screenwriter to normalize inconsistent line spacing and margins. In most cases this produces the most accurate import. However, it may cause Shots to be misinterpreted as Character Names.
- Don't use Capitalization Information for Element identification—Some word processors lose Capitalization Information when exporting files. Checking this box tells Screenwriter to ignore Capitalization when identifying Elements.
- Ignore Margins for Element identification—Some script files have their script elements defined by their margins, others by codes or Hard Returns. If a script file is being imported incorrectly due to its margins not being what Screenwriter expects, checking this feature may allow a more accurate import.
- Action is in Parentheticals "(" + ")"—Check this if your import file has the Action Element in parentheses (such as certain TV or Stage Play scripts).
- Import this text with LOCKED Page breaks—Check this if the import file has Page Breaks, and you want to keep them exactly the same in the resulting Screenwriter script.
- 6. Click on OK to paste the imported text.
- 7. Under Screenwriter's File menu, Save your imported file under a new name.

If your script does not import successfully, try again with different options checked. You may have to experiment with these options to get the best results.

#### 1.7.11.4 Import Final Draft FDX files

## Screenwriter 6.5 for Mac imports FINAL DRAFT XML (.fdx) files.

This is a new, high-quality Final Draft Import that lets you import Final Draft 8, 9 and 10 .fdx files into Movie Magic Screenwriter. Most of your Final Draft formatting will be preserved. There are some exceptions (see below).

A special Screenwriter template (.def file) "Default FD Import.def" is used to automatically set specific defaults that are used when importing Final Draft .fdx files. For example, it includes a Scene Title and Scene Comment Outline Style that help import those special elements from a Final Draft script into non-printing outline styles. You do NOT need to use this template -- it is automatically used when importing from Final Draft.

**A NOTE about "Courier Final Draft":** You may notice that Courier Final Draft doesn't look as nice on screen as Courier MM Screenwriter. During import, we automatically convert Courier Final Draft to Courier MM Screenwriter. You can always go into FORMAT > Element Styles and change the default for your script to any font. However, Courier Final Draft might not be installed system-wide and therefore it might not be available to other programs. Final Draft places this font file in the Final Draft Application Content/Resources folder, so if you are comfortable doing so, you can COPY this font file out of the Final Draft package and install it into your system using Apple's Font Book program. We provide detailed instructions for doing this on our Tech Support web site.

LOCKED PRODUCTION FILES AND FINAL DRAFT IMPORT: Final Draft and Movie Magic Screenwriter implement the production locking process differently. Because of this, it would have been very difficult for us to guarantee that the page count in a "locked" production script in Final Draft would have the exact same page count once imported into Movie Magic Screenwriter. We recommend only importing UNLOCKED scripts at this time. If you wish to transition a locked script from Final Draft to Movie Magic Screenwriter, we suggest you unlock it first.

"custom" element types: Screenwriter now properly imports Final Draft "custom" element types. We import those custom elements into Screenwriter's outline styles, and they are set to print by default.

**IMPORT ERRORS AND WARNINGS:** If Screenwriter encounters special Final Draft elements it doesn't recognize during the import process, it will tell you about them when the import process is complete:

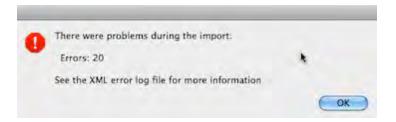

Even if there are import errors, unrecognized elements are always converted in the imported document to plain "Action" elements, so you should not lose any text. The details of those import errors are prepended to a special file located in the same folder as the Movie Magic Screenwriter application:

"Error Log from Importing Final Draft® (.fdx) files.txt"

You can view or print this log to find out what aspects of your original Final Draft file might not have been imported correctly.

**IMPORTANT NOTE:** Importing a Final Draft file will only create a new Movie Magic Screenwriter file -- it will *never overwrite or delete* your original Final Draft document.

**IMPORT EXCEPTIONS:** Some features in Final Draft do not presently import into corresponding features in Movie Magic Screenwriter:

Imported, but into Screenwriter's default settings:

- Mores and Continueds
- Scene Number Options

Imported, but into Action Elements:

- Act Breaks
- Forced Page Breaks

Not Imported:

- Header and Footer text
- Title Page text
- Scene Arc Beats and Character Arc Beats
- "Floating" script notes
- "Beats" (not part of the script proper).

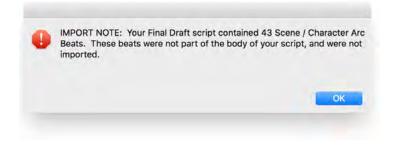

### 1.7.11.5 Importing a Macintosh Word Processor script\_2\_2

If the Cut and Paste method does not import satisfactorily, try this method. Also, if the Mac Word Processor script you want to import is on a different computer than Screenwriter, you can't use the Cut and Paste method. Instead:

- 1. Open the Mac Word Processor, and open the script file you want to import to Screenwriter.
- 2. Under the File menu, choose Save As. Save the script under a different name.
- 3. In the Save As menu there should be an option to save the script in a different format. Typically, it says something like Format or File Type or Save Type. Change it to Rich Text Format or RTF. If that's not available, choose Text or ASCII Text (If Text or ASCII options like With Line Breaks or With Formatting are available, select them.)
- 4. Click on OK to save. When the file's saved, exit the Word Processor. (If importing from a different computer, transfer the saved file to your Screenwriter computer.)

Now follow the Direct Import instructions above.

#### 1.7.11.6 Importing a non-Windows Word Processor script

To import a script from a non-Windows Word Processor, check that program's manual for Exporting instructions. If that does not help, call the Word Processing program's Technical Support number and ask how to produce either:

- A Rich Text Format (RTF)file (preferred), or
- An ASCII file, with formatting and line-feeds (or Hard Returns) at the end of each line. (If there's no option to save directly as Text Only or ASCII, there's usually an option to "Print to a File".)

Then follow the Direct Import instructions above.

#### 1.7.11.7 Cleaning up Imported Scripts

Screenwriter may require you to do some cleaning up after importing a script.

To correct a mis-recognized Element, place the cursor anywhere in the element. Click on the Current Element Window in the center of the Top Toolbar, and select the desired Element.

If the imported script was in TV format, you may have to reset the script's formats (See Choosing a Script Format for more details.) You'll also need to put back in the forced Page Breaks between scenes, and re-enter the Act Break and Scene Label. Unfortunately, due to a lack of standardization in TV formats, the import function is unable to recognize all possible permutations.

NOTE: Although the Import function is highly accurate, we recommend you check all imported scripts for errors before printing multiple copies. Running SmartCheck helps, though even it can't catch all errors.

# 1.7.12 Saving a Document

To save an open file, display it onscreen. (If you have multiple documents open, select the file to display by clicking on its name at the bottom of the Window menu. A checkmark appears next to its name, and it becomes the currently displayed file.)

Under the File menu, select a save option:

**Close**—Exits the document, without exiting Screenwriter. If you have made changes without saving, it prompts you to save the file only if you have added something to your document. If you remove portions of your document and never add anything to it the program will never ask you to save.

**Save**—Saves your document under its current name, or asks for a new name if you haven't already named the file.

**Save As...**—Goes to the Save As... menu. You can change the document name, its subdirectory, or file format.

**Save All Open Documents**—Saves all files you have open, if they have changes that need saving. Prompts you for save options for each file, if needed.

**Quit Screenwriter**—Closes all documents and exits Screenwriter. Prompts you to save any open documents with unsaved changes only if you have added something to your document. If you remove portions of your document and never add anything to it the program will not prompt you to save.

## ■ OPTIONAL XML FORMAT

You now have the option to save your documents in one of two formats: Screenwriter 6.0's current file format (.mmsw) or the new XML file format (.mmx extension).

There are a few reasons why you might wish to choose the .mmx file format over the older .mmsw:

- .mmx supports some new features, such as remembering Ignored words in the new spell checker on a document-by-document basis.
- .mmx supports some features when importing from Final Draft, and will do a better job of exporting to Final Draft.
- Some third-party apps support importing / exporting the .mmx file format. (see our web site for a list of apps presently supporting .mmx)

NOTE: The .mmx file format is not presently compatible with the Windows version of Movie Magic Screenwriter. Also, the password-protected document feature is not presently available for the .mmx file format. Finally, you cannot presently send a .mmx file to a writing partner running iPartner.

# ■ DEFAULT DOCUMENT FORMAT PREFERENCE

You can now choose which file format you wish Screenwriter to use by default. In the Preferences Dialog, the FILES tab has the following options:

| Default Document Format:        |                            |   |
|---------------------------------|----------------------------|---|
| .mmsw files can be opened on    |                            |   |
| .mmx files are Mac only but su  | innart additional features |   |
| anna mes are mac only but st    | apport additional reatures |   |
| For NEW Screenwriter documents: |                            | 0 |

Default for New Screenwriter Documents:

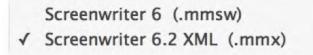

Default when opening a .mmsw document:

Keep as Screenwriter 6 (.mmsw) ✓ Convert to Screenwriter 6.2 XML (.mmx)

NOTE: Backup (.BK) and Autosave (.tmb timed backup) files are created in the same file format as whatever the user is presently editing (i.e. .mmsw or .mmx)

# ■ EXPORTING TO .MMX FORMAT

You can also export to the new .mmx format. When you EXPORT, your document is scanned for hidden elements, and you are presented with an alert telling you how many hidden notes and outline elements there are, and presented with the option to include or exclude those hidden elements:

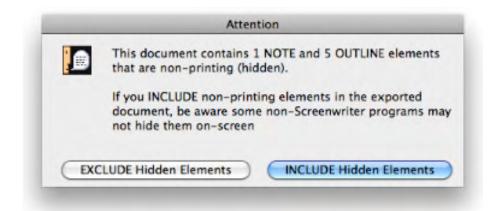

We present this option because you might be exporting your script to .mmx in order to provide the file to a production-related system. In that case, your private notes and non-printing outline elements might not be relevant, and might even contain confidential notes you don't wish anyone else to see.

### 1.7.12.1 Saving Portions of a Document

While you're rewriting, you may want to cut a scene from your document but not discard it completely. Screenwriter lets you save portions of your document to a new file.

- 1. Select the text.
- 2. Under the Edit menu, select either Copy To ... or Cut To ...

**Copy To...**—Copies the selected text, leaving it in your document and saving it in a new file.

- New File—Creates a new file, puts the selected information within it, and allows you to name the file before the program saves it. Screenwriter keeps the original document open. To retrieve the new file you must go to File> Open.
- Existing File—Allows you to copy the selected text to a document that already exists. Choosing this option brings up a dialog box that allows you to navigate to the file that you would like this text to be pasted to. Select the file and click open. Screenwriter pastes the text to the end of the document and closes the file. Your current document will remain open.
- Scrap File—Creates a new file with the same name as your current document, but at the end will have "-scrap". You can find this document by going into the Window menu. At the bottom of this menu it lists all the open documents. Simply click on your scrap file and the document will display. If you would like to keep the scrap file simply go to the File menu and click Save.

**Cut to...**—Cuts the selected text, removing it from your document and saving it in a new file.

• New File—Removes selected information from the original document, creates a new file, puts the selected information within it, and allows you to name the file before the program

saves it. Screenwriter keeps the original document open. To retrieve the new file you must go to File> Open.

- Existing File—Removes the selected information from the original document and copies it to a document that already exists. Choosing this option brings up a dialog box that allows you to navigate to the file that you would like this text to be pasted to. Select the file and click open. Screenwriter pastes the text to the end of the document and closes the file. Your current document will remain open.
- Scrap File—Creates a new file with the same name as your current document, but at the end will have "-scrap". The file that it creates will have the same name of your current document, but at the end will have "-scrap". You can find this document by going into the Window menu. At the bottom of this menu it lists all the open documents. Simply click on your scrap file and the document will display. If you would like to keep the scrap file simply go to the File menu and click Save.
- 3. Give the new file a different name. Click on OK to save it.

If you selected Copy To:, clicking on Cancel discards the new file and leaves your text intact in your original document.

If you selected Cut To:, clicking on Cancel discards the new file and leaves your text on the Clipboard—but removed from your original document. You still need to Save it to another file or Paste it back into your document—otherwise you have deleted the text.

### 1.7.13 Exporting Documents

Exporting to other script writing or word processing programs is a matter of saving a document in a different format.

A document exported from Screenwriter is designed to be an editable copy, not an exact duplicate. It will not have exactly the same margins, page breaks, or even number of pages as it does in Screenwriter. Neither will it have MOREs or CONTINUEDs. However, it will retain all of the text in your document and will be in general script format.

### 1.7.13.1 Export

To export, open Screenwriter and open the document you want to export.

- 1. Under the File menu, select Export To ...
- 2. Select a file type from the menu:

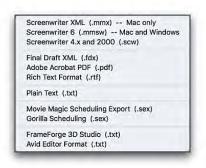

There are the export file types (formats) currently available:

- Screenwriter XML (.mmx) -- Screenwriter's XML format, best used for importing and exporting XML files.
- Screenwriter 6 (.mmsw) -- Screenwriter 6's default format.
- Screenwriter 4.x and 2000(.scw)—Normally used for saving for pre-6.0 Screenwriter documents.
- Final Draft XML (.fdx) -- Used to export to Final Draft version 8 and above.
- Adobe Acrobat PDF (.pdf)—Used to export to Adobe Acrobat. This is a widely used format that can be opened and printed by a wide variety of software programs on both Windows and Macintosh.
- Rich Text Format (.rtf)—Compatible with most Microsoft programs such as Microsoft Word.
- Plain Text (.txt)—Used to export to programs which cannot handle any of the other format. A plain text format with all the text of the document indented correctly using spaces.
- Movie Magic Scheduling Export (.sex)—Screenwriter can export all your tagged breakdown items, for every scene, to a Screenwriter Export file (with the file extension .SEX.) This file can be imported directly into Movie Magic Scheduling, where breakdown information is automatically transferred to Breakdown Sheets and Production Strips—enabling you to easily organize a production schedule and print strips for the Production Board.
- Gorilla Scheduling (.sex)—Screenwriter can export tagged breakdown items to a Screenwriter Export file (with the file extension .SEX.) This file can be imported directly into Gorilla Scheduling, where breakdown information is automatically transferred to Breakdown Sheets and Production Strips—enabling you to easily organize a production schedule and print strips for the Production Board.
- FrameForge 3D Studio (.txt)—Used to export to the 3D storyboarding software by Innoventive Software, LLC.
- Avid Editor Format (.txt)—Used to export to the video editing software by Avid.

- 3. Enter a new File Name for the exported file. Screenwriter automatically adds the correct export file extension, according to your chosen export format.
- 4. Click on OK to save the export file.

#### 1.7.13.2 Screenwriter XML Export

You can also export to the new .mmx format. When you EXPORT, your document is scanned for hidden elements, and you are presented with an alert telling you how many hidden notes and outline elements there are, and presented with the option to include or exclude those hidden elements:

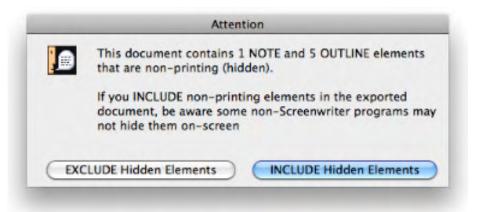

We present this option because you might be exporting your script to .mmx in order to provide the file to a production-related system. In that case, your private notes and non-printing outline elements might not be relevant, and might even contain confidential notes you don't wish anyone else to see.

#### 1.7.13.3 Final Draft XML Export

# EXPORTING TO FINAL DRAFT XML (.fdx):

This is a new, high-quality export. Please note there are many differences between the high level of customization in Screenwriter that cannot translate to Final Draft, some of which we detail below. Those exceptions noted, this export is still light years ahead of using RTF or copy/paste to export to Final Draft.

- You may notice a difference in page count. Screenwriter and FD do not line wrap or paginate exactly the same. Generally, Screenwriter's wrapping/paginating follows the industry page-a-minute rule more closely than Final Draft.
- Screenwriter does not presently export our title page, headers/footers, or user lists to Final Draft. We DO export character names, as well as spell check exceptions (from .mmx files).
- Final Draft does not support the concept of arbitrarily hiding elements, nor intermixing hidden elements with the rest of the script. Therefore, Screenwriter Outline Styles and Notes that are non-printing ("hidden") are converted to script notes in Final Draft the are

attached to the nearest element, as they would be in Screenwriter. They To see them in FD, you need to look at FD's note navigator.

- Screenwriter Outline Styles that are set to print (i.e. are NOT hidden) are exported to FD as their own "custom styles".
- Usually, we convert the Courier MM Screenwriter to the Courier Final Draft, because that's what FD users expect (despite our servant belief that Courier MM Screenwriter is a superior font).
- We STRONGLY discourage you from exporting a locked production script to FD (and vice-versa). If you do so, do NOT expect production features like locked page and scene numbers in FD to correspond exactly with the same pages in the original, pre-export Screenwriter file.

### 1.7.13.4 Importing a Screenwriter Export script

To import a Screenwriter export file into another program, check that program's manual for Importing instructions. If that does not help, call the program's Technical Support number and ask how best to do it.

The document must have been exported from Screenwriter in a format readable by the other program.

Write Brothers is only able to provide technical support on the export side of this procedure. Unfortunately, we have no control over how another company's programs deal with importing.

#### 1.7.13.5 Cut and Paste Exporting

You can export from Screenwriter to another Microsoft® Windows® program on the same computer using Cut and Paste:

- 1. Open the Microsoft® Windows® program you want to export to. Open a file to export to, or open a new file.
- 2. Open Screenwriter and open the document you want to export from.
- 3. Using the mouse, select the text to export.
- 4. Under the Edit menu, select Copy.
- 5. Go to the other Microsoft® Windows® program.
- 6. Under the Edit menu, select Paste.

All of Screenwriter's formatting may not transfer, but you should at least be able to export all the text. Be warned that not all Mac OS X word processing programs can handle Cut and Paste correctly.

NOTE: For this method to work, the option Share Clipboard with Other Mac OS X Programs must be checked. To check/uncheck it, go to the Misc page of Options... under the Tools menu.

### 1.7.14 Merging Documents

There may be occasions when you want to combine two documents into one file, such as when two writing partners are writing different scenes of the same document. To merge the documents:

- 1. Open the first document, the one you want to merge into.
- 2. Place the cursor at the position you want the second document to be added. The new Pasted From text will appear after the Element the cursor is in.
- 3. Under the Edit menu, select Paste Special and then select Paste from...
- 4. At the menu of documents displayed, select the document to merge from. Click Open to combine the two documents.

Screenwriter prompts you about how you'd like to format the incoming text.

The two documents are merged.

To Cancel the merge, close the merged file without saving it.

To keep a copy of the first file unchanged, save your merged file under a different name using Save As... under the File menu.

**NOTE:** If you merge a document that is tagged it will have squares on either side of the words that are tagged. To correct this, simply go to the Production menu and click Breakdown. In the cascading menu choose Tagging Mode. It will reveal all tags. Go back into the Production menu, through Breakdown, and click Tagging Mode again to turn it off. This will hide all tags and cause the squares to disappear.

# 1.8 Title Page

A Title Page comes before page one of the document. In a spec script, all it needs to contain is the script's title, the author's name, and an address and contact phone number. In a production script, what text appears on the title page is determined by the production company.

Screenwriter's Title Page Publisher allows you to create a title page with a WYSIWYG ("What-You-See-Is-What-You-Get") page layout. Grid lines are displayed to help you position your text boxes, and do not print. The title page is automatically saved with each document, yet it stays out of your way while writing.

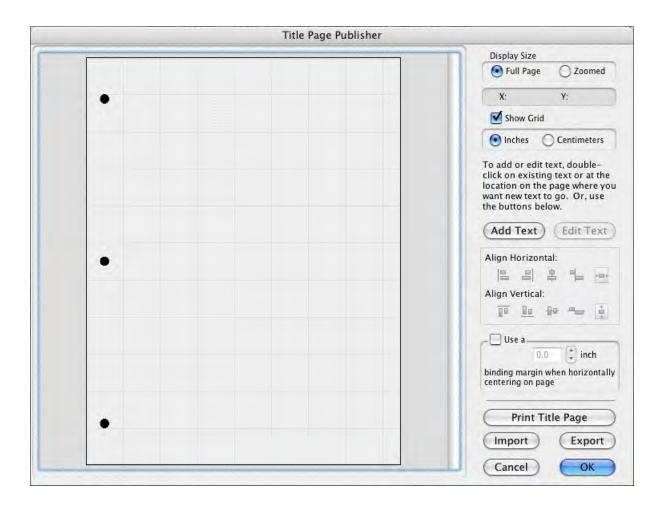

# **1.8.1 Opening a Title Page**

Under the File menu, select Title Page Publisher and you will see a screen like the one in the example below. You can enlarge or reduce the size of the title page displayed onscreen with the Full Page and Zoomed buttons at top right.

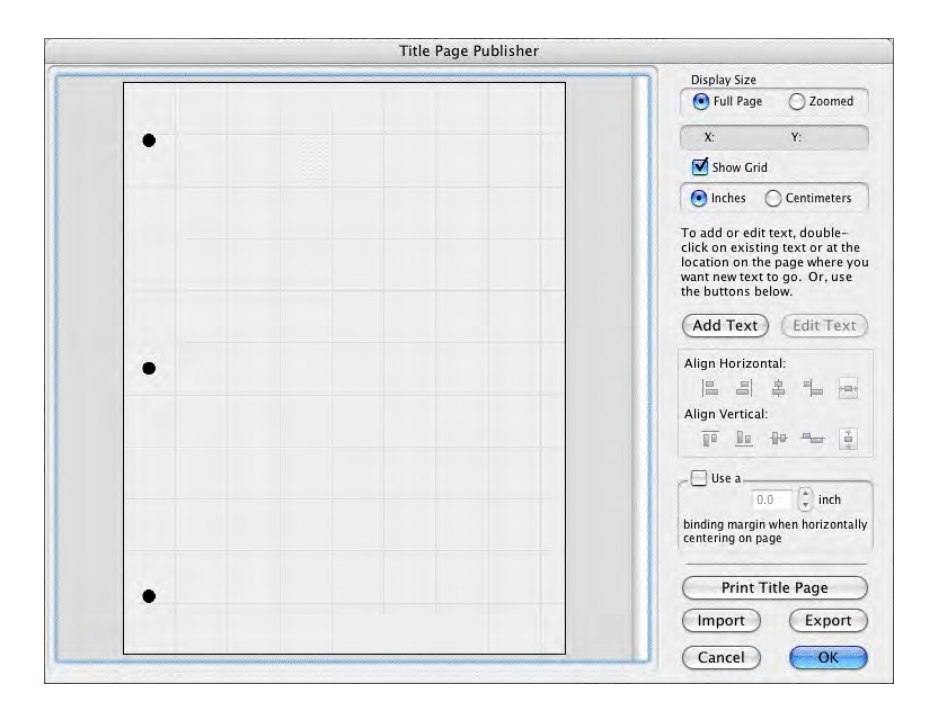

# 1.8.2 Creating Text Boxes

Double click anywhere on the title page to create a text box. The Edit Text window displays.

|                                 | Edit                             |                                                                |
|---------------------------------|----------------------------------|----------------------------------------------------------------|
|                                 | Me The Magic<br>by<br>reenwriter |                                                                |
|                                 |                                  |                                                                |
| B U I Font: Courier<br>Size: 18 |                                  | Press return to break lines,<br>enter to click OK<br>Cancel OK |

Type your text.

The Left three buttons allow you to select Bold, Underline and Italics respectively.

The next button lets you select the text's Font.

The next three buttons allow you to select Left Justified, Centered, or Right Justified text.

NOTE: All the text in any given text box has the same style (i.e. bold, underline, etc.), font, and justification. If you want the document's Title to appear differently from the Author's name (for example, underlined), a separate text box needs to be created and placed underneath the Title.

Click OK and the Edit Text window disappears, placing your text in a text box on the Title Page.

# **1.8.3 Moving a Text Box**

Select the text box by single-clicking on it with the mouse. To select more than one text box, hold down the Shift key and single-click on each box.

You can now move/align them it using any of these methods:

- Drag it where you want it to be placed.
- Press the arrow keys on the keyboard.
- Click on the Horizontal or Vertical text alignment buttons at on the right side of the Title Page Publisher..

## **Align Horizontally**

- Left—Aligns the left edges of all selected text boxes with the left edge of the first text box that was selected.
- **Right**—Aligns the right edges of all selected text boxes with the right edge of the first text box that was selected.
- **Centers**—Horizontally centers all selected text boxes with the horizontal center of the first text box that was selected.
- Left to Right—Aligns the right-most box directly against the right edge of the left-most of the two boxes. This option is ONLY available when you have exactly two text boxes selected.
- **Center on page**—Centers all selected text boxes with respect to the width of the page, taking into account the binding margin, if checked. If more than one text box is selected then they will be centered as a group that is to say that their total width (furthest left to furthest right) is the value which will be used to center them rather than each one being centered individually.
- Undo Alignment—Cancels the last alignment option selected unless the text boxes in question have been otherwise dragged.

## **Align Vertically**

- **Tops**—Aligns the top of all selected text boxes to the top of the first text box that was selected.
- **Bottoms**—Aligns the bottom of all selected text boxes to the bottom of the first text box that was selected.

- Centers—Vertically centers all selected text boxes with respect to the vertical center of the first text box that was selected.
- **Top to Bottom**—Aligns the lower of the two boxes directly against the bottom of the upper of the two boxes. This option is ONLY available when you have exactly two text boxes selected.
- Center on page—Centers all selected text boxes with respect to the height of the page. If more than one text box is selected then they will be centered as a group, that is to say that their total height is the value which will be used to center them rather than each one being centered individually.
- Undo Alignment—Cancels the last alignment option selected unless the text boxes in question have been otherwise dragged.

The section that tracks where text is placed on the title page is the **X** and **Y** axis section. It is located in the upper right of the screen. When text is being positioned on the title page, the X and Y axis section shows how far from the left (**X**) and top (**Y**) margins of the page your text box starts. These measurements change as you move the text box, and are shown in Inches or Centimeters.

The Grid helps you position text boxes on the page. Click on Show Grid to display or hide it.

## **1.8.4** Exporting a Title Page

When you click save from the main window of Screenwriter, the Title Page is saved as part of the document itself, so there is no need to save it separately.

To export the Title Page as a template for use with other documents, simply click on the Export button and give it a name. A file extension of .TPG is automatically added to a Title Page Template file you export.

### **1.8.5** Importing a Title Page

You can import a title page that is part of another Screenwriter document, or was saved as a Title Page Template file.

Click on the Import button In the Import Title Page window, to load an existing Title Page Template, select a file ending in .TPG and click on it.

To load a title page that is part of another Screenwriter document, click the Import button, then change the "Files of Type" drop-down list from Title Page to Screenwriter Documents. Select a Screenwriter 6.0 document (.MMSW) or a pre-6.0 document (.SCW) and click OK.

### **1.8.6 Printing a Title Page**

From within Title Page Publisher, print the Title Page by clicking the Print button.

To print from outside Title Page Publisher, under the File menu, select Print. On the Print menu, select pages or scenes to print, and check the Print Title Page check box. Selecting "Entire Document" automatically checks the Print Title Page box.

# 1.9 **Templates**

Screenwriter has pre-set template files for the following formats:

- Screenplay
- Sitcom
- 60+ TV Shows
- Stage Play
- Radio Play
- Novel
- Comic Book (including Gosset & Kayle)
- Multimedia/Interactive

As a default template, Screenwriter loads the screenplay format each time you open a blank document. However, you can easily switch to one of the other formats by using the <u>Format ></u> <u>Load Styles From...</u> commands.

# **1.9.1** Create a New Frile from a Template

### File > New From Template...

To create a new document based on a specific template, under the File menu, select New from Template... An open dialog will appear where you can select from one of the following template folders:

**Blank Templates**—Choosing one of these templates will load only the margins and formatting settings but will not include any sample text or instructions.

**Instructional Templates**—Choosing one of these templates will load the margins and formatting settings and include instructional Notes and possibly some sample text.

**TV Templates**—Choosing one of these templates will load the margins and formatting settings for that TV show and any sample text.

NOTE: when creating a new document from a template, instructional Notes or sample text will be inserted into the new document. These can be removed if desired.

Choose a template and press the OPEN button to create a new document using the chosen template styles. Select Cancel to exit without creating a new document.

# **1.9.2 Loading a Template**

To load the formatting of a template into an existing document, under the Format menu, select Load Styles From and choose one of the following:

| Template              |  |
|-----------------------|--|
| Screenwriter Document |  |

• **Template...**—Clicking this displays a window where you can select from the provided templates.

**Blank Templates**—Choosing one of these templates will load only the margins and formatting settings but will not include any sample text or instructions.

**Instructional Templates**—Choosing one of these templates will load the margins and formatting settings and include instructional Notes and possibly some sample text.

**TV Templates**—Choosing one of these templates will load the margins and formatting settings for that TV show and any sample text.

NOTE: when loading an Instructional or TV Template into an open document that contains text, the instructional Notes or sample text will not be inserted in order to preserve the existing document.

• Screenwriter Document...—Clicking this displays a window where you can select an existing Screenwriter 6.0 (MMSW) or pre-6.0 (SCW) document.

+ Templates Q search Name Date Modified **Blank Templates** 1/24/07 Default.def 1/24/07 Instructional Templates 1/24/07 **TV** Templates 1/24/07 Cancel Choose

Loading Element Styles options window

After selecting a template, the Loading Element Styles options windows displays. This window allows control over how certain formatting gets loaded (or not) from the template. The items that you can choose to Keep or Load are:

- User Lists (see <u>User Lists</u>)
- Title Page
- Note Categories
- Outline Styles

NOTE: If you choose to load the Outline Styles and Note Categories from a Template, they will be added on to any existing styles or categories in order to provide the most flexibility. Any unwanted styles or categories can be removed after the loading process has completed.

# 1.9.3 Television Templates

These templates have the pre-set formats for certain Sitcoms and Episodic Dramas.

Loading a Television Template is as easy as opening one of your document files:

- 1. Under the File menu, select Open. You will be in the default subdirectory (unless you changed it).
- 2. Open the TV Templates folder (If you didn't install the templates, uninstall Screenwriter and re-install it.)
- 3. Select a Template file. Click on OK to open it.

For a list of Television Templates and the shows they correspond to, see the Appendix chapter entitled Files Installed.

# **1.9.4 Creating Your Own Template**

Margins and formatting settings are saved as part of the document file itself, and don't need to be saved separately.

You can create a **new template** with your preferred settings by doing the following:

- 1. Open the document with your preferred settings and format.
- 2. Under the File menu, select Save As Template....
- 3. Enter a new filename, if necessary. Click on OK to save the format.

NOTE: If you wish to change the type of document that gets created (e.g., Screenplay, Stage Play, Novel, etc.) when using File > New (using Default Template), simply replace/overwrite Default.def when saving your template. It is not recommended to overwrite any of the other existing templates.

# 1.9.5 Restoring an Overwritten Template

There are two ways to restore a previously defined format you may have overwritten:

• Uninstall and then reinstall Screenwriter. This restores all the pre-set template formats to their Screenwriter defaults.

### **Reinstall Screenwriter by doing the following:**

### Macintosh OS X

- 1. Insert the CD for Movie Magic Screenwriter.
- 2. When the CD appears on the Desktop, open it by double clicking (it may open automatically).
- 3. Double click on the Install Screenwriter 6.0 package.
- 4. Follow through the on-screen steps to re-install the program.
- Open the appropriate Example file and save its format over the template that was overwritten:
- 1. Click on File > Open.
- 2. Open the Sample Files folder.
- 3. In the Sample Files folder, select the sample file that contains the format of the template that was overwritten and click Open..
- 4. Click on File > Save As Template...
- 5. Select the template (.def) file that was accidentally overwritten.
- 6. Click on Save.
- 7. A prompt should appear asking to replace the existing file.

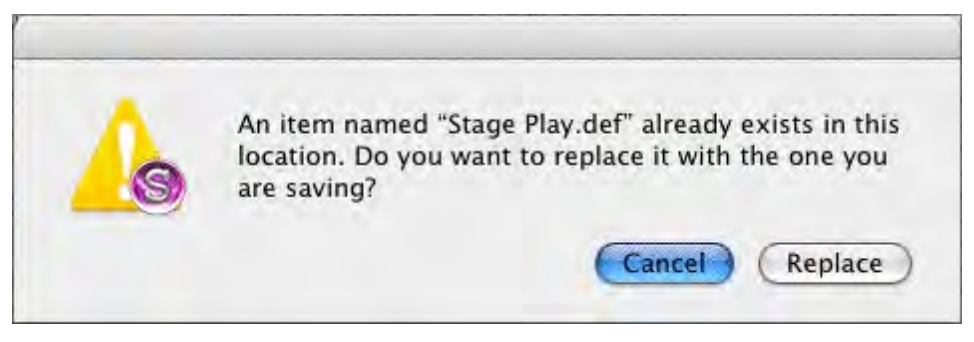

- 8. Click on Yes to overwrite the file.
- 9. You should now be able to load that template again with the correct format (See <u>Loading a</u> <u>Template</u>)

This method will not correctly restore the format if you have modified the settings and format of play.mmsw. In that case, use the re-install method above.

# 1.10 Index Cards

Many writers use index cards, or 3 by 5 cards, as an organizing tool before writing their scripts. Using a separate card for each scene, they jot down what happens in the scene, where it takes place, etc.

Numbering each card shows the flow of the story from scene to scene. Adding a scene is as easy as inserting a new card between two others. Moving scenes is equally simple, though having to renumber the scenes each time is a chore.

When satisfied with the outline created with the index cards, the writer can expand on that information to write the individual scenes that form the story.

Now Screenwriter brings you an easier way to work with index cards—on your computer screen with Electronic Index Cards.

The information you write on each card transfers directly to a scene in your document. The top line on the card becomes a Scene Heading, and the description becomes Action. Moving an index card is performed using the familiar Drag and Drop method—and Screenwriter automatically moves the scenes in your script and renumbers them for you!

When you're satisfied with your index card outline, switch from Index Card View to normal Document view. All the work you did on the index cards is there—an outline ready for you to expand into a script.

# 1.10.1 Index Card View

To use the Electronic Index Cards, you need to enter Index Card View:

Under the View menu, select Index Cards.

Your document now looks something like the following, depending on the number of cards or scenes you've created:

| 10 FULL SHOT THE OFFICES ARE UNCHANGED, STILL                                                                                                    | 11 INT PARK DAY                                                                                                    |                                                                                                    |
|----------------------------------------------------------------------------------------------------|----------------------------------------------------------------------------------------------------|----------------------------------------------------------------------------------------------------|
|                                                                                                    | 11 INT. BANK DAY                                                                                                    | 12 INT. POTTER'S OFFICE - DAY                                                                                                    |
| GEORGE: Extra! Extra! Read all about it!                                                                                                    | CLOSE SHOT Uncle Billy is filling out a deposit slip at one<br>of the desks.                                                                                                    | CLOSE SHOT Potter is now behind his desk. He spreads the<br>newspaper out in front of him, muttering as he does so.                                                                                                    |
| Cousin Tilly and Cousin Eustace are talking on the phone.                                                                                                    | UNCLE BILLY: (writing) December twenty-fourth                                                                                                    | POTTER: Bailey                                                                                                    |
| COUSIN EUSTACE: George! George! It's Harry now on long<br>distance from Washington!                                                                                                    | He takes a thick envelope from his inside pocket and thumbs through the bills it contains. It is evidently a large sum of                                                                                                    | He sees the envelope, looks inside at the money. Then, to his goon, indicating the office door:                                                                                                    |
| GEORGE: Harry! What do you know about that?                                                                                                    | money.                                                                                                    | POTTER : Take me back there. Hurry up. (as they go) Come                                                                                                    |
| COUSIN EUSTACE: He reversed the charges. It's okay, isn't it?                                                                                                    | UNCLE BILLY : (writing) Eight thousand                                                                                                    | on, look sharp.                                                                                                    |
| GEORGE: What do you mean it's okay? For a hero? (takes the<br>phone) Harry! Oh, you old seven kinds of a son of a gun.<br>Congratulations! How's mother standing it? She did? What<br>do you know (to Eustace) Mother had lunch with the<br>President's wife.                                                                                                    | MED. SHOT door to street. Potter is being wheeled in by<br>his goon. Various bank officials run over to greet him he is<br>reading a newspaper. Uncle Billy has finished filling out his<br>slip, and comes over to taunt Potter, the envelope containing<br>the money in his hand.                                                                                                    | Potter opens the door just a little, and peers through into the bank.                                                                                                    |
| 13 INT. BANK - DAY                                                                                                    | 14 INT. POTTER'S OFFICE – DAY                                                                                                    | 15 EXT. STREET - DAY                                                                                                    |
| CLOSE SHOT – deposit slip desk. Uncle Billy looks around for<br>the money envelope. It is not there. He looks puzzled, thinks<br>hard, then a look of concern creeps into his eyes. He begins<br>thumping his pockets, with increasing panic, and looks in the<br>waste paper basket on the floor. He finally rushes through the<br>door and out onto the street. | CLOSE SHOT – Potter watching through the door.<br>POTTER: (to goon) Take me back.<br>The goon wheels him back to his desk. He is deep in thought,<br>with a crafty expression on his face.                                                                                                    | MED. CLOSE SHOT – Uncle Billy running across the street in<br>the direction of the Building and Loan.                                                                                                    |
|                                                                                                    |                                                                                                    |                                                                                                    |
| 16 INT. OUTER OFFICE / BUILDING AND LOAN - DAY                                                                                                    | 17 INT. GEORGE'S OFFICE – DAY                                                                                                    | 18 INT. OUTER OFFICE - DAY                                                                                                    |
| CLOSE SHOT – George coming from room where he has just<br>left the bank examiner.<br>GEORGE: Just make yourself at home, Mr. Carter. I'll get those                                                                                                    | 17 INT. GEORGE'S OFFICE – DAY<br>CLOSE SHOT – George and Violet. George has just finished<br>writing something and is slipping the paper into an envelope.<br>GEORGE: (hands it to her) Here you are.                                                                                                    | 18 INT. OUTER OFFICE - DAY<br>CLOSE SHOT – As George and Violet come through the door,<br>they are being watched by Cousin Tilly, Cousin Eustace and<br>the bank examiner, who is still waiting to go to work on the<br>books.                                                                                                    |
| CLOSE SHOT – George coming from room where he has just<br>left the bank examiner.<br>GEORGE: Just make yourself at home, Mr. Carter. I'll get those<br>books for you.                                                                                                    | CLOSE SHOT – George and Violet. George has just finished writing something and is slipping the paper into an envelope.                                                                                                    | CLOSE SHOT – As George and Violet come through the door,<br>they are being watched by Cousin Tilly, Cousin Eustace and<br>the bank examiner, who is still waiting to go to work on the                                                                                                    |
| CLOSE SHOT – George coming from room where he has just<br>eft the bank examiner.<br>GEORGE: Just make yourself at home, Mr. Carter. I'll get those<br>books for you.<br>He sees Violet Bick standing there.                                                                                                    | CLOSE SHOT – George and Violet. George has just finished<br>writing something and is slipping the paper into an envelope.<br>GEORGE: (hands it to her) Here you are.<br>VIOLET: (bitterly) Character? If I had any character, I'd.,,<br>GEORGE: It takes a lot of character to leave your home town                                                                                         | CLOSE SHOT – As George and Violet come through the door,<br>they are being watched by Cousin Tilly, Cousin Eustace and<br>the bank examiner, who is still waiting to go to work on the<br>books.                                                                                                    |
| CLOSE SHOT – George coming from room where he has just<br>left the bank examiner.<br>GEORGE: Just make yourself at home, Mr. Carter. I'll get those<br>books for you.<br>He sees Violet Bick standing there.                                                                                                    | CLOSE SHOT – George and Violet. George has just finished<br>writing something and is slipping the paper into an envelope.<br>GEORGE: (hands it to her) Here you are.<br>VIOLET: (bitterly) Character? If I had any character, I'd                                                                                                    | CLOSE SHOT – As George and Violet come through the door,<br>they are being watched by Cousin Tilly, Cousin Eustace and<br>the bank examiner, who is still waiting to go to work on the<br>books.<br>GEORGE: (to Violet) Say hello to New York for me.<br>VIOLET: Yeah – yeahsure i will,                                                                                                    |
| CLOSE SHOT – George coming from room where he has just<br>left the bank examiner.<br>GEORGE: Just make yourself at home, Mr. Carter. I'll get those<br>books for you.<br>He sees Violet Bick standing there.<br>GEORGE: Oh, hello, VI.<br>VIOLET: George, can I see you for a second?                                                                             | CLOSE SHOT – George and Violet. George has just finished<br>writing something and is slipping the paper into an envelope.<br>GEORGE: (hands it to her) Here you are.<br>VIOLET: (bitterly) Character? If I had any character, I'd<br>GEORGE: It takes a lot of character to leave your home town<br>and start all over again.<br>He pulls some money from his pocket, and offers it to her. | CLOSE SHOT – As George and Violet come through the door,<br>they are being watched by Cousin Tilly, Cousin Eustace and<br>the bank examiner, who is still waiting to go to work on the<br>books.<br>GEORGE: (to Violet) Say hello to New York for me.<br>VIOLET: Yeah – yeahsure I will.<br>GEORGE: Now, Iet's hear from you.<br>Violet sets the lipstick on George's cheek, and dabs at it with |
| CLOSE SHOT - George coming from room where he has just<br>left the bank examiner.<br>GEORGE: Just make yourself at home, Mr. Carter. I'll get those<br>books for you.<br>He sees Violet Bick standing there.<br>GEORGE: Oh, hello, VI.<br>VIOLET: George, can I see you for a second?                                                                             | CLOSE SHOT – George and Violet. George has just finished<br>writing something and is slipping the paper into an envelope.<br>GEORGE: (hands it to her) Here you are.<br>VIOLET: (bitterly) Character? If I had any character, I'd<br>GEORGE: It takes a lot of character to leave your home town<br>and start all over again.                                                               | CLOSE SHOT – As George and Violet come through the door,<br>they are being watched by Cousin Tilly, Cousin Eustace and<br>the bank examiner, who is still waiting to go to work on the<br>books.<br>GEORGE: (to Violet) Say hello to New York for me.<br>VIOLET: Yeah – yeahsure I will.<br>GEORGE: Now, let's hear from you.                                                                    |
| CLOSE SHOT – George coming from room where he has just<br>left the bank examiner.<br>CEORGE: Just make yourself at home, Mr. Carter. I'll get those<br>books for you.<br>He sees Violet Bick standing there.<br>GEORGE: Oh, hello, Vi.                                                                                                    | CLOSE SHOT – George and Violet. George has just finished<br>writing something and is slipping the paper into an envelope.<br>GEORGE: (hands it to her) Here you are.<br>VIOLET: (bitterly) Character? If I had any character, I'd<br>GEORGE: It takes a lot of character to leave your home town<br>and start all over again.<br>He pulls some money from his pocket, and offers it to her. | CLOSE SHOT – As George and Violet come through the door,<br>they are being watched by Cousin Tilly, Cousin Eustace and<br>the bank examiner, who is still waiting to go to work on the<br>books.<br>GEORGE: (to Violet) Say hello to New York for me.<br>VIOLET: Yeah – yeahsure I will.<br>GEORGE: Now, Iet's hear from you.<br>Violet sets the lipstick on George's cheek, and dabs at it with |

Each card represents one scene. Across the top of each card are two boxes: the leftmost box contains the Scene Number, while the rightmost box contains the Scene Heading. Beneath is the scene text, comprised of Action (and Character Names and Dialogue if you've entered them in your document.)

# 1.10.2 Index Card Toolbar

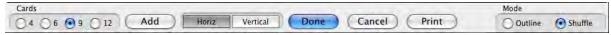

Across the bottom of the screen is the Index Card toolbar with the following options:

- <u>Number of Index Cards on Screen</u>
- <u>Scroll by Row/Column</u>
- Horizontal Index Cards
- Vertical Index Cards
- Add an Index Card

#### 1.10.2.1 Number of Index Cards on screne

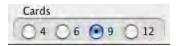

You can change the number of the Index Cards displayed on screen. To select the number of cards that appear on screen, click on one of the buttons located on the left side of the Toolbar. You can display Four, Six, Nine, or Twelve Index Cards at a time. This is for display purposes only, and does not affect how the index cards print.

#### 1.10.2.2 Scroll by Row

Horiz Vertical

To Scroll up or down by a row (or column) of Index Cards, click on the Scroll UP ARROW or Scroll DOWN ARROW buttons.

(If you select Vertical Index Cards, the Scroll UP ARROW button scrolls left by a column of Index Cards. The Scroll DOWN ARROW button scrolls right by a column of Index Cards.)

#### 1.10.2.3 Horizontal Index Cards

Horiz Vertical

To display your Index Cards horizontally—reading by row from left to right—click the Horizontal button on the Toolbar.

#### 1.10.2.4 Vertical Index Cards

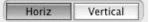

To display your Index Cards vertically—reading by column from top to bottom—click the Vertical button on the Toolbar.

### 1.10.2.5 Add an Index Card

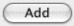

A new, blank Index Card can be added by clicking on the Add button on the Bottom Status Bar.

- In Shuffle Mode, a New card is Inserted before the index card displayed at the upper left corner of the screen.
- In Outline Mode, a New card is inserted before the currently selected index card (or the card containing the cursor).

# 1.10.3 Write an Index Card

To write and edit the Index Cards, you need to be in Outline Mode. If it's not already selected, select it by clicking on the Outline button at the bottom right of the Toolbar.

Using the mouse, click on an Index Card.

Click on the top right box of the card to enter Scene Heading information. Type INT. or EXT., the Location, and the Time-of-Day. (You don't have to enter the full Scene Heading text. You can enter any text you find useful in outlining your story, such as "The big showdown scene".)

- To enter text in the main body of the card, click in the card body and type.
- To be recognized as elements in your document, text needs to be entered in Index Card mode obeying the following guidelines:

| Script Element | Enter in Index Card as:                                                                                                    |
|----------------|----------------------------------------------------------------------------------------------------|
| Action         | Normal paragraph, with one blank line before and after it.                                                                                                    |
| Character Name | Formatted as ALL CAPS, and followed by a colon and 2 spaces.                                                                                                    |
| Dialogue       | Immediately following the Character Name<br>(after the colon and two spaces) and on the<br>same line. The text should wrap normally,<br>without any special indentation. Example:<br><i>KAREN: Oh my love, you have returned to</i><br><i>me!</i> |
| Parenthetical  | Part of the dialogue (on the same line), but<br>text is enclosed in parentheses with a<br>space before and after as appropriate.<br>Example:                                                                                                    |
|                | KAREN: Oh my love you have returned to me! (sotto) At last!                                                                                                    |
| Transition     | Formatted as ALL CAPS. Entered as an Action paragraph with one blank line before and one blank line after it. Transition text must end in "TO:" Transition text should be surrounded by two carets, like the following:                           |
|                | ^^CUT TO:^^                                                                                                    |
| Shot           | Formatted as ALL CAPS. Entered as an Action paragraph with one blank line before and one blank line after it. Shot text should                                                                                                    |

• To move to another Index Card, press TAB.

|                   | be surrounded by two square brackets, like<br>the following:<br>[[ANGLE ON SIGN]]                                                                                                    |
|-------------------|----------------------------------------------------------------------------------------------------|
| Centered Title    | Formatted as ALL CAPS. Entered as an<br>Action paragraph with one blank line before<br>and one blank line after it. Centered Titles<br>should be surrounded by two equal signs,<br>like the following:<br>==No Trespassing== |
| Note              | Formatted as ALL CAPS. Entered as an Action paragraph with one blank line before and one blank line after it. Notes should be surrounded by two angle brackets, like the following:                                          |
|                   | < <make ages="" consistent!="" keep="" sure="" the="" we="">&gt;</make>                                                                                                    |
| Forced Page Break | Entered as an Action paragraph with one<br>blank line before and one blank line after it.<br>Contains exactly the following text:                                                                                            |
|                   | ##Forced Page Break##                                                                                                    |

# 1.10.4 Edit an Index Card

Scenes containing regular script elements such as Action, Dialogue, Notes, etc. can be edited in Index Card View.

To ensure that your changes translate correctly back to the script scenes, follow the guidelines in the <u>Write an Index Card table</u>.

# **Non-Editable Index Cards**

You will not be able to edit the Index Cards if:

- The document contains Locked Page Breaks.
- The document contains Locked Scene Headings.
- The document contains Act Break/Scene Label information (TV or Stage Play formats).
- The document contains Outline elements on the same level or higher than the Scene Heading document style.

NOTE: If you have Cheated any elements in a scene, editing that scene's Index Card causes all cheating of all elements in that scene to be lost.

## 1.10.5 Shuffle an Index Card

Screenwriter allows you to move Index Cards around and change their order by Dragging and Dropping them. This is done in Shuffle Mode, entered by clicking on the Shuffle button on the bottom right of the Toolbar.

| Mode   |              |
|--------|--------------|
| Outlin | ne 💽 Shuffle |

- 1. Select Shuffle Mode, if it's not already selected.
- 2. Click on the card you want to move.
- Go to the Index Card you want to move your card in front of using the Scroll buttons if necessary. Click on that card, and your shuffled Index Card is inserted in front of it. All other cards shuffle accordingly.

The Scenes in the document are not renumbered until you exit Index Card View by pressing the Done button.

| ( Done ) | (Cancel) | ( Print ) |
|----------|----------|-----------|
|          |          |           |

To go back to your document without moving any Index Cards or scenes in your document, click on the Cancel button.

# 1.10.6 Shuffle Multiple Index Cards

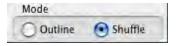

- 1. Select Shuffle Mode, if it's not already selected.
- 2. To shuffle more than one Index Card, make sure the first card is displayed onscreen.
- 3. Hold down the SHIFT key. Using the mouse, click anywhere on the Index Card you want to move. The card turns a darker gray, and the cursor changes to the Shuffle Cursor—a hand holding a card.
- 4. Still holding down the SHIFT key, click on the other cards you want to shuffle. If you inadvertently select a card that you didn't want to, click on it again while still holding down the SHIFT key and it becomes unselected.
- Go to the Index Card you want to move your cards in front of using the Scroll buttons if necessary. Click on that card, and your shuffled Index Cards is inserted in front of it. All other cards shuffle accordingly.

The shuffled cards are inserted in the same order they were selected. For example, if you select card 5, then card 12, then card 8—and insert them before card 3—the new shuffled order will be: cards 1, 2, 5, 12, 8, and then 3, 4, etc.

## 1.10.7 **Printing Index Cards**

To print your Index Cards, click the Print button on the bottom Toolbar. You will be taken to the following window:

|                        | Setup Index Card Prin    | ting 3.75 x 2.5                                                            |                                                             |
|------------------------|--------------------------|----------------------------------------------------------------------------|-------------------------------------------------------------|
| Sparco #1099           | O 5 x 3.75 Landscape     | )<br>()<br>()<br>()<br>()<br>()<br>()<br>()<br>()<br>()<br>(               | x 2.5                                                       |
| Define Your Own        |                          | Options                                                                    | Charles                                                     |
| Portrait     Dandscape | Across: 2 +<br>Down: 4 + | Draw Boxes<br>Top/Btm Margins:<br>Lft/Rght Margins:<br>Inter-Card Margins: | Bold HeadLines<br>0.50 inches<br>0.50 inches<br>0.25 inches |
| Font Save As           | Open                     | Save as the default layout                                                 | 0.23                                                        |
| Print All Cards        | elect Range of Cards     | to Print                                                                   | Cance                                                       |

The three large page icons across the top of the screen are pre-defined layouts. Select one by clicking on its icon or radio button.

The layout at the top right of the screen,  $3-3/4 \times 2-1/2$ , is the default layout.

Create a new layout by clicking on the Define Your Own... button. Choose Portrait or Landscape, and enter the number of cards Across and Down for your page.

Several other settings are available:

- **Draw Boxes**—Prints a box around each Index Card. Recommended if you are not printing onto plain paper.
- **Bold Headlines**—Prints the Scene Heading Line of each card in boldface.
- Page Margin Settings—Allows you to change the Top/Bottom, Left/Right, and Inter-Card (between cards) margins.

- Font Button—Allows you to specify a different font for the Index Cards than for the document. Times New Roman 10 pt is often a good choice, as it gets more text on each card than the standard Courier New 12pt.
- Save As—Saves Index Card layouts as separate files, automatically adding the extension .CRD for you.
- **Open**—Loads a previously saved Index Card layout.
- Save as the Default Layout—Loads the current settings every time you select Print Index Cards in the future.

To print all your Index Cards, click on the Print All Cards button.

To print certain cards only:

- 1. Click on the Select Range of Cards to Print button. You are returned to Index Card View.
- 2. The cursor changes to an arrow with a box saying "Select 1st Card to Print." Click on the first card you want to print, and it turns a darker gray.
- 3. The cursor text changes to "Select last Card to Print." Click on the last card you want to print, and it also turns darker gray.

To print one index card only, select it as both the 1st and Last card to print.

The range of cards you selected are sent to the printer.

# 1.11 Writing a Script

Each part of a document is formatted uniquely, with different margins, capitalization, and spacing. These are called Elements. Screenwriter uses these elements:

- Act Break
- Action
- Character Name
- Dialogue
- Parenthetical
- Scene Heading
- Scene Label
- Note
- Shot
- Title (Centered)
- Transition

# 1.11.1 Inserting Elements

You can insert Elements in a number of ways:

• Click on an element in the Current Element drop-down list.

|   | Act Break                    |
|---|------------------------------|
|   | Action                       |
|   | Character Name               |
|   | Dialogue                     |
|   | Parenthetical                |
| 1 | Scene Heading                |
|   | Scene Label                  |
|   | Note                         |
|   | Shot                         |
|   | Title (Centered)             |
|   | Transition                   |
|   | Sequence                     |
|   | Scene                        |
|   | Beat                         |
|   | Create / Edit Outline Styles |

- Click on the element's icon on the Right Toolbar, if displayed.
- Press a Control-key shortcut for that element (See the Appendix chapter entitled Key Assignments for details).
- In certain formats, certain text is automatically formatted in certain elements. Examples are::
- "int." or "ext." on a blank line of Action will convert it to in a new Scene Heading.
- "fade in:" on a blank line of Action will automatically capitalize it to "FADE IN:".
- any single word followed by "to:" (on a blank line of Action) will convert it to a Transition and make it uppercase and flush right.
- "newact" will insert a Act Break element with the next consecutive numbering.
- "sameact" will insert a Act Break element with the current numbering.
- "newscene" will insert a Scene Label with the next consecutive numbering.
- Select the File > Insert Element... command or clicking on the Insert element button on the Top Toolbar.
- Click the Add Outline Element drop-down list on the Outline panel in the NaviDoc.
- Click the Add Note Element drop-down list] on the Notes panel in the NaviDoc.

# 1.11.2 Tab & Return

You can easily go from element to element in Screenwriter by pressing just two keys—TAB and RETURN. Your fingers need never leave the keyboard (unlike using a Control-key shortcut, or using the mouse) enabling you to stay in the flow of writing your document.

Based on the current Element, Screenwriter makes an informed guess as to what you would like to do next. It places you in the logical next Element and pops up a menu of possible choices. For example, if the cursor is located in a blank Character Name element and you press RETURN, a list of all the Character Names in your script pops up for your selection.

For Tab & Enter to work, QuickType must be enabled. To turn QuickType on:

- 1. Under the **Tools** menu, select **Options...**
- 2. On the Options window, click on the **QuickType** tab.
- 3. Place a check mark in the Enable QuickType Entry box.

```
Enable QuickType Text Entry
```

The following element instructions use the TAB & RETURN method with QuickType enabled.

# 1.11.3 FADE IN

If you are writing a document that requires a FADE IN:, on the first line of a new document, press RETURN.

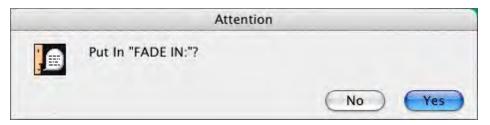

A pop-up box displays, asking you if you want it to start your script with "FADE IN:"

- Click on the Yes button to put it in
- Click on the No button to start your script without it

Next, a Scene Heading element is automatically created.

# 1.11.4 Scene Heading

Scene Heading, also called a Slugline, designates the beginning of a scene. It tells the reader if the scene is interior (INT.) or exterior (EXT.), and where and when the scene takes place.

A Pop-up list displays, with Initial Scene Heading Text options.

| )     | Scene Heading                   |
|-------|---------------------------------|
| INT.  |                                 |
| EXT.  |                                 |
| P.O.V | l.                              |
| FULL  | <u>S</u> HOT                    |
| FADE  | IN:                             |
| Make  | this an <u>O</u> utline Element |
| No In | iitial Te <u>x</u> t            |
| End o | of <u>A</u> ct                  |
| Start | New A <u>c</u> t                |
| Make  | this a Shot                     |
| Make  | this a Transition               |
|       | rmind                           |

You can either click on a pop-up list item with the mouse or press the Hot Key (designated by the underline) for that item. For example, type "e" for EXT to enter "EXT." and the correct spacing following it. (Type "v" for Never mind to Cancel, or press ESC.)

|      | .z., | i1 | <br>3 | 1 | <br>. 4 |
|------|------|----|-------|---|---------|
| INT. | 1    |    |       |   |         |

Next, enter a Location.

# 1.11.5 Location

To enter a Location that's already been used in this script, press RETURN. If you do not have any existing locations, simply type one in.

A Pop-up list displays, with your script's unique Location Text options.

| 0   | Scene Locations |
|-----|-----------------|
| HAL | LWAY            |
| OFF | ICE             |
| PAR | К               |

Type the first letter of the Location (or if more than one have the same first letter, type enough letters of the location until the location you want is highlighted) and press RETURN.

The Location is entered for you, complete with correct spacing.

INT. OFFICE

Next, enter a Time-of-Day.

### 1.11.6 Time-of-Day

Enter a Time-of-Day by pressing RETURN after typing your Location.

A Pop-up list displays, with Time-of-Day options.

| MORNING       |  |
|---------------|--|
| DAY           |  |
| AFTERNOON     |  |
| EVENING       |  |
| NIGHT         |  |
| LATER         |  |
| CONTINUOUS    |  |
| MOMENTS LATER |  |

You can either click on a pop-up list item with the mouse or press the Hot Key (designated by the underline) for that item. For example, type "d" for <u>D</u>AY to enter "DAY" and the correct spacing and dashes before it.

|      | <b>2</b> 1 | <br>3     | 1 | . 4 |
|------|------------|-----------|---|-----|
| INT. | OFFICE     | <br>NIGHT |   |     |

The Time-of-Day is entered, and the cursor moves to a new Action element.

# 1.11.7 Action

The Action element is used for the description of what is happening in a scene.

- Press RETURN once to go to a new paragraph of Action.
- Press RETURN twice to go to a new Scene Heading element.
- Press TAB to go to a Character Name element.

# 1.11.8 Character Name

The Character Name element (ALL CAPS) denotes which character is speaking.

To enter a Character Name that's already been used in this script:

1. Press RETURN. A Pop-up list of available Character Names displays.

| ANNIE       | 0   |
|-------------|-----|
| ANOTHER MAN | 0   |
| BERT        |     |
| BOUNCER     | - 1 |
| CARTER      | 17  |
| CHARLIE     | 1   |

#### 1.11.8.1 Character Extension

An Extension is a modification to the Character Name, appearing directly after it in parentheses (or on the next line, if you prefer) and differs from a Parenthetical. It is commonly used to indicate that the Character speaking cannot be seen speaking on screen. The two most common Extensions are:

- V.O. —Stands for Voice Over, which tells the reader that the character is commenting on the onscreen action but is not part of it, or is narrating over the scene.
- **O.S.**—Stands for Off Screen, which tells the reader that the character is not visible on screen but is nearby somewhere in the scene.

To enter a Character Extension:

1. Press Shift+9 (left parenthesis) while the cursor is anywhere in a Character Name and a Character Extension pop-up list displays.

| ( <u>O</u> .S.) |    |
|-----------------|----|
| ( <u>V</u> .O.) |    |
| No Extensio     | on |
| Add as Tex      | t  |

2. You can either click on a menu item with the mouse or press the Hot Key (designated by the underline) for that item. For example, type "v" for (V.O.) and it is entered.

**New Extension**—Displays the Character Extension User List, where you can enter text and create a new extension.

Add as Text—Enters whatever you type as a Character Extension, without adding it to the User List.

3. The cursor moves to a new Dialogue element.

(If you pressed RETURN and the cursor's already gone to a blank Dialogue element, press DELETE to return the cursor to the Character Name element. Then press **Shift+9** (left parenthesis).)

#### 1.11.8.2 Deleting a Character Extension

With the cursor at the end of a Character Name element, press DELETE key to delete the Character Extension.

Or, with the cursor anywhere in a Character Name element, press Shift+9 (left parenthesis). A Character Extension Pop-up List displays. Type "e" for No Extension.

The cursor moves to the Dialogue element following the Character Name.

# 1.11.9 Dialogue

Dialogue is the element that indicates the spoken words of a character.

A Dialogue element can only be created immediately following a Character Name (or its Parenthetical) element.

1. With the cursor in a Character Name or Parenthetical element, press ENTER. The cursor moves to a new Dialogue element.

BERT

2. Type your character's dialogue.

T

```
BERT
What was I thinking?
```

3. Press ENTER.

BERT What was I thinking?

1

4. The cursor moves to a new Action element.

### Second Dialogue Paragraph

To split up a long paragraph of Dialogue into two or more shorter paragraphs of Dialogue, or to enter a second paragraph of Dialogue, choose **Edit** > **Add Dialogue Paragraph**.

To use the keyboard to enter a second paragraph of Dialogue, press ALT+ENTER twice to put in two hard returns.

```
BERT
What was I thinking? I had to act
quickly, that's why I jumped in. I
knew if I were drowning you'd try to
save me.
And you see, you did, and that's how
I saved you.
```

### 1.11.10 Parenthetical

Parenthetical, also called a "wryly", indicates the way a line of dialogue is delivered or a gesture that does not need its own line of Action; typically used sparingly, if at all.

With the cursor anywhere in a Dialogue element, press Shift+9 (left parenthesis).

NOTE: if "Tab in Dialogue takes you to Parenthetical" is checked under Tools > Options > Text Entry/Editing, press TAB.

A Parenthetical element is created at the cursor location.

If the cursor is at the beginning of a Dialogue element, the Parenthetical is placed between the Character Name and the Dialogue.

BERT (|) What was I thinking? I had to act quickly, that's why I jumped in. I knew if I were drowning you'd try to save me.

If the cursor is in the middle of a Dialogue element, the Dialogue is broken by the Parenthetical.

```
BERT
What was I thinking? I had to act
quickly, that's why I jumped in.
(|)
I knew if I were drowning you'd try
to save me.
```

Type the Parenthetical text, and press RETURN.

The cursor moves to the Dialogue element following the Parenthetical.

```
BERT
What was I thinking? I had to act
quickly, that's why I jumped in.
(whispering)
I knew if I were drowning you'd try
to save me.
```

### Type a Left Parenthesis in Dialogue as Text

To type "(" in Dialogue as text (instead of creating a Parenthetical element) press CTRL+Shift+9.

### 1.11.11 Transition

A Transition Indicates the shift from one scene to another; in a Spec Script usually isn't necessary since a cut to a new scene is implied by the next Scene Heading.

With the cursor at the beginning of any blank element, type any word followed by "to:" and Screenwriter automatically formats and spaces it correctly (ALL CAPS and flush right).

A new Scene Heading element is created, and a Pop-up List of Initial Scene Heading Text displays.

| 0    | Transitions |
|------|-------------|
| CUT  | TO:         |
| DISS | OLVE TO:    |
| FAD  | E OUT:      |

You can also press ENTER in a blank Action element and type "t" for Make this a Transition

## 1.11.12 Shot

A Shot is used to convey a shot of a particular angle or of a particular object or person; typically only used in Production (non-spec) and television scripts.

At the beginning of any blank element, type any Shot Text.

NOTE: until you customize the User Lists, the only Shot Text that Screenwriter initially recognizes is ANGLE ON or BACK TO SCENE. (See <u>User Lists</u>)

It is automatically formatted as a Shot element.

Or, press RETURN in a blank Action element and type "h" for Make this a Shot.

| 0       | Shots                |
|---------|----------------------|
| ANGLE   | ON                   |
| BACK TO | O SCENE              |
| PAN SHO | OT AS GEORGE RUNS BY |

Select a Shot type from the popup list or type the text for your Shot.

## 1.11.13 Title

You can create a centered title that doesn't contain Act Break or Scene Label information.

First create a blank Action element. Then click on the Current Element window on the Top Toolbar, and select **Title** from the drop down list.

|   | Script Note      |  |
|---|------------------|--|
|   | Shot             |  |
| 1 | Title (Centered) |  |
|   | Transition       |  |

# 1.11.14 Act Break

An Act Break indicates where one act end and another begins; typically used in Stage Play, Television and MOW (Movie of the Week) formats.

#### 1.11.14.1 Prologue Text

Type any valid Prologue Text at the beginning of a blank element and Screenwriter automatically formats it.

NOTE: until you customize the User Lists, the only Prologue Text that Screenwriter initially recognizes is TEASER, PROLOGUE, or COLD OPENING. (See <u>User Lists</u>)

#### 1.11.14.2 New Act

To start a New Act:

Type "newact" at the beginning of any blank element. Screenwriter inserts it as ACT #, where # is the next consecutive Act Number and formats it automatically. (A forced page break does not get entered.)

Alternatively, press RETURN at the beginning of a blank Action element, then type "c" for **Start New Act**. A forced page break is entered, followed by the appropriate new Act Break element.

#### 1.11.14.3 Same Act

To continue the Same Act, type "sameact" at the beginning of any blank element. Screenwriter inserts it as ACT #, where # is the same Act Number and formats it automatically. (A forced page break does not get entered.)

#### 1.11.14.4 End of Act

To end an Act, type "end of" at the beginning of any blank element.

Alternatively, press RETURN in a blank Action element. Type "a" or select **End of <u>Act</u>** on the pop-up list. A forced page break is entered, followed by the appropriate End of Act.

The appropriate End of Act is inserted, then a forced page break is entered, followed by the next consecutive Act Break element.

If you would like to change End of Act text to say something different you can change this line by modifying the User Lists. (See <u>User Lists</u>)

NOTE: Screenwriter inserts "End of Show" in your document only if you have specified the last act. You set the last act by selecting Format>Element Styles... to open the Element Styles window, then click on the Act Breaks button. At the center of this window, towards the bottom, is a field called End of Show Follows Act #. Enter the number of the last Act in this field.

#### 1.11.14.5 New Scene

To start a New Scene:

Type "newscene" at the beginning of any blank element. Screenwriter inserts it as SCENE #, where # is the new Scene Number, and formats it automatically. (A forced page does not get entered.)

Alternatively, press RETURN in a blank Action element. Type "r" or select Start New Scene/Same Act.

Or, press RETURN while in an Act Break and Screenwriter puts in the appropriate new Scene Label for you. To use this feature, **Automatically put in Scene Label after Act Break** must be checked under **Format > Elements Styles**, in the **Scene Labels** section.

## 1.11.15 Notes

A Note (or script note) provides you with a place in the document to jot down an idea for a scene or a comment on the story, or to put writing you have cut but are not sure about discarding. (See the section of the NaviDoc Note Panel for additional information on organizing your notes.)

Notes are separate from the body text of your document, and don't affect the page breaks or document length. They can be displayed onscreen or hidden. They can be printed separately with page references, or printed in the regular body of the document (in which case, they would affect the page breaks and document length).

- Add a Note
- Type a Note
- <u>Hide/Show a Note</u>

- Print a Note
- <u>Note Options</u>

### 1.11.15.1 Add a Note

To add a Note, position the cursor in the element you want a script note to follow.

Press CTRL+Shift+N on the keyboard.

Or, click on the Right Toolbar button with a sticky Note icon.

A Note is added where the cursor is located.

### 1.11.15.2 Type a Note

Type and format text in a Note as you would in any other element. To force a new line, or put in a blank line, press **SHIFT+RETURN**.

### 1.11.15.3 Hide/Show a Note

Notes can be individually displayed onscreen or hidden. In the left margin next to the Note is a triangle that indicates the note's status.

When a Note displays, the triangle points downward, **v** :

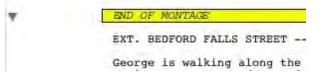

When a Note is hidden, the triangle points to the right, >:

EXT. BEDFORD FALLS STREET --George is walking along the It is a raw, gusty day, and the breeze. Draped around c

Single-click on the triangle to change the Note's display status.

- Single-clicking on "▼ " Hides the note.
- Single-clicking on "▶" Shows the note.

(See also <u>Show/Hide Categories in NaviDoc</u> or <u>Show/Hide Note Categories</u> in Document)

#### 1.11.15.4 Print a Note

You can print Notes:

- As a sequential report
- On the reverse sides of the script pages they're facing (on a already-printed document) so the notes are opposite the pages they reference.
- As part of the document itself.

#### To print Notes as a report or on the reverse sides of the pages:

- 1. Under the File Menu, select Print.
- 2. A Print menu displays. Check the Notes radio button.
- 3. Click OK. A Notes Print window displays.

**Print Notes Sequentially with Reference Page Numbers**—Prints a separate Notes report of all notes listed in sequence with the page numbers they refer to.

**Print Notes on facing pages of script (already printed script)**—Prints each Note opposite the page it refers to, on the back of the previous page.

Have it Prompt you to Insert Each Page as needed—Only asks you to insert the page preceding a Note, so it can print the note for the following page. Requires you to insert pages one at a time.

**Print without Prompting (requires you to insert entire document)**—Requires you to insert the entire document, including a Title Page. Screenwriter only prints on those pages that have a Note on the following page.

Select Which Color Notes to Print—If you have more than one color of Note in your script, check the colored boxes for the notes you want to print.

**To print Notes as part of the document** (this will affect the page breaks and document length):

- 1. Click on Format > Element Styles.
- 2. Click the Notes button on the right side.
- 3. Check the box labeled Print Notes in Document. (NOTE: 'Display Notes in Document' must be enabled to select this option)
- 4. Click OK.
- 5. Print the document as you would normally under File > Print and any Notes will print where they are located in the document.

#### 1.11.15.5 Note Options

Formatting options for Notes can be set on the Notes page of the Element Styles... command.

1. Under the Format menu, select **Element Styles...**.

2. Click on the Notes button on the right-hand side.

**Display Notes in Document**—If checked, displays Notes onscreen as you have set their hide/show status individually. Unchecked, all Notes are collapsed to their hidden status.

**Print Notes in Document**—If checked, Notes are treated as part of the document when printing, changing the Page Breaks accordingly. Unchecked, they do not print or increase the script length.

Select the color for Notes to be displayed in the document—Click this button to display a Color palette. Choose a color to display Notes with, or create a Custom color. Click OK to accept your choice, Cancel to exit without changing color. You are prompted to convert all Notes to the new color. Click on Yes to change all the notes, No to change only one Note.

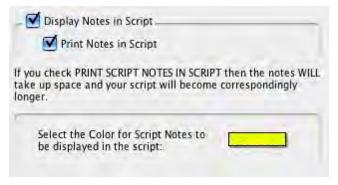

3. Click OK to save your changes, Cancel to discard them.

See <u>Element Styles...</u> in the Customizing Screenwriter chapter for more details.

# 1.11.16 Switch Elements

There are several ways to convert an element from one type to another (for example, Action to Note):

- Current Element drop-down list.
- Current Outline Style drop-down list. (Outline elements only)
- Change Element Type under the Format menu.
- Right-click context menu.

### **Current Element drop-down list:**

- 1. Put the cursor anywhere in the Element to be changed. (Or, select a portion of the element to change.)
- 2. Click on the Current Element drop-down list on the Top Toolbar to display the list of elements. (Or, press F4 on the keyboard).

3. Select the element type to switch to by clicking on it.

#### Current Outline Style drop-down list (Outline elements only):

- 1. Put the cursor anywhere in the Element to be changed. (Or, select a portion of the element to change.)
- 2. In the Outline panel of the NaviDoc (Ctrl+1), click on the Current Outline Style drop-down list.
- 3. Select the Outline element style to switch to by clicking on it from the list.

#### Change Element Type menu:

- 1. Put the cursor anywhere in the Element to be changed. (Or, select a portion of the element to change.)
- 2. Under the Format menu, select Change Element Type.
- 3. Select the element type to switch to by clicking on it from the list.

#### 1.11.17 Moving Between Elements

With QuickType enabled, pressing Tab or Enter in one element either moves you to a new default element or displays a List menu of available options:

| If you Type—                     | QuickType will—                                             |
|----------------------------------|-------------------------------------------------------------|
| FADE IN:                         | Display Scene Heading Initial Text menu (INT., EXT., etc.). |
| or any Transition                |                                                             |
| If you Press ENTER while in<br>— | QuickType will—                                             |
| Blank Action,                    | Display Scene Heading Initial Text menu (INT., EXT., etc.). |
| Transition,                      |                                                             |
| blank Scene Heading,             |                                                             |
| Scene Label,                     |                                                             |
| or End of Act                    |                                                             |
| Scene Heading                    | Display a List Menu of all unique                           |
| without Location                 | Locations already in the script.                            |
| Scene Heading                    | Display a List Menu of Time-of-Day                          |
| with Location                    | (DAY, NIGHT, etc.).                                         |
| End of Action                    | Add another Action Element.                                 |
| Character Name                   | Add a Dialogue Element                                      |

|                     | (If the next element is Dialogue or<br>Parenthetical, it moves to the<br>beginning of that element).          |
|---------------------|----------------------------------------------------------------------------------------------------|
| End of Dialogue*    | Add an Action Element.                                                                                        |
| Middle of Dialogue* | Break the Dialogue and insert an Action Element.                                                              |
| Parenthetical       | Add a Dialogue Element<br>(if the next element is Dialogue, it<br>moves to the beginning of that<br>element). |

\* If **Enter in Dialog takes you to Character** is checked on the Text Entry/Editing page of the Tools > Options... window , a Character Name element will be inserted instead.

If QuickType is not enabled, these drop-down lists can be displayed manually by pressing the appropriate Control key combination:

| lf you Press— | While in—                     | QuickType will—                                                 |
|---------------|-------------------------------|-----------------------------------------------------------------|
| SHIFT+CTRL+S  | Any element                   | Add a Scene Heading element.                                    |
| SHIFT+CTRL+I  | Any element                   | Add a Scene Heading element beginning with "INT.".              |
| SHIFT+CTRL+E  | Any element                   | Add a Scene Heading element beginning with "EXT.".              |
| SHIFT+CTRL+O  | Any element                   | Add a Shot element.                                             |
| SHIFT+CTRL+O  | Blank Shot element            | Display a List Menu of Shots (ANGLE ON, etc.).                  |
| CMD+RETURN    | Any element                   | Add an Action element.                                          |
| CTRL+ALT+C    | Action or Dialogue<br>element | Display a List Menu of existing Character Names.                |
| TAB**         | Any element                   | Add a Character Name element.                                   |
| SHIFT+9 "("   | Character Name<br>element     | Display a List Menu of Character Extensions (V.O., O.S., etc.). |
| SHIFT+9 "("   | Dialogue element              | Add a Parenthetical element.                                    |
| SHIFT+CMD+T   | Any element                   | Add a Transition element.                                       |
| SHIFT+CMD+T   | Blank Transition<br>element   | Display a List Menu of Transitions (CUT TO:, etc.).             |

| SHIFT+CMD+N | Any element | Add a Note. |  |
|-------------|-------------|-------------|--|
|-------------|-------------|-------------|--|

\*\* If Tab in Dialogue takes you to Parenthetical is checked on the Text Entry/Editing page of Program Options under the File menu, Tab creates a Parenthetical element when in a Dialogue element.

## 1.11.18 Character Name in Dialogue or Action

To put an existing Character Name into Dialogue or Action without typing it in again, press Shift+CMD+C on the keyboard.

A pop-up list displays, with all the existing Character Names. Select one and it is entered as text at the cursor position.

Or, if you have assigned that name an Alias, type in the alias text and press the space bar. It is expanded to the full Character Name at the cursor position (See <u>Aliases</u>.)

# 1.11.19 Add Forced Page Break

To end a page short and start a new page, enter a Forced Page Break at the cursor position.

- Under the Edit menu, select Add Forced Page Break.
- Or, press SHIFT+RETURN.

# 1.11.20 Remove a Forced Page Break

Remove a Forced Page Break using one of these methods:

- 1. Put the cursor either before or after the forced page break. Under the **Edit** menu, select **Remove Forced Page Break**.
- 2. Or, put the cursor at the beginning of the element immediately following the Forced Page Break. Press the DELETE key.
- 3. Or, put the cursor at the end of the element immediately before the Forced Page Break. Press the FORWARD DELETE key.

### 1.11.21 Soft-Hyphen

A Soft-Hyphen can be used to break a word at the end of a line, to give the right margin a smoother look. If the text is subsequently edited so that the word is no longer broken, the soft hyphen is ignored.

- 1. Put the cursor in the word, where you want the Soft-Hyphen to be inserted.
- 2. Press CTRL+- (Ctrl+Dash).

# 1.11.22 Hard-Dash

A Hard-Dash is similar to a regular dash, except that it keeps the two words either side of it together. For example, inserting a hard-dash between "set" and "up" in the word "set-up" ensures that the word won't be broken by the end of a line word-wrap feature.

- 1. Put the cursor in the word, where you want the Hard-Dash to be inserted.
- 2. Press CTRL+SHIFT+- (Ctrl+Shift+Dash).

#### 1.11.23 Hard-Space

A Hard-Space is similar to a regular space, except that it keeps the two words either side of it together. For example, inserting a Hard-Space between "Production" and "Studio" in the phrase "Production Studio" ensures that the word won't be broken by the end of a line word-wrap feature.

- Put the cursor in the phrase, where you want the Hard-Space to be inserted. Or, select the regular space between the two words.
- Press SHIFT+CMD+SPACE.

### 1.11.24 Hard Return

To end a line short and start a new line (e.g., lyrics or poetry), enter a Hard Return at the cursor position.

- Under the Edit menu, select Add Hard Return.
- Or, press SHIFT+RETURN.

#### 1.11.25 Dual-Column (Simultaneous) Dialogue

There may be occasions when you want two characters' Dialogue to appear side by side in the script. For example, when two characters are speaking at the same time, with their dialogue overlapping.

**NOTE:** While Screenwriter can **print** Dual-Column Dialogue lined up correctly, it **displays it onscreen sequentially**. The left column paragraph displays, then the right column paragraph, and so on.

Example: Writing in dual column mode in Screenwriter looks like this on screen...

| GEORGE<br>(outraged)<br>What do you mean it's<br>gonna snow again! Look at<br>the headlines. |                                                              |
|----------------------------------------------------------------------------------------------|--------------------------------------------------------------|
|                                                                                              | ERNIE<br>I know I know I<br>know. I think it's<br>marvelous. |
| but prints in the document like this:                                                        |                                                              |

GEORGE (outraged) I know What do you mean -- it's know. gonna snow again! Look at marvel the headlines.

ERNIE I know -- I know -- I know. I think it's marvelous.

#### 1.11.25.1 Dual Columns Menu

#### Format > Dual Columns

From the Format menu select the Dual Columns menu and you'll see four choices:

| Left Column         | ^L  |
|---------------------|-----|
| Right Column        | ^ R |
| Normal (Full Width) | ^F  |
| Set Column Margins. |     |

- Left Column—Formats the selected element(s) as the left column of the dual column. Hitting ENTER ends the left column formatting.
- **Right Column**—Formats the selected element(s) as the right column of the dual column. Hitting ENTER ends the right column formatting.
- Normal (Full Width)—Resets the selected element(s) as normal, non-dual column text.
- <u>Set Column Margins</u>—Dual-Column margins can be customized to your preference.

#### 1.11.25.2 Dual Column Submenus and Icons

Dual Columns submenus display check marks for Left Column, Right Column, and Normal (Full Width). If there are different column types in the selection, the "-" character is displayed to the left of the menu item, instead of the check (as is standard on the Mac).

If the user has displayed the column icons in the toolbar, then these show the STATE of whatever is selected. As with the character formats (bold, italics, underline) if there are multiple column types in the selection then multiple icons are shown as toggled.

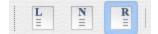

The textual (L) and (R) have a graphic icon next to the style popup. A (-) is displayed if multiple column types are in the selection (see images, below):

| Note     | Styles |
|----------|--------|
| Dialogue | Styles |
| Dialogue | Styles |
| Action   | Styles |

### 1.11.25.3 Dual Columns Instructions

### To enter Dual-Column Dialogue or text:

1. Type the Left column text as you would normally.

For example, create a Character Name element then type the Character Name.

- 2. With the cursor in that element, press CTRL+L. The element is formatted as Character Name (L), as displayed in the Current Element drop-down list.
- 3. Press RETURN to go to the next element. In this example, it is a Dialogue element, already formatted as Dialogue (L).
- 4. Type the Dialogue.
- 5. Press Tab and type in the next Character Name. .
- 6. With the cursor in that element, press CTRL+R. The element is formatted as Character Name (R).
- 7. Press RETURN to go to the next element. In this example, it is a Dialogue element, already formatted as Dialogue (R).
- 8. Type the Dialogue.
- 9. Repeat these Steps until all your Dual-Column Dialogue is entered.

NOTE: Dual-Columns are only for short pieces of simultaneous dialogue, text or short splitscreen scenes. This is not the same as two-column A/V format (used in some documentaries and commercials)! Currently, Movie Magic Screenwriter does not support the two-column A/V format.

### To change an element from a Dual-Column element back to a normal element:

- 1. Put the cursor anywhere in the element.
- 2. Under the Format menu, select Dual Columns then Normal (Full Width).

Or, pressCTRL+F.

#### 1.11.25.4 Dual Column Margins

Dual-Column margins can be customized to your preference.

- 1. Under the Format menu, select Dual Columns then Set Column Margins.
- 2. The Set Column Margins window displays.

| Column Margins  |           |  |  |
|-----------------|-----------|--|--|
| Character Names | 1         |  |  |
| Parentheticals  | ·····     |  |  |
| Dialogue        | 11        |  |  |
| Other Elements  |           |  |  |
|                 | Cancel ОК |  |  |

- Left/Right Column radio buttons--When selected, these buttons will show the margin settings for the Left or Right column of each element type.
- Margins Settings for Element Types--The numbers in the spinner boxes represent the edges of the columns and are measured in inches from the left margin. There are margin settings for the left/right columns of four element types:
- Character—Left and Right edges of the selected column for Character Name elements.
- **Dialogue**—Left and Right edges of the selected column for Dialogue elements.
- Parenthetical—Left and Right edges of the selected column for Parenthetical elements.
- **Other**—Left and Right edges of the selected column for all other element types such as Action, Scene Heading, Outline and Shot elements.

Click the OK button to accept changes, Cancel to discard and return to the main document window.

### 1.11.26 Cheating

Cheating involves overriding the default settings as defined in Format > Element Styles. Cheating can affect a the single element, page, or document to which you apply it.

Cheating is used to change the look of a document. One reason for doing this is to try to "fool" the professional script reader who expects a screenplay to time out to one minute of screen time per script page.

As an example: if your script is a long 125 pages, you can cheat the line spacing, margins, etc. to have it print out closer to the standard maximum length of 120 pages.

Another use of cheating would be to "stretch" the text on a page, to fill up the extra blank white space left by a long Dialogue element you don't want broken by a page break.

<u>Cheat an Element</u>

- Cheat Right Margins
- <u>Cheat Page Breaks</u>
- <u>Cheat a Page</u>
- <u>Cheat the Whole Script</u>
- <u>Cheat the Page's Header</u>

### 1.11.26.1 Cheat an Element

- 1. Put the cursor anywhere in the element to be cheated.
- 2. Under the Format menu, select Cheat then Element.

Or, press CMD+=.

- 3. Make the desired changes to:
- Left and Right Margins.
- Lines Before (the element).
- Line Spacing (spacing between lines of text in an element).
- Text Formatting (bold, italic, underline, etc.).
- Font Type and Size.
- Character Continueds.

### 1.11.26.2 Cheat Page Breaks

To keep text together instead of splitting it over a Page Break, you can cheat the Page Break.

Put the cursor anywhere in the element to be cheated, on the first page of the two pages that it appears on.

Under the Format menu, select Cheat then select one of the options:

- :Keep Element Together— prevents the Element that the cursor is in from being broken.
- Keep Group Together— keeps all elements in the current Group (for example, Dialogue + Character Name, or Scene Heading + Action) together over a page break.
- Keep With Following—Keeps all elements in the current Group (for example, Dialogue + Character Name, or Scene Heading + Action)—along with the Element that follows them—together over a page break.

A checkmark displays next to the selected cheat option.

To allow Screenwriter to break an element which you've previously told it not to, uncheck the cheat option by selecting it again.

#### 1.11.26.3 Cheat a Page

- 1. Put the cursor anywhere on the Page to be cheated.
- 2. Under the Format menu, select Cheat then Page.
- 3. Increase or Decrease the page length by the number of lines desired, from 1 to 10.

#### 1.11.26.4 Cheat the Whole Document

- 1. Put the cursor anywhere in the document to be cheated.
- 2. Under the Format menu, select Cheat then Document.
- 3. You're prompted to remove all previous Line Spacing Cheating.

Click **Yes** to remove the existing cheating, and start cheating afresh.

Click No to leave the existing cheating intact, and add any new cheating to it.

4. The Document Layout window displays. Change the document settings for this script as desired.

#### 1.11.26.5 Cheat the Page's Header

This option is only available in a document with Locked Pages and Locked Headers.

- 1. Put the cursor anywhere on the Page to be cheated.
- 2. Under the Production menu, select Override then Page's Header/Draft Color.
- 3. The Header Setup screen displays. Change the Header settings for that page.
- 4. Click Preview to view the changes, OK to save the changes, or Cancel to discard the changes.

### 1.11.27 User Lists

While you write, Screenwriter can recognize certain text you have typed as matching an item in one of its User Lists, and format it as the appropriate element automatically.

For example, typing "ext." on a blank line tells Screenwriter that you're starting a new Scene Heading. It automatically formats your entry as "EXT." and pops up a Scene Body Text User List showing previous Locations in this document.

These drop-down lists, or User Lists, contain text items that can be entered by typing the first letter or two instead of typing the whole text, saving you time and effort.

Selecting a Location from the Scene Body Text User List enters it in your document and pops up the Time-of-Day User List. Typing the first letter (or underlined QuickLetter) of a Time-of-Day enters it in your document and moves the cursor to a new Action element.

NOTE: **Transitions** are an exception. Any text that ends with **TO**: is recognized as a transition, whether or not the text is in the Transition User List.

Screenwriter can also recognize abbreviations for text that you use often. Typing the first letter or two of a word tells Screenwriter to enter the full text, complete with any element, formatting, margins, etc.

Entering an abbreviation, or <u>Alias Text</u>, in an element's User List lets Screenwriter know it should auto-format that abbreviation using that element's settings.

As an example, you could assign "I." as the alias text for the Scene Heading Initial Text "INT." Typing "I." on a blank line would tell Screenwriter to expand that abbreviation to "INT." and format the line as a Scene Heading element (just as if you'd typed "INT.")

| Element                         | Maximum Items |
|---------------------------------|---------------|
| Character Names:                | 15*           |
| Extensions:                     | 10            |
| Initial Scene Text:             | 10            |
| Scene Body Text<br>(Locations): | 10*           |
| Shot Text:                      | 6             |
| Time-of-Day:                    | 12            |
| Transitions:                    | 8             |
| Act Break/Scene Label:          | 3             |
| Prologue Text:                  | 5             |
| Tag Text:                       | 1             |
| End of Act Text:                | 1             |
| FADE IN Text:                   | 1             |
| Substitution Text:              | 15            |

The number of items in a User List is determined by Element, as follows:

\*User Lists for Character Names & Scene Body Text (Locations) are only used to supplement what Screenwriter puts on its drop-down list and uses in Auto Text Recognition. Before Screenwriter pops-up User List text for Character Name or Scene Body Text, it first scans the document to find existing text in those elements. Then it adds text from the User List and displays.

You only need to add to either of these User Lists if you.

- Write more than one document with the same Characters or Locations (for example, for multiple episodes of a TV series,) and want them to display automatically.
- Want Alias Text for specific Character Names (for example, typing "vk" to have the program enter "Von Karajan").
- Already typed in lists of this text elsewhere (such as in an outline or a separate story development program) and want to re-use this work.

User Lists for Act Break/Scene Label and End of Act Text have Alias Text that is only used for auto text-recognition. The actual text is used for drop-down lists and for replacing the Alias Text.

### 1.11.27.1 Act/Scene Text

The Alias for Item A is set to "NEWACT". When you type NEWACT it starts a new ACT, changes the element to ACT BREAK, replaces the text with ACT, and increases the Act Number.

The Alias for Item B is set to "SAMEACT". When you type SAMEACT it changes the element to ACT BREAK, replaces the text with ACT, but keeps the same Act Number.

The Alias for Item C is set to "NEWSCENE". When you type NEWSCENE, it changes the element to Scene Label, replaces the text with SCENE (if appropriate), and increases the Scene Number (or not, depending on whether it follows a New Act and on your settings in the **Format > Element Styles...** menu).

#### 1.11.27.2 Editing User Lists

If you'd like Screenwriter to auto-format a text item that you type, put that text in the User List of the Element it should be formatted as. Existing User List text can be changed or deleted.

Under the Format menu, select User Lists.

You will see the window below.

| User Lists               |             |                         |
|--------------------------|-------------|-------------------------|
| Alias A. T               | Text<br>NT. | Character Names         |
| and a substantial second | XT.         | Extensions              |
|                          | .O.V.       | Start of Scene / Slugli |
| D. F                     | ULL &SHOT   | Locations               |
| E. [                     |             | Shots                   |
| F. [                     |             | Times of Day            |
| G.                       |             | Transitions             |
| н.                       |             | Act/Scene Text          |
| J. [                     |             | Prologue / Teaser       |
|                          |             | Tag                     |
|                          |             | End of Act              |
|                          |             | FADE IN:                |
|                          |             | Substitution Text       |
|                          |             | Save as Default fo      |
|                          |             |                         |

Click on a button in the right column to select a User List to edit. Available items for that User List, with defaults, display.

Select the text in a lettered Item (for example, "FULL &SHOT" in Item D) and edit it as desired. If you delete an item, the list is updated when you exit the window.

### 1.11.27.3 Loading User Lists

User Lists can be loaded from other Screenwriter documents, or from ASCII Files created in other programs.

Open the document you want to load the User Lists into.

Under the Format menu, select Load User Lists from, then one of the following formats:

- Screenwriter Document—Loads all User Lists from another Screenwriter document.
- Original Defaults—Reloads Screenwriter's originally-installed default User Lists.

### 1.11.27.4 Loading Locations, Character Names or Transitions from Screenwriter scripts

Frequently a document's Locations (Scene Body Text) and Character Names are not actually in the User Lists, but are accessed from within the document itself. To make these items

available to another document's User Lists, you must first copy them into a User List in their original document.

- 1. Open the document containing the User List items you want to load.
- 2. Under the Format menu, select User Lists...
- 3. Click on the button of the items to copy:
- Character Names
- Scene Body Text
- Transitions
- 4. At the bottom left of the screen a Copy from Script button displays. Click on it and a menu of the unique text items for that element displays.
- 5. Double-click on an item to copy it to the User List. Click on the Close button when finished.
- 6. Click OK to save the User List and exit editing, or Cancel to discard changes.
- 7. Save the changes to the document's User Lists by saving the document file.
- 8. Now you can load the items you've added to this document's User List into another document. See Loading User Lists, above.

### 1.11.27.5 Saving Lists as the Default Lists for all New Documents

To save User Lists you've made changes to as the default User Lists for new documents:

- 1. Under the Format menu, select User Lists.
- 2. Make changes to your User Lists as described in the sections above.
- 3. Click the Save as Defaults For all New Documents checkbox.

Save as Default for all New Scripts

The new defaults do not affect any existing documents. To apply the new defaults to User Lists of existing documents, load them from a new document that contains them. See Loading User Lists, above.

#### 1.11.27.6 Default User Lists

When you install Screenwriter, all User Lists except for Character Names, Scene Body Text, and Substitution Text have default items which are used for all new and imported documents:

| User List       | Default Items |
|-----------------|---------------|
| Character Names | Empty         |
| Extensions      | "O.S."        |
|                 | "V.O."        |

| Scene Heading Text                                      | "INT."                              |
|---------------------------------------------------------|-------------------------------------|
|                                                         | "EXT."                              |
|                                                         | "P.O.V."                            |
|                                                         | "FULL SHOT"                         |
| Scene Body Text<br>(Locations)                          | Empty                               |
| Shot Text                                               | "BACK TO SCENE"                     |
|                                                         | "ANGLE ON"                          |
| Time-of-Day                                             | "MORNING"                           |
| (The ampersand "&" tells                                | "DAY"                               |
| Screenwriter which letter to underline when it displays | "AFTERNOON"                         |
| the Time-of-Day menu, but is not put into the           | "EVENING"                           |
| document.)                                              | "NIGHT"                             |
|                                                         | "LATER"                             |
|                                                         | "CONTINUOUS"                        |
|                                                         | "MOMENTS LATER                      |
| Transitions                                             | "CUT TO:"                           |
|                                                         | "DISSOLVE TO:"                      |
|                                                         | "FADE OUT:"                         |
| Act/Scene Text                                          | ("NEWACT" - Alias for) "ACT"        |
|                                                         | ("SAMEACT" - Alias for) "ACT"       |
|                                                         | ("NEWSCENE" - Alias for)<br>"SCENE" |
| Prologue Text                                           | "TEASER"                            |
|                                                         | "PROLOGUE"                          |
|                                                         |                                     |

|                   | "COLD OPENING" |
|-------------------|----------------|
| Tag Text          | "TAG"          |
| End of Act Text   | "END OF ACT"   |
|                   | "END OF SHOW"  |
| FADE IN Text      | "FADE IN"      |
| Substitution Text | Empty          |

#### 1.11.27.7 Reloading Default User Lists

If, after changing any of the User Lists, you want to go back to the originally-installed Defaults:

• Under the Format menu, select Load User Lists from, then Original Defaults.

#### 1.11.28 Alias Text

Alias Text allows you to type an abbreviation of text—as few as two letters—and have Screenwriter automatically expand it to the full text for you. The expanded text is formatted with its correct element format.

For example, you could enter "I." as the Alias for "INT." in the Initial Scene Text User List. When you type "I." on a blank line, followed by a space or appropriate punctuation, Screenwriter expands it to INT. for you and formats the element as Scene Heading.

Or, add the name "CAROL ANN" to the Character Name User List, assigning it an Alias of "CA". When you type "ca" followed by a space or appropriate punctuation, it's expanded to "Carol Ann" for you. Type "CA" and the same capitalization is used, expanding it to "CAROL ANN" automatically.

NOTE: To use Aliases for Character Names and Substitution Text you must have the option **Spell Check as you Type & Edit** checked. To do this, go into the Tools menu, select Options, and click on the Spelling button.

#### 1.11.28.1 Creating Alias Text

1. Under the Format menu, select User Lists. The User Lists screen displays.

|          | llser Lists |                |
|----------|-------------|----------------|
| Alias    | Text        | Character Name |
| A.<br>B. |             | Extensions     |

2. Click on the element button of the User List you want to add to. A lettered list of items displays.

|       |    | User Lists |                 |
|-------|----|------------|-----------------|
| Alias |    | Text       | Character Names |
|       | Α. | CAROL ANNE |                 |
|       | В. |            | Extensions      |

3. To add a new text item, type it into a blank box. Click on the Alias button next to the lettered item you want to add an Alias to.

| User Lists |    |            |                 |
|------------|----|------------|-----------------|
| Alias      |    | Text       | Character Names |
| CA         | Α. | CAROL ANNE |                 |
|            | В. |            | Extensions      |

- 4. The Alias Auto-Recognition Text screen displays. Type the abbreviation for selected User List text, using at least 2 characters.
- 5. Click on OK to exit and save the Alias Text, Cancel to discard your changes.
- 6. Click on OK to save your changes to the document's User Lists.

#### 1.11.28.2 Capitalization of Alias Text

With two exceptions, expanded Alias Text takes its capitalization as defined by the Element it belongs in.

# Substitution Text

For capitalization purposes, the Alias Auto-Recognition Text window for Substitution Text has three additional options:

| Alias  | AEC      | Text                        |
|--------|----------|-----------------------------|
| A. COA |          | Council on Aaina            |
| В.     | 1000     |                             |
| C.     | 0000     |                             |
| D.     | 1000     |                             |
| E      | 1000     |                             |
| F.     | 1000     |                             |
| G.     | 1000     |                             |
| н.     | 1000     |                             |
| i      | 1000     |                             |
| J.     | 1000     |                             |
| к.     |          |                             |
| L.     | 1000     |                             |
| м.     | 1000     |                             |
| N.     | 1000     |                             |
| 0.     | 1000     |                             |
|        | A = Auto | E = As Entered C = ALL CAPS |

Auto—Capitalization matches the way you type the Alias Text:

- If you type "coa", it expands to "council on aging".
- If you type in "Coa", it expands to "Council On Aging".
- If you type in "COA", it expands to "COUNCIL ON AGING".

**As Entered**—Capitalization matches the Substitution Text exactly as it appears in the User List (unless you're in an element defined as all caps, in which case it is put in all caps).

ALL CAPS—Capitalization is ALL CAPS.

# **Character Name**

Capitalization for Character Name Alias Text uses the Auto capitalization method:

Auto—Capitalization matches the way you type the Alias Text:

- If you type "coa", it expands to "council on aging".
- If you type in "Coa", it expands to "Council On Aging".
- If you type in "COA", it expands to "COUNCIL ON AGING".

# 1.12 Text Editing

There is usually more than one way of performing any text selecting or editing command in Screenwriter. For ease of use, the method using the Mouse and the Main Menu Bar is emphasized. As you become more familiar with Screenwriter, you many want to use Keyboard Shortcuts and Toolbar Icons.

To see what command a Toolbar lcon represents, use the mouse to move the cursor over the icon without clicking on it. A box of explanatory Hint text displays directly beneath the icon, and any Quick Key shortcut displays on the left of the Bottom Status Bar.

- For a list of Main Menu Bar commands, see the Appendix chapter entitled <u>Screenwriter 6</u> <u>Menus</u>.
- For a list of Keyboard Shortcuts, see the Appendix chapter entitled Key Assignments.

# 1.12.1 Moving the Cursor

Use the following keys to move the cursor around the document quickly:

CMD+UP ARROW......Previous Element

CMD+DOWN ARROW......Next Element

CTRL+OPTION+UP ARROW ...... Previous Scene

CTRL+OPTION+DOWN ARROW .......Next Scene

CMD+Page Up......Previous Document Page

CMD+Page Down......Next Document Page

CMD+HOME......Goto Top of Document

CMD+END......Goto End of Document

CTRL+G.....Goto Page menu

RIGHT ARROW......Next character

LEFT ARROW......Previous character

CMD+RIGHT ARROW......Next Word

CMD+LEFT ARROW ...... Previous Word

HOME......Beginning of current line

END.....End of current line

UP ARROW......Previous Line

DOWN ARROW ...... Next Line

PAGE UP......Previous Screen

PAGE DOWN......Next Screen

NOTE: Keyboard commands can be altered in the Screenwriter > Preferences > Keyboard window.

#### 1.12.2 Selecting Text

Screenwriter uses the standard Microsoft® Windows® methods of text selection.

**Menu Selection**—Place the cursor on the word to be selected. Under the Edit menu, choose from:

Select All—Selects the entire document.

Select Special—Displays options for selecting by:

- Word—Selects the word where the cursor is located.
- Sentence—Selects the entire sentence where the cursor is located.
- Element—Selects the entire element where the cursor is located.
- Group—Selects a group of adjacent elements, including the one where the cursor is located (for example, Character Name plus Parenthetical plus Dialogue.)
- Page—Selects the entire page where the cursor is located.
- Scene—Selects the entire scene where the cursor is located.
- Scene Range—Displays a list of your script's Scene Headings. Click on or drag the cursor over the ones you want to select, and click on OK.
- Extend Selection—Displays an Extend Block menu, with options for extending your selection backwards or forwards in the document from the Current Cursor Position.

Mouse Selection—Screenwriter has a variety of options for selecting text with the mouse:

**Left-Click**—Using the mouse, Left-Click directly in front of the text to be selected. While holding the Left Button down, drag the mouse cursor across the text. Release the button when all the desired text is highlighted. (To continue selecting text that's off screen, move the mouse cursor above or below the document window while still holding the button down—it continues scrolling and selecting in that direction.)

Double-Click—Place the cursor on the word to be selected.

**Triple-Click**—Triple clicking the Left mouse button on a word selects the entire Element in which that word is located.

**CMD+Click**—Pressing down the CMD key while clicking a word, selects the entire sentence in which that word is located.

**Right Click**—Place the cursor on the word/sentence/element to be selected. Right-Click the mouse to bring up the context menu, then use the Select Special submenu to make your selection.

**Keyboard Selection**—Place the cursor on the word/sentence/element to be selected. Press the SHIFT key and hold it down. Press other movement keys, such as an arrow or page up/down key, to highlight the text. Release both keys when the desired text is selected.

# 1.12.3 Adjusting the Selection

If you have selected some text and then realized that you need to select less or more text, you don't have to start over. Instead:

- 1. Press the SHIFT key and hold it down.
- 2. Use the Up and Down and Side to Side Arrow keys. This will allow you to extend or reduce the selection.
- 3. Release the SHIFT key.

# 1.12.4 De-Selecting Text

To de-select a selected block of text:

- Left-Click the mouse anywhere on the page.
- Or, press a movement key alone, without the SHIFT key.

#### 1.12.5 Moving Text

Screenwriter offers these methods of moving text around in your document:

- Cut and Paste—A two-step method. Text is removed from one location and placed on the Clipboard, then Pasted into a new location.
- Copy and Paste—A two-step method. Text is left in its original location and placed on the Clipboard, then Pasted into a new location.
- Drag and Drop—A one-step method. Direct movement of text without cutting or copying.

#### 1.12.5.1 Cutting and Pasting with the Mouse

To cut and paste text with the mouse:

- 1. Select the text using one of the methods described in <u>Selecting Text</u>.
- 2. Click on the Edit menu or right click on the selected text.
- 3. Choose Cut.
- 4. Click where you want the text to be inserted.
- 5. Click on the Edit menu or right click on the selected text.

6. Choose Paste.

NOTE: If you want to insert the text from an element into a different type of element (e.g., Action into Dialogue), choose Edit > Paste into Current Element.

#### 1.12.5.2 Copying and Pasting with the Mouse

To copy and paste text with the mouse:

- 1. Select the text using one of the methods described in Selecting Text.
- 2. Click on the **Edit** menu or right click on the selected text.
- 3. Choose Copy.
- 4. Click where you want the text to be inserted.
- 5. Click on the Edit menu or right click on the selected text.
- 6. Choose Paste.

NOTE: If you want to insert the text from an element into a different type of element (e.g., Action into Dialogue), choose **Edit > Paste into Current Element**.

#### 1.12.5.3 Cutting/Copying/Pasting with the Keyboard

To cut, copy or paste text with the keyboard:

- 1. Select the text using one of the methods described in Selecting Text [Make this a link].
- 2. To Copy the text, press **CMD+C** on the keyboard. To Cut (move) the text, press **CMD+X** on the keyboard.
- 3. Click where you want the text to be inserted.
- 4. Press **CMD+V** on the keyboard to paste the text.

NOTE: If you want to insert the text from an element into a different type of element (e.g., Action into Dialogue), press **CMD+OPTION+V** to use the 'Paste into Current Element' command.

#### 1.12.5.4 Dragging and Dropping

Text can be moved by the Drag 'N' Drop method using the mouse.

- 1. Select the text to move, using your preferred selection method (See Selecting Text.)
- 2. Using the mouse, move the cursor anywhere over the selected text and press the Left mouse button down. Hold it down. The cursor changes from the normal text "I-Bar" to an Arrow with a page icon at its base (the Drag and Drop cursor.)
- 3. While holding the Left Mouse Button down, "drag" this block across the page to its new position. With the arrow cursor at the place you want the text inserted, release the Left Mouse Button. The text block moves to the new position.

# 1.12.6 Deleting Text

The following delete commands remove the selected text from your document, copying it to the Clipboard. To un-delete text you have deleted, select **Edit > Undo** before selecting any other editing command.

NOTE: Select Tools> Options...> Keyboard to enable or change the Shortcut Keys for the Delete command.

Delete Left of the cursor by character ......DELETE

Delete Right of the cursor by character......FORWARD DELETE

Delete to End of Line......CMD+OPTION+FORWARD DELETE

Delete Next Word......CMD+FORWARD DELETE

Delete Previous Word......CMD+DELETE

#### 1.12.7 Undo

To Undo a text edit, select Undo before selecting any other editing command:

Under the Edit menu, select Undo, or press CMD+Z.

Screenwriter has a multi-level undo, capable of undoing up to the last 99 editing changes you made. It can undo cutting & pasting blocks, search & replace, and more. Screenwriter recognizes three basic types of editing:

- Adding text (including Pasting).
- Deleting text (including cutting/deleting blocks).
- Global processing (such as search/replace, formatting changes, etc.).

#### 1.12.8 Redo

To restore a text edit you've just Undone:

Under the Edit menu, select Redo, or press SHIFT+CMD+Z.

#### 1.12.9 Formatting Text

Screenwriter deals with text formatting—**Bold**/<u>Underline</u>/*Italics* /Strikethrough—by placing hidden format codes surrounding the formatted text. One code starts the format, another ends it.

In normal use, you won't need to be aware of these codes. Screenwriter's default is to Hide Format Codes. To display or hide the codes, under the **View** menu, select **Show Format Codes** (OPTION+F3).

A checkmark appears next to it, reminding you it's on.

#### 1.12.9.1 Bolding Text

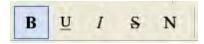

To format existing text as **Bold**, select the text. Then:

- Click on the Bold button (labeled with a B) on the Top Toolbar. Or,
- Or, press CMD+B, or F6 on the keyboard.

#### 1.12.9.2 Underlining Text

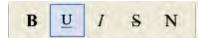

To format existing text as <u>Underline</u>, select the text. Then:

- Click on the Underline button (labeled with a U) on the top toolbar.
- Or, press CMD+U, or F8 on the keyboard.

#### 1.12.9.3 Italicizing Text

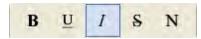

To format existing text as *Italic*, select the text. Then:

- Click on the Italics button (labeled with an I) on the top toolbar.
- Or, press CMD+I or F9 on the keyboard.

#### 1.12.9.4 Striking Out Text

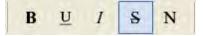

To format existing text as Strikethrough, select the text. Then:

Press CMD+K on the keyboard.

#### 1.12.9.5 Removing Text Formatting

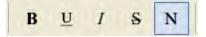

Select the text to remove formatting from.

• Click on the Normal button (label with an N) on the top toolbar.

• Or, press CMD+DASH on the keyboard.

#### 1.12.9.6 Applying Multiple Text Formats

You can apply multiple formats to existing text (e.g., make text both Bold and Italicized) without re-selecting it multiple times:

Hold down the SHIFT key while applying any of the text formats. The text remains highlighted, ready for you to apply the next format.

#### 1.12.9.7 Changing Case

You can change the case of existing text without re-typing it, using these options:

- Uppercase (CTRL+U)
- Lowercase (SHIFT+CTRL+U)
- Initial Capitals
- Capitalize Word (CTRL+W)
- Cap & Bold Word (CTRL+F12)
- Lowercase Word (SHIFT+F12) (SHIFT+CTRL+W)

When Screenwriter changes the case of existing text, it retains correct capitalization for:

- Sentence beginnings
- The personal pronoun "I"
- Speaking Characters with Initial Capitals

To change the case of selected text:

- 1. Select the text.
- 2. Under the Format menu, select Change Case, then choose the desired capitalization.

To change the case of an entire Element:

- 1. Put the cursor anywhere in the appropriate Element.
- 2. Under the **Format** menu, select **Change Case**, then choose the desired capitalization.

#### 1.12.9.8 Typing Accented Characters

On Mac, pressing the Option key plus another key can give you certain accents. To find out

which keys correspond to which accents, you need to open the utility that comes with Mac call KeyCaps or Keyboard Viewer.

You must enable it under Apple > System Preferences > International > Input Menu > Keyboard Viewer. Then, you will see a flag icon next to the speaker on the top menu bar (top-right). Click that, then Show Keyboard Viewer.

Once KeyCaps or the Keyboard Viewer is open, hold down the Option key. This will give you a guide to which key combinations make the accents.

Examples:

To enter in an Spanish "ñ":

- 1. On the keyboard, press Option + n.
- 2. Then, hit "n" to tell the program which letter to put the accent over.

To put in a French "ç":

1. Hit Option + c.

For other accents, make sure to consult KeyCaps or the Keyboard Viewer.

#### 1.12.10 Spell Check

This release includes an entirely new spell checker, based on the Apple OS X spell checking system. This feature works with Apple's spelling dictionaries, and there are some differences from our older system:

Select Spellcheck Language

New documents by default use "English".

To select a Spell check language, use the Select Spellcheck Language popup:

| iPartner™<br>Compare Two Documents                                                                             |                | 0                                                                                                    |
|----------------------------------------------------------------------------------------------------|----------------|----------------------------------------------------------------------------------------------------|
| Run Smartcheck<br>Repaginate Now                                                                               |                |                                                                                                    |
| Thesaurus<br>Count Words<br>Name Bank                                                                          | æj             |                                                                                                    |
| Spell Check<br>Correct Current Word                                                                            | *              |                                                                                                    |
| Select Spellcheck Language                                                                                     | Þ.             | Automatic by Language                                                                                                    |
| Pause Auto-Correction<br>Clear Ignored Spellings for this Do<br>Speak Selection<br>Assign Volces<br>Streamline | ocument<br>QHS | English     English (Australia)     English (United Kingdom)     English (Canada)     Italian     Spanish     German     Portuguese     Portuguese (Brazil)     Russian     Danish     Swedish     French     Dutch |

The contents of the language popup are determined by the user's preferred languages defined in the Mac OS X Languages and Text System Preference Panel. NOTE that adding / removing preferred languages in the System Preference panel require you to quit and restart Screenwriter to see the revised language choices, and may (according to Apple even require you to log off the user and log in again.

**NOTE** that there is a difference between "Automatic by Language" and explicitly choosing the Language. "Automatic by Language" attempts to detect the language of the checked text, and therefore you can intermix languages with that setting. If the user adds their own words to the dictionary, it gets added to the text file <user>/Library/Spelling/Local Dictionary, which is a catch all user dictionary for multiple languages. If the user has explicitly selected the language (say "English", for example), the user's added words go into the text file <user>/Library/Spelling/en

If you elect to use the new Screenwriter XML (.mmx), the spell-check language is saved and restored with the document.

The default spellcheck language is now saved with the document — both as .mmsw and .mmx. However, when saving as .mmsw, the saved language must be one of the "legacy" spell checker languages:

GENERIC AMERICAN ENGLISH UK ENGLISH

```
FRENCH
GERMAN
SPANISH
ITALIAN
DUTCH
SWEDISH
DANISH
NORWEGIAN
```

When saving in Screenwriter .mmx format, there is no such language limitation (so long as Screenwriter supports typing in the desired language).

If you attempt to save a .mmsw file with an unsupported language (i.e. not in the list above), it will re-open with "Automatic by Language" selected.

The Spell Check Dialog is displayed whenever you are spell checking a single word, selection, element, Page, Forwards or Entire Document:

| joofx                                                | Change    |
|------------------------------------------------------|-----------|
| his word was not found in the<br>pelling dictionary. | Find Next |
| oof                                                  | Ignore    |
| oofs<br>oofy                                         | Learn     |
| oof x                                                | Define    |
|                                                      | Guess     |

• You can Add new words to your user dictionary via the context menu ("Learn Spelling") or the Spell Check Dialog ("Learn" button):

| Ignore Sp | elling for this Documen |
|-----------|-------------------------|
| goof      |                         |
| goofs     |                         |
| goofy     |                         |
| goof x    |                         |

 If you need to "Unlearn" a word, click in or select the word and choose "Remove from Dictionary" from the TOOLS > "Correct Current Word" menu submenu:

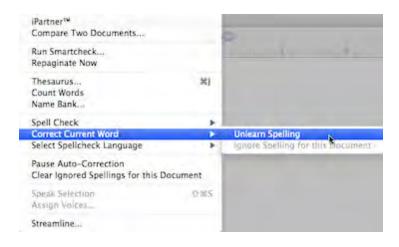

- Similarly, you can Ignore or Un-ignore a word for the current document:
- Ignored words get SAVED and restored with Screenwriter's new XML .mmx file format. As always with the old .mmsw file format, the ignored words are only persistent until the document is closed.
- Removed older Change Dictionary, Select Language, and Edit User Dictionary commands.
- The Ignore Capitalization when Checking Words Spelling Preference checkbox has been removed, as it no longer has meaning:

Ignore Capitalization when Checking Words

#### 1.12.11 Findand Replace Text

There are six commands in the Edit menu for finding and replacing text. The first five commands have options controlled in the **Find & Replace window**. The last command opens the Change Character Name window.

- **Find** —Displays the Search & Replace window, with the Replace parameters grayed out. Enter the text to Search for, and define the search parameters.
- Find Next Searches for next instance that meets the same find criteria.
- **Replace** —Available only after a successful Find command. Replaces the current instance found text with the replacement text.
- **Replace & Find Next** Displays the Search & Replace menu. Enter the text to Search for, the text to Replace it with, and define the Search & Replace parameters.

- **Replace All** —Available only after a successful Find command. Replaces ALL instances of the found text with the replacement text. This command does NOT ask for confirmation while replacing the text in the document.
- Change Character Name Displays a Search & Replace menu, modified for Character Names only. The Search for: box contains a list of available Character Names to choose from. Choose one, enter the new Name in the Replace with: box, and define the Search & Replace parameters.

#### 1.12.11.1 Find and Replace Window

Invoking the Edit>Find command opens the Find & Replace window:

| 0.0             | Find                                                                      |                |
|-----------------|---------------------------------------------------------------------------|----------------|
| Find what:      | test                                                                      | Find           |
| Whole Word      | s Only Search Backwards                                                   | -              |
| _               | me Capitalization as Search Text ONLY<br>Cursor Position Centire Document | Replace        |
| Search these e  | lements:                                                                  | Replace & Find |
| All P<br>Action | rintable Non-Printing Scene Headings<br>Character Dialogue Notes Outline  | Replace All    |
| Replace with:   | text                                                                      |                |
|                 | Keep Capitalization of Original Word                                      |                |

This window may be shown n a reduced mode by clicking on the sharacter above the Find button:

| Y |                |
|---|----------------|
| 0 | Find           |
| C | Replace        |
| C | Replace & Find |
| C | Replace All    |

The expanded version of this window has several options:

- Find What: Enter the text to be found.
- Whole Words Only: When checked, Screenwriter only searches for instances of the word and does NOT find partial matches. Uncheck this option to find partial matches (e.g. if you search for "the", Screenwriter will also find words such as "theater" and "rather".

- Search Backwards: Searches from the current point in the document toward the beginning of the document. Unchecked, Screenwriter always searches moving toward the end of the document.
- Find with Same Capitalization as Search Text ONLY: Checked, finds only exact case matches. Unchecked, this option finds all instances of the search text without consideration of the text's case.
- From Cursor Position: Begins the search at the cursor position.
- Entire Document: Begins the search at the beginning of the document.
- **Replace with**: Enter the text to replace the found text. Leave this empty if you wish to remove the found text when using any of the Replace commands.
- Keep Capitalization of Original Word: When checked, this makes sure that the replaced text matches the case of the found text in each instance. If the found text is all caps, the replaced text will be all caps. If the found text is mixed case, the replaced text will be mixed case, etc. Unchecked, all replaced text is inserted in the case as it is typed in the Replace with: text box.
- Search these Elements: There are now radio buttons to limit the searching (for both Find and Replace) to the following categories:
  - All: everything, including hidden and non-printing elements. Hidden elements containing found text are now always revealed.
  - **Printable**: search all printable elements, these include all the standard elements, plus any outline styles that are marked to print.
  - Non-Printing: search only elements that are non-printing, which includes outline styles not marked to print, Script Notes, and any elements that have been manually marked as non-printing with the Cheat command. Hidden elements containing found text are always revealed.
  - **Scene Headings**: search only scene headings (including locked types). Shots are NOT searched.
  - Action: search only action elements.
  - Character: search only character name elements.
  - **Dialogue**: search only dialogue AND parenthetical action elements.
  - **Notes**: search only Script Notes. Notes that are hidden (i.e. collapsed) will be revealed if the search text is found in them.
  - **Outline Styles**: search only Outline Styles, including both printable and non-printing Outline Styles. Non-printing Outline Styles that are hidden (i.e. collapsed) will be revealed if the search text is found in them.

**Find Previous**: The shortcut for Find Next is defined as COMMAND-G. Use SHIFT-COMMAND-G to do Find Previous. Also works while shift-clicking on Find Next icon in toolbar.

**Use Selection for Find:** A keyboard shortcut for power users: if you do SHIFT+COMMAND+F (i.e. SHIFT+Find), you will load the selected text into the "Find what" search field. Also works while shiftclicking on Find icon in toolbar. (NOTE: many Mac programs support loading the selection for Find as CMD+E, but we use that shortcut for the popular FORMAT > Element Styles.)

**Escape** cancels/closes Find & Replace dialog.

**Finding text in hidden notes / outline styles**: Hidden notes and outline style elements are revealed when the found text is selected within them.

#### 1.12.11.2 Change Character Name\_2

|               | Chara         | acter Name Ch | nange |             |
|---------------|---------------|---------------|-------|-------------|
| Search for:   | ANNIE         |               |       | Replace All |
| Replace with: | ANDREA        |               |       | Cancel      |
|               | Search Backv  | vards         |       |             |
| O From Cu     | rsor Position | Entire Scrip  | t     |             |

Screenwriter handles character name elements different from normal text. Changing a character's name is simple. Note: When you change a character's name, it changes it everywhere in your document.

- Search for: Pick the name you want to change from the popup menu of character names.
- **Replace with**: Type in a new character name. Do not worry about the case. Screenwriter matches the case wherever it replaces the old name with the new name.
- Search Backwards: When checked, Screenwriter starts the search and replace at the current cursor position and moves back towards the beginning of the document. Unchecked it searches and replaces character names on its way to the end of the document.
- From Cursor Position: Begins the character name search and replace at the cursor position.
- Entire Document: Begins the character name search and replace at the beginning of the document.

#### 1.12.12 Thesaurus

Screenwriter's Thesaurus finds synonyms and related words for any word you select.

- 1. Select a word.
- 2. Under the **Tools** menu, select **Thesaurus**, or context-click the word.
- 3. The Thesaurus window opens, with the selected word in the Head Word: field. Below, is a scrollable list of like words.
- 4. Click on the word you prefer to replace the original word in your document.

# **NEW INTEGRATED THESAURUS:**

There is a new Synonym context menu popup. For example, the synonyms for "coal":

(noun) fossil fuel fossil fuel vegetable matter (noun) ember ember fragment (verb) char char burn combust (verb) supply supply provide render furnish (verb) take in take in gather in

There is also a TOOLS > Thesaurus command:

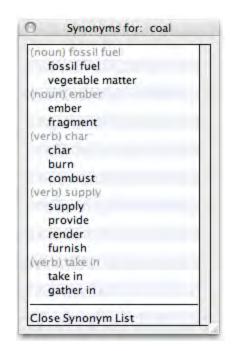

A new feature allows you to look up MULTIPLE WORDS. For example, "Air Raid" is a word that is in the dictionary that has a definition.

| Spell Check Word     | жĸ   |                     |
|----------------------|------|---------------------|
| Synonyms             | N.P. | (Noun) Air Attack   |
| Bookmark this Action | *    | Air Attack<br>Foray |
| View                 | - F  | Raid                |
| Goto                 | - F. | Maraud              |

Synonyms in the Thesaurus are displayed in the letter case of the word being looked up, and that casing style is applied to the possible synonyms. For example, if you were looking up a synonym for the multiple words "quarter mile":

| IF THE TEXT WAS: | IN THIS CASE: | THE SYNONYM'S |
|------------------|---------------|---------------|
| CASE:            |               |               |
| air raid         | all lowercase | air attack    |
| Air raid         | Sentence case | Air attack    |
| Air Raid         | Title Case    | Air Attack    |
| AIR RAID         | UPPERCASE     | AIR ATTACK    |

Currently, the Thesaurus is only provided in English. However, the thesaurus data is based on free OpenOffice thesaurus data files, so it is possible to download other internationalized thesaurus data.

# 1.13 The NaviDoc

# The NaviDoc

The single, biggest new feature in Movie Magic Screenwriter is the NaviDoc. The name comes from its function: NAVI-gating the DOC-ument. Like its name implies, the NaviDoc lets you move quickly around your document.

| ₩.∰                                                                       | GEORGE<br>Maryl Mary!                                                                                                    | (CONT'D)       |                   |    |
|---------------------------------------------------------------------------|----------------------------------------------------------------------------------------------------|----------------|-------------------|----|
| 60 EXT. SIDEWALK - NIGHT                                                  | WIPE TO:                                                                                                    |                |                   |    |
| 61 EXT. BRIDGE OVER RIVER - NIGHT                                         | EXT. RESIDENTIAL STREET - NIGH                                                                                                    | IT             |                   |    |
| 52 EXT. RESIDENTIAL STREET – NIGHT<br>53 EXT. MAIN STREET BEDFORD FALLS – | CLOSE SHOT George's wrecked car is smashed against the<br>tree. He comes running into shot, sees the car, lets out a<br>triumphant yell, pats the car, and dashes on. |                |                   |    |
| 64 EXT. THEATER - NIGHT                                                   | EXT. MAIN STREET BEDFORD FALLS                                                                                                    |                |                   |    |
| 65 EXT. BEDFORD FALLS EMPORIUM – NK                                       | CLOSE SHOT George sees that<br>replaced by the original YOU #                                                                                                    |                |                   |    |
| 66 EXT. BUILDING AND LOAN OFFICES - 1                                     | GEORGE<br>Hello, Bedford Fall                                                                                                    | s 1            |                   |    |
| 58 INT. GEORGE'S HOME – NIGHT                                             | He turns and runs through the                                                                                                    | falling snow u | p the main street |    |
| 📰 🔃 🕞 🔎   📰 🛗   Scene He                                                  | CE                                                                                                    |                | Page 60 of 68     | )4 |

The NaviDoc has four primary panels:

- Outline Panel
- <u>Scenes Panel</u>
- <u>Notes Panel</u>
- Bookmarks Panel

Each NaviDoc panel is comprised of two parts. The top part of each panel holds the Controls. The remainder of the panel is the Item List. The items in the Item List change with each NaviDoc panel. For example, there is a scene list in the Scenes Panel, a bookmark list in the Bookmarks Panel, a notes list in the Notes Panel, and an outline list in the Outline Panel.

# 1.13.1 Opening and Closing the NaviDoc

There are several ways to show and hide the NaviDoc:

- Select the NaviDoc command from the View menu.
- Press CTRL+ZERO.
- Click on the NaviDoc icon located in the View toolbar located at the bottom left of the document window.

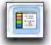

• Double-click or Click-and-Drag the NaviDoc Splitter.

| 16 INT. OUTER OFFICE / BUILDING AND | She reaches up and kisses h        |
|-------------------------------------|------------------------------------|
| 17 INT. GEORGE'S OFFICE - DAY       | George opens the door for h        |
| 18 INT. OUTER OFFICE - DAY          | INT. OUTER OFFICE - DAY            |
| 19 INT. DOORWAY TO UNCLE BILLY'S O  | CLOSE SHOT - As George and         |
| 20 INT. OUTER OFFICE - DAY          | they are being watched by (        |
| 21 EXT. MAIN STREET BEDFORD FALLS   | the bank examiner, who is a books. |

Double-click or drag the NaviDoc splitter to the right to open. (Above)

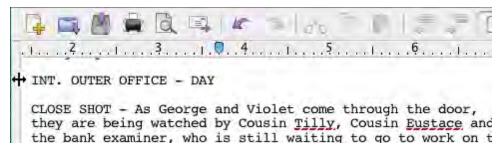

Double-click or drag the NaviDoc splitter to the left to close. (Above)

#### 1.13.2 Resizing the NaviDoc Panel

Click and drag the NaviDoc splitter to change the width of the NaviDoc panel. The NaviDoc has a minimum size but no maximum. Dragging the NaviDoc splitter to the left beyond the minimum closes the NaviDoc panel.

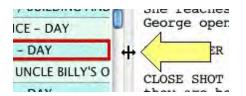

NOTE: The yellow arrow is in the screenshot to point out the splitter and the splitter mouse icon. The yellow arrow is not part of Movie Magic Screenwriter.

#### **1.13.3** Navigation Pointer and the NaviDoc Panel

When you click on any item in the NaviDoc, the document scrolls to the position of that item and shows an arrow pointing to the beginning of the item.

| "heavenly" sound of voices  | scrap drives                                                                              |
|-----------------------------|-------------------------------------------------------------------------------------------|
| 2 EXT. DUMP - DAY           | EXT. HOUSE - NIGHT                                                                        |
| 3 EXT. HOUSE - NIGHT        | CLOSE SHOT man beside lighted window pulls down the shade<br>as George blows his whistle. |
| 4 EXT. STREET - DAY         | as devige bions me withert.                                                               |
| 5 INT. CHURCH - DAY         | JOSEPH'S VOICE                                                                            |
| V 6 EXT. CHURCH - ANOTHER A | paper drives                                                                              |
| END OF MONTAGE              | EXT. STREET - DAY                                                                         |
| 7 EXT. BEDFORD FALLS STRE   | MED. CLOSE SHOT children wheeling old tires.                                              |

#### 1.13.4 NaviDoc Keyboard Commands

Here are the six basic keyboard commands for moving around in the NaviDoc:

| Top of the list    | CTRL+HOME       |
|--------------------|-----------------|
| Bottom of the list | CTRL+END        |
| Page Up            | CTRL+PAGE UP    |
| Page Down          | CTRL+PAGE DOWN  |
| Previous Row       | CTRL+UP ARROW   |
| Next Row           | CTRL+DOWN ARROW |

#### 1.13.5 The NaviDoc Menu

The NaviDoc menu contains the menu commands for working with the NaviDoc Panel. Keyboard commands for each command are listed in the menu as well. Note that most of the commands require using the CTRL key, such as CTRL+1 to show and hide the Outline Panel in the NaviDoc. For more information on the specific menu commands, go to the <u>NaviDoc</u> menu description in the Appendices.

| 1 | Outline                      | ^1   |
|---|------------------------------|------|
|   | Scenes                       | ^2   |
|   | Notes                        | ^3   |
|   | Bookmarks                    | ^4   |
|   | New Note                     | ^ N  |
|   | New Bookmark                 | ^B   |
|   | Add Outline Element          | •    |
|   | Promote Outline Element      | ^←   |
|   | Demote Outline Element       | ^ -> |
|   | Create / Edit Outline Styles |      |
|   | Тор                          | ^†   |
|   | Bottom                       | ~1   |
|   | Page Up                      | ^‡   |
|   | Page Down                    | ^‡   |
|   | Previous Row                 | ^†   |
|   | Next Row                     | ~†   |
|   | Decrease NaviDoc Font Size   | ^[   |
|   | Increase NaviDoc Font Size   | ^]   |
|   | NaviDoc Preferences          |      |

# 1.13.6 NaviDoc Options

In the Screenwriter menu select Preferences... Choose NaviDoc to bring up the options.

|     |           |                                      |               |            | Preferen       | nces         |                             |                   |         |         |
|-----|-----------|--------------------------------------|---------------|------------|----------------|--------------|-----------------------------|-------------------|---------|---------|
| ing | Files     | SmartCheck                           | Spelling      | Misc.      | Revisions      | Printer      | Keyboard                    | Anim. Dialog      | NaviDoc | Outline |
| -   | Sync      | NaviDoc Row wit                      | h Document    | _          |                | Point to Pa  | aragraph when               | Navigating        | _       | _       |
|     | -         | Frame current ro<br>Use System Selec |               |            |                |              | pointer 2<br>opear after fl | times Quickl      |         | •       |
|     |           |                                      |               | Row Height | t:             |              |                             |                   |         |         |
|     |           |                                      |               | č          | le (less wast  |              |                             |                   |         |         |
|     |           |                                      |               | Orixed (   | faster resizin | g on slow co | inputers)                   |                   |         |         |
| 1   | Scenes Pa | anel Font:                           |               |            |                |              |                             |                   |         | _       |
|     | Font:     | .ucida Grande                        | Size          | a: 12 - 🔹  | Text:          | Fill:        | Row                         | Lines: Gray       | 💽 🗖     |         |
|     | Alter     | nate Background                      | Color for Sce | nes Panel: | _              |              |                             |                   |         |         |
| 1   | Odd R     | ow Text:                             | Odd Row       | Fill:      |                |              |                             |                   |         |         |
|     | Even R    | ow Text:                             | Even Row      | Fill:      |                |              |                             |                   |         |         |
|     | Notes Pai | nel Font:                            |               |            |                |              |                             |                   |         |         |
| 1   | Font:     | .ucida Grande                        | Size          | a: 12      |                |              | Row                         | Lines: Thick Sol  | id 😝    |         |
|     |           |                                      |               |            |                |              |                             |                   |         |         |
|     | Bookmar   | ks Panel Font:                       | -             | _          |                |              |                             |                   | _       |         |
| 1   |           | ks Panel Font:<br>Lucida Grande      | Size          | 2: 12      | Text:          | Fill:        | Row                         | Lines: Thin Solid | d 💽 🗖   |         |
| 1   |           |                                      | Size          | e: 12 💽    | Text:          | Fill:        | Row                         | Lines: Thin Solid | d 💽     |         |

The NaviDoc Options are divided into four areas.

- <u>NaviDoc Options</u>: These options control the general appearance of the NaviDoc. See the General NaviDoc Options section below for details.
- <u>Scenes Panel Options</u>: These options control the general appearance of the Scenes Panel in the NaviDoc. See the Scenes Panel Options section for details.
- <u>Notes Panel Options</u>: These options control the general appearance of the Notes Panel in the NaviDoc. See the Notes Panel Options section for details.
- <u>Bookmarks Panel Options</u>: These options control the general appearance of the Bookmarks Panel in the NaviDoc. See the Bookmarks Options section for details.

#### 1.13.7 General NaviDoc Options

| Sync NaviDoc Row with Document                    |             | Point to Paragraph when Navigating                                       |
|---------------------------------------------------|-------------|--------------------------------------------------------------------------|
| Frame current row with<br>Use System Selection co |             | Flash pointer 2 times Quickly :<br>Disappear after flashing: Medium fade |
|                                                   | Row Height: |                                                                          |
|                                                   |             | less wasted space)<br>er resizing on slow computers)                     |
| Sync NaviDoc Row with Documer                     | it          | Point to Paragraph when Navigating                                       |
| • Frame current row with this colo                | r:          | Flash pointer 2 🛟 times Quickly                                          |
| O Use System Selection color for                  | frame       | Disappear after flashing: Medium fade                                    |
| Row Height:                                       |             |                                                                          |
| • Variable (less wasted space)                    | O Fixed     |                                                                          |

- Sync NaviDoc Row with Document: This option turns on the Sync Frame to highlight the item in the NaviDoc list corresponding to the current location of the cursor in the document.
  - o Frame current row with this color: Sets the color of the Sync Frame.
  - Use System Selection color for frame: Sets the color of the Sync Frame to the system selection color.
- Point to Paragraph when Navigating: This option turns on the flashing pointer showing the location of the cursor in the document after navigating in the NaviDoc.
  - Flash Pointer: This option sets the number of times the pointer flashes.
  - Flash Pointer "times": This option sets the speed at which the pointer flashes—Don't Flash, Slowly, Quickly, and Super Fast.
  - Disappear after Flashing: This option sets the speed at which the pointer disappears after flashing—When I Type or Click, Very slow fade, Slow fade, Medium fade, Fast fade, Instantly.
- Row Height: This option controls whether the items in the NaviDoc list are uniform or variable.
  - Variable (less wasted space): This option allows varied item heights. The maximum height is related to the item text and the number of visible lines allowed—whichever is less.
  - Fixed (faster resizing on slow computers): This option sets a uniform item height dependent on the maximum number of visible lines allowed. If an item's text is shorter than the number of visible lines, the balance of the space is blank.

#### 1.13.8 Notes Panel

The NaviDoc Notes Panel replaces the Note Commander feature in earlier versions of Movie Magic Screenwriter. The Notes Panel is used to add, remove, modify, and navigate to notes in your document. It is also used to create and control note categories (a new feature). The Notes Panel can be displayed by clicking on the Notes tab in the NaviDoc.

|                                                                                                    | Note Styles 👷 📮 »                                                                                                    |
|----------------------------------------------------------------------------------------------------|----------------------------------------------------------------------------------------------------|
| Outline Scenes Notes Bookmarks                                                                                 |                                                                                                    |
|                                                                                                    | JOSEPH'S VOICE (END OF MONTAGE)                                                                                                    |
| Delete Note Add Note Element 🔻                                                                                 | (CONTINUED)                                                                                                    |
| V Default Note                                                                                                 | 2. 3                                                                                                    |
| Default Note                                                                                                   | END OF MONTAGE                                                                                                    |
| Note Category 1                                                                                                | EXT. BEDFORD FALLS STREET WINTER - DAY                                                                                                    |
| Note Category 2                                                                                                | George is walking along the sidewalk, reading a newspaper.                                                                                                    |
| + -                                                                                                    | It is a raw, gusty day, and his overcoat and muffler flap in<br>the breeze. Draped around one arm is a large Christmas<br>wreath. Under his other arm are several more copies of the |
| VOICE OVER SEGMENTNeed to                                                                                      | paper.                                                                                                    |
| comment on "heavenly" sound of                                                                                 | JOSEPH'S VOICE                                                                                                    |
| Party of the second second second second second second second second second second second second second second | This morning, day before Christmas,<br>about ten a.m. <u>Bedford</u> Falls time                                                                                                    |
| END OF MONTAGE                                                                                                 | George comes to where Ernie, the taxi driver, is standing on                                                                                                    |
| MAKE SWAP OBVIOUS                                                                                              | the sidewalk.                                                                                                    |
| PANIC SETS IN                                                                                                  |                                                                                                    |
| fsdfsadf                                                                                                    | CEADCE                                                                                                    |
|                                                                                                    | )•)                                                                                                    |
| Script Not                                                                                                    | Line: 1 Page 2 of 68                                                                                                    |

The keyboard command for showing the Notes Panel is CTRL+3.

Notes Panel Sync Frame

When you select a note in the NaviDoc, the document is scrolled to the note in the document view. The Sync Frame, a frame drawn around the note in the NaviDoc, displays ONLY when the selection is within the note in the document.

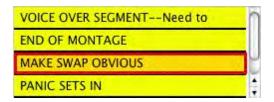

The sync frame disappears if you move the text cursor out of the note in the document:

| VOICE OVER SEGMENTNeed to |   |
|---------------------------|---|
| END OF MONTAGE            |   |
| MAKE SWAP OBVIOUS         | 2 |
| PANIC SETS IN             | 4 |

#### 1.13.8.1 Notes List

| VOICE OVER SEGMENTNeed to |   |
|---------------------------|---|
| END OF MONTAGE            |   |
| MAKE SWAP OBVIOUS         | 0 |
| PANIC SETS IN             | 1 |

The Notes List displays all notes in the document. Clicking on a note in the note list scrolls the selection to that note in your document.

#### 1.13.8.2 Notes Controls

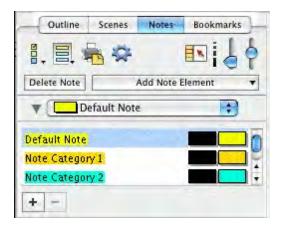

The Notes Controls affect the display of notes and note text in the note list of the Notes Panel. These controls also affect the notes in the document view.

#### 1.13.8.3 Notes Command Buttons

| Delete Note | Add Note Element |   |
|-------------|------------------|---|
| Delete Note | Aug Note clement | • |

These controls are used to add and remove notes, as well as change the category of a note.

- **Delete Note**: Permanently removes the selected notes from the document and the notes list.
- Add Note Element: Inserts a note in the document at the location of the cursor in the document and displays the note in the note list of the Notes Panel. The drop-down list determines the note style:

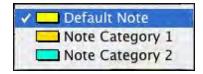

The keyboard command for adding a new note is CTRL+N.

#### 1.13.8.4 Notes Category Controls

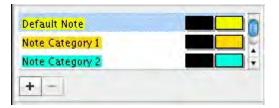

These controls add and remove note categories, as well as determine the note category names, text color, and background color. The top part of the notes category control lists the available note categories. The note category commands appear at the bottom of the control.

- Note Category Name and Color: Each category name appears on the left with the text color and background color to the right. Double-click the name of the note category to edit the category name. Single-click on the text and background color controls to change their colors.
- Note Category Commands:
- The Add Category command inserts a new note category at the end of the list of note categories. The new category begins with the style settings of the default category, and becomes the new default note category style.
- The Delete Category command permanently removes the selected note category. This command is only available when a note category is selected.

**Note Color**—Clicking this button displays a Color palette. Choose a color to display Notes with, or create a Custom color Click OK to accept your choice, Cancel to exit without changing color.

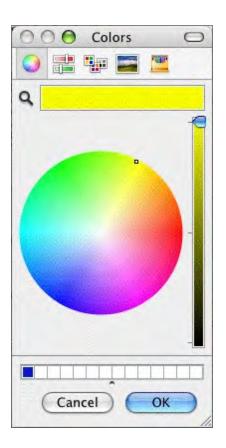

#### 1.13.8.5 Note Category Drop-Down List Control

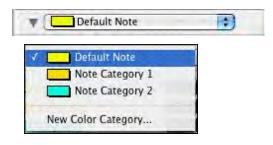

This control sets the default note category style for adding and modifying notes.

- **Default Note Category**: Selecting a note category in the Note Category drop-down list places a check mark to the left of the category and makes it the note category default. The default note category style is used when new notes are added.
- **New Color Category**: Selecting the New Color Category option in the Note Category dropdown list creates a new notes category. Use the Notes Category controls to modify the category style.

1.13.8.6 Show/Hide Category View in NaviDoc

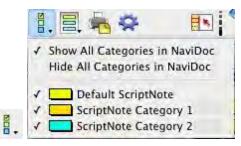

This control shows or hides categories of notes in the Notes Panel. *This control does not affect the document view.* Notes categories may be turned on or off individually by selecting them from the drop-down list. Alternately, all categories may be shown or hidden by selecting the appropriate option from the drop-down list. The default is to show all note categories in the NaviDoc Notes Panel.

#### 1.13.8.7 Show/Hide Note Categories in Document

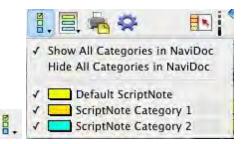

This control shows or hides categories of notes in the document. *This control does not affect the NaviDoc view.* Note categories may be turned on or off individually by selecting them from the drop-down list. Alternatively, all categories may be shown or hidden by selecting the appropriate option from the drop-down list. The default is to show all note categories in the document.

#### 1.13.8.8 Print Notes Control

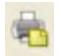

This control opens the Print Notes window where controls for printing the notes are found.

| Print Notes                                                                                                    |
|----------------------------------------------------------------------------------------------------|
| Your notes can be printed sequentially with reference page numbers, or they can be printed on the BACKS of the pages which they are facing. (For instance, notes for page 1 on the back of the title page, notes for page 2 on the back of page 1, etc.) |
| To do the latter, you must have first printed out your script.                                                                                                    |
| Print Notes Sequentially with Reference Page Numbers                                                                                                    |
| O Print Notes on Facing Pages of Printed Document                                                                                                    |
| Prompt You to Insert Each Page As Needed                                                                                                    |
| Print Without Prompting After Inserting Entire Document                                                                                                    |
| Select Which Color Notes to Print:                                                                                                    |
| Uncheck All Check All                                                                                                    |
|                                                                                                    |
| Cancel OK                                                                                                    |

#### 1.13.8.9 Notes Options Control

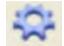

This control opens the NaviDoc options window where options for the Notes Panel are found.

#### 1.13.8.10 Notes Panel Options

The options for the Notes Panel can be displayed by clicking the NaviDoc Preferences <show icon> button in the Notes Panel. You can also click on **Tools** > **Options** > **NaviDoc** to display them.

|                             | - ( |                        |
|-----------------------------|-----|------------------------|
| ont: Lucida Grande Size: 12 | 2   | Row Lines: Thick Solid |

- **Notes Panel Font**: These options control the appearance of the text font in the notes list. They include the font face and font size.
- Row Lines: This option controls the appearance of the line that separates the notes in the notes list. The choices are None, Dotted, Gray, Thin Solid, Thick Solid, and Groove. This option also controls the color of the Row Lines.

#### 1.13.8.11 Sync Control (On/Off)

This control appears on all panels and effects them globally.

Synch ON

When enabled, clicking in the document will scroll the NaviDoc to that location and display the sync frame around that row.

| بعدي | Synch OFF |
|------|-----------|

With the sync button disabled, clicking in the document will not scroll the NaviDoc.

NOTE: clicking on a row in the NaviDoc will always scroll the document regardless if the sync button is enabled or disabled.

#### 1.13.8.12 Note Display Controls

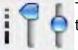

These controls determine the font size and lines of visible text for the notes in the notes list of the NaviDoc Notes Panel.

- Viewable Notes Lines Control (left vertical slider): This control sets the number of viewable lines of each note in the notes list. The default position of the slider is all the way down and corresponds to view all lines, the maximum number of lines allowed. Moving the slider up decreases the number of viewable lines. The minimum number is one line.
- Font Size Control (right vertical slider): This control sets the font size for the text in the notes list. The default position is the middle of the slider and corresponds to the font size set in the Notes Panel options. Sliding up reduces the font size to a minimum of 10 points smaller than the default font size. Sliding down increases the font size to a maximum of 10 points greater than the default font size. The keyboard commands for decreasing and increasing the NaviDoc font size are CTRL+] and CTRL+[.

#### 1.13.9 Bookmarks Panel

The Bookmarks Panel in the NaviDoc replaces the Bookmark feature in earlier versions of Movie Magic Screenwriter. The Bookmarks Panel is used to add, remove, modify, and navigate to bookmarks in your document. The Bookmarks Panel can be displayed by clicking on the Bookmarks tab in the NaviDoc.

The keyboard command for showing the Bookmarks Panel is CTRL+4.

|                                                                                                    | - do - 1                                                                          | -                                                                                                    | Dialogue                                                                                      | Styles                      |              |
|----------------------------------------------------------------------------------------------------|-----------------------------------------------------------------------------------|----------------------------------------------------------------------------------------------------|-----------------------------------------------------------------------------------------------|-----------------------------|--------------|
| Outline     Scenes     Notes     Bookmarks       Add Bookmark     Edit     Remove     Image: Construct of the second second se | What?<br>(Has U<br>No, h<br>He's                                                  | plane?<br>G<br>on phone)<br>Uncle B<br>to <u>Fustac</u><br>ncle Bill<br>C<br>e stopped<br>G<br>on phone)<br>not here | EORGE<br>illy?<br>g)<br>y come in yet<br>OUSIN TILLY<br>at the bank<br>EORGE<br>right now, Ha | 56<br>56<br>first.<br>arry. | ©            |
|                                                                                                    | Cousin <u>Eustace</u> h<br>glimpse of the m<br>This is Carter,<br>of the books of | man waitir<br>the bank                                                                                               | examiner, con                                                                                 | ir.<br>me for his a         | annual audit |
| Dialo                                                                                                    | gué                                                                               |                                                                                                    | Line: 22                                                                                      | Pg 4 of 68                  | ) •   • (    |

Bookmarks Panel Sync Frame

When you select a bookmark in the NaviDoc, the document is scrolled to the bookmark in the document view. The Sync Frame, a frame drawn around the bookmark in the NaviDoc, displays ONLY when the selection is within the paragraph the bookmark points to in the document.

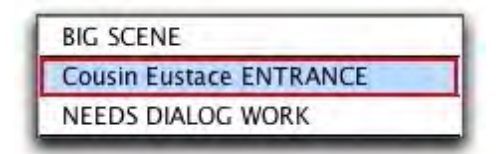

The sync frame disappears if you move the text cursor out of the paragraph in the document pointed to by the bookmark:

| BIG SCENE               |  |
|-------------------------|--|
| Cousin Eustace ENTRANCE |  |
| NEEDS DIALOG WORK       |  |

#### 1.13.9.1 Bookmarks List

| BIG SCENE               |
|-------------------------|
| Cousin Eustace ENTRANCE |
| NEEDS DIALOG WORK       |
|                         |

The Bookmarks list shows a list of bookmarks you have added to your document. Clicking on a bookmark moves you to that point in your document. Double-click on a bookmark in the list to edit its description.

#### 1.13.9.2 Bookmarks Controls

| Outline    | Scenes | Notes | Bookmarks |
|------------|--------|-------|-----------|
| Add Bookma | rk Ed  |       | move      |

There are several controls in the NaviDoc Bookmarks Panel.

• Add Bookmark: Adds a new bookmark to the list in the Bookmarks Panel. When created, the bookmark grabs the first twenty-five characters of the element where the cursor is located in the document and allows the bookmark description to be edited. If desired, change the bookmark description by typing the new text over the old. Otherwise, hit Enter or click somewhere else to confirm the bookmark.

The keyboard command for adding a new bookmark is CTRL+B.

- Edit: Highlights the description text of the selected bookmark to allow it to be modified or completely changed. Double-clicking a bookmark also allows it to be edited.
- **Remove**: Permanently deletes the selected bookmark. This command does not affect the document text.
- Sync Control (On/Off): This control appears on all panels and effects them globally.

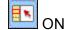

When enabled, clicking in the document will scroll the NaviDoc to that location and display the sync frame around that row.

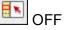

With the sync button disabled, clicking in the document will not scroll the NaviDoc. *NOTE: clicking on a row in the NaviDoc will always scroll the document regardless if the sync button is enabled or disabled.* 

#### 1.13.9.3 Bookmarks Panel Options

The options for the Bookmarks Panel can be displayed by clicking the NaviDoc Preferences <show icon> button in the Bookmarks Panel. You can also click on **Tools** > **Options** > **NaviDoc** to display them.

| Bookmarks Panel Font: |             | -     |       |            |            |   |
|-----------------------|-------------|-------|-------|------------|------------|---|
| Font: Lucida Grande   | \$ Size: 12 | Text: | Fill: | Row Lines: | Thin Solid | - |

- **Bookmarks Panel Font**: These options control the appearance of the text font in the bookmarks list. They include the font face, font size, font color, and font background color.
- **Row Lines**: This option controls the appearance of the line that separates the bookmarks in the bookmarks list. The choices are None, Dotted, Gray, Thin Solid, Thick Solid, and

Groove. This option also has a control for the color of the Row Lines.

#### 1.13.10 Scenes Panel

The NaviDoc Scenes panel replaces the Scene Pilot feature in earlier versions. It is used to move through your document quickly. The Scenes panel is reached by selecting the Scenes Tab in the NaviDoc panel.

The keyboard command for showing the Scenes Panel in the NaviDoc is CTRL+2.

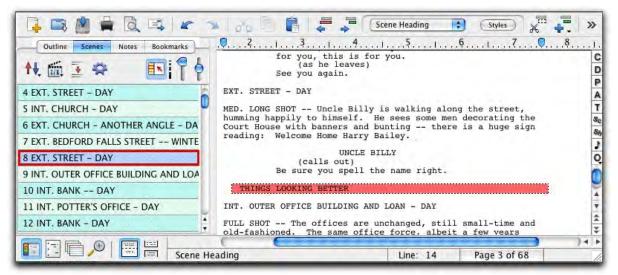

Scenes Panel Sync Frame

When you select a scene in the NaviDoc, the document is scrolled to the beginning of the scene in the document view. The Sync Frame, a frame drawn around the scene in the NaviDoc, displays always when the selection is anywhere within a scene in the document.

| 7 EXT. BEDFORD FALLS STREET '    |
|----------------------------------|
| 8 EXT. STREET - DAY              |
| 9 INT. OUTER OFFICE BUILDING ANI |
| 10 FULL SHOT THE OFFICES ARE     |

Scene List

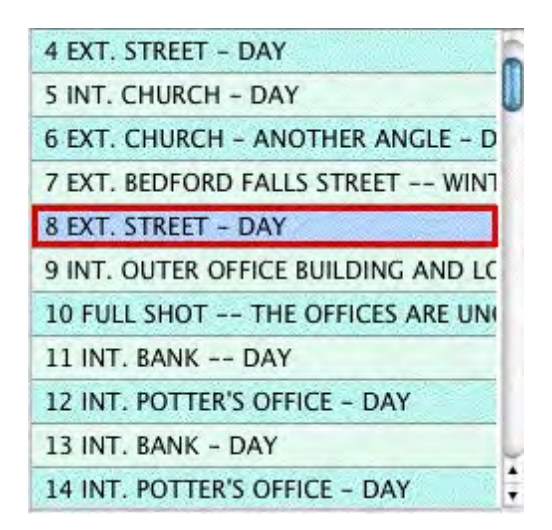

The Scene List displays all items in the document designated as a Scene Heading. Clicking on a scene in the scene list scrolls the document to that scene heading. When the text selection is within the scene heading of the document, the scene heading in the scenes list is outlined and highlighted. When the text selection is anywhere else within the scene in the document, the scene heading in the scene list is outlined but not highlighted.

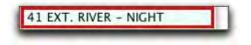

## 1.13.10.1 Scene Controls

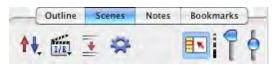

The Scene Controls affect the display of the scene list in the Scenes Panel. These controls do not affect the document.

## 1.13.10.2 Sort Scenes Control

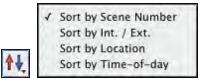

This control changes the display of the scene order in the Scenes Panel based on the parameters chosen. Scenes may be sorted by Scene Number, Interior/Exterior, Location, or Time-of-Day.

#### 1.13.10.3 Scene Header View Control

|       | ✓ Scene Number |
|-------|----------------|
| Cont. | ✓ Int. / Ext.  |
| 1/2   | ✓ Time-of-Day  |

This control shows or hides scene heading elements in the scene list of the Scenes Panel. Scenes headings may show or hide scene numbers, interior and exterior designation, or time-of-day.

#### 1.13.10.4 Scene Element Spacing Control

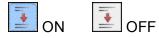

This control shows spacing between scene elements. When ON it puts double-spacing between scene elements in the Outline Panel. When OFF it puts single-spacing between scene elements in the Outline Panel

*Note: The effects of this control are visible only when multiple scene lines are visible.* See <u>Viewable Scene Lines Control</u>.

## 1.13.10.5 Sync Control (On/Off)

This control appears on all panels and effects them globally.

| Synch | ON |
|-------|----|

When enabled, clicking in the document will scroll the NaviDoc to that location and display the sync frame around that row.

| Synch OFF |
|-----------|
| Synch OFF |

With the sync button disabled, clicking in the document will not scroll the NaviDoc.

NOTE: clicking on a row in the NaviDoc will always scroll the document regardless if the sync button is enabled or disabled.

#### 1.13.10.6 Scenes Panel Options

| ont: Lucida Grande                                                                                              | Size: 12> Text:            | Fill: | Row Lines: | Gray |  |
|----------------------------------------------------------------------------------------------------|----------------------------|-------|------------|------|--|
| Alternate Backgrou                                                                                              | nd Color for Scenes Panel: |       |            |      |  |
| the second second second second second second second second second second second second second second second se |                            |       |            |      |  |
| Odd Row Text:                                                                                                   | Odd Row Fill:              |       |            |      |  |

- Scenes Panel Font: These options control the appearance of the text font in the scene list. They include the font face, font size, font color, and font background color.
- **Row Lines**: This option controls the appearance of the line that separates the scenes in the scene list. The choices are None, Dotted, Gray, Thin Solid, Thick Solid, and Groove.
- Alternate Background Color for Scenes Panel: This option controls the appearance of adjacent scenes in the scene list. The appearance of adjacent scenes may be the same or they may alternate between two different styles. This option controls the font color and background color for both the even and odd rows.

#### 1.13.10.7 Scene List View Controls

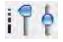

These controls determine the font size and lines of visible text for the scenes in the scene list of the Scenes Panel.

• Font Size Control (right vertical slider): This control sets the font size for the text in the scene list. The default position is the middle of the slider and corresponds to the font size set in the Scenes Panel option. Sliding up reduces the font size to a minimum of 10 points smaller than the default font size. Sliding down increases the font size to a maximum of 10 points greater than the default font size. The keyboard commands for decreasing and increasing the NaviDoc font size are ALT+] and ALT+[.

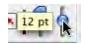

• Viewable Scene Lines Control (left vertical slider): This control sets the number of viewable lines of each scene in the scene list. The default position of the slider is all the way up and corresponds to one line viewable, the minimum number of lines allowed. Moving the slider down increases the number of viewable lines. Moving the slide all the way down makes the display equal to the "entire scene" for each scene

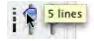

## 1.13.11 Outline Panel

The NaviDoc Outline Panel is new to Screenwriter. The Outline Panel is used to add, remove, modify, and navigate to outline elements in your document. The Outline Panel can be displayed by clicking on the Outline tab in the NaviDoc.

The keyboard command for showing the Outline Panel in the NaviDoc is CTRL+1.

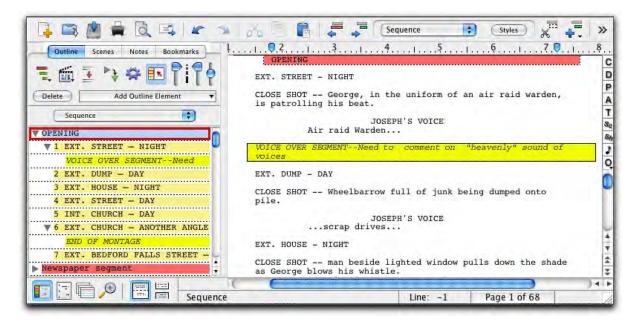

#### 1.13.11.1 Outline List

The Outline List displays all outline elements and notes in the document. Clicking on an outline element in the outline list scrolls the document to that outline element. Use the mouse, NaviDoc menu, or keyboard commands to navigate the Outline List

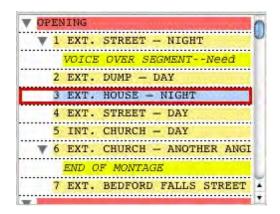

## 1.13.11.2 Outline Controls

The Outline Controls affect the display and organization of the outline elements in the Outline Panel. These controls can affect the styles of outline elements in the document view depending on the setting of the <u>Outline preferences</u> (**Tools > Options**... **> Outline**).

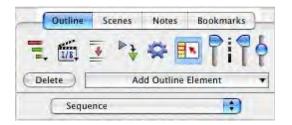

## 1.13.11.3 Outline Levels Control

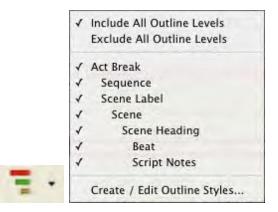

This control Includes or Excludes outline levels in the Outline Panel. Outline levels may be turned on or off individually by selecting them in this control. Alternately, all outline levels may be Included or Excluded by selecting the appropriate option in this control. The default is to Include all outline levels in the Outline Panel.

- If outline and document elements are set to expand/collapse together (Tools > Options > Outline), this control will affect both the NaviDoc view and document view.
- If outline and document elements are set to expand/collapse independently (Tools > Options > Outline), this control will only affect the NaviDoc view.

See Outline Panel Options.

#### 1.13.11.4 Style View Control

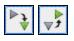

This control Expands or Collapses all outline elements and notes in the NaviDoc view. This control does not affect the document view. Outline elements and notes may be expanded or collapsed individually by clicking on their tree view control (plus box 🗉 or minus box 🖻 ) in the outline list.

## 1.13.11.5 Outline Spacing Control

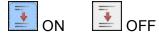

This control shows spacing between elements. When ON it puts double-spacing between scene elements in the Outline Panel. When OFF it puts single-spacing between scene elements in the Outline Panel.

Note: The effects of this control are visible only when multiple Scene Lines are visible.

See Outline View Controls.

## 1.13.11.6 Outline Options Control

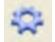

This control opens the Outline options window where options for the Outline Panel are found.

## 1.13.11.7 Outline Panel Options

|         |          |                                        |                 |           | Preferen                      | ices         |                                      |                                          |                     |         |
|---------|----------|----------------------------------------|-----------------|-----------|-------------------------------|--------------|--------------------------------------|------------------------------------------|---------------------|---------|
| Editing | Files    | SmartCheck                             | Spelling        | Misc.     | Revisions                     | Printer      | Keyboard                             | Anim. Dialog                             | NaviDoc             | Outline |
|         | Docume   | nt and Outline Ele                     | ments:          |           |                               |              |                                      |                                          |                     | -       |
|         | -        | nd / Collapse tog<br>nd / Collapse ind |                 |           |                               | <b>Ø</b>     | Clicking in an C<br>reveals that ele | Dutline Element in<br>ment in the Outlin | document<br>e Panel |         |
|         | Use t    | this font for all O                    | utline Items (i | nstead of | styles):                      |              |                                      |                                          |                     |         |
|         | Font:    | Lucida Grande                          | ‡ Siz           | e: 12     | Text:                         | Fill:        | Rov                                  | v Lines: Dotted                          | •                   |         |
|         | ScriptNo | te Colors in Outli                     | ne View:        | _         |                               |              |                                      |                                          |                     |         |
|         | -        | e color as Note in<br>e color based on |                 |           | aces to indent<br>Reduce inde |              |                                      |                                          |                     |         |
| E       | Allow Dr | agging Outline Ro                      | ws:             | 🗹 Use Se  | ounds for Outli               | ine Drag & I | Drop:                                | _                                        |                     |         |
|         |          | Down moves row                         |                 |           | Start Drag Sou                | nd: Tink     | •                                    | )                                        |                     |         |
|         | Dem      | Promotes row, Ri<br>lotes row          | gint            |           | Dragging Sou                  |              | \$                                   |                                          |                     |         |
|         |          |                                        |                 |           | / Demote Sou                  | _            | 4                                    |                                          |                     |         |
|         |          |                                        |                 | N         | loved Row Sou                 | nd: Purr     | \$                                   | 2                                        |                     |         |
| -       |          |                                        |                 |           |                               |              | C                                    | ancel                                    | ОК                  |         |

© 2019 Write Brother Inc.

- Expanding & Collapsing Outline Elements: These options control the conformity and visibility of the outline list with the document (and vice versa).
- **Outline Panel Font**: These options control the appearance of the text font in the outline list. They include the font face, font size, font color, and font background color. These options only affect the outline list text if the "Use this Font for all Outline Items" box is checked. When not checked, each outline item uses its own document font style.
- **Row Lines**: This option controls the appearance of the line that separates the outline items in the outline list. The choices are None, Dotted, Gray, Thin Solid, Thick Solid, and Groove.
- Note Colors in Outline View: This option controls the appearance of notes in the outline list. The choices are Same color as Note in document, and Single color based on Outline Style.
- **Spaces to indent Outline Levels**: This option controls the indent distance between outline levels. The default is two spaces.
- **Reduce Indention for Unused Levels**: This option controls the overall indent of the outline list based on the visibility of each outline style. When checked, hidden outline styles do not indent the outline list. When unchecked, outline styles are indented based on their placement in the outline hierarchy regardless of visibility. Hiding specific outline styles does not affect the visible outline elements in the outline list of the NaviDoc Outline Panel.
- Allow Dragging Outline Rows: These options control moving outline items around via the NaviDoc Outline Panel. It has two options:
  - Up/Down moves rows—This option controls whether or not moving items is allowed in the NaviDoc Outline list. Dragging a selected item up in the NaviDoc moves the item above other rows, earlier in the document. Dragging a selected outline item down in the NaviDoc moves the item below other rows, later in the document.
  - Left Promotes row, Right Demotes row—This option controls whether or not reassigning outline styles (by dragging) is allowed in the NaviDoc Outline list. Moving an outline item to the left in the NaviDoc promotes the item to an outline element style higher up in the outline hierarchy. Moving an outline item to the right in the NaviDoc demotes the item to an outline element style lower down in the outline hierarchy
- Allow Sounds for Outline Drag & Drop: These options control sounds associated with various actions made within the NaviDoc Outline panel.

## 1.13.11.8 Scene Heading Field View Control

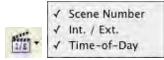

This control shows or hides parts of the Scene Heading elements (Scene Numbers, Interior and Exterior, or Time-of-Day) in the outline list of the Outline Panel.

## 1.13.11.9 Sync Control (On/Off)

This control appears on all panels and effects them globally.

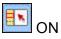

When enabled, clicking in the document will scroll the NaviDoc to that location and display the sync frame around that row.

💷 off

With the sync button disabled, clicking in the document will not scroll the NaviDoc.

NOTE: clicking on a row in the NaviDoc will always scroll the document regardless if the sync button is enabled or disabled.

## 1.13.11.1(Outline View Controls

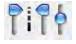

These controls determine the font size and lines of visible text for the outline styles in the outline list of the Outline Panel.

# 3 lines

Set number of Scene lines (left vertical slider): This control sets the number of viewable lines of each Scene Heading in the outlines list. The default position of the slider is all the way up and corresponds to one line viewable, the minimum number of lines allowed. Moving the slider down increases the number of viewable lines. NOTE: The maximum number of lines viewable is determined by the scene content.

# 5 lines

Set number of Outline item lines (middle vertical slider): This control sets the number of viewable lines of each outline element in the outline list. The default position of the slider is all the way up and corresponds to one line viewable, the minimum number of lines allowed. Moving the slider down increases the number of viewable lines.

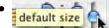

Scale font size (right vertical slider): This control sets the font size for the text in the outline list. The default position is the middle of the slider and corresponds to the default font size set in the Outline Panel options. Moving the slider up reduces the font size to a minimum of 10 points smaller than the default font size. Moving the slider down increases the font size to a maximum of 10 points greater than the default font size.

The keyboard commands for decreasing and increasing the NaviDoc font size are CTRL+] and CTRL+[.

#### 1.13.11.1 Current Element Drop-Down List

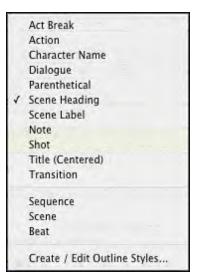

This control located in the toolbar at the top of the document window sets the outline style of the current paragraph in the document view. It is an easy way to assign or reassign an outline style. The current style is identified by a check mark. If the selection is not an outline style, no check mark is shown. The NaviDoc menu also has commands for setting outline style assignments.

#### 1.13.11.1:Outline Style Management Control

Use the **Format** > **Element Styles...** command and select **Outline Styles**, or use the **NaviDoc** > **Create** / **Edit Outline Styles...** command to open the Outline Styles Format Table. This table controls the list and format of all available outline styles.

|                                                                           | Elemen                                                                  | t Styles                                                                                                    |           |                                        |
|---------------------------------------------------------------------------|-------------------------------------------------------------------------|----------------------------------------------------------------------------------------------------|-----------|----------------------------------------|
| Use the table on the right to                                             |                                                                         |                                                                                                    | 1         | Character Names                        |
| add or remove Outline Styles:                                             |                                                                         |                                                                                                    |           | Dialogue                               |
| STYLE NAME: This name shows up in<br>various style and element menus.     | Font and margin options may be set<br>(fuser-defined outline styles are |                                                                                                    |           | Parentheticals                         |
| LEVEL: Defines the hierarchy of an                                        | selected below.                                                         | Scene Headings                                                                                                    |           |                                        |
| Outline Style. Styles at a higher<br>level may be hidden in the NaviDoc   | Selected Melowy                                                         | Shots                                                                                                    |           |                                        |
| Outline View by clicking on the<br>disclosure triangle.                   |                                                                         | Action                                                                                                    |           |                                        |
| PRINT: unchecked means elements                                           |                                                                         |                                                                                                    | 1         | Transitions                            |
| of this outline style will not print<br>when you print your document, nor | -                                                                       |                                                                                                    |           | Act Breaks                             |
| will they consume space on the page<br>or increase page count. Checked    | Include these documer                                                   |                                                                                                    |           | Scene Labels                           |
| (on) forces elements of this style to<br>always print AND add to the page | Act Breaks                                                              | Shots Scene Headings                                                                                                    | ne Labels | Script Notes                           |
| COUNT.<br>NOTE: you can always print                                      | Style Name                                                              | Print Frame                                                                                                    | Colors    | Centered Title                         |
| outline elements through<br>the Outline Report.                           | Act Break                                                               | N. Contraction of the second second s |           | Outline Styles                         |
| RAME: Style of frame drawn around                                         | Sequence<br>Scene Label                                                 | Dotted                                                                                                    |           | Page Breaks                            |
| the element in the document.                                              | Scene                                                                   | Dotted                                                                                                    |           | Locked Scripts                         |
| COLORS: Text and fill color of                                            | L Scene Heading                                                         | 2                                                                                                    |           |                                        |
| element in document and NaviDoc<br>Outline view.                          | Beat                                                                    | Dotted                                                                                                    |           | Save as Default for<br>all new scripts |

Located in the Format > Element Styles window, the Outline Styles format options allow you to define, add, and remove outline styles. There are also controls for outline style names, levels, style type, and color.

These Outline Styles format options are divided into two sections:

- The controls in the upper half of the Outline Styles format options control the appearance of items in the Outline Panel and/or the document. This includes margins, line spacing, and character formatting. For Document Styles, these controls only adjust the appearance of the items in the NaviDoc. For Outline Styles, these controls adjust the appearance of the items in the NaviDoc and the document.
- The controls in the lower half of the Outline Element Styles format options control the creation, deletion, and formatting of the outline styles as they appear in the NaviDoc.

## 1.13.11.1:NaviDoc Outline Styles Format Options

The controls in the lower half of the Outline Styles format options control the creation, deletion, and formatting of the outline styles as they appear in the NaviDoc and the document.

|                 | Shots<br>Scene Heading | _        | Labels |
|-----------------|------------------------|----------|--------|
| Style Name      | Print                  | Frame    | Colors |
| Act Break       | V                      |          |        |
| Sequence        | <b>1</b>               | Dotted 🔻 | 1 🛄 🛄  |
| 🦾 Şcene Label   | V                      |          |        |
| Scene           | 0                      | Dotted • | 1 🔳 📃  |
| 🦾 Șcene Heading | 1                      |          |        |
| ···· Beat       | 1                      | Dotted • |        |

- Include these standard styles in Outline View: Makes the selected standard document styles part of the NaviDoc outline styles list.
- New Outline Style Button: Creates a new, user-defined outline style.
- Delete Style Button: Removes the selected, user-defined outline style from the table.
- Style Name: The outline style label that appears in NaviDoc menu lists.
- Style Level: The indent level of the outline style from zero (0) to nine (9). The higher the style level number is, the further the style is indented to the right.
- Print: Controls the printing of the style when printing the document. The choices are Yes and No. The default is Yes. Document styles are exempt from this control.
- Frame: Assigns a frame to the outline style. The frame choices of available include None, Dotted, Gray, Thin Line, Thick Line, and Groove. The default is None. Document styles are exempt from this control.
- Colors: For Outline Styles, this option controls the text and background colors of the outline style in the NaviDoc Outline Panel and document. For Document Styles, this option controls the text and background colors of the item style in the NaviDoc Outline Panel only.

#### 1.13.11.14Delete Outline Style Control

Delete

This control removes the selected outline item(s) from the **document** and the outline list.

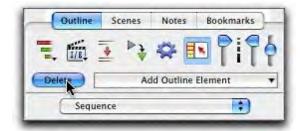

When deleting an outline element, you are given two choices:

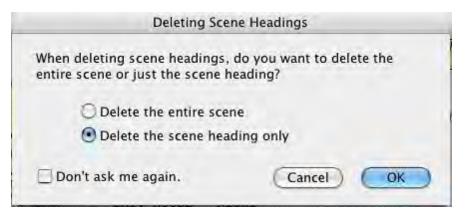

- Delete the entire scene, or Delete entire element and it's children: This option removes the outline element and everything "contained" within the element.
- Delete the scene heading only, or Delete the parent element only: This option ONLY removes the selected outline item and leaves all other material untouched.

## 1.13.11.1:Add Outline Element Control

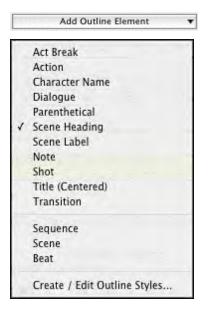

This control inserts a new outline item into the document and the outline list. The outline style, selected from the list of available styles, determines the type of outline item added to the document. The NaviDoc menu also has commands for setting outline style assignments.

The keyboard command for adding elements—including outline items—is F4.

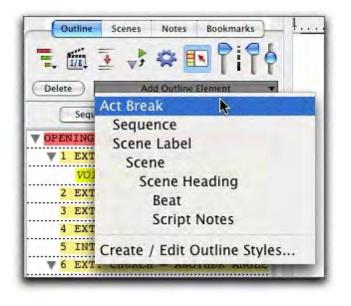

#### 1.13.11.1(Outline Styles Format Options

The upper part of the Outline Styles format options controls how the styles appear in the document.

| Left: 1.8 + Right: 1.3 +       | Justified  |
|--------------------------------|------------|
| Line Spacing (in Lines)        |            |
| Lines Before: 1.0 . Interline: | 1.0 🔹      |
| ALL CAPS Bold Italicized       | Underlined |
| Font: Courier                  | Size 12    |

- **Margins** (in Inches): These controls adjust the left and right margin indent (measured in decimal inches), and whether the text is Justified.
- Line Spacing (in Lines): These controls adjust the line spacing before the outline element, and the space between lines within the element. The measurements are in decimal inches.
- **Text Format Options**. These controls set the outline style's font, font size, and font styles (all capitalized letters, bold, italics, and underline). The font name is displayed using the settings chosen.

## 1.13.11.1: Using the NaviDoc Outline Panel to Move Outline Elements in the Document

The NaviDoc Outline Panel scene list may be used to move outline elements in the list via Drag and Drop. When you move an outline element in the NaviDoc Outline Panel outline list,

the corresponding material is moved in the document. The following example moves a Note outline element.

Select the outline item to be moved.

|    | 3 | EXT.   | HOUSE   | - 1  | NIGHT |     |      |
|----|---|--------|---------|------|-------|-----|------|
|    | 4 | EXT.   | STREET  | - 1  | DAY   |     |      |
|    | 5 | INT.   | CHURCH  | I -  | DAY   |     |      |
| V  | 6 | EXT.   | CHURCH  | I -  | ANOTI | HER | ANG  |
|    |   | END C  | F INONT | AGE  |       |     |      |
|    | 7 | EXT.   | BEDFOR  | RD I | FALLS | STR | REET |
|    | 8 | EXT.   | STREET  | - 1  | DAY   |     |      |
| ma |   | ICC TO | OKING   | DE   |       |     |      |

 Click and drag your cursor UP or DOWN the list. In this example, the note is moved from Scene 6 to just before scene 8.

|   | 3 | EXT.  | HOUSE - | - 1 | IGHT  |     |      |
|---|---|-------|---------|-----|-------|-----|------|
|   | 4 | EXT.  | STREET  | -   | DAY   |     |      |
|   | 5 | INT.  | CHURCH  | -   | DAY   |     |      |
| V | 6 | EXT.  | CHURCH  | -   | ANOTH | IER | ANG  |
|   |   | END C | F MONTA | GE  |       |     |      |
|   | 7 | EXT.  | BEDFORI | 0.1 | ALLS  | STI | REET |
|   |   | EVID  | CTTTTT  | -   | DAY   |     |      |
|   | 8 | EAT.  | DIREEL  |     | Dur   |     |      |

 Release the mouse button to drop the outline element at the position indicated by the bold line. The item is always moved in the document to the point immediately before the outline element below the bold line.

|    | 3  | EXT.   | HOUSE - | - NIGHT |     |      |
|----|----|--------|---------|---------|-----|------|
|    | 4  | EXT.   | STREET  | - DAY   |     |      |
|    | 5  | INT.   | CHURCH  | - DAY   |     |      |
|    | 6  | EXT.   | CHURCH  | - ANOT  | HER | ANGI |
| V  | 7  | EXT.   | BEDFORI | FALLS   | STF | EET  |
|    |    | END O  | F MONTA | GE      |     |      |
|    | 8  | EXT.   | STREET  | - DAY   |     |      |
| TH | TD | IGS LC | OKING B | ETTER   |     |      |

NOTE: The Outline Styles options have several options that control how you can move outline elements.

## 1.13.11.1{Using the NaviDoc Outline Panel to Reassign Outline Element Styles in the Document

The NaviDoc Outline Panel scene list may be used to promote and demote outline elements in the list via Drag and Drop. When you reassign an outline element's style via drag and drop in the NaviDoc Outline Panel outline list, the style of the corresponding material is reassigned in the document. The following example promotes a Note outline element to a Sequence.

• Select the outline item to be promoted or demoted.

|    | 3  | EXT.   | HOUSE -  | - NIGHT |          |
|----|----|--------|----------|---------|----------|
| -  | 4  | EXT.   | STREET   | - DAY   |          |
|    | 5  | INT.   | CHURCH   | - DAY   |          |
| V  | 6  | EXT.   | CHURCH   | - ANOTI | HER ANGI |
|    |    | END C  | F INONTA | GE      |          |
|    | 7  | EXT.   | BEDFOR   | D FALLS | STREET   |
|    | 8  | EXT.   | STREET   | - DAY   |          |
| TH | TI | IGS LO | OKING H  | ETTER   |          |

 Click and drag your cursor LEFT (promote) or RIGHT (demote) in the list. In this example, the Note is promoted four levels to Sequence. The small tic-marks indicating the number of style promotions.

|   | 5 INT. CHURCH - DAY            |
|---|--------------------------------|
|   | 6 EXT. CHURCH - ANOTHER ANG    |
| 1 | Scene Heading ORD FALLS STREET |
| _ | ET OF MONTAGE                  |
|   | 8 EXT. STREET - DAY            |
| T | HINGS LOOKING BETTER           |
|   | 9 INT. OUTER OFFICE BUILDIN    |

 Release the mouse button to drop the outline element at the position indicated by the flyover text. The item in the document is automatically reassigned to the new style.

| -  | 6 EXT. CHURCH - ANOTHER ANGI  |
|----|-------------------------------|
| ¥  | 7 Sequence DFORD FALLS STREET |
|    | ENT OF MONTAGE                |
|    | 8 EXT. STREET - DAY           |
| TH | INGS LOOKING BETTER           |
|    | 9 INT. OUTER OFFICE BUILDING  |
|    | 10 FULL SHOT - THE OFFICES F  |

NOTE: The Outline Styles options have several options that control how you can move outline elements.

## 1.13.11.1<sup>(A</sup> Note About Copying Styles Between Documents

The rules for copying outline styles between documents are very simple: If the style name of the source Outline Elements (copied) matches the style name in the destination (pasted) EXACTLY, the destination's style will be used. If not, the entire style will be "copied" over from the source document and created in the destination document. This means if you copy a "beat" from a document with ten Outline Styles to a document with one outline style, the "beat" style will be created. No other styles will be copied unless you actually copy over elements with that style (same as MS-Word).

#### 1.13.11.2(Outlining Features

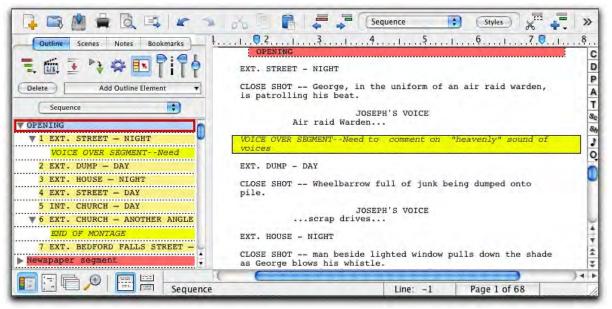

Screenwriter's Outline feature helps you to develop, organize and structure the different elements of your story. You can create a hierarchical outline using the Outline Elements along with other document elements. Outline Elements are similar to Notes, except they are defined in a hierarchical order. The Outline feature allows you to incorporate the existing hierarchical document Elements: Act or Book Info, Scene or Chapter Info, Scene or Outline Headings and Shots in the Outline.

The keyboard command for showing the Outline Panel in the NaviDoc is CTRL+1.

## **Outline Panel Sync Frame**

When you select an item in the NaviDoc, the document is scrolled to that item in the document view. The Sync Frame, a frame drawn around the item in the NaviDoc, behaves differently depending on the type of item you select.

• For standard Document elements (Act break, scene label, scene heading)—The Sync Frame appears around the item corresponding to the element in the document in which the cursor appears. Example: If the cursor is in the middle of a scene, the Sync Frame still appears around that Scene Heading in the Outline Panel.

| OPENING |   |       |                  |  |
|---------|---|-------|------------------|--|
|         | 1 | EXT.  | STREET - NIGHT   |  |
|         |   | VOICE | OVER SEGMENTNeed |  |
| 1       | 2 | EXT.  | DUMP - DAY       |  |
| -       | 3 | EXT.  | HOUSE - NIGHT    |  |
| -       | 4 | EXT.  | STREET - DAY     |  |

• For Outline Elements (Sequences, scene label, beats, notes, shots, and user defined outline styles)—The sync frame only displays around the corresponding item in the Outline Panel when the cursor is in that particular Outline Element in the document.

1.13.11.20.1 Outline Tools in the Document View

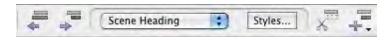

The Outline Tools in the top toolbar control adding, removing, reassigning, promoting, and demoting outline items in the document.

1.13.11.20.2 Adding and Removing Outline Elements in the Document

| Delete | Add Outline Element | - |
|--------|---------------------|---|
|--------|---------------------|---|

- Press the Add Outline Element button to insert an outline element item into the document. You can also add outline elements through the NaviDoc menu, the Insert Element button on the top toolbar or the Outline Element button on the right toolbar.
- Press the Delete button to remove selected outline elements from the document. Pressing this icon deletes the entire outline element. NOTE: Placing the text edit cursor within an outline item in the document is sufficient use the Delete button. You can also delete outline elements by selecting their contents and hitting Backspace or Delete on the keyboard.

#### 1.13.11.20.3 Reassigning Outline Elements in the Document

| 1 | Scene Heading       |           | Styles               |
|---|---------------------|-----------|----------------------|
| - | Act Break           | virsi n   | 143 W2               |
|   | Action              |           |                      |
|   | Character Name      |           |                      |
|   | Dialogue            |           | Seyte e              |
|   | Parenthetical       |           |                      |
| 1 | Scene Heading       |           |                      |
|   | Scene Label         |           |                      |
|   | Script Note         |           | Section of a section |
|   | Shot                |           |                      |
|   | Title (Centered)    |           |                      |
|   | Transition          |           |                      |
|   | Sequence            |           | ¥1. – F              |
|   | Scene               |           |                      |
|   | Beat                |           |                      |
|   | Create / Edit Outli | ne Styles |                      |

This control sets the outline style of the selected paragraphs in the document view. It is an easy way to reassign an outline style. The current style is identified by a check mark. To modify styles, click the Styles button.

| See <u>Element Styl</u> |  |        |
|-------------------------|--|--------|
| Scene Heading           |  | Styles |

| © | 2019 | Write | Brother | Inc. |
|---|------|-------|---------|------|
|---|------|-------|---------|------|

1.13.11.20.4 Promoting and Demoting Outline Elements

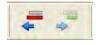

These icons change the outline style of selected outline items based on the style's position in the Outline Styles table.

- Click on the Promote button (Left Arrow) to promote (move to a greater level in the hierarchy) the outline element by assigning the style above the current style in the Outline Styles table. The keyboard command for promoting an outline element is ALT+LEFT ARROW.
- Click on the Demote button (Right Arrow) to demote (move to a lesser level in the hierarchy) the outline element by assigning the style below the current style in the Outline Styles table. The keyboard command for demoting an outline element is ALT+RIGHT ARROW.

# **1.14 Printing the Document**

Before printing a document, there needs to be at least one printer specified in the Microsoft® Windows® control panel. With only one printer connected, Microsoft® Windows® automatically selects it as the default.

## 1.14.1 Printer Setup

Screenwriter uses Mac OS X's Page Setup screen to let you choose default settings for all your printing in Screenwriter.

Under the File menu, select Page Setup.

The Page Setup screen displays, with the name of your currently selected printer in the "Format for:" popup list.

|                        | Page Setup                      |  |
|------------------------|---------------------------------|--|
| Settings:              | Page Attributes                 |  |
| Format for:            | Any Printer                     |  |
| Paper Size:            | US Letter<br>8.50 in x 11.00 in |  |
| Orientation:<br>Scale: |                                 |  |
| ?                      | Cance                           |  |

- To select another printer, scroll through the list of connected printers in the "Name:" drop-down list and click on your choice.
- Select a Paper Size. US Letter is the standard 8-1/2" by 11" paper used for screenplays in the United States. International paper size is generally A4 (210mm x 297mm).
- Select a Paper Orientation. Portrait is the standard orientation for printing 8-1/2 by 11 screenplay pages.

Click on OK to save your default settings or Cancel to exit and discard changes.

## 1.14.2 Document Layout

Document Layout gives you control over how your document text displays onscreen and prints on the page. Changing margins and line spacing can increase or decrease the white space on your pages, shortening or lengthening your document's page count.

This practice is commonly known as "cheating." Cheating your text by an amount that drastically changes the look of the page is not recommended. It will be obvious to experienced readers that your document doesn't conform to the standard format they expect, which times out to 1 minute of screen time per page. For screenplays that times out to one (1) minute of screen time per page.

Choices you make here apply to the currently open document. You can also set them as the default for new documents.

Under the Format menu, select Document Layout.

The Setup Document Layout screen displays:

|   | Docume                                                                                                    | nt Layout                                                                                  |
|---|----------------------------------------------------------------------------------------------------|--------------------------------------------------------------------------------------------|
| 2 | тор ж:<br>Бут 2943 5 таб" Бу                                                                                                    | All Margin Values are in units of inches, Line<br>Spacing values are in percentage points, |
|   | A trace of unitalizing and provintial KHO and Alle, and day<br>for allering tracking and any and Allering and any parameterization.<br>Deg Could, be a strained tracebox of the satisfy strained<br>fait and clother a man gring of the land and grings are to<br>one he in the arms of the informa parabolists, as nuite<br>for the Gef.                                                                                                    | Top Margin: 0.3                                                                            |
|   | Hitch Los a bing sdar thereart for the averte-pode from<br>the all the level down to the bend paired chang. Acho the<br>cance-charge during, perchanges a single                                                                                                    | Bottom Margin: 0.8                                                                         |
|   | jos men 10 mitalla cit tensoff                                                                                                    | Binding Adjustment: 0.0 🕃                                                                  |
|   | Participation and the second second s | Text Line Spacing (%): 100                                                                 |
| • | Full mark part and with the defi-<br>Full acc at the main stimutum he's<br>determined marked markets a build<br>lettermines at Souther                                                                                                    | Blank Line Spacing (%): 100 🤤                                                              |
|   | nng seit suus, onton sk connes sous oge sgat<br>and sollte må not nun skor. St.ll, Satta resilera, it a<br>berr<br>for standar satur.                                                                                                    | Approximate # Lines on Page: 57                                                            |
|   | haile appear the same to the simply fullying it for Hitsh and<br>Fage Rid<br>Januare Rid                                                                                                    | Current Total Page Count: 68                                                               |
|   | 389 12833) 038900(0.0                                                                                                    |                                                                                            |
| • | Wag min in, staring proving the filmen Bath sola tenter<br>algo and alk doarst a Focky, Mitch set Actors are also,<br>Nag as the actor.<br>Bartas the casefur, the COO4, a mathening mid-she-speet asses                                                                                                    | Cancel                                                                                     |

At the left of the screen is a Sample Page, showing how a typical page will look with the current settings. Adjustments made to the Top Margin, Bottom Margin, or Binding Adjustment change the Sample Page display.

**Top Margin**—This is the fixed space between the top edge of the page and the first line of the Page Header . Adjustable in increments of 1/10 of an inch, from 0.3 to 5 inches.

**Bottom Margin**—This is the minimum amount of space between the last line of Text on the page (not including Bottom Scene Continueds) and the bottom edge of the page. Adjustable in increments of 1/10 of an inch, from 0.3 to 5.0 inches.

**Binding Adjustment**—Left and Right Margins are determined by the Element Styles of the document template you're currently using. The Binding Adjustment allows you to add to or subtract from the leftmost Margin, shifting all the pages' text left or right without changing the width of its elements. Adjustable in increments of 1/10 of an inch, from -0.5 to 5.0 inches.

**Text Line Spacing**—Sets the amount of white space between consecutive lines of text in the same paragraph. Entering a value of less than 100%—for example, 95%—can fit 2 or 3 extra lines of text on each page, and make your document perhaps 2 or 3 pages shorter. Adjustable in single percentage points, from 85% to 115%.

**Blank Line Spacing**—Sets the size of the blank line spacing that Screenwriter places between elements. This can be set slightly lower than Text Line Spacing and still look

acceptable. Below 90%, it becomes noticeable to the reader. Adjustable in single percentage points, from 85% to 115%.

**Macintosh Compatibility Mode**—Used for moving a document back and forth between Movie Magic Screenwriter for PC and Movie Magic Screenwriter for Macintosh. This feature ensures that you cannot use cheating functions that are not compatible across the two platforms.

**Approximate # of Lines on Page**—As you make changes to the Margins and Line Spacing items above, this number recalculates the number of lines that can fit on your page. It assumes you're using Courier 12 point font, and will be inaccurate if you mix fonts or sizes.

**Current Total Page Count**—As you make changes to the Margins and Line Spacing items above, this number recalculates the number of pages in your document. It assumes you're using Courier 12 point font, and will be inaccurate if you mix fonts or sizes.

**Stretch Short Pages to Fill**—Screenwriter's rules for page breaking (as set on the Page Break screen of Format > Element Styles) can result in pages with more white space at the bottom, known as short pages. Check this box to have Screenwriter "stretch" the text on short pages to make them look more like regular pages.

- Short by a min. of ?? lines—Enter the minimum number of lines a page must be short before it will be stretched. Accepts values between 1 and 10, with a default of 3.
- Stretch by a max. of ?? lines—Enter the maximum number of lines to stretch a page by. Accepts values between 1 and 10, with a default of 3.

**Save as Defaults for New Documents**—If checked, all new documents will have these Document Layout settings as the default.

**Document Font Size**—You can adjust the size of the printed text from 85% to 115%. The initial size of text is chosen in the Format > Element Styles... window. Changing the size will effect how many lines fit on the page.

## 1.14.3 Header and Footer...

To print the same text across the top of each page—such as Page Numbers, Dates, Act/Scene Text—use Header lines 1 and 2. To print the same text across the bottom of each page, use the Footer line.

Under the Format menu, select Header and Footer....

The Header and Footer screen displays:

|                                         |                                                                  |             | Header                          | and Footer   | 1                              |         |                        |             |
|-----------------------------------------|------------------------------------------------------------------|-------------|---------------------------------|--------------|--------------------------------|---------|------------------------|-------------|
| eader 1:<br>eader 2:                    |                                                                  |             |                                 |              |                                |         |                        |             |
| ooter:                                  |                                                                  |             |                                 |              |                                |         |                        |             |
| odes:                                   | Pg. # Act Break                                                  | Scene # Sce | ene Label Date                  | Flush Right  | UnderLine                      | Bold    | Rev. Color             | Script Name |
| Put in                                  | Date As                                                          |             |                                 |              |                                |         |                        |             |
| -                                       |                                                                  |             | -                               |              |                                |         |                        |             |
| Ом                                      | onth/Day/Year                                                    | Month-      | -Day-Year                       | ) Day/Month/ | Year (                         | Day-    | Month-Year             |             |
| -                                       | onth/Day/Year<br>Act Break As                                    | Month-      | -Day-Year                       | ) Day/Month/ | Year (                         | Day-    | Month-Year             |             |
| Put in                                  |                                                                  | Month       | -Day-Year                       |              | Year (                         | Day-    | Month-Year             | umerals     |
| Put in                                  | Act Break As                                                     | C Letters   |                                 |              |                                | Day-    |                        | umerals     |
| Put in<br>No<br>Put in                  | Act Break As<br>umbers                                           | C Letters   |                                 | (            |                                | Day-I   |                        |             |
| Put in<br>No<br>Put in                  | Act Break As<br>umbers<br>Scene Label As                         | C Letters   | () Words                        | (            | words                          | ) Day-1 | 🔿 Roman N              |             |
| Put in<br>Nu<br>Put in<br>Nu<br>Print H | Act Break As<br>umbers<br>Scene Label As<br>umbers               | C Letters   | () Words                        | (            | words                          |         | 🔿 Roman N<br>🔵 Roman N |             |
| Put in<br>Nu<br>Put in<br>Nu<br>Print H | Act Break As<br>umbers<br>Scene Label As<br>umbers<br>leaders On | C Letters   | O Words<br>O Words<br>very Page | (            | WORDS<br>WORDS<br>y Page Excep |         | 🔿 Roman N<br>🔵 Roman N |             |

#### 1.14.3.1 Header and Footer Text

You can have one or two lines of Header Text and one line of Footer Text. Type in any text in the appropriate Line window.

Headers for Spec Scripts normally contain the page number only, flush right and followed by a period.

To insert codes at the cursor position for the following items, click on their buttons:

- **Pg#**—Inserts "#", the code representing the Page number. To have the page number appear with a period following it (e.g. "119.") type a period after this code.
- Act Break—Inserts "@", the code representing the Act number (for TV shows and Stage Plays.) To have the act number appear as "Act 2", put "Act @" in the Header.
- Scene Number—Inserts "¢", the code representing the Scene Heading number. To have the number appear as "Scene 2", put "Scene ¢" in the Header.

- Scene Label—Inserts "\$", the code representing the Scene number (for TV shows and Stage Plays.) To have the number appear as "Scene 2", put "Scene \$" in the Header.
- Date—Inserts "%", the code representing the current date.
- Rev. Color—Inserts "~", the code representing the Revision Draft Color for revised pages.
- Flush Right—Inserts "^", the code telling Screenwriter to align the text following it flush with the Right Margin. To have some items align flush left and others align flush right, insert this code between them (for example, "Act @^Page #." would place "Act 2" flush left and "Page 3." flush right).
- **Underline**—Insert "{" to start underlining, and "}" to end underlining.
- **Bold**—Insert "<" to start underlining, and ">" to end underlining.

To enter the character that represents a code in the Header—such as the # sign to make it say "Act # 6"—enter the code twice, as in "Act ## @".

Screenwriter's default is to keep blank spaces in Header Line 2, and print it as a blank line. Text you enter in Line 2 replaces the spaces, and print accordingly.

## 1.14.3.2 Put in Date As...

Selects a format for the Date appearing in Header and/or Footer Text. Click on the appropriate radio button to select:

- Month/Day/Year—Standard American format (3/15/2009)
- Month-Day-Year—American with dashes (3-15-2009)
- Day/Month/Year Standard International Format (15/3/2009)
- Day-Month-Year Standard International with dashes (15-3-2009)

## 1.14.3.3 Put In Act Break As...

Selects a format for Act Break when it appears in the Header and/or Footer Text. Click on the appropriate radio button to select:

- Numbers (1,2,3..)
- Letters (A, B, C...)
- Words (One, Two, Three...)
- WORDS (ONE, TWO, THREE...)
- Roman Numerals (I, II, III...)

## 1.14.3.4 Put In Scene Label As...

Selects a format for Scene Label when it appears in the Header and/or Footer Text. Click on the appropriate radio button to select:

- Numbers (1,2,3..)
- Letters (A, B, C...)

- Words (One, Two, Three...)
- WORDS (ONE, TWO, THREE...)
- Roman Numerals (I, II, III...)

## 1.14.3.5 Print Headers On...

Determines on which pages you want the Header and Footer Text to print. Click on the appropriate radio button to select:

- Not Page One—Header Text will be printed on every page except Page One. This is the accepted standard for Screenplays.
- Every Page—Header Text will be printed on every page including Page One.
- Every Page Except first Page of Scene—Header Text will not be printed on the first page of a new Scene or Act. Used in some TV shows, as the Act Break/Scene Label is already displayed.

#### 1.14.3.6 Align Headers/Footers

Items in Header and Footer Text can be aligned flush with the right margin, flush with the left margin, or a combination of the two. Click on the appropriate radio button to select:

- Flush Left at Margin—Aligns Header and Footer Text flush with the Left margin, using the default Left margin selected in Document Layout. Enter a new Left margin for Header and Footer Text only, if desired. Accepts values in 1/10" increments, between 0.3 and 8.0.
- Flush Right at Margin—Aligns Header and Footer Text flush with the Right margin, using the default Right margin selected in Document Layout. Enter a new Right margin for Header Text only, if desired. This is Screenwriter's default for Header and Footer Text alignment. Accepts values in 1/10" increments, between 0.3 and 8.0.

To have some items align flush left and others align flush right, insert a Flush Right code (^) between them. For example, "Act @^Page #." would place "Act 2" flush left and "Page 3." flush right on the same line.

## 1.14.3.7 Blank Lines following Header

Select the number of blank lines to insert between the Header Text and the page's first line of documenttext (or Top Scene Continued). Default is 1 blank line.

#### 1.14.3.8 **Preview**

Click this button to see a Print Preview of the current page, showing your Header and Footer Text. Click on the appropriate button for:

- **Print**—Disabled when previewing from the Header/Footer window. (Normally, it sends the onscreen page to the printer, formatted exactly as it looks but at 100% size.).
- **Prev**.—Goes to the previous page in the document.
- Next—Goes to the next page in the document.
- **Close**—Exits the Print Preview screen.

- 1 Page—Displays one page at a time onscreen.
- 2 Pgs—Displays two pages at a time onscreen.
- Setup Document Layout—Disabled when previewing from the Header/Footer window. (Normally, it goes to the Document Layout screen (see above), displaying your actual document page instead of a non-printable sample page.
- **Zoom In**—Displays the sample page larger onscreen. You can also left-click on the sample page to zoom in.
- **Zoom Out**—Displays the sample page smaller onscreen. You can also right-click on the sample page to zoom out.

## **1.14.4 Printing the Document**

Printing in Screenwriter is accessed through the Print Window.

Under the File menu, select Print.

You will see the following window. Check one of the print selection radio buttons on the top half of the screen. Screenwriter's default is to select Current Page.

| Print Job                                       |                          |  |
|-------------------------------------------------|--------------------------|--|
| Entire Document Current Page     Selected Pages | (*)                      |  |
| O Selected Scenes                               | O Production Breakdowns  |  |
| O Dialogue                                      | O Character List         |  |
| O Scene Heading List                            | ◯ Notes                  |  |
| Outline Report                                  |                          |  |
| Run SmartCheck before this print Job            | 🗌 Print in Reverse Order |  |
| Preview Print Title Page                        | Cancel OK                |  |

- Current Page—If selected, prints the page that the cursor is currently on.
- Forwards—If selected, prints from the current page through to the end of the document.
- Entire Document—If selected, prints the entire document. If you have created a title page in the Title Page Publisher, it is also printed.
- Selected Text—If checked, prints the text block you have selected in your document. If no text is selected, this option is grayed out and unselectable.
- Selected Pages—If selected, prints the Pages you select. Enter the page numbers in the same order they appear in the document (i.e. lower numbers first).

Enter individual page numbers separated by commas (1,3,32)

Enter a section of consecutive pages using a dash between the first and last page (45-78) or (89-end)

Or combine the two methods (1,3,32,45-78,89-end)

• Selected Scenes—If selected, prints the Scenes you select. Enter the scene numbers in the same order they appear in the document (i.e. lower numbers first).

Enter individual scene numbers separated by commas (1,3,32)

Enter a section of consecutive scenes using a dash between the first and last scene (45-78) or (89-end)

Or combine the two methods (1,3,32,45-78,89-end)

**List**—Click on this button to see a List Menu of all the scenes in your document with their Scene Headings.

Select a scene by clicking on it.

De-select a scene by clicking on it again.

**OK**—Click OK when done to confirm your selections.

• **Dialogue**—If selected, displays a Dialogue Selection menu. Check a radio button to select the kind of Dialogue to print, and select one or more Character Names.

**Dialogue With Reference Page Numbers and Statistics**—If checked, prints a dialogue report with page number references and statistics about the number of speeches, words, sentences, and sentence length for each character.

NOTE: If you select all characters, a screen displays asking if you'd like to print characters' dialog in Script order rather than printing all of one character's dialogue at a time. If you click on Yes, your Dialogue report will not contain any statistics. If you click on No, statistics will appear in your printed report.

**Dialogue With Cues for Actors**—If checked, prints all the dialogue for selected characters along with—either a Dialogue Cue preceding the speech (if available), or the preceding line of Action.

Entire Scenes that ANY of the Selected Character(s) is/are in...—If checked, scans the document and finds only those scenes where At Least One of your selected characters is present. Those scenes are automatically placed in the Selected Scenes window, ready to be printed.

Entire Scenes that ALL of the Selected Character(s) is/are in...—If checked, scans the document and finds only those scenes where All of your selected

characters are present. Those scenes are automatically placed in the Selected Scenes window, ready to be printed.

**Dialogue Numbered/Laid Out for Animation Recording Scripts**—If checked, prints dialogue only with each speech numbered sequentially.

Animation Recording Script Format - Asterisked Speeches Only—If checked, prints dialogue only with each speech numbered sequentially—but only Revised dialogue speeches, which have Asterisks in their right margin.

**Select Names**—Click on one or more Character Names in this window to print their dialogue. Click on a name again to de-select it.

Select All—Click on this button to select all Character Names in your document.

**Clear Selected**—Click on this button to de-select all Character Names you have selected.

Click on OK to save your Dialogue selection and return to the Print menu, or Cancel to discard your selection.

- Character List—If selected, prints an alphabetical list of all Character Names in the document.
- Shot List—If selected, pints a list of scenes and shots with or without scene description or action elements.

| Shot List Printing Options                 |                                                                                                    |
|--------------------------------------------|----------------------------------------------------------------------------------------------------|
| Print Sample                               |                                                                                                    |
| 12 INT. POLICE STATION NIGHT               | Printing Options                                                                                                    |
| ON HARRY as he riffles<br>through the desk | <ul> <li>Print All Scenes, even those without SHOTS</li> <li>Print Scene Description (if any)</li> <li>Print Action Element following Shot (if any)<br/>Blank Lines Between Shots: 1 </li> </ul> |
| J                                          | OK Cancel                                                                                                    |

- Unique Locations List—If selected, prints an alphabetical list of all Scene Locations in the document.
- Scene List—If selected, prints a list of numbered scene headings in script order.
- **Production Breakdowns**—If selected, displays the Production Breakdown Print menu when you click on the OK button. See the Production Breakdown Print menu section, below.

• **Notes**—If selected, prints all Notes with the page numbers they appear on. When you click on the OK button, a Notes Print menu displays:

**Print Notes Sequentially with Reference Page Numbers**—Prints a separate Notes report of all notes listed in sequence with the page numbers they refer to.

**Print Notes on facing pages of document (already printed document)**—Prints each Note opposite the page it refers to, on the back of the previous page.

**Have it Prompt you to Insert Each Page as needed**—Only asks you to insert the page preceding a Note, so it can print the note for the following page. Requires you to insert pages one at a time.

**Print without Prompting (requires you to insert entire document)**—Requires you to insert the entire document, including a Title Page. Screenwriter only prints on those pages that have a Note on the following page.

Select Which Color Notes to Print—If you have more than one color of Note in your document, check the colored boxes for the notes you want to print.

• **Revision**—If checked, prints pages based on your selection.

| ✓ Asterisked | Pages |
|--------------|-------|
| WHITE        |       |
| BLUE         |       |
| PINK         |       |

**Asterisked Pages**—If checked, prints only those pages which have Current Revision Marks on them, and any A-Pages immediately following them.

NOTE: If you're working in a Locked script with Draft Revision Colors, this displays a list of Revision Colors, as in the pictured example.

- Print in Reverse Order—Prints your selection in reverse order, starting with the highest numbered pages/scenes.
- Run SmartCheck before this Print Job—If checked, SmartCheck checks your document for common formatting errors before printing. (If you have set SmartCheck to always run before printing —in Options… under the Tools menu—it is checked here. Turn it off for this print job only by unchecking the box.)
- Print Title Page—If checked, prints the title page at the head of the script. Only available if you have created a Title Page in the Title Page Publisher. Selecting an Entire Document to print automatically checks this box and prints the Title Page.
- **Preview**—Click this button to see a Print Preview of the current selection, in WYSIWYG format. Click on the appropriate button for:
  - Print—Sends the onscreen page to the printer, formatted exactly as it looks (but at 100% size).

- Prev.—Goes to the previous page in the document.
- **Next**—Goes to the next page in the document.
- Close—Exits the Print Preview screen, back to the Print Selection menu.
- Zoom In—Displays the document page larger onscreen. Cycles through 53%, 93%, 133%, 173%, 213%, 253% of actual page size.
- Zoom Out—Displays the document page smaller onscreen. Cycles through 53%, 93%, 133%, 173%, 213%, 253% of actual page size.

## 1.14.5 Outline Report

## **OUTLINE REPORT:**

The outline report gives you wide-ranging control over printing out the outline elements in your document. These controls include the report style, which elements to print, the report layout, and outline report specific headers and footer.

You may access the outline report by using the File>Print command and choosing the Outline Report option:

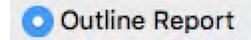

Then choose either the Preview or Print button to open the outline report options window.

| teport Style                                                                   | Which Elements To Print                                                   | Layout                                                                                    |  |  |
|--------------------------------------------------------------------------------|---------------------------------------------------------------------------|-------------------------------------------------------------------------------------------|--|--|
| ines to print for Outline Elements:   Full Outline (all lines of each element) | All Outline Elements     Custom: V Major Section                          | Margins:<br>Use the Script's Margins                                                      |  |  |
| Overview (first lines only)                                                    | Comment / Issue                                                           | Spaces to Indent: 4                                                                       |  |  |
| Include Non-Outline Document Text No more than 3 C lines                       | Backburnered Coi     Major Scene To W     Select All     Character Change | Appearance:  Print Element Frame Print Element in Col  Print all elements with this Font: |  |  |
| All Lines                                                                      | Deselect All 🗸 item                                                       | Font: Courier C Size: 12                                                                  |  |  |
| eport Header / Footer                                                          |                                                                           |                                                                                           |  |  |
|                                                                                |                                                                           |                                                                                           |  |  |
| Header 1:                                                                      |                                                                           | Cancel                                                                                    |  |  |
| eport Header / Footer<br>Header 1:<br>Header 2:<br>Footer:                     |                                                                           |                                                                                           |  |  |

# **OUTLINE REPORT STYLE**

The report style options control how much of each element is printed, ranging from single lines per outline elements to the complete outline text. They also allow you to integrate the regular document text with the outline elements.

#### Lines to print for Outline Elements Options

These options control how much of the outline text appears in the printed report.

- **Full Outline** (all lines of each element): With this option selected, the full text of each outline element is included in the outline report.
- **Summary**: No more than "n" lines: With this option selected, only a limited number of lines are included per outline element. The number of lines is determined by setting the number in the number field. Use the up and down arrows to increment and decrement the number, or type in the number directly.
- **Overview** (first lines only): With this option selected, only the first line of each outline element is included in the outline report. This option is useful to get an overall sense of the outline while minimizing the length of the printed report.
- **Example Printouts**

Full Outline Example:

| Outline Report - Untitled 3                                                                                                    |
|----------------------------------------------------------------------------------------------------|
| USING THE TEMPLATE                                                                                                    |
| This template has an outline designed for the traditional,<br>or "classic", 3-Act story structure for feature<br>screenplays.                                                                                                    |
| Within each Outline Element are brief, general<br>descriptions of the plot structure and what story<br>information needs to be covered for that portion of the<br>screenplay. For instance, what needs to be generally<br>dealt with in an entire act is described in that act's<br>outline element. |
| Only the scenes dealing with major structure events<br>contain descriptions of the nature of that event. The<br>other scenes already in the outline are simply place<br>holders. You do not need to use all scenes or you may<br>add more if they are required.                                      |
| You may replace any text currently in any of the preset                                                                                                    |

Summary Example Printout:

Outline Report - Untitled 3 **JUSING THE TEMPLATE** This template has an outline designed for the traditional, or "classic", 3-Act story structure for feature screenplays. To add a new Outline Element: 1) Place the cursor at the end of the Outline Element above where you want to add a new Outline Element. 2) Press the ENTER (Return on the Mac) Key to add an Act I - This act sets up the story. The characters, the problem, what the story is about and what the fight is for. First 10 pages - in these first 10 pages you'll want to introduce you main character, what his problem/personal goal for the story is and in general let us know what the story is going to be about. Scene 1 Overview Sample Printout:

Outline Report - Untitled 3 USING THE TEMPLATE This template has an outline designed for the traditional, To add a new Outline Element: 1) Place the cursor at the end of the Outline Element Act I = This act sets up the story. The characters, the problem, what First 10 pages - in these first 10 pages you'll want to introduce Scene 1 Scene 2 Scene 3 Second 10 Pages - in this sequence you want to show us everything

## **Include Non-Outline Document Text**

Non-outline document text is the "normal" document text. Check this option if you wish to intermix the outline text with your document's regular text.

 No more than "n" lines: With this option selected, only a limited number of lines are included per regular text element. The number of lines is determined by setting the number in the number field. Use the up and down arrows to increment and decrement the number, or type in the number directly.

NOTE: Character name elements and their associated dialogue and parenthetical combined are treated as one element, so a setting of three lines could display no more than a character name, one parenthetical direction (wrily), and one line of dialogue, or one character name and two lines of dialogue per instance. You should experiment to find out the number that works best for your needs.

 $\circ$  All lines: With this option selected, the full text of each regular text element is included in the outline report

## WHICH ELEMENTS TO PRINT

There may be times when you want the outline report to include all outline elements, and there may be times when you want to limit which elements are included in the outline report. NOTE: Unlike all other regular text elements, scene headings and shots are considered as both regular text elements AND outline elements. This means scene headings and shots appear in the outline report unless explicitly excluded.

- All Outline Elements: Use this option to include all outline elements in the document in your outline report.
- **Custom**: Use this option to include only specified outline elements to be included in the outline report.

- **Element list**: The element list displays all outline styles defined in your document, even though only a subset of those styles may be used in your document. Place a checkmark to the left of the styles you wish include in the outline report. Uncheck the styles you wish to exclude from our outline report.
- Select All button: This option provides a quick way to check all the outline styles in the custom element list.
- Deselect All button: This option provides a quick way to uncheck all the outline styles in the custom element list.

## **OUTLINE REPORT LAYOUT**

The layout options control how the outline report appears on the page.

## Margins

- Use the Script's Margins: This option uses the left and right margins as they appear within the document. Unlike all other regular text elements, scene headings and shots are considered as both regular text elements AND outline elements. This means scene headings and shots are indented in "script" format, which usually displays scenes and shots with the same left margin as action elements. For this reason, this is the preferred option if you choose to include non-outline document text.
- Use Outline Style Indentation Spaces to Indent: "n" (spaces): This option indents the outline elements by "n" spaces based on their hierarchy in the outline table.

| Style Name    | Print | Frame    | Colors |
|---------------|-------|----------|--------|
| Act           | 0 [   | Dotted 🔻 |        |
| Sequence      |       | Dotted 🔻 |        |
| Scene         | 0 0   | Dotted 🔻 |        |
| Scene Heading | 1     |          |        |
| Shots         | 1     |          |        |
| ··· Beat      |       | Dotted 🔻 |        |
| Notes         |       |          |        |

The Outline Element hierarchy in the Outline tab of the Format Styles window.

The number of spaces to indent between parent outline styles and child outline styles is determined by setting the number in the spaces number field in the margins option of the outline report. Use the up and down arrows to increment and decrement the number of spaces, or type in the number directly.

In this outline report margin option, scene heading and shots are indented according to their position in the outline hierarchy. If you choose to include regular script text Outline elements, scene headings and shots may not align with normal action margins.

## Appearance

- **Print Element Frame**: When checked, the element frame (if any) is printed in the report. When unchecked, the element is printed without a frame.
- **Print Element in Color**: When checked, the element is text color and background color are printed the report. When unchecked, the element is printed with black text and no background color.
- **Print all elements with this Font**: When checked, all elements in the report are printed using the font and size indicated by the font and size options. When unchecked, the element is printed using the font and size of the outline style as defined in the document.
  - **Font**: Selection Select the font from the list of available fonts for all outline elements to use if the Print all elements in this Font option is selected.
  - Size: Selection Select the font size for all outline elements to use if the Print all elements in this Font option is selected. Use the up and down arrows to increment and decrement the number of font size, or type the font size number directly.

# **Outline Report Header / Footer**

The outline report has its own header and footer that is separate from the document's header and footer. Editing this header and footer does not modify the document's header and footer, and vice versa.

You can have one or two lines of Header Text and one line of Footer Text. Type in any text in the appropriate Line window.

To insert codes at the cursor position for the following items, click on their buttons:

- **Pg#**—Inserts "#", the code representing the Page number. To have the page number appear with a period following it (e.g. "119.") type a period after this code.
- Act Break—Inserts "@", the code representing the Act number (for TV shows and Stage Plays.) To have the act number appear as "Act 2", put "Act @" in the Header.
- Scene Number—Inserts "¢", the code representing the Scene Heading number. To have the number appear as "Scene 2", put "Scene ¢" in the Header.
- Scene Label—Inserts "\$", the code representing the Scene number (for TV shows and Stage Plays.) To have the number appear as "Scene 2", put "Scene \$" in the Header.
- **Date**—Inserts "%", the code representing the current date.
- **Rev. Color**—Inserts "~", the code representing the Revision Draft Color for revised pages.
- Flush Right—Inserts "<sup>A</sup>", the code telling Screenwriter to align the text following it flush with the Right Margin. To have some items align flush left and others align flush right, insert this code between them (for example, "Act @^Page #." would place "Act 2" flush left and "Page 3." flush right).
- **Underline**—Insert "{" to start underlining, and "}" to end underlining.

• Bold—Insert "<" to start underlining, and ">" to end underlining.

To enter the character that represents a code in the Header—such as the # sign to make it say "Act # 6"—enter the code twice, as in "Act ## @".

Screenwriter's default is to keep blank spaces in Header Line 2, and print it as a blank line. Text you enter in Line 2 replaces the spaces, and print accordingly.

## 1.14.6 Production Breakdowns Print Window

Selecting Print Standard Breakdowns... from the Production > Breakdowns... menu (or from File > Print > Production Breakdowns) displays the Production Breakdowns Print window, which looks like the following:

| Production I                                                                                                    | Breakdowns                                                                                                    |
|----------------------------------------------------------------------------------------------------|----------------------------------------------------------------------------------------------------|
| Sort Breakdown Primarily by                                                                                                    | Secondary Sort by                                                                                                    |
| <ul> <li>Script Order</li> <li>Interior vs. Exterior</li> <li>Location</li> <li>Time of Day</li> <li>Characters</li> <li>All Some</li> <li>Movie Magic® Scheduling (File)</li> <li>Script Breakdown Sheets</li> </ul> | Script Order<br>Interior vs. Exterior<br>Location<br>Time of Day<br>Miscellaneous Options                                                                         |
| Standard - 6 lines = 1/8th<br>Adjusted - 7 lines = 1/8th<br>Display Eighths Totals by                                                                                                    | <ul> <li>Sorted Alphabetically</li> <li>Script Order</li> <li>Speaking Characters First</li> <li>User List Order</li> <li>List Non-Speaking Characters</li> </ul> |
| <ul> <li>Total of All Rounded Eighths</li> <li>True Total of All Lines</li> </ul>                                                                                                    | Each Group on New Page Print Tagged Items Cancel                                                                                                    |

#### 1.14.6.1 Production Breakdowns Print Options

Breakdowns can be sorted before printing, using Primary and Secondary Sort criteria:

# Sort Breakdown Primarily by...

**Script Order**—Prints a breakdown of all scenes in the order they appear in the document (without any sorting).

Interior VS. Exterior—Lists all the EXT. scenes, followed by all the INT. scenes.

**Location**—Lists by Location in alphabetical order, grouping all scenes that take place in the same Location.

**Time-of-Day**—Lists by Time-of-Day in alphabetical order, grouping all scenes that have the same Time-of-Day.

## Characters

- All—Lists Every Character Name in the document in alphabetical order, followed by the scenes they're in (whether they have dialogue or not).
- **Some**—Lists Selected Character Names in alphabetical order, followed by the scenes they're in (whether they have dialogue or not). Checking this radio button and pressing OK brings up a Select Names screen. Click on a name to select it, and Double-Click on the top bar of the Select Names screen to return to the Production Breakdowns menu.

NOTE: If you select any Primary sort other than Script Order, Time-of-Day Normalization is performed—any scene that ends with CONTINUOUS, LATER, or SAME TIME is automatically given the previous Scene Heading's Time-of-Day.

- Movie Magic Scheduling (File)—Prints a breakdown to disk, saving it as a Movie Magic Scheduling import file. It contains the Scene Number, Scene Heading, and Starting Page Number and page count in Eighths of a page. Options under Secondary Sort and Miscellaneous is grayed out and unselectable.
- Script Breakdown Sheets—Prints breakdown sheets that include any items you have tagged in Breakdown Tagging. Checking this radio button and clicking on the OK button displays the:

Production Breakdowns scene selection screen—here you can enter the Production Company name and Production Title/No. to print on the breakdown sheets, and select which scene breakdowns to print:

- Selected Scenes ONLY—If checked, only breakdowns for the scenes you select by clicking on them are printed.
- All Scenes—If checked, breakdowns for all scenes in the document are printed.
- All Scenes except OMITTEDs—If checked, breakdowns for all scenes except those deleted and marked with an OMITTED are printed.
- Setup Breakdown Sheet—Clicking on this button displays the Breakdown Sheet Layout screen. Category headings on the windows can be renamed by highlighting the name (CAST, STUNTS, etc.) and typing in your preferred name. Categories of tagged items (Cast Members, Greenery, Vehicles, etc.) can be moved between Category windows by dragging and dropping. Click on OK to exit and save your changes, Cancel to discard changes and exit.

## 1.14.6.2 Secondary Sort by... Example

Secondary sort order allows you to specify how you want the scenes sorted within the Primary groupings of Interior VS. Exterior, Location, Time-of-Day, or Characters. For

example, Interior VS. Exterior as the Primary sort and Script Order as a Secondary sort would give this kind of breakdown:

| EXTERIOR                 |     |       |
|--------------------------|-----|-------|
| 1 HOSPITAL DAY           | 1-2 | 1 1/8 |
| 4 PARK DAY               | 4-4 | 2/8   |
| 5 HOSPITAL EVENING       | 4-5 | 6/8   |
|                          |     |       |
| 2 1/8                    |     |       |
| INTERIOR                 |     |       |
| 2 HOSPITAL DAY           | 2-2 | 3/8   |
| 3 EMERGENCY ROOM DAY     | 2-3 | 5/8   |
| 6 EMERGENCY ROOM EVENING | 5-5 | 2/8   |
|                          | -   |       |

1 2/8

With Location as the Secondary sort, the same document would breakdown with the locations grouped together alphabetically:

| EXTERIOR                 |     |       |
|--------------------------|-----|-------|
| 1 HOSPITAL DAY           | 1-2 | 1 1/8 |
| 5 HOSPITAL EVENING       | 4-5 | 6/8   |
| 4 PARK DAY               | 4-4 | 2/8   |
|                          | _   |       |
| 2 1/8                    |     |       |
| INTERIOR                 |     |       |
| 3 EMERGENCY ROOM DAY     | 2-3 | 5/8   |
| 6 EMERGENCY ROOM EVENING | 5-5 | 2/8   |
| 2 HOSPITAL DAY           | 2-2 | 3/8   |
|                          |     |       |

1 2/8

#### 1.14.6.3 Secondary Sort by... Production Breakdown Print Options

- Script Order—First groups all scenes in the Primary sort order, then in the order they appear in the document (without any sorting).
- Interior VS. Exterior—First groups all scenes in the Primary sort order, then sorts all Exterior scenes before Interiors within each group.
- Location—First groups all scenes in the Primary sort order, then sorts all Locations alphabetically within each group.

- **Time-of-Day**—First groups all scenes in the Primary sort order, then sorts alphabetically by Time-of-Day within each group.
- Calculate Eighths by...—Specifies how Screenwriter should define an 1/8th of a page. Historically, an 1/8th of a page was one inch (6 lines). Nowadays writers are allowing more than 48 lines on a page, so Screenwriter gives you a choice between the standard 1/8th or a "truer" 1/8th.

**Standard- 6 lines = 1/8th of a Page**—If checked, defines an eighth of a page as 1" (6 lines). If you have more than 8" of text on a page, however, it's possible for a page to calculate as longer than 8/8ths—giving inaccurate page counts.

**Adjusted - 7 lines = 1/8th of a Page**—If checked, defines an eighth of a page as the total allowable lines on a page divided by eight. When rounded, this equals 7 lines.

- **Display Eighth Totals...**—Specifies how Screenwriter should calculate the totals for each Sort grouping. If the displayed totals for each scene are added, their rounding accumulates too—leading to an inaccurate total.
- Totals of All Rounded Eighths—If checked, rounds the displayed totals for each scene into eighths before adding them.

For example, a group has Scene 5 with 39 lines and Scene 7 with 50 lines in it. You have specified 6 lines per eighth. For Scene 5, it calculates 39 divided by 6 = 6.5/8ths, which rounded upwards becomes 7/8ths. Scene 7 is calculated as 50 divided by 6 = 8.33/8ths or 1 and 0.33/8ths, which rounded upwards becomes 1-1/8ths. The total of Scenes 5 & 7 calculates as 7/8ths +1-1/8ths = 2-0/8ths.

• **True Total of All Lines**—If checked, the actual numbers of lines in each scene are added, then rounded into eighths to give a more accurate total.

In our previous example, the total of the lines from Scenes 5 & 7 is 89. And 89 divided by 6 is 14.83/8ths—or 1-6.83/8ths—which rounded upwards comes out to 1-7/8ths.

### 1.14.6.4 Miscellaneous Production Breakdown Print Options...

- List Characters in Each Scene—If checked, lists all the characters (whether they have dialogue or not) directly underneath each Scene Heading in the breakdown. Listing options are:
- Sorted Alphabetically—If checked, lists characters in each scene alphabetically.
- Script Order—If checked, lists characters in each scene in the order in which they appear.
- Speaking Characters First—If checked, lists characters in each scene in the order in which they speak in that scene, followed by character with no dialogue.
- User List Order—If checked, lists characters in each scene with those from User Lists first, then all others alphabetically.
- List Non-Speaking Characters—If checked, lists characters who are mentioned in Action or Dialogue, but who have no dialogue of their own. Unchecked, only characters with dialogue are listed.

- Each Group on New Page—If checked, starts a new page for each new group.
- Print Tagged Items—If checked, prints—or exports—all tagged items along with the other breakdown information.
- Graph Breakdown—If checked, prints the breakdown as a chart instead of as text. All the same information is included. A sample graphic breakdown follows:

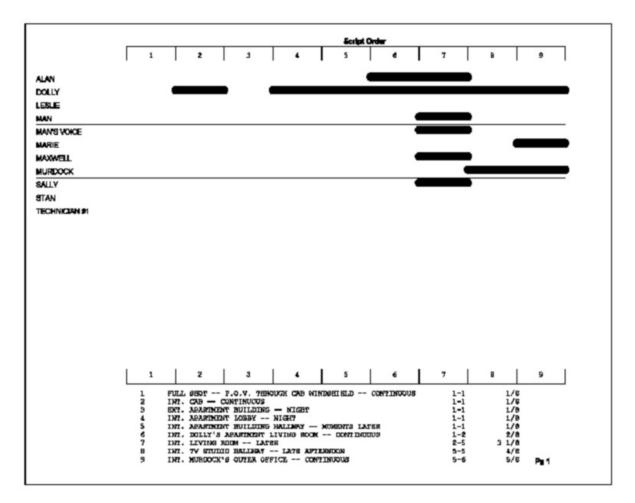

# 1.15 Streamline

**Streamline**<sup>™</sup> is a feature that helps you give your screenplay an extra polish before sending it out the door. Streamline examines a document for places where word changes or edits will reduce the total number of pages in the document. NOTE: Prior to version 6.5, Streamline was an add-on plug-in software program for Movie Magic Screenwriter.

- o The Streamline Process
- o Streamline Basics
- o Starting Streamline
- The Streamline Window

- o The Suggestion List
- o Document Statistics
- o Pass Parameters
- o Scan Commands
- o The Selection Details
- o Streamline Preferences
- o Streamline Limitations

Streamline turns hours of manual drudgery into minutes or seconds of automated work. Streamline gives you a way to shorten your document without cheating!

How does Streamline do it? Streamline scours a document for page-saving opportunities by going through the document, word by word, looking for places that benefit from fine-tuning. We call this process iterative pagination. Streamline collates, prioritizes, and presents the results in a window. Each chance to shorten your document identifies where it is by page and paragraph number, as well as shows the word highlighted in context of the material surrounding it. Streamline suggests what to do with the word and may even display a list of possible synonyms.

In addition to the powerful single-pass through the document option, Streamline can make multiple passes through the document to maximize the potential for reducing the document's page count. This puts unheard of power at a writer's fingertips.

## 1.15.1 The Streamline Process

Using Streamline is simple:

- Start Movie Magic Screenwriter.
- Open the document you wish to shorten.
- Run Streamline by selecting the Streamline command from the Tools menu.
- Press the Scan button.
- When Streamline completes the scan, examine the page saving opportunities presented.
- Select a suggestion.
- Make appropriate changes by editing the text in the Suggestion Details text field or by navigating to the text in the document. Navigate to the suggestion text by doubleclicking on the suggestion or by pressing the Show In Script button.
- Close the Streamline window, or...
- If you want Streamline to find other page-saving opportunities, change the Streamline variables and rescan or use the Multi-scan option.
- Repeat as necessary.
- Rescan the document for new page saving opportunities after you have made edits or changes to scanning preferences, or...
- Close the Streamline window to return to Screenwriter.

## 1.15.2 Streamline Basics

SOME STREAMLINING BASICS:

- Easy Does It: Do not start by selecting ALL Streamline preferences -- you'll get too many suggestions. Start with the defaults first, then, if you're not getting enough suggestions, add more tests.
- 2. **Rescan after making changes.** Try making a few suggested changes and then re-scan. Rescanning may give you better, more relevant changes once you've made suggested modifications.
- 3. Every script is different. The effectiveness of Streamline is highly dependent on writing style and document length. Some scripts can easily lose a few pages with a little work, while others may feel like pulling teeth. If you write brief, terse dialog and action, Streamline may not be able to locate many edits that will decrease your page count. In this case, you should try some of the more aggressive tests, like "Delete 1 trailing line" to discover if there are any multi-word lines which can be reduced.
- 4. Don't take the suggestions literally! Streamline accurately locates critical words or passages that affect pagination, but if it says "delete this word and you'll save a page", be aware that pressing the DELETE WORD button WILL delete the suggested word -- but it's up to you to restructure the sentence (to be shorter) to make sense. Similarly, deleting an entire paragraph should only be enacted if it actually makes sense to do so. Often, Streamline will identify an AREA which contains a critical passage which, if shortened, will save you page count -- but you'll probably want to close the Streamline window and hand edit the area indicated by Streamline.
- 5. **The point of no more loss:** It's possible that by intensively Streamlining, the script can reach a point where no other changes can be easily detected. That's good, but if you need to reduce page count more, you'll probably need to cut whole paragraphs -- or more.
- 6. **If you're on a slow machine,** you may find it more convenient to use the popup (to the left of the Scan button) to Streamline a PORTION of your script -- a page or a scene, for example.

### 1.15.3 Starting Streamline

- Open the document you wish to shorten in Movie Magic Screenwriter.
- Choose the Streamline command from the Tools menu.

The Streamline window opens looking like this:

|                | Stream                                                                                                    | line™ Plug-In for Scree                                                | nwriter                                |  |  |  |
|----------------|----------------------------------------------------------------------------------------------------|------------------------------------------------------------------------|----------------------------------------|--|--|--|
|                | Welcome to Streamline™, a powerful plug-in for Movie Magic® Screenwriter. Use<br>Streamline™ to scan your script for page saving opportunities. |                                                                        |                                        |  |  |  |
|                | Press the Scan button to begin scanning is completed, Streaml                                                                                   |                                                                        |                                        |  |  |  |
|                | Use the preferences (below) to                                                                                                    | fine-tune Streamline™                                                  | to your needs.                         |  |  |  |
|                | Press the Help '?' button to get                                                                                                    | detailed help.                                                         |                                        |  |  |  |
|                |                                                                                                    |                                                                        |                                        |  |  |  |
|                |                                                                                                    |                                                                        |                                        |  |  |  |
|                |                                                                                                    |                                                                        |                                        |  |  |  |
|                | Original Page Count:                                                                                                    | Total Scan Time:                                                       | Entire Document 🗧 Scan                 |  |  |  |
|                |                                                                                                    |                                                                        |                                        |  |  |  |
|                | Current Page Count                                                                                                    | Time / Page:                                                           | () (i) Done                            |  |  |  |
|                | Current Page Count:<br>Pages Saved:                                                                                                    | Time / Page:<br>Suggestions:                                           | (? i Done                              |  |  |  |
| A              |                                                                                                    |                                                                        | (? i Done                              |  |  |  |
| •              |                                                                                                    | Suggestions: Streamline <sup>TM</sup> Preferences                      | (? i Done<br>Limit Suggested edits to: |  |  |  |
|                | Pages Saved:<br>Show the effects of these to                                                                                                    | Suggestions: Streamline <sup>TM</sup> Preferences                      |                                        |  |  |  |
| De             | Pages Saved:<br>Show the effects of these to<br>lete or shorten words in: I Dialogue                                                            | Suggestions:<br>Streamline <sup>TH</sup> Preferences<br>ests:          | Limit Suggested edits to:              |  |  |  |
| De<br>De<br>De | Pages Saved:<br>Show the effects of these to<br>lete or shorten words in: I Dialogue<br>lete 1 trailing line(s) from: I Dialogue                | Suggestions:<br>Streamline™ Preferences<br>sts:<br>☑ Action ☑ Parenth. | Limit Suggested edits to:              |  |  |  |

# 1.15.4 The Streamline Window

| Rank *                                                                                                    | Page                | Line             | Suggestion                                   | Context                             | Timeline                   | Pg Saves                       | ∆ Break |
|----------------------------------------------------------------------------------------------------|---------------------|------------------|----------------------------------------------|-------------------------------------|----------------------------|--------------------------------|---------|
|                                                                                                    | 16                  | 5                | Shorten word by 1                            | been getting a lot of that I        | lately.                    |                                | 81      |
| CALEBRADE                                                                                                    | 16                  | 5                | Shorten word by 1                            | that lately.                        |                            | 1                              | 81      |
| <b>DECEMBER</b>                                                                                                    | 14                  | 20               | Shorten word by 4                            | The Clutters. I looked inside       | le th                      | 1                              | 83      |
| HARTERH                                                                                                    | 14                  | 20               | Delete word                                  | The Clutters.                       |                            | 1                              | 83      |
|                                                                                                    | 28                  | 55               | Delete word                                  | Richard Hickock.                    |                            | 1                              | 69      |
| INFIERE                                                                                                    | 28                  | 55               | Delete word                                  | and Richard Hickock.                |                            | 1                              | 69      |
| <b>UNITED ST</b>                                                                                                    | 29                  | 3                | Delete word                                  | Clutter family's brutal killer      | rs no                      | 1                              | 68      |
| HIHI                                                                                                    | 75                  | 30               | Shorten word by 8                            | a sensational one, I admit -        | - to a                     | 1                              | 22      |
| EXECUTED                                                                                                    | 79                  | 3                | Shorten word by 5                            | at Bonnie's face, fires.            |                            | 1                              | 18      |
| INTERNA                                                                                                    | 70                  | 5                | Delete Transition                            | FADE OUT.                           |                            | 1                              | 27      |
| ANT A REAL PROPERTY AND A REAL PROPERTY AND A | 75                  | 28               | Delete word                                  | my business, because it's no        | ot true.                   | 1                              | 22      |
| etter or n<br>oreaks wil                                                                                                    | nore, t<br>Il be cl | hen 81<br>hanged | ting' by 1<br>page<br>, and you<br>ount by 1 |                                     |                            | effort<br>exploit<br>acquiring | ļ       |
| bage.                                                                                                    |                     |                  | Ŧ                                            | Show Delete                         | Word Revert Apply          | Repl                           | ace     |
|                                                                                                    |                     |                  |                                              | Streamline <sup>™</sup> Preferences |                            | 1.<br>                         |         |
|                                                                                                    |                     | Sł               | now the effects of the                       | se tests:                           | Limit Suggested e          | dits to:                       |         |
|                                                                                                    | lete or             | shorten          | words in: 🗹 Dial                             | ogue 🗹 Action 🗹 Parenth.            | The top 2 edits per ele    | ment                           |         |
| De                                                                                                    |                     | trailing         | line(s) from: 🗹 Dial                         | ogue 🗹 Action 🗇 Parenth.            | Edits that reduce the tota | l page count                   |         |
| -                                                                                                    | lete 1              |                  |                                              |                                     | Edits that affect at least |                                |         |
| De                                                                                                    |                     |                  | graphs of: VI Dial                           | oque Action Parenth.                | Edits that affect at least | 10 page bre                    | aks     |
|                                                                                                    | lete en             |                  |                                              | ogue 🗹 Action 📋 Parenth.            | OR reduce the total pag    |                                | aks     |

The Streamline window with the preferences section hidden.

The Streamline Window is comprised of several parts:

- The Suggestion List
- Document Statistics
- Pass Parameters
- Scan Commands
- <u>The Selection Details</u>
- <u>Streamline Preferences</u>

| * | Rank 🔻  | Page | Line | Suggestion        | Context                                 | Timeline | Pg Saves | ∆ Breaks |
|---|---------|------|------|-------------------|-----------------------------------------|----------|----------|----------|
|   | BERBERN | 80   | 46   | Shorten word by 8 | I'm desperate to be done with it.       |          | 1        | 17       |
|   | HINNE   | 80   | 39   | Delete Transition | FADE OUT.                               |          | 1        | 17       |
|   | REFERE  | 80   | 5    | Delete Transition | CUT TO:                                 |          | 1        | 17       |
|   | HIMIN   | 79   | 43   | Delete Transition | FADE OUT:                               |          | 1        | 18       |
|   | ALLANDI | 79   | 3    | Delete word       | Perry points the shotgun at Bo          | 200      | 1        | 18       |
|   | 1111    | 51   | 17   | Shorten word by 2 | your investigation notes.               |          | 1        | 10       |
|   | ED ED   | 39   | 30   | Shorten word by 1 | new accommodations -                    | 1        |          | 1        |
|   | IIII    | 4    | 17   | Shorten word by 3 | strong, Irish-American, ten yea         | 1        | 1.1      | 1        |
|   | REER    | 35   | 52   | Shorten word by 1 | wiry, flamboyant - is snapping          |          |          | 12       |
|   | HIN     | 31   | 1    | Shorten word by 2 | lonely kindergartner, told to ta        | 1        | 1        | 3        |
| 1 | 6828    | 35   | 52   | Shorten word by 1 | side. RICHARD AVEDON - small,           |          |          | 12       |
| 1 | ESTS.   | 25   | 20   | Charles mand by F | 11-2- demonstrated and the following of |          |          | 12 1     |

# 1.15.5 The Suggestion List

The suggestion list displays the results of Streamline's scan. Each suggestion is shown on its own horizontal line. Double-clicking on a suggestion in the suggestion list navigates the selection to that word in the document.

## Suggestion Sort Order.

The order of the suggestions is controlled by the column selected and is in either descending order or ascending order. The default sort order is by descending Rank.

Change the sort order by clicking on a column header in the suggestion list.

Toggle the sort order between ascending and descending order by clicking on the column header.

- Indicates descending sort order by Rank
   Rank
- Indicates ascending sort order by Rank

## The Suggestion List Columns.

There are up to thirteen columns in the suggestion list. Their default order and display from left to right is Suggest Element Modified (•), Rank, Page Number, Line Number, Suggestion, Context, Timeline, Page Saves, and Changed Breaks.. Click on the column headers and drag-and-drop them to a new positions to rearrange the columns. Resize the columns by dragging the right edge of the column's header. Right-click on the column header to pop-up the column list. Select a column name to turn on and off the column's display.

The suggestion list columns include:

| 1 | Suggested Element Modified |
|---|----------------------------|
| 1 | Paragraph Number           |
| 1 | Rank                       |
|   | Page-Line                  |
| 1 | Page Number                |
| 1 | Line Number                |
| 1 | Suggestion                 |
| 1 | Context                    |
| 1 | Timeline                   |
|   | Type                       |
| 1 | Page Saves                 |
|   | Changed Breaks             |
|   | # of Synonyms              |

• [I] (Element Modified) -- This column indicates if the word in the suggestion has been modified. It is useful to keep track of which suggestions you have taken and which you have ignored.

• [11] (Paragraph Number) – This column indicates number of the paragraph in the document.

**Rank** – Streamline ranks the suggestions based how well they conform to the Streamline preference settings.

**Page-Line** – Combines the page and line location into a single column separated by a dash, e.g. page 48, line 11 is displayed as 48-11.

**Page** – The page in the document on which the suggestion is located.

Line – The line of the page on which the suggestion is located.

**Suggestion** – Streamline's suggested action, such as shorten or remove the selected item. Streamline suggests how many letters the new word should be shortened to fall within the parameters of the suggestion.

**Context** – Displays the word before the selection followed by as many words of the element as can fit within the width of the column.

**Timeline** – This columns presents a graphic representation of the effects of the suggestion. Each suggestion is shown in its relative position in document and the relative affect on page breaks in the document. The color indicates if the suggestion results in a total page count reduction (green) or changes to page breaks only (red).

**Type** – Indicates what type of element type the suggestion falls within, such as action, **dage** and transition.

**Pg Saves** – Displays the number of pages, or partial pages, saved if the suggestion is followed.

• A Breaks (Changed Page Breaks) – Indicates the number of page breaks affected if the suggestion is put into effect.

**# of Synonyms** – Indicates the number of possible synonyms to the selected word that fit within the suggestion parameters.

# 1.15.6 Document Statistics

| Original Page Count: | 97 | Total Scan Time: 6:2 | 3 |
|----------------------|----|----------------------|---|
| Current Page Count:  | 96 | Time / Page: : 3     |   |
| Pages Saved:         | 1  | Suggestions: 114     |   |

The document statistics part of the window shows you information such as the number of pages, elements, and words in the document.

It also shows you how many original pages there were, the current page of the chosen suggestion (if any), and the number of pages saved.

The document statistics also display the average processing time per page, the total time to process the document, and the total number of suggestions Streamline has made.

## 1.15.7 Pass Parameters

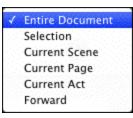

Prior to hitting the SCAN button, take a look at the Scope menu. The Scope Menu determines how much of the document to scan. The options include:

- Entire Document;
- Current Scene;
- Current Page;
- Current Act;
- Forward from the current location.

### 1.15.8 Scan Commands

There are two buttons that begin and end the scanning process. The DONE button closes the window, while the other button takes on various functions depending on the status of the window.

**SCAN** – Starts Streamline's scanning process.

**STOP** – Halts Streamline's scanning process. All suggestions collected are displayed in the suggestion list.

**RESCAN** – Once a document has been scanned, the Scan button changes to Rescan. Rescan starts Streamline's scanning process again. If you have made edits or changed the preference parameters, your results may differ from the original scan.

## 1.15.9 The Selection Details

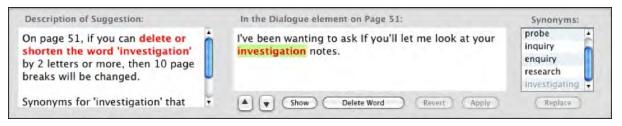

When you select a suggestion from the suggestion list, the selection's details are shown in three text fields and controlled by five buttons.

- Description of Suggestion This text field displays Streamline's suggestion in greater detail thathe suggestion column in the Suggestion list. It also indicates the page number on which the word occurs, the parameters of the suggestion, and the number of page breaks and page savings that would result from implementing the suggestion.
- **Suggested Word to Change** The heading for this field indicates the whereabouts of the suggestion, such as "In the Dialogue element on Page 59." The word in question is highlighted and drawn in red and shown within the context of the document element in which it is found. Edit the word in place to implement the suggestion. You need to press Apply to make the edits take place in the document.
- Synonyms Whenever possible, Streamline displays a list of possible synonyms for the suggestion in the Synonym field. Double-clicking on a synonym replaces the suggestion with the synonym text. Press the Revert button to undo the change. Suggested synonyms in black text fit within the suggestion parameters. Suggested synonyms synonyms in grey text exceed the suggestion's maximum length.
- Apply Button -- Applies any edits made to the suggestion to the document. Use the Apply buttonto confirm your edits. If you do not use the Apply button after making manual edits to the suggestion text, your edits are ignored.
- Replace Button Replaces the selection text with the selected synonym.

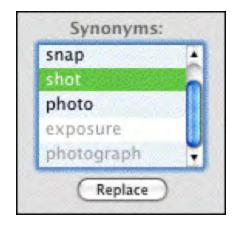

- Revert Button Undoes changes to the current suggestion text.
- **Delete Button** -- This button changes depending on the selection: Delete Word, Delete **Tasi**tion, Delete Element, or Rename Character.
- **Show** -- Navigates the selection to show that word in the document but does not bring the document forward. If desired, click on the document window to bring the document window forward.
- Prev Button (Up Arrow) Selects and displays the previous suggestion in the suggestion list, i.e moves "up" the list.
- Next Button (Down Arrow) Selects and displays the next suggestion in the suggestion list, i.e moves "down" the list.

# 1.15.10 Streamline Preferences

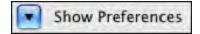

The default is for the Streamline preferences panel to be shown. Press the preferences disclosure button to hide and reveal the preferences panel.

|                                                                 |                                         |                                                                    | Stre                                                                                                    | eamline™ Plug-In for Scree                                                                                         | enwriter                               |                                                                                                    | -        |
|-----------------------------------------------------------------|-----------------------------------------|--------------------------------------------------------------------|----------------------------------------------------------------------------------------------------|----------------------------------------------------------------------------------------------------|----------------------------------------|----------------------------------------------------------------------------------------------------|----------|
| Rank 💌                                                          | Page                                    | Line                                                               | Suggestion                                                                                                    | Context                                                                                                    | Timeline                               | Pg Saves                                                                                              | ∆ Breaks |
|                                                                 | 16                                      | 5                                                                  | Shorten word by 1                                                                                                    | been getting a lot of that I                                                                                       | ately.                                 |                                                                                                    | 81       |
| INTEREST                                                        | 16                                      | 5                                                                  | Shorten word by 1                                                                                                    | that lately.                                                                                                    |                                        | 1                                                                                                    | 81       |
| LEVELENE                                                        | 14                                      | 20                                                                 | Shorten word by 4                                                                                                    | The Clutters. I looked inside                                                                                      | e th                                   | 1                                                                                                    | 83       |
| HILITH                                                          | 14                                      | 20                                                                 | Delete word                                                                                                    | The Clutters.                                                                                                    | Restaurant Street Street               | 1                                                                                                    | 83       |
| REFEREN                                                         | 28                                      | 55                                                                 | Delete word                                                                                                    | Richard Hickock.                                                                                                   |                                        | 1                                                                                                    | 69       |
| EXPLEXEN                                                        | 28                                      | 55                                                                 | Delete word                                                                                                    | and Richard Hickock.                                                                                               |                                        | 1                                                                                                    | 69       |
| LEXEDRES                                                        | 29                                      | 3                                                                  | Delete word                                                                                                    | Clutter family's brutal killer                                                                                     | rs no                                  | 1                                                                                                    | 68       |
| HIHH                                                            | 75                                      | 30                                                                 | Shorten word by 8                                                                                                    | a sensational one, I admit -                                                                                       | to a                                   | 1                                                                                                    | 22       |
| EXECUTE                                                         | 79                                      | 3                                                                  | Shorten word by 5                                                                                                    | at Bonnie's face, fires.                                                                                           |                                        | 1                                                                                                    | 18       |
| INTERNET                                                        | 70                                      | 5                                                                  | Delete Transition                                                                                                    | FADE OUT.                                                                                                    |                                        | 1                                                                                                    | 27       |
| ARTERNA I                                                       | 75                                      | 28                                                                 | Delete word                                                                                                    | my business, because it's no                                                                                       | ot true.                               | 1                                                                                                    | 22       |
|                                                                 |                                         |                                                                    |                                                                                                    | I've been getting a lot of                                                                                         | that lately.                           | deed<br>feat                                                                                          | ń        |
| shorten ti<br>letter or m<br>breaks wil<br>will reduce          | he wo<br>hore, t                        | <mark>rd 'get</mark><br>hen 81<br>nanged                           | ting' by 1<br>page<br>, and you<br>count by 1                                                                                                  |                                                                                                    |                                        | feat<br>effort<br>exploit<br>acquiring                                                                |          |
| shorten t<br>etter or m<br>breaks wil<br>will reduce            | he wo<br>hore, t                        | <mark>rd 'get</mark><br>hen 81<br>nanged                           | ting' by 1<br>page<br>, and you                                                                                                    | Show Delete                                                                                                    | Word (Revert Apply)                    | feat<br>effort<br>exploit                                                                             |          |
| shorten t<br>etter or m<br>breaks wil<br>will reduce            | he wo<br>hore, t                        | rd 'get<br>hen 81<br>nanged<br>page c                              | ting' by 1<br>page<br>, and you<br>count by 1                                                                                                  | Streamline <sup>TM</sup> Preferences                                                                               | Word (Revert Apply)                    | feat<br>effort<br>exploit<br>acquiring<br>Repla                                                       |          |
| shorten ti<br>etter or n<br>breaks wil<br>will reduce<br>page.  | he wo<br>hore, ti<br>Il be ch<br>e your | rd 'get<br>hen 81<br>hanged<br>page c                              | ting' by 1<br>page<br>, and you<br>count by 1                                                                                                  | Streamline <sup>TM</sup> Preferences                                                                               | Word (Revert Apply)                    | feat<br>effort<br>exploit<br>acquiring<br>Repla                                                       |          |
| shorten ti<br>letter or n<br>breaks wil<br>will reduce<br>page. | he wo<br>hore, t<br>Il be ch<br>e your  | rd 'get<br>hen 81<br>hanged<br>page c<br>Sł<br>shorten             | ting' by 1<br>page<br>, and you<br>count by 1<br>tow the effects of thes<br>words in: I Dialo                                                  | Streamline <sup>TM</sup> Preferences<br>et tests:                                                                  | Word (Revert) (Apply)                  | feat<br>effort<br>exploit<br>acquiring<br>Repli                                                       |          |
| shorten ti<br>letter or m<br>breaks wil<br>will reduce<br>page. | he wo<br>hore, ti<br>ll be ch<br>e your | rd 'get<br>hen 81<br>hanged<br>page c<br>Sł<br>shorten<br>trailing | ting' by 1<br>page<br>, and you<br>count by 1<br>how the effects of thes<br>words in: I Dialo<br>g line(s) from: I Dialo<br>graphs of: I Dialo | Streamline <sup>™</sup> Preferences<br>Streamline <sup>™</sup> Preferences<br>te tests:<br>gue ☑ Action ☑ Parenth. | Word Revert Apply<br>Limit Suggested e | feat<br>effort<br>exploit<br>acquiring<br>Repli<br>edits to:<br>ement<br>al page count<br>10 page bre | ace      |

Streamline window with preferences panel displayed.

#### Streamline Preferences

|                                                                                                    |               | Streamlin | e™ Preferences |                                           |
|----------------------------------------------------------------------------------------------------|---------------|-----------|----------------|-------------------------------------------|
| Show the effect                                                                                                    | s of these te | sts:      | 1              | Limit Suggested edits to:                 |
| Solution of the second state of the second state of the second sta | Dialogue      | Action    | Parenth.       | The top 2 edits per element               |
| Delete 1 trailing line(s) from:                                                                                                    | ☑ Dialogue    | Action    | 🖸 Parenth.     | Edits that reduce the total page count    |
| Delete entire paragraphs of:                                                                                                    | ✓ Dialogue    | Action    | 🗆 Parenth.     | Edits that affect at least 10 page break  |
| Delete Transitions                                                                                                    |               |           |                | OR reduce the total page count            |
| Try shortening Chararacter Nam                                                                                                    | es to no less | than 3 le | tters          | Don't show synonyms shorter than 3 letter |

- **Delete or shorten words in** Controls which elements Streamline evaluates as it scans the document. These elements may include dialogue, action, and parenthetical directions.
- Delete # trailing line(s) from: This option tries to reduce the page count by removing a specified
- # number of lines from the end of specified elements. These elements may include dialogue, action, and parenthetical directions.

- **Delete entire paragraphs:** This option tries to reduce the page count by removing entire elements. These elements may include dialogue, action, and parenthetical directions. This is a fairly radical way to save space in your script.
- **Delete Transitions** When checked, this option tries to reduce the page count by reminigindividual transitions, e.g. CUT TO, FADE OUT, etc., as well as the line on which they fall
- Try shortening Character Names to no less than # letters This option tries to reduce your page count by globally shortening your character's names. If you have long character name that appear in the dialogue or action of your script, this may have a noticeable impact on your page count..
- Limit Suggestions Edits to::
- The top "#" edits per element When checked, Streamline evaluates all possible suggestions and limits the number (#) of suggestions included in the suggestion list to the highest ranked. This option is useful to narrow suggestions to those most likely to have the greatest effect. When unchecked, all suggestions are included in the suggestion list irrespective of potential usefulness.
- Edits that reduce the total page count When checked, only suggestions which affect the total page count in the document appear in the suggestion list. Unchecked, all suggestions are eligible to appear in the suggestion list.
- Edits that affect at least # page breaks OR reduce the total page count When checked, this option only allows suggestions that meet or exceed the specified minimum # number of page breaks. NOTE: This option never limits out suggestions that reduce the total page count even if the number of affected page breaks is less than the minimum.
- Don't show me synonyms shorter than "#" letters This preference sets the minimum length (in letters) of synonyms.

## 1.15.11 Streamline Limitations

While Streamline is good for many things, it is not as useful for the following:

- Not useful for production scripts.
- Not as useful for novels.
- Ignores dual-column (left-side/right-side) dialogue.
- Not useful for evaluating traditional forms of page saving techniques—"cheating"—such as changing margins, reducing line height, changing or reducing font faces, styles, or sizes, adjusting

# **1.16 Other Screenwriter Features**

Screenwriter has tow specialized features for working with your script. They are:

- <u>iPartner</u>
- Speak Text
- Send As Email Attachment
- Document Analysis
- <u>Name Bank</u>

## 1.16.1 iPartner

Whether you're across the building, or across the world, Movie Magic Screenwriter's iPartner<sup>™</sup> feature lets you and a partner view, write, edit and chat over the same script as if you were in the same room together.

iPartner<sup>™</sup> requires a standard internet connection through a non-proxy server on both computers, and we highly recommend at least a high-speed Internet connection or direct network connection, although a 56k dial-up connection will work. See the section Trouble-Shooting iPartner for more technical details.

iPartner<sup>™</sup> major features include:

- The ability to allow you to view and edit a document on your partner's computer and vice versa.
- The ability to communicate with your partner through a typing in a "chat" window.
- The ability to speak and hear your partner (requires compatible sound card and microphone; only available on Mac-to-Mac or PC-to-PC connections).
- The ability to transfer documents back and forth.
- The ability to "synchronize documents".

#### 1.16.1.1 Connecting to iPartner

Select the iPartner<sup>™</sup> command from the Tools menu to use this powerful tool to collaborate with a writing partner over the internet.

When you run iPartner<sup>™</sup> you'll see the following screen, which displays your unique IP Address and Port Number.

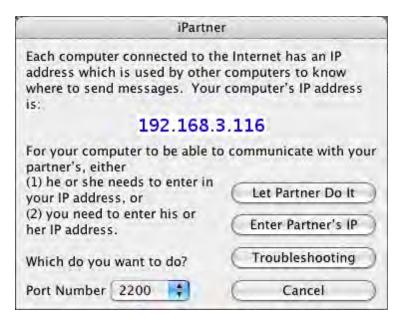

# **IP Address**

In order to connect with your partner one of you will need to know the other's IP. If you have a Static (fixed) IP address (if connected by network, or some high speed Internet connections), you can give the IP address to your writing partner and they will be able to use that address anytime they want to connect to you.

If you are connecting via a Dial-up connection, meaning your computer calls your Internet Provider every time you wish to connect to the internet, your IP will change each time you connect to the Internet. This means one of you will need to communicate the other's IP address to the other person every time. You can do this by one of the following ways.

- Calling the person on the telephone.
- Sending the IP to them in a text message on their mobile phone.
- Sending the IP via an instant message service such as: AOL instant Messenger, Yahoo Instant Messenger, MSN Messenger, Google Talk, ICQ, etc..
- E-mailing the IP address. However, this can take as long as a day depending on your email provider.

"Enter Partner's IP" or "Let Partner do it"—This allows you and your partner to enter each other's IP address for iPartner to make a connection. Click "Enter Partner's IP" if you wish to enter your Partner's IP address to connect or if "Let Partner do it" if you wish to have your partner enter your IP address. Whichever one you choose, your partner will need to choose the other one in order for a connection to be made. Who ever initiates the connection does not affect how iPartner performs, both people will have the same privileges and capabilities.

**Trouble-Shooting**—This button will bring up a text screen with known issues; helpful tips as well information on problems with connecting and using iPartner

Cancel—This will close the iPartner window and return you to your document.

**Connect on port number #**—This is the TCP port that iPartner uses to connect with. By default it should be 2200. For more info see Trouble-shooting iPartner [make this a link to Movie Magic® Screenwriter 6 Help > Other Screenwriter Features > iPartner<sup>™</sup> > iPartner - Trouble Shooting - Known Issues].

### 1.16.1.2 The Chat Window

Once you and your partner are connected, you both will see a Chat Window, which generally looks like the following, though of course the exact text will vary.

| BU      | IN          |  |
|---------|-------------|--|
|         |             |  |
| Handle: | Send Script |  |

The top area of the chat window is the message area where you will see messages from your partner and you as well as occasional system messages.

The bottom area of the chat window is a text entry window where you can type messages to send to your partner.

The **B** <u>U</u> / **N** style Buttons between the two windows allow you to change the style of the text you send to BOLD, Underline, Italics and Normal respectively.

The small window below the text entry window is where you specify your name as it will appear in your partner's Chat window. You can change the name by simply typing a new name in this window. All previous names are remembered and are accessible by clicking on the down arrow to open the drop-down list.

**Send Script / Document**—Allows you to send the current active document in your program to your partner. Your partner will receive a request asking if he wants to accept the document. If accepted, your partner's computer will begin receiving the document. During this time, you and your partner will not be able to Chat with each other until your partner receives the document. iPartner will then automatically put you in Partner view (slave mode, see below) because the file is now on their computer. The document now resides on your partner's computer allowing him to save and print the file.

**Show partner**—This is different then the "Send Document" feature since it does not actually transfer the document to your partner's computer. Instead, it opens a window on your partner's computer allowing your partner to view (and edit with permission) the document.

Once you click on the "Show Partner" button, it will change to "Showing Partner" to indicate that your partner is viewing your document. At this point you are considered in "Master view" since the document is on your computer and you control the editing and the viewing of the document.

When your partner is showing you a document, the Show Partner button will change to "View Partner" to indicate that you are viewing your partner's document. Since at this point you can only view the document and cannot edit without the Master's permission you are considered in "Slave view"

#### 1.16.1.3 Editing in Slave view

Normally in "Slave view" you are unable to have any control over what part of the document you are viewing or make changes in it. However, it is possible for the Master to grant you permission to edit the document. While you can edit the document, it is important to realize you are viewing a document on another's computer. You will not be able to use any of your menu commands, function key's or quick entry features such as pop-up lists of Character Names or Locations.

This feature is mainly for the purpose of editing or rewriting existing text in a collaborative type of environment. If the Slave needs to do major rewriting, it would probably be better to use the "Send Document" feature so they can have full use of their program.

You may also experience slow screen refreshes and typing rates since you are actually editing the document on the Master's computer.

A Slave can request control of the document by simply placing the mouse pointer anywhere over the document and clicking. The Master will then receive the following request.

#### Attention

Your partner wishes to type in the document.

This can cause problems if you both try to edit at once or if you move around in the document while your partner is trying to edit.

Allow your partner to type in the document?

Once the Master clicks **Yes** the Slave can now edit the document.

#### 1.16.1.4 Slave view editing capabilities

Once you have permission to edit the document you can perform the following functions.

- Use the mouse to click in the document to edit.
- Use the Mouse to highlight text by holding the shift key and clicking where you want the text selection to be extended.
- Edit by typing in the document.

• Scroll by using the Up and Down Arrows or Page up/Page Down.

You can also cut, copy and paste text as well by using whatever keys are set on that computer to cut/copy/paste with in the Keyboard section of the Tools > Options... window. These commands are being executed on the Masters computer so the Slave will not be able to paste text from another application on the Slave computer. Likewise, if the Slave invokes the paste text before copying or cutting text from the document, the program will try and paste whatever is in the Masters clipboard from a previous application into the document with unpredictable results.

**IMPORTANT!!!** While all of the keys listed below will work in slave mode some of them may cause drop-down list's to appear on the Master's computer if the Master has QuickType text entry turned on. In order for the Slave to use the Quick Key's to change elements efficiently, the Master must go into the Tools menu and change the Options.... Clicking the **QuickType** button allows the master to turn off all Auto Popup and Running List options. This enables the Slave to use the Quick Keys.

#### 1.16.1.5 Editing Keys in iPartner

- Tab Key—Puts in Character Names regardless of where the cursor is in the document.
- **RETURN Key**—Takes you from one element type to another (i.e. pressing <RETURN> while in Character Name will take you to dialogue; while in Transition will take you to Scene Heading, etc).
- Left Parenthesis Key—Puts you in a Parenthetical when pressed while in Dialogue. This key adds a Character Extension if pressed while in a Character Name.
- CTRL+ B—Turns Bold on/off.
- CTRL+ E—Puts you into a Scene Heading with EXT. and a space already typed in for you.
- CTRL+ I—Puts you into a Scene Heading with INT. and a space already typed in for you.
- CTRL+ O—If you aren't in a Shot, then it puts you into one.
- CTRL+ R—Forces a refreshing of the screen.
- CTRL+ S—If you aren't in a Scene Heading, then it puts you into one.
- CTRL+ T—If you aren't in a Transition, then it puts you into one.
- CTRL+ U—Turns Underlining on/off.
- CTRL+ Y—Turns Italics on/off.
- CTRL+ RETURN—Puts you into Action.
- **SHIFT** + **RETURN**—Puts in a Forced Page Break.
- **OPTION + RETURN**—Puts in a Hard Return.
- CTRL+ — Puts in a Soft-Hyphen.
- CTRL+ SHIFT — Puts in a Hard-Dash.
- CTRL+ SHIFT ( Puts in a "(" into Dialogue without making it a Parenthetical.

## • CTRL+ OPTION+ SPACE—Puts in a Hard Space.

#### 1.16.1.6 Revoking Slave's editing privileges

The Master can revoke the Slave's ability to edit the document only by clicking on the "Showing Partner" button. The Master can permit the Slave to still view the document by simply clicking the "Show to Partner" button again.

#### 1.16.1.7 Ending the session

Either side can end the iPartner session by clicking the Disconnect button. When you disconnect, iPartner will ask if you wish to synchronize your document with the document that has been edited by your partner. If you select Yes, it overwrites the copy of the document you currently have open in your program with the edited changes in your partner's program. If you choose No, then the document in your program will not reflect any of the changes made since you sent the document to your partner.

#### 1.16.1.8 Using the Voice feature to talk to your partner

iPartner allows you and your partner to actually speak to each other via the connection using a microphone and speaker. This feature functions best if both you and your partner are on the same LAN (Local Area Network), or if you both have high speed internet connections (DSL, Cable, etc.). Slower modem connections may produce undesirable results when using the Voice feature.

In order to enable speaking and listening you must have the microphone and speaker buttons available. These buttons are only be available if both you and your partner are on the same platform (Windows-to-Windows or Mac-to-Mac connections).

**Speaking**—To enable speaking to your partner, click on the microphone and iPartner will enable your microphone and send anything you say to your partner via Streaming Audio.

**Listening**—To enable listening to your partner, click on the speaker and iPartner will enable your speaker so that you can hear anything your partner says via Streaming Audio.

### 1.16.1.9 iPartner - Trouble Shooting - Known Issues

Go to the online technical support site for known iPartner issues.

#### 1.16.1.10 Firewall Configuration Information

iPartner can communicate over any of the following TCP port numbers:

### 2200, 2136, 2184 and 2245.

At a minimum, the firewall will need to allow outbound connection on at least **one** of these ports. The user can select the port number to use, so if you only open one port number, let the users know which one has been opened.

iPartner can also accept incoming connections on these same port numbers. Although it is not absolutely necessary to allow incoming connections, it will be more convenient for the users to allow incoming connections on these ports.

## The optimal configuration for iPartner would be:

Outgoing and Incoming connections allowed on ports 2200, 2136, 2184 and 2245

A more secure, but still fully-functional configuration would be: Outgoing and Incoming connections allowed on port 2200 (the default port for iPartner).

The minimal configuration is: Outgoing connections only on port 2200.

# 1.16.2 Speak Text

Movie Magic Screenwriter has the ability to actually read your document aloud using Microsoft's free Text-to-Speech engine.

- Setup Voices
- Read Document

#### 1.16.2.1 Setup Voices

Selecting **Tools** > **Speak Text** > **Setup Voices...** activates Microsoft's Speech Engine and displays a window that allows the user to assign voices to elements of the document.

|                                                                                                    | Assign Vo                                                                                  | ices                                                                                                    |
|----------------------------------------------------------------------------------------------------|--------------------------------------------------------------------------------------------|----------------------------------------------------------------------------------------------------|
| lement Types:                                                                                      |                                                                                            | Clear All                                                                                                    |
| Act Information<br>Action<br>Character Name<br>Parenthetical<br>Scene Heading<br>Scene Information | Agnes<br>Junior<br>Junior<br>(do not read)<br>Ralph<br>Fred                                | To assign a voice to a character or element<br>type, select an item from one of the lists at<br>left, and then choose a voice from the pop-<br>up menu below. |
| Script Note<br>Shot<br>Title<br>Transition<br>Unassigned Character                                 | (do not read)<br>(do not read)<br>(do not read)<br>(do not read)<br>Agnes                  | Fred<br>Age: 30<br>Sex: Male<br>Play Sample                                                                                                    |
| ANNIE<br>ANOTHER MAN<br>BERT<br>BOUNCER<br>CAROL ANNE<br>CARTER<br>CHARLIE<br>CHILDREN             | Agnes<br>Ralph<br>Bruce<br>Bad News<br>Hysterical<br>(unassigned)<br>Whisper<br>Hysterical | Voice File:<br>Wonderful-6.mmsw<br>Load Voice Assigment File<br>Save Voice Assignment File                                                                    |
| CHILDREN'S VOICES                                                                                  | (unassigned)                                                                               | Cancel OK                                                                                                    |

**Character Name Options**—This area allows you some choices on the way Character Names are read in the document.

- Do not read—If selected, the Character Names are not read.
- Read in Character Voice—If selected, Character Names are read in their assigned voices.
- Read in Action Voice—If selected, Character Names are read in the voice assigned to the Action element.

**Parenthetical Options**—This area allows you some choices on the way Parentheticals are read in the document.

- Do not read—If selected, the Parentheticals are not read.
- Read in Character Voice—If selected, Parentheticals are read in their assigned Character Name voices.
- Read in Action Voice—If selected, Parentheticals are read in the voice assigned to the Action element.

**Load Voice Association File**—If you have assigned voices to a previous document and saved them, you can load the voice association file (.vaf) and use it on your current document.

**Save Voice Association File**—This option allows you to save your current voice allocation settings. Clicking this button saves your voice settings to a voice association file (.vaf). The voices that are assigned to this document can now be used for other documents.

**Save as Default Voices**—You can save your current voice associations for use on all your future documents by clicking this check box.

Clear All Associations—Clicking this button removes all assigned voices to the elements.

**Apply**—This saves all changes and returns you to your document.

Cancel—This removes all changes and returns you to your document.

Assign a voice by clicking on an element or Character Name and selecting a voice from the voice popup list:

| Fred |      |           |   |
|------|------|-----------|---|
| 4    | Age: | 30        |   |
|      | Sex: | Male      |   |
|      | PI   | ay Sample | ) |

The window has voices that are divided into two categories: Female Voices and Male Voices.

- **Play Sample**—Clicking this button plays the voice that you selected in the Voice window. The voice will say a brief introduction.
- Select Voice—Clicking this button will assign the selected voice to a particular element shown at the top of the window.
- **Speak Silently**—Clicking this button will mute the voice of this character even though Screenwriter will still read it. This will create an appropriate pause to allow a human actor/character to read that part aloud. The purpose of this feature is to allow a particular actor/character to read interactively with the program to help them rehearse and memorize their lines.
- Do NOT Read—Clicking this button will ignore reading the chosen element or Character Name. The voice shows as "(do not read)" and does not create an appropriate pause as does "Speak Silently".
- Setup Available Voices—Clicking this button changes the configuration of the window by showing options to add or modify existing voices.
- Edit Vocal Characteristics—Clicking this button displays a window that allows control of the Pitch and Speed of the voice the user selected from the Voice window.
- Edit Pronunciation—Clicking this button displays a window that allows alteration of the pronunciation of the voice that was chosen from the Voice window. Based on the word entered in the blank field, the Edit Pronunciation window gives four choices: Add this word to the dictionary, Change the pronunciation of this word, Remove this word from the dictionary, and Change capitalization or spelling.

Once a choice is made, clicking Next goes to the next stage of modification.

The **"Change the Pronunciation of this word"** feature is more extensive and allows modification of the way a voice says the word. To modify the way a word is pronounced, type in a spelling that sounds more like the word or the phonetic symbols.

• Add New Voice—Clicking this button allows the user to add a new voice based on an existing voice. The gender of the new voice can be male or female. Whichever is chosen (male or female) determines the voice on which this new voice is based.

For example, the voice will defaults to Mary if you choose female.

You can change the default voice by clicking on the Edit Vocal Characteristics button.

- **Delete Voice**—Clicking this button deletes any user-defined voice selected on the list. Voices that come with the program cannot be deleted.
- Edit Voice Name—Clicking this button allows the user to change the name of any userdefined voice.
- Return to Voice Assign—Clicking this button will return the window to its original configuration by showing all original buttons.
- Cancel—Clicking this button removes any changes and returns you to the Setup Voices window.

## 1.16.2.2 Speak Selection

#### Tools > Speak Selection

This command uses the Mac's build in speech tools to read the selected text aloud. You'll know it is running when you see the following window:

| Cancel |
|--------|
|        |

# 1.16.3 Voice Commands

In the application preferences dialog, a new checkbox has been added to the Misc panel:

| 📃 Enab | e Voice Commands in Screenwrit | er |
|--------|--------------------------------|----|
| (      | Configure                      |    |

- When "Enable Voice Commands in Screenwriter" is checked, Screenwriter uses Mac OS X's built-in speech recognition system to listen for and respond to spoken commands.
- The "Configure" button takes you to Screenwriter's Keyboard preference panel which now has a new column for voice commands.

| ng Files SmartCheck Spelling | Misc. Revisions | Printer Keyboard | d Anim. Dialog NaviDoc | Outlin |
|------------------------------|-----------------|------------------|------------------------|--------|
|                              | Primary Key     | Alternate Key    | Voice Command          |        |
| Menu Commands                |                 |                  |                        | 0      |
| T É                          |                 |                  |                        |        |
| About Screenwriter           |                 |                  |                        |        |
| ▼ File                       |                 |                  |                        |        |
| New (using Default Template) | 3€ N            |                  |                        | 52     |
| New from Template            | <b>፠ ተ N</b>    |                  |                        |        |
| Open                         | <b>#</b> 0      |                  |                        |        |
| Close                        | ж w             |                  |                        |        |
| Save                         | <b>₩</b> S      |                  | Save changes           |        |
| Save As                      | ೫ <b>⇔</b> Տ    |                  |                        |        |

 Double-clicking a row in this table now lets you change keyboard shortcuts and specify spoken commands.

|                  | Change Shortcuts                                                                       |
|------------------|----------------------------------------------------------------------------------------|
| Shortcuts for: S | ave                                                                                    |
| Primary Key      | <b>%</b> S                                                                             |
| Alternate Key    |                                                                                        |
| Voice Command    | Save changes                                                                           |
|                  | int: longer voice commands are easier for<br>ne computer to recognize than short ones. |
|                  | Cancel OK                                                                              |
|                  |                                                                                        |

These are the only options needed to set up Screenwriter to respond to voice commands...

However it is useful to know about the speech recognition user interface in Mac OS X. See <u>Setting Up Mac OS X for Voice Recognition</u>.

## 1.16.3.1 Setting Up Mac OS X for Voice Recognition

In the OS X System Preferences window there is an icon for speech preferences:

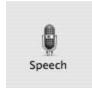

The speech recognition preferences panel in Mac OS X Tiger looks like this:

|                   |               | Speech                               |                    |   |
|-------------------|---------------|--------------------------------------|--------------------|---|
| Show All          |               | ~                                    | Q                  |   |
| Sp                | eech Recog    | nition Text                          | to Speech          |   |
|                   | Speakable     | Items: 🔘 On                          | ⊙ Off              |   |
|                   | Settin        | ngs Commands                         | s                  |   |
| Microphone:       | Internal n    | nicrophone                           | Calibrate)         |   |
|                   |               |                                      |                    |   |
| Listening Key: E  | SC            |                                      | Change Key         |   |
| Listening Method: | -             | ly while key is p<br>ntinuously with |                    |   |
| ,                 | Keyword is:   | Required 30                          | seconds after la 🛟 |   |
|                   | Keyword:      | Computer                             |                    |   |
| Upon Recognition: | Speak co      | mmand acknow                         | wledgement         |   |
|                   | Play this sou | und: Whit                            | :                  | ? |

Also, there is quite a bit of useful information in **Mac Help** regarding spoken commands (i.e. **Finder > Help > Mac Help** then search for "spoken commands").

|                             | Mac Help                                   |       |
|-----------------------------|--------------------------------------------|-------|
| ▲ ▶ 🖾 •                     | Q- spoken commands                         | 8     |
| Mac Help                    |                                            | Index |
| spoken commands             |                                            |       |
| Click a topic below.        |                                            |       |
| About alternative ways to c | ontrol your computer                       |       |
| About speech recognition    |                                            |       |
| Adapting speech recognition | n to your environment                      |       |
| Changing how spoken com     | mands are recognized                       |       |
| Changing how your comput    | er listens for spoken commands             |       |
| Closing the speech feedbac  | k window                                   |       |
| Creating spoken commands    | for keyboard shortcuts                     |       |
| Creating spoken commands    | to control applications                    |       |
| Creating spoken commands    | to insert text or graphics                 |       |
| Creating spoken commands    | to open items                              |       |
| I can't hear my computer sp | beak                                       |       |
| My computer doesn't recog   | nize spoken commands or is slow to respond |       |
| Naming spoken commands      |                                            |       |
| Providing access to speech  | recognition for a restricted user account  |       |
| Seeing the commands you o   | can speak                                  |       |
| Speaking Address Books na   | mes to control other applications          |       |
| Spoken commands don't wo    | ork with my application                    |       |
| The speech feedback windo   | w doesn't appear                           |       |
| The Speech Recognition par  | ne is empty                                |       |
| Turning spoken commands     | on or off                                  |       |
| Using spoken commands to    | control your computer                      |       |
| Using the speech feedback   | window                                     |       |

Clicking the small down arrow at the bottom of the OSX "floating microphone" window (that appears once voice commands are enabled in Screenwriter) lets you o

pen a window named Speech Commands

that lists the available commands.

Here's what it looks like in all its glory:

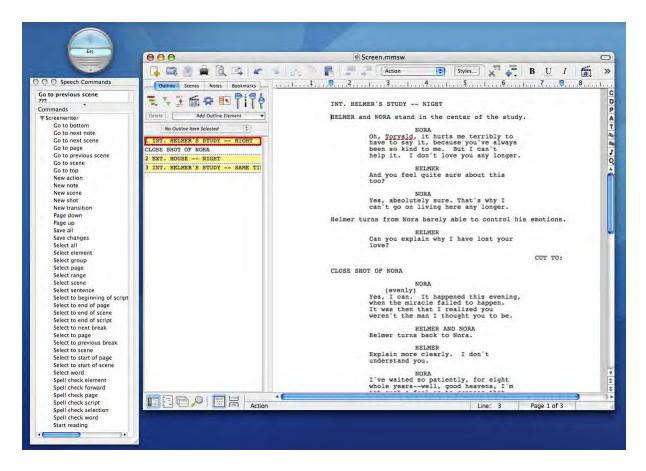

# 1.16.4 Send As Email Attachment Command

The **File > Send As Email Attachment...** menu command transmits the open document to a recipient via email. Use this feature to send MMSW files to other Screenwriter users, or PDF and RTF files to non-Screenwriter users.

| Sei                  | nd As Email Attachment       |    |
|----------------------|------------------------------|----|
| Attach As:(          | MMSW – Screenwriter Document | •  |
| Compose Message In:( | Apple Mail                   |    |
|                      | Cancel                       | ок |

#### 1.16.4.1 Attach Document As:

```
PDF - Portable Document Format
RTF - Rich Text Format
MMSW - Screenwriter Document
SCW - Pre-Screenwriter 6.0 Format
```

There are four choices of file formats when sending the document as an email attachment from Movie Magic Screenwriter:

- **MMSW**: Screenwriter Document (default). This is the file format Movie Magic Screenwriter 6.0 uses for saving documents. Select this to send another Screenwriter user your Screenwriter document. The recipient must have Movie Magic Screenwriter to be able to open this type of file.
- **PDF**: Portable Document Format. This is the file format used by Adobe Acrobat Reader, a popular, free document utility. This format will allow others to view your document as it appears in Screenwriter with the exact same formatting and page breaks. The file is read/print only and cannot be edited. It is recommended to select this if the other party does not have Screenwriter or you are unsure.
- **RTF**: Rich Text Format. This is an editable, standard word processing document that can be opened in any word processor, such as Microsoft Word, WordPerfect, etc., or imported into Final Draft. However, this will not retain the same page breaks as they appear in Screenwriter.
- SCW: Screenwriter Document (v4 and earlier). This is the file format Movie Magic Screenwriter used in pre-6.0 versions. Select this to send another Screenwriter user your Screenwriter document to be opened in Movie Magic Screenwriter 4.x or earlier. The recipient must have Movie Magic Screenwriter to be able to open this type of file.

#### 1.16.4.2 Compose Message In

This control allows the choice of email programs in which to write and send the email message with the attachment.

NOTE: This option requires the chosen email application to be installed properly before using it to compose and send the message..

## 1.16.5 Name Bank

Movie Magic Screenwriter's Name Bank feature is a collection of 3,900 Male Names, 4,950 Female Names and 22,000 Family Names designed to help you find interesting and unique names for your characters.

To Run the Name Bank:

• Click on **Tools** > Name Bank... and you will see a window similar to the one below:

|                             | Favorites Male Names                                                                                                    | Female Names | Family Names                                                                   |
|-----------------------------|----------------------------------------------------------------------------------------------------|--------------|--------------------------------------------------------------------------------|
| I J K L M N O P Q R S T U V | Sal<br>Saleem<br>Salem<br>Salim<br>Salmon<br>Salomon<br>Salomone<br>Salvador<br>Salvador<br>Salvatore<br>Salvidor<br>Salvidor<br>Sam<br>Sammie<br>Sammy |              | Personal Favorites<br>Angelo<br>Cooper<br>Killian<br>Mac<br>Michael<br>Quinton |
| W<br>X<br>Y<br>Z<br>Name to | Sampson<br>Highlight any name(s) you<br>click the move button (with<br>Insert: Angelo                                                                   |              | our favorites list and then                                                    |

# 1.17 Customizing Screenwriter

Screenwriter comes with a set of program option defaults. As you become more familiar with Screenwriter's features, you may want to customize these default settings to the way you work.

Most of Screenwriter's program settings are found on the Screenwriter >Preferences... menu. Under the Screenwriter menu, select Preferences.... At the Preferences window, go to one of the following option screens by clicking on its tab:

You can make changes to:

- Editing Options (including QuickType )
- Files Options
- SmartCheck Options
- Spelling Options
- Miscellaneous Options
- Revisions Options
- Printer Options
- Keyboard Options
- Animation Dialog

- NaviDoc Options
- Outline Options

## 1.17.1 View Menu

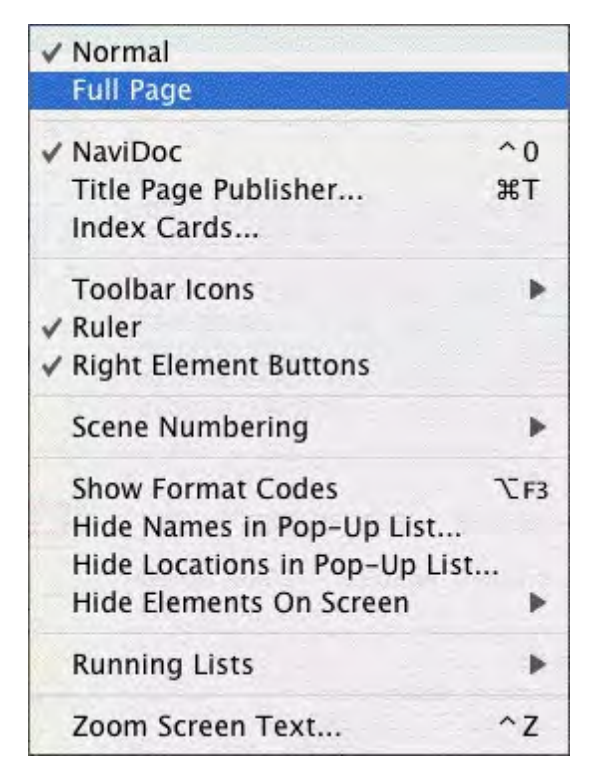

The View menu holds the display controls.

For a description of each of these commands, see <u>Screenwriter 6 Menus</u> in the Appendices.

## 1.17.1.1 Ruler

#### View > Ruler

If checked, displays the horizontal page Ruler, showing margin markers for the Element in which the cursor is located. Element margins can be cheated by moving the right and left ruler markers. Unchecked, the Ruler does not display.

```
CLOSE SHOT -- Wheelbarrow full of junk being dumped onto pile.
JOSEPH'S VOICE
```

## 1.17.1.2 Show Format Codes

If checked, displays the hidden format codes embedded in the text of your document by Screenwriter for such things as text styles (Bold, Italic, etc.), text color and other formatting codes. In normal use, you won't need to be aware of these codes. Unchecked, the format codes are hidden and do not display onscreen.

¶ CLOSE SHOT -- WHEELBARROW FULL OF JUNK BEING DUMPED ONTO ¶ PILE.

Format Codes:

- [B] / [b]—Bold start and end (respectively).
- [I] / [i]—Italics start and end.
- **[U] / [u]**—Underline start and end.
- [S] / [s]—Strikethrough start and end.
- [L] / [I]—Blue text start and end.
- [R] / [r]-Red text start and end.
- [G] / [g]—Green text start and end.
- [U1] thru [U7] / [u1] thru [u7]—User Defined color text start and end.
- § (section symbol)—Hard Return.
- | (pipe symbol)—Hard Dash.
- ~ (tilde)—Soft Dash; this symbol is also inserted before a word in a document if you have told the program to ignore the word for auto-correction.

## 1.17.1.3 Zoom Screen Text...

### View > Zoom Screen Text...

Displays the Zoom Screen dialog window, allowing you to alter how large the document text displays onscreen.

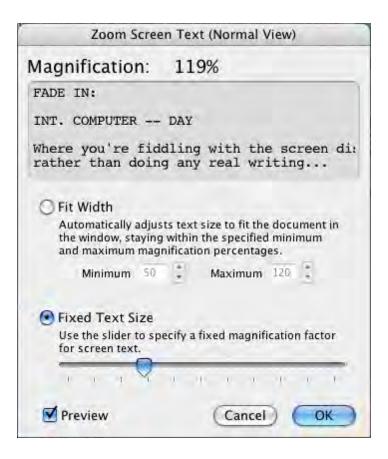

#### 1.17.1.3.1 Fit Width\_2

This option makes Screenwriter automatically adjust the text size in the document portion of the window as you grow or shrink the document view **horizontally** (including opening/closing the NaviDoc). Growing or shrinking the document view *vertically* does not change the displayed font's width.

- The minimum value controls how small the document text can be reduced as a percentage of the original font size.
- The maximum value controls how large the document text can be enlarged as a percentage of the original font size.

| 💽 Fit Width                                       |           |                 |         |   |
|---------------------------------------------------|-----------|-----------------|---------|---|
| Automatically a<br>the window, sta<br>and maximum | ying with | in the specifie | d minii |   |
| Minimum                                           | 50        | Maximum         | 120     | 1 |

#### 1.17.1.3.2 Fixed Text Size\_2

This option lets you specify a fixed magnification factor for the document screen text as a percentage of the original font size.

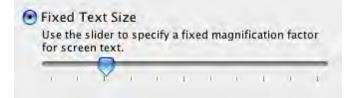

# 1.17.2 Toolbars Icon Display Preferences

## View >Toolbars Icons Menu

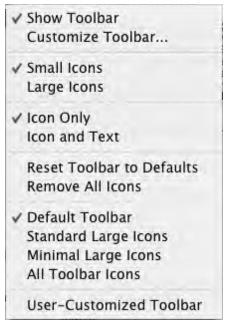

The View > Toolbar lcons menu has preferences that control the display of the Toolbar and Toolbar icons that appear at the top of the document window.

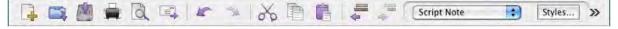

- Show Toolbar—Turns the Toolbar display on and off.
- **Customize Toolbar**... —Clicking this opens the Customize Toolbar window. This is where you can drag and drop specific icons from the palette to customize the icons in the Top Toolbar.
- Small / Large lcons—These options allow the user to choose between small or large size icons on the top Toolbar.
- **Reset Toolbar to Defaults**—Clicking this sets the Toolbar to the default set of visible icons, icon positions, and icon size.
- Remove All Icons—Clicking this removes all icons from the Toolbar but still keeps the Toolbar visible.
- Default Toolbar—Clicking this sets the Toolbar to the default set of icons and icon positions.
- Standard Large Icons—Selecting this sets the Toolbar to the default set of icons at the larger size.
- Minimal Large Icons—Selecting this sets the Toolbar to a reduced set of large icons.

• All Toolbar Icons—Includes all Toolbar icons in the Top Toolbar. Note: Since the Toolbar does not wrap, most of the icons are available by clicking on the >> icon

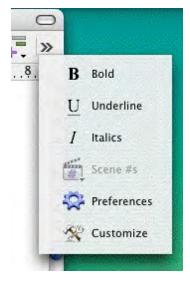

# 1.17.3 Customize Toolbar

This command gives you complete control over what appears in the top toolbar. All you have to do is drag the icons to and from the toolbar. It's that simple.

| *        | 1         | \$P         | Ginte.       | 10             | 52             | a⇒b                   |               |
|----------|-----------|-------------|--------------|----------------|----------------|-----------------------|---------------|
| Cheat    | Scene #s  | Preferences | Ruler        | Find           | Find Next      | Replace               | Word Menu     |
|          |           | 1           | -            | a              |                | a-L<br>a-L            |               |
| New      | Open      | Save        | Print        | Preview        | Send           | Document Layout       | Help          |
| в        | U         | I           | S            | Ν              | K              | N                     | TH            |
| Bold     | Underline | Italic      | Strikethru   | Normal         | Undo           | Redo                  | Thesaurus     |
| X        | Þ         | ß           |              | .=             | -              |                       | 160           |
| Cut      | Сору      | Paste       | Cut Element  | Insert Element | Promote        | Demote                | Customize     |
| CAP      | aA        | A'a         | Ab           | C+b            | L              | R                     | N             |
| Cap Word | Uppercase | Lowercase   | Initial Caps | Cap + Bold     | Left Column    | Right Column          | Normal Column |
| T        | T         | T           | T            | -              | ABC            | ABC                   | <b>A</b>      |
| Blue     | Green     | Red         | Black        | Extra Colors   | Check Spelling | Pause Auto-Correction | iPartner      |
|          |           | Styles      |              |                |                | ]                     |               |

# 1.17.4 Editing Preferences

Screenwriter > Preferences... > Editing

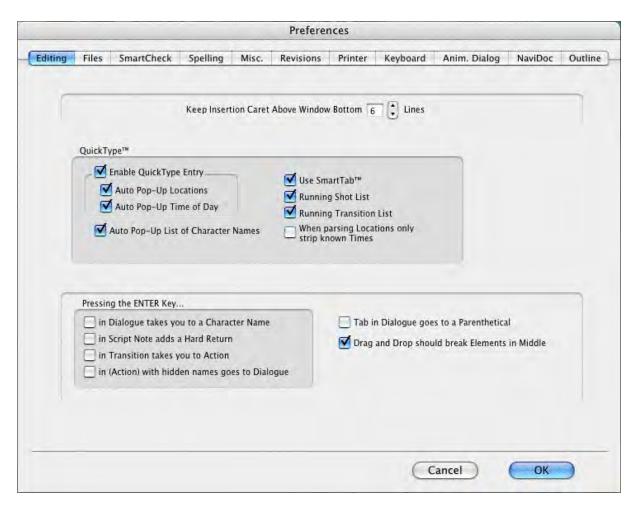

#### 1.17.4.1 QuickType Preferences

| <ul> <li>Enable QuickType Entry</li> <li>Auto Pop-Up Locations</li> <li>Auto Pop-Up Time of Day</li> </ul> | <ul> <li>✓ Use SmartTab™</li> <li>✓ Running Shot List</li> <li>✓ Running Transition List</li> </ul> |
|----------------------------------------------------------------------------------------------------|----------------------------------------------------------------------------------------------------|
| Auto Pop-Up List of Character Names                                                                        | When parsing Locations only<br>strip known Times                                                    |

The secret to the simplicity of pressing Tab and Enter to go from element to element in Screenwriter is its intelligent feature, QuickType.

Based on which Element the cursor is in, QuickType makes an informed guess as to what you'd like to do next. It places you in the logical next Element, and pops up a menu of possible choices.

For example, if the cursor is in a blank Character Name element and you press ENTER, a list of Character Names in your document pops up for your selection.

1.17.4.1.1 Auto Pop-Up

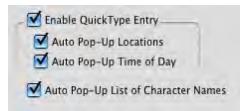

<u>Enable Quick Entry</u> --When checked, QuickType is enabled. QuickType lets you speed text entry by using many different keyboard entry . Unchecked, QuickType is disabled.

- Auto Pop-Up Locations—If checked, QuickType automatically pops up the Unique Locations List after you enter Scene Heading Initial Text (e.g., INT.) Unchecked, you need to press RETURN to display the list.
- Auto Pop-Up Time of Day—If checked, QuickType automatically pops up the Time-of-Day List after you enter Location text (e.g., LAURA'S APARTMENT) from a pop-up Locations List. Unchecked, you need to press RETURN to display the list.
- Auto Pop-Up List of Character Names—If checked, pops up a List of all Character Names in the document when pressing RETURN is the first activity in a Character Name element.

### 1.17.4.1.2 Enable QuickType Entry

Enable QuickType Text Entry

If checked, this allows the automatic display of pop-up lists of Character Names, Locations, Times of Day, etc.

| lf you Type—                  | QuickType will—                                             |
|-------------------------------|-------------------------------------------------------------|
| FADE IN:<br>or any Transition | Display Scene Heading Initial Text menu (INT., EXT., etc.). |
| If you Press ENTER while in—  | QuickType will—                                             |
| Blank Action,                 | Display Scene Heading Initial Text menu (INT.,              |
| Transition,                   | EXT., etc.).                                                |
| blank Scene Heading,          |                                                             |
| Scene Label,                  |                                                             |
| or End of Act                 |                                                             |
| Scene Heading                 | Display a List Menu of all unique Locations                 |
| without Location              | already in the document.                                    |

| Scene Heading<br>with Location | Display a List Menu of Time-of-Day (DAY, NIGHT, etc.).                                                                      |
|--------------------------------|----------------------------------------------------------------------------------------------------|
| End of Action                  | Add another Action Element.                                                                                                 |
| Character Name                 | Add a Dialogue Element<br>(If the next element is Dialogue or Parenthetical,<br>it moves to the beginning of that element). |
| End of Dialogue*               | Add an Action Element.                                                                                                    |
| Middle of Dialogue*            | Break the Dialogue and insert an Action Element.                                                                            |
| Parenthetical                  | Add a Dialogue Element<br>(if the next element is Dialogue, it moves to the<br>beginning of that element).                  |

\* If Enter in Dialog takes you to Character is checked on the Editing page of the Options... menu (under the Tools menu), a Character Name element will be inserted instead.

If QuickType is **not** enabled, these drop-down lists can be displayed manually by pressing the appropriate Control key combination:

| lf you Press— | While in—                                       | QuickType will—                                                            |
|---------------|-------------------------------------------------|----------------------------------------------------------------------------|
| CTRL+S        | Any element                                     | Add a Scene Heading element.                                               |
| CTRL+S        | Blank Scene Heading                             | Display Scene Heading Initial<br>Text menu (INT., EXT., etc.).             |
| CTRL+S        | Scene Heading with<br>Initial Text              | Display a List Menu of all<br>unique Locations already in<br>the document. |
| CTRL+S        | Scene Heading with<br>Initial Text and Location | Display a List Menu of Time-<br>of-Day (DAY, NIGHT, etc.).                 |
| CTRL+O        | Any element                                     | Add a Shot element.                                                        |
| CTRL+O        | Blank Shot element                              | Display a List Menu of Shots (ANGLE ON, etc.).                             |
| CTRL+RETURN   | Any element                                     | Add an Action element.                                                     |
| SHIFT+CTRL+C  | Action or Dialogue<br>element                   | Display a List Menu of existing Character Names.                           |

| TAB**   | Any element              | Add a Character Name element.                                         |
|---------|--------------------------|-----------------------------------------------------------------------|
| (       | Character Name element   | Display a List Menu of<br>Character Extensions (V.O.,<br>O.S., etc.). |
| (       | Dialogue element         | Add a Parenthetical element.                                          |
| CTRL+T  | Any element              | Add a Transition element.                                             |
| CTRL+T  | Blank Transition element | Display a List Menu of<br>Transitions (CUT TO:, etc.).                |
| CTRL+F1 | Any element              | Add a Note.                                                           |

\*\* If Tab in Dialogue takes you to Parenthetical is checked on the Editing page of Options... under the Tools menu, Tab creates a Parenthetical element when in a Dialogue element.

### 1.17.4.1.3 Use SmartTab

If checked, this option allows the quick entry of recently used Character Names using the TAB key. Press TAB followed by a letter, and the last Character Name you used starting with that letter is highlighted in the pop-up Character Name pop-up list. Press ENTER to enter the name in your document.

For example, you have characters named MICHELLE, LARRY, LISA, and LAURA in your document and the current scene features LAURA and MICHELLE. When you press TAB then L the first time in this scene, the drop-down list might have the name LARRY highlighted. Type A then U to highlight LAURA, then press ENTER to have SmartTab finish entering the name for you.

Without SmartTab enabled, you'll have to do that each time you want LAURA.

With SmartTab enabled, the next time you press TAB then L, the name LAURA is automatically highlighted for you.

NOTE: Without SmartTab enabled, pressing TAB followed by a letter always highlights the first name starting with that letter. If you've added a name starting with that letter to the Character Name User List, the User List name always appears highlighted. See User Lists below.

1.17.4.1.4 Running Lists

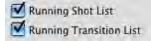

Running lists are lists of user-defined items (such as shots, and transitions) created and updated as you write in the document. Show Running Shot Lists for entry of the following:

- Shots—If checked, QuickType automatically pops up the Unique Shots List (plus any initial shot text defined in the User List) when you add a new Shot element. Unchecked, displays User List items only.
- **Transitions**—If checked, QuickType automatically pops up the Unique Transitions List (plus any Transition text defined in the User List) when you add a new Transition. Unchecked, displays User List items only.

### 1.17.4.2 Pressing the Enter Key...

Pressing the ENTER Key...
in Dialogue takes you to a Character Name
in Script Note adds a Hard Return

in Transition takes you to Action

in (Action) with hidden names goes to Dialogue

### Pressing the ENTER (RETURN) Key

- **RETURN in Dialogue takes you to a Character Name**—If checked, QuickType creates a new Character Name element when you press RETURN in a Dialogue element. To go to an Action element instead, press RETURN twice or press CTRL+RETURN. Unchecked, pressing RETURN creates a new Action element.
- **Pressing the RETURN key in Note adds a Hard Return**—If checked, QuickType adds a Hard Return in a Note when you press RETURN, ending the line short and taking you to another line. Unchecked, pressing RETURN in a Note creates a new Action element following the Note.
- Pressing the RETURN Key in Transition takes you to Action—With this option enabled, when you press RETURN in a transition element, then you will be taken to an Action element.
- Pressing the RETURN Key in (Action) with Hidden Names goes to Dialogue—With this option enabled, if you press RETURN after an action line that follows a Dialogue line, it will automatically put in the same name for you and drop you into dialogue. This is because Action in play format is the same as parentheticals but should be broken over page breaks. With this option set, the ONLY way to put in two lines of action in a row is to press CTRL+RETURN to explicitly have it enter action.

NOTE: This option ONLY takes effect when you are in a document that has Action in Parentheticals and has the option Cont'd Dialogue shouldn't have Character Names. These are typical settings for Play Format..

### 1.17.4.3 Other Editing Preferences

| Keep Insertion Caret Above Window Bottom | 6 | 1 Lines | 5 |
|------------------------------------------|---|---------|---|
|------------------------------------------|---|---------|---|

**Keep Insertion Caret Above Window Bottom # Lines**—Controls the number of lines above the bottom of the window that the insertion caret (the blinking editing marker) can go before forcing the text to be scrolled vertically. The higher the number, the more lines of text is visible above the insertion caret

Tab in Dialogue goes to a Parenthetical

Drag and Drop should break Elements in Middle.

**Tab in Dialogue takes you to Parenthetical**—If checked, QuickType creates a new Parenthetical element when you press TAB in a Dialogue element. To go to a Character Name element instead, press TAB again. Unchecked, pressing TAB creates a new Character Name element.

**Drag and Drop should break elements in the Middle**—If checked, dragging and dropping items into the middle of text splits the text element and inserts the dropped material with it's original element designation. Unchecked, it inserts the item after the current element.

# **1.17.5 Files Preferences**

Screenwriter > Preferences... > Files

| Editing | Files  | SmartCheck                                                      | Spelling                  | Misc.          | Revisions     | Printer                                      | Keyboard                                   | Anim. Dialog                                                                 | NaviDoc | Outline |
|---------|--------|-----------------------------------------------------------------|---------------------------|----------------|---------------|----------------------------------------------|--------------------------------------------|------------------------------------------------------------------------------|---------|---------|
|         | Crea   | icreenwriter sta<br>ate an Empty Do<br>omatically chec<br>Daily | cument 🜔                  | .m<br>.m<br>Fo | nmx files are | an be opened<br>Mac only be<br>writer docume | ut support<br>nts: Screen                  | Mac & Windows<br>additional featu<br>writer 6 (.mmsw)<br>Is Screenwriter 6 ( |         | 9       |
|         | Defaul | g and Saving D<br>It Document Fold<br>assword Protect           | der: /Users/cr<br>Scripts | nh/Docu        |               | -                                            |                                            | of documents (.BK                                                            | Set     |         |
|         | Show   | n creating new<br>NaviDoc: Pan<br>n opening exist               | el From Templat           |                |               | Place previou                                | s version fi                               | ious versions of a o<br>les in:<br>Previous Versions"                        |         |         |
|         | Show   | NaviDoc: Pan<br>tart at last saved                              | el Last Used              |                |               | 2                                            |                                            | ne document<br>r/Previous Version:                                           | s Set   |         |
|         | Time   | matic Timed B<br>d Backup Frequ<br>d Backup Sound               | ency: 5                   |                |               |                                              | previous ve<br>e per editing<br>e a docume | session                                                                      |         |         |
|         |        |                                                                 |                           |                |               |                                              |                                            | ancel                                                                        | OK      | -       |

#### 1.17.5.1 When Screenwriter Starts...

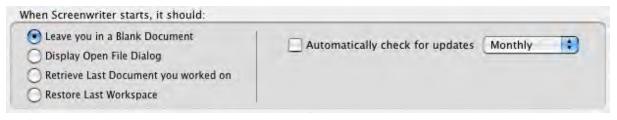

Screenwriter can be preset to automatically do one of four things each time it starts up, by clicking on one of the following radio buttons:

• Leave You in a Blank Document—Opens a new file with the default Screenplay format.

- **Display the Open File Dialog**—Displays a standard Open File dialog, set to your default documents subdirectory.
- Retrieve Last Document you worked on—Opens in the last document you saved in your previous Screenwriter session.
- **Restore Last Workspace**—Opens all documents you had open at the time you Exited your previous Screenwriter session.
- Automatically check for updates—When checked, Screenwriter automatically checks for updates daily, weekly, or monthly.

### 1.17.5.2 Default Document Folder

Default Document Folder: //Users/Chris/Documents/Movie Magic Screenwriter Beta

This option allows you to change the folder that Screenwriter uses as the default for opening/saving documents (default folder is \My Documents\Screenwriter Documents\).

When you click on the Set... button, you'll get a standard OS X navigation dialog.

- Change the default folder to a different pre-existing directory by clicking on items in the directory tree.
- Create a new folder by pressing the New Folder button.
- Click on Choose to set your default folder, Cancel to keep the existing default.

#### 1.17.5.3 Retain Previous Versions Options\_2

| Retair | up to 5 🗧 🗧 previous versions of a documer |
|--------|--------------------------------------------|
| Plac   | e previous version files in:               |
| 0      | A subfolder named, "Previous Versions"     |
| C      | The same folder as the document            |
| Cre    | ate a new previous version file:           |
| C      | Only once per editing session              |
| 6      | Every time a document is saved             |

When checked, these options control where previous versions of your document are automatically stored when you use the File > Save command in Screenwriter. This option retains versions of the file as they were BEFORE a save command is performed. We recommend you do NOT consider these files backup files since they are temporary and can be overwritten as you continue to save your document. RECOMMENDATION: MAKE SEPARATE BACKUPS OF YOUR WORK. Use these .BK files as emergency file retrievals only.

• Retain up to # previous version of a document—This option sets the number of previous version files of a document Screenwriter keeps around. The number is from 1 to 100. Each .bk file is a complete copy of the document file. The default number of versions retained is 5. That means Screenwriter stores up to five additional copies of each document you work on. Setting the number higher can begin to take up a lot of disk space.

- Place previous version files in:—This option controls where the previous versions of your document are saved.
  - A subfolder named, "Previous Versions"—Screenwriter places the .bk files for all documents in a folder called Previous Versions.
  - The same folder as the document—Screenwriter places the .bk files for the document being edited in the same folder as the document.
- Create a new previous version file—This option controls when the previous version files are created.
  - Only once per editing session—A .bk file is created the first time the document is saved during a single editing session. If the document is closed and reopened, Screenwriter considers it a new editing session and another .bk file is created if the document is saved while in the new editing session.
  - Every time a document is saved—Screenwriter creates a .bk file every time a document is saved.

## 1.17.5.4 Automatic Timed Backups

| Timed Backup Frequer | ncy: 5 | Minutes |
|----------------------|--------|---------|
| Timed Backup Sound:  |        | -       |

Screenwriter has a data security function that makes a temporary Timed Backup of your document at regular intervals. In an emergency situation, such as a power outage, you can retrieve the timed backup and use the data.

The timed backup is a separate process from regular file saving. It automatically backs up the file you're working on when its timer activates.

Always save your documents separately before you exit Screenwriter.

Make Backups of your documents to another drive or medium, such as a floppy disk, tape drive, CD, DVD, network server, etc.

- **Timed Backup Frequency**—Set this to between 1 and 60 minutes (15 is the default.) If you try to set it to 0 or greater than 60 minutes, it changes to 60 minutes when you exit the menu.
- **Timed Backup Sound**—Use this sound to remind you that the .bk file has been created when you save your document. The default is set to None.

#### 1.17.5.5 Password Protect Documents\_2

Password Protection keeps unauthorized people from reading your documents. When saving a document, you'll be asked to enter a password twice for confirmation. To open the document, you'll have to enter the correct password.

When checking this option, you'll be prompted to type the word YES to confirm your decision to put passwords on all documents.

When saving, an Allow Viewing/Printing without Password option lets you make the document viewable and printable to anyone without the password, if checked. They won't be able to edit or save the document.

### 1.17.5.6 When opening a document, start at last saved position\_2

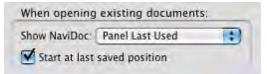

• Show NaviDoc—This option controls the NaviDoc display when documents are opened. It has the following options: Panel Last Used (default); Outline Panel; Scenes Panel; Notes Panel; Bookmarks Panel; or Hide NaviDoc.

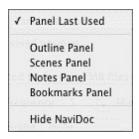

• Start at last saved position—If checked, it opens a document exactly as it was onscreen when you last saved it. Unchecked, it opens at the top of the document.

## 1.17.5.7 Default Document Format

You can now choose which file format you wish Screenwriter to use by default. In the Preferences Dialog, the FILES tab has the following options:

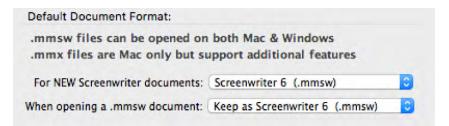

Default for New Screenwriter Documents:

Screenwriter 6 (.mmsw) ✓ Screenwriter 6.2 XML (.mmx)

Default when opening a .mmsw document:

Keep as Screenwriter 6 (.mmsw) ✓ Convert to Screenwriter 6.2 XML (.mmx)

NOTE: Backup (.BK) and Autosave (.tmb timed backup) files are created in the same file format as whatever the user is presently editing (i.e. .mmsw or .mmx)

# 1.17.6 SmartCheck Options

## Screenwriter > Preferences... > SmartCheck

You should always have your document proofread before sending it out to be read, preferably by someone else. At the very least, run SmartCheck before printing your document. SmartCheck scans your document for the following common formatting errors:

- An element that starts with a single blank space (a common typing error).
- Completely blank elements.
- Character Names with no dialogue.
- A Character with two speeches in a row, with no intervening text (such as an Action element).

Any errors found are displayed onscreen for your attention, or if you prefer, are automatically fixed by SmartCheck.

|         |                      |                                                                                                    |                                                                                           |                                         | Prefere                          | nces         |          |              |         |         |
|---------|----------------------|----------------------------------------------------------------------------------------------------|-------------------------------------------------------------------------------------------|-----------------------------------------|----------------------------------|--------------|----------|--------------|---------|---------|
| Editing | Files                | SmartCheck                                                                                                    | Spelling                                                                                  | Misc.                                   | Revisions                        | Printer      | Keyboard | Anim. Dialog | NaviDoc | Outline |
| -       | martChe              | ck™ Options                                                                                                    |                                                                                           |                                         |                                  |              |          |              |         |         |
|         | Aut<br>Bee<br>Delete | omatically Run Sm<br>p on Found Forma<br>WITHOUT prompt<br>Single Starting Blar<br>Completely Blank F<br>Character Names v<br>Second Character I<br>nothing between t<br>abine OMITTED Sce<br>ore Blank Lines whi | tting Error<br>ing<br>ik Space<br>ilements<br>vithout Dialo<br>vames when<br>he two speed | gue<br>he/she sj<br>ches.<br>s Separate | peaks twice in<br>ed Only by Pag |              |          |              |         |         |
|         | C Igno               | ore the same Name                                                                                                    | speaking tw                                                                               | rice in a n                             | ow when Exter                    | nsions do NG |          | ancel )      | OK      |         |

## 1.17.6.1 Automatically Run SmartCheck Before Printing

If checked, Screenwriter checks your document for errors each time you print. In the Print window, the Run SmartCheck before this Print Job box is also checked (you can print without running SmartCheck by unchecking the box, turning it off temporarily). Unchecked, no document checking is performed unless you manually run SmartCheck.

## 1.17.6.2 Beep When Formatting Is Found

If checked, SmartCheck beeps each time it finds an error in formatting.

## 1.17.6.3 Delete WITHOUT prompting...

These four options specify which formatting errors SmartCheck should fix without prompting for your decision. This applies whether SmartCheck is running in manual or automatic mode.

- **Single Starting Blank Space**—If checked, deletes a single space at the beginning of a line. Unchecked, this error displays a prompt.
- **Completely Blank Elements**—If checked, deletes a line with no text. Unchecked, this error displays a prompt.
- Character Names without Dialogue—If checked, deletes orphaned Character Names. Unchecked, this error displays a prompt.
- Second Character Name when he/she speaks twice in a row with nothing between the two speeches—If checked, deletes the second Character Name element and joins the two Dialogue elements when it finds two speeches in a row by the same character (without an intervening Action or other Element.) Unchecked, this error displays a prompt.

### 1.17.6.4 Ignore Blank Lines which have Revision Marks

If checked, SmartCheck accepts blank lines with Revision Marks as correct. Unchecked, it treats such blank lines as Completely Blank Elements.

### 1.17.6.5 Ignore the same Name speaking twice in a row when Extensions do NOT match

If checked, treats the same Character Name speaking twice in a row as correct when their Extensions differ (such as V.O. and O.S.) Unchecked, it flags this as an error.

### 1.17.6.6 Combine OMITTEDs that are Widowed on page

If checked, SmartCheck finds any page that contains only an OMITTED scene, and prompts you to combine that OMITTED with any OMITTEDs that precede or follow it. Unchecked, the page prints with only an OMITTED scene on it.

### 1.17.6.7 SmartCheck Prompts

If you select **Yes** to fix an error SmartCheck has prompted you about, it fixes the error and continue to check your document.

If you select No, it asks you whether YOU want to fix it.

If you reply **Yes**, it pauses at the format error to allow you to fix it.

If you reply **No**, it ignores the error and continues checking.

If you select **CanceI**, it stops the SmartCheck scan. If SmartCheck was run automatically before a print job, printing begins. Otherwise, you'll be returned to your document.

When SmartCheck completes a manual scan, it informs you with a dialog box. When it finishes an automatic scan before printing, it starts printing without any further message.

## 1.17.7 Spelling Options

## Screenwriter > Preferences... > Spelling

### 1.17.7.1 Correct Double Capitals (e.g. "MIstake")

If checked, words that start with two capital letters are corrected by Auto-Correct and display an error prompt in a manual Spell Check. Unchecked, these errors are ignored as correct. (The Spell Check as you Type and Edit option must also be checked for this function to work.)

### 1.17.7.2 SpellCheck as you Type

If checked, Auto-Correct, Character Name Aliases, and Substitution Text Aliases are allowed. Unchecked, they are disallowed and grayed out on this page.

### 1.17.7.3 Auto-Correct Typos as you Type

| Prompt or | Multiple Words | s during Auto-Correction |      |     |
|-----------|----------------|--------------------------|------|-----|
| Maximum   | 10             | Auto-Correct Sound:      | None | 114 |

If checked, Auto-Correct corrects common letter inversion typos such as "teh" to "the" as soon as you type them. (The Spell Check as you Type and Edit option must also be checked for this function to work.)

- Prompt on Multiple Words during Auto-Correction—Check this if you want to be asked what to do when a misspelled word can be corrected in more than one way. If checked, it gives you a choice of words when the typo could have two or more correct spellings. If unchecked, Auto-Correct makes the decision for you. (The Spell Check as you Type and Edit option must also be checked for this function to work.)
- **Maximum**—Sets the maximum word length of typos to auto-correct. If on a slower computer, set this to a lower number. Screenwriter uses a default word length of 25 letters.
- Auto-Correct Sound—Sets the sound used when an auto-correction is made. The default setting is None.
- Query when you fix Auto-Corrected Words—With this option enabled, if the real-time spell check erroneously 'fixes' a word by inverting two of its letters, changing the capitalization or spacing and then

you immediately go back and change it back to what it was before the program 'fixed' it, will prompt you with a message asking you if it should learn this word as you have restored it or whether it should simply ignore this one instance. This option will only be available if the option Spell Check as you Type and Edit has already been enabled.

With this option NOT enabled, assuming you have Auto-Correct Typos enabled, in the case where you restore a fix that the program has just made, it will simply ignore this one case without prompting you.

#### 1.17.7.4 Beep on Unknown Words

| 🗹 Beep on Unknown Words | Beep Sound: | None | - |
|-------------------------|-------------|------|---|
| Mighlight Unknown Words |             |      |   |

- Beep on Unknown Words—If checked, alerts you to any suspected typos that Auto-Correct is unable to correct for you. (The Spell Check as you Type and Edit option must also be checked for this function to work.)
- **Highlight Unknown Words**—If this is checked, the spelling checker draws red underlines beneath words in the current element it does not know. This option will only be available if the option Spell Check as you Type and Edit has already been enabled. With this option NOT enabled, when the real-time spell checking routines find a word that it cannot correct and does not recognize, it will NOT give you a visual alert.
- **Beep Sound**—Use this popup menu to choose a sound that is played when you type a word that is not in the dictionary. The default is None.

## 1.17.7.5 AutoCapitalize

| Auto-Capitalize Sentences                         | Auto-Capitalize Character Names          |
|---------------------------------------------------|------------------------------------------|
| Except immediately following Shots.               | All Caps                                 |
| Correct Double Capitals (e.g. "PRoblem")          |                                          |
| Treat ")" as a Sentence End in dialogue for the p | urposes of auto-capitalization & spacing |
| Correct Capitalization/Spacing when Run Manua     | lly                                      |
|                                                   |                                          |

• Sentences—If checked, capitalizes the first letter in all Sentences in Dialogue, Action, and Notes.

**Except immediately Following Shots**—Shots (also known as secondary Sluglines) can be used to emphasize an object or person, with the following Action giving more detail. To have the combined Shot and Action read as one sentence—with the Action sentence not capitalized—check this box.

• **Character Names**—If checked, capitalizes the first letter of all Character Names in Dialogue, Action, and Notes. To be capitalized by Auto-Correct a character name must either have been used previously in the document, or exist in the Character Name User List.

(When using names such as "Mark "or "Art" in your document, Auto-Correct also capitalizes the words "mark" and "art". To avoid this, Pause Autocorrection under the Spell menu. Type the word with your desired capitalization, move past the word, then resume Auto-Correct by clicking on Pause Autocorrection again.)

All Caps—Makes Character Names ALL CAPS wherever they appear.

- **Correct Double Capitals (e.g. "Problem")**—If checked, when Spell Check is run from the Spell menu it auto-corrects Sentence spacing and capitalization—without prompting you first. This way, sentence spacing and capitalization will be corrected even if Auto-Correct is off.
- Treat ")" as a Sentence End in dialogue for the purposes of auto-capitalization & spacing—If checked, treats a right parenthesis in Dialogue as a sentence end, in order to format the next sentence correctly.
- Correct Capitalization/Spacing when Run Manually—If checked, when Spell Check is run from the Spell menu it auto-corrects Sentence spacing and capitalization—without prompting you first. This way, sentence spacing and capitalization will be corrected even if Auto-Correct is off.
- Ignore Capitalization when Checking Words—If checked, allows unusual Capitalization of words and sentences when Spell Checking a document. Unchecked, Spell Check expects correct Capitalization of sentences, proper names, etc.

# 1.17.8 Misc. Preferences

# Screenwriter > Preferences... > Misc.

|         |                                            |                                                                                                    |                                  |                                                                                                    | Preferer  | nces                             |                                                                                        |                       |         |         |
|---------|--------------------------------------------|----------------------------------------------------------------------------------------------------|----------------------------------|----------------------------------------------------------------------------------------------------|-----------|----------------------------------|----------------------------------------------------------------------------------------|-----------------------|---------|---------|
| Editing | Files                                      | SmartCheck                                                                                                    | Spelling                         | Misc.                                                                                              | Revisions | Printer                          | Keyboard                                                                               | Anim. Dialog          | NaviDoc | Outline |
| N       | Disp<br>Disp<br>Show                       | ous Options<br>olay Headers/Foo<br>olay Page Break T<br>w Swear Words in<br>w Text Anti-Alias<br>w Page Breaks at | ype on Screen<br>Thesaurus<br>ed |                                                                                                    | C)        | This sou<br>receives<br>chat win | nd: TweetTw<br>nd will play if i<br>a chat messag<br>dow is not in fi<br>le Voice Comm | Partner<br>le and the | ter     |         |
|         | Don't put )/( at end/start of broken Actio |                                                                                                    |                                  | After a Search  After a Search  Find Document to the Front Cueave Collapsed Search Window in Front |           |                                  |                                                                                        |                       |         |         |
|         |                                            | Paginate When I'i<br>No Real-time Pag                                                                             |                                  | 0.6 🗘 se                                                                                           | econds    | Pagina                           | ion Sound: N                                                                           | one 😝                 |         |         |
| Ļ       |                                            |                                                                                                    |                                  |                                                                                                    |           |                                  |                                                                                        |                       |         |         |
|         | ····                                       | ·                                                                                                    |                                  |                                                                                                    |           |                                  | C                                                                                      | ancel                 | ОК      | •       |

## 1.17.8.1 Misc. Options

| 1 | Display Headers/Footers On Screen (WYSIWYG) |
|---|---------------------------------------------|
| 7 | Display Page Break Type on Screen           |
|   | Show Swear Words in Thesaurus               |
| V | Draw Text Anti-Aliased                      |
|   | Allow Page Breaks at Ellipses               |
|   | Don't put )/( at end/start of broken Action |

• **Display Headers/Footers On Screen (WYSIWYG)**--If checked, the onscreen display represents the printed page. Shows Headers, Footers, Page Numbers, Top & Bottom Continueds, etc. with less screen space for text. Unchecked, these items print but don't display onscreen.

- **Display Page Break Type on Screen**—If checked, displays page break lines with descriptive text (e.g., FORCED PAGE) as part of the line itself. Unchecked, the lines display but carry no onscreen description.
- Show Swear Words in Thesaurus--With this option enabled, the thesaurus will display vernacular swear words as synonyms for words like excrement. With this option NOT enabled, the thesaurus will not display vernacular swear words as synonyms for words like excrement.
- Draw Text Anti-Aliased--Check this if you want text drawn anti-aliased. Note: Some fonts may look better anti-aliased, while others may not.
- Allow Page Breaks at Ellipses...--If checked, treats Ellipses (...) as a sentence ending for purposes of page breaking. Unchecked, pages won't be broken at ellipses.
- **Don't put )/) at end/start of broken Action**--With this option enabled, if you have action in parentheticals and Movie Magic Screenwriter breaks an action line over a page break, it will not put in an ending parenthetical on the half left at the bottom of a page, nor a starting parenthetical on the half that starts the new page.

With this option NOT enabled, if you have action in parentheticals and Movie Magic Screenwriter breaks an action line over a page break, it will put in closing and starting parentheticals as if these broken action elements were each individual elements.

### 1.17.8.2 Chat Sound

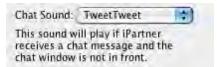

This preference controls the sound played if iPartner receives a chat message and the chat window is not in front.

### 1.17.8.3 Voice Commands

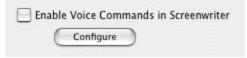

This preference enables Screenwriter to respond to voice commands. When "Enable Voice Commands in Screenwriter" is checked, Screenwriter uses Mac OS X's built-in speech recognition system to listen for and respond to spoken commands.

The Configure button brings you to the Keyboard Options tab where voice commands may be added or modified.

#### 1.17.8.4 Diskette Button on Toolbar...

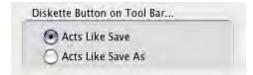

EN.

This option controls what happens when the diskette button on the tool bar is pressed.

- Acts Like Save--This saves the file as if you had chosen File > Save.
- Acts Like Save As--This brings up the Save As... window and lets you save the file under a different name or location.

### 1.17.8.5 After Search...

| After a Search                     |       |
|------------------------------------|-------|
| Bring Document to the Front        |       |
| C Leave Collapsed Search Window in | Front |

After a Search...

- Bring Document to the Front--This option brings the document to the front and sends the search window to the back.
- Leave Collapsed Search Window in Front--This option leaves the focus in the search window but collapses it into a smaller (and less obtrusive) version.

|    | Find    |      |
|----|---------|------|
|    | Repla   | ce   |
| Re | place & | Find |
| R  | eplace  | All  |

## 1.17.8.6 Pagination

| Pagination                   |                                        |  |
|------------------------------|----------------------------------------|--|
| • Paginate When I'm Idle For | 1.0 🖕 seconds Pagination Sound: None 🛟 |  |
| O No Real-time Pagination    |                                        |  |

- **Paginate When I'm Idle For # seconds**--Lets you specify how long Screenwriter should wait when there's a pause in your typing before automatically repaginating your document. If your writing is interrupted by the automatic repaginating, increase the pagination delay.
- No Real-time Pagination--This option turns off real-time pagination.
- **Pagination Sound**--This option controls the sound Screenwriter makes every time it runs the realtime pagination. The default for this option is None.

## 1.17.9 Revisions Options

Options on this page allow you to change certain Production Features. Revision Marks mentioned in the following section refer to Current Revision Marks, not Locked Revision Marks. See the Production Features chapter for more details.

# Screenwriter > Preferences... > Revisions

|     |                                             |               |            | Preferen                                                                                                    | nces        |             |              |         |      |
|-----|---------------------------------------------|---------------|------------|----------------------------------------------------------------------------------------------------|-------------|-------------|--------------|---------|------|
| ing | Files SmartCheck                            | Spelling      | Misc.      | Revisions                                                                                                    | Printer     | Keyboard    | Anim. Dialog | NaviDoc | Outl |
| R   | evision Marks                               |               |            |                                                                                                    |             |             |              |         | _    |
|     | After 15 🕻 Revi                             | sion Marks on | the Page   | , print a Revisio                                                                                              | on Mark on  | the Header  |              |         | 1    |
|     | Use an Asterisk on th                       |               |            |                                                                                                    |             |             |              |         |      |
|     | Put the Header Revis                        |               |            |                                                                                                    |             |             | fit          |         |      |
|     | Don't print Revision<br>the threshhold numb |               |            | the second second second second second second second second second second second second second second second s |             | or exceeded |              |         |      |
|     | Asterisk Headers of                         | NEW A-Pages   | that don't | t have any revis                                                                                               | ions on the | m.          |              |         |      |
|     | Print Separate full "P                      | AGE OMITTED   | " pages    |                                                                                                    |             |             |              |         |      |
|     | Mark Element follow                         | ng Complete   | Deletion   |                                                                                                    |             |             |              |         |      |
|     | Auto-Update Locked                          | Headers on F  | Revision   |                                                                                                    |             |             |              |         |      |
|     | Contra opanie contra                        |               |            |                                                                                                    |             |             |              |         |      |
|     |                                             |               |            |                                                                                                    |             |             |              |         |      |
|     |                                             |               |            |                                                                                                    |             |             |              |         |      |
|     |                                             |               |            |                                                                                                    |             |             |              |         |      |
|     |                                             |               |            |                                                                                                    |             |             |              |         |      |
|     |                                             |               |            |                                                                                                    |             |             |              |         |      |
|     |                                             |               |            |                                                                                                    |             |             |              |         |      |
|     |                                             |               |            |                                                                                                    |             |             |              |         |      |
|     |                                             |               |            |                                                                                                    |             |             |              |         |      |
|     |                                             |               |            |                                                                                                    |             | -           |              | -       |      |
|     |                                             |               |            |                                                                                                    |             | C           | Cancel       | ОК      |      |

### 1.17.9.1 After ?? Revision Marks on the Page, put a Revision Mark on the Header

Lets you specify how many Current Revision Marks on a page are acceptable before putting a Revision Mark on the Header also, to indicate a revised page.

### 1.17.9.2 Use an Asterisk on the Header instead of the Page

If checked, puts the default asterisk as the Header Revision Mark even when you have changed the Current Revision Mark to be some other symbol. Unchecked, the Header gets the same Revision Mark as the rest of your document.

## 1.17.9.3 Put the Header Revision mark on the line under the header rather than to the right of it

If checked, puts the Header Revision Mark on its own separate line below the Header. Unchecked, puts the Header Revision Mark on the Header line, at the right.

### 1.17.9.4 Dont print Revision Marks on each line...

If checked, and there are enough Revision Marks on the page to warrant Screenwriter putting a Revision Mark on the Header (as determined by your setting in After ?? Revision Marks..., above,) Current Revision Marks won't print on revised lines. The Header Revision Mark prints instead, indicating a revised page. This avoids having a cluttered look to the page. Unchecked, Current Revision Marks prints on the Header and on each revised line.

### 1.17.9.5 Asterisk Headers of NEW A-Pages that don't have any revisions on them

If checked, puts an asterisk on the Header of added A-pages to indicate that they're new (and are considered revisions.) Unchecked, new A-pages are identifiable by their page numbering scheme only.

### 1.17.9.6 Print Separate full "PAGE OMITTED" pages

If checked, a page in a locked script whose entire text has been omitted prints with the legend PAGE OMITTED at its center. Unchecked, the omitted page won't print. Instead, the previous page prints numbered as a run (119-120, for example.)

### 1.17.9.7 Mark Element following Complete Deletion

If checked, puts a Revision Mark on the following element when an element with Current Revision Marks is completely deleted. Unchecked, there is no indication of where that deleted revised element used to be.

### 1.17.9.8 Auto-Update Locked Headers on Revision

If checked, automatically changes an individual Locked header to the Current revision header when a new revision mark appears on its page. Unchecked, Locked headers are not updated automatically. When printing, Screenwriter prompts you to Update the Headers of all pages with revisions on them to the Current header? They can also be updated manually by issuing either a Fix Headers or Remove Current Revision Marks command.

# **1.17.10 Printer Preferences**

# Screenwriter > Preferences... > Printing

|         | Preferences |                                         |          |       |           |               |                                     |                           |         |         |
|---------|-------------|-----------------------------------------|----------|-------|-----------|---------------|-------------------------------------|---------------------------|---------|---------|
| Editing | Files       | SmartCheck                              | Spelling | Misc. | Revisions | Printer       | Keyboard                            | Anim. Dialog              | NaviDoc | Outline |
|         | Print Bot   | tom Continueds:                         |          |       |           | Print Colored | Text:                               |                           |         |         |
|         |             | xed Distance fror<br>ting at Fixed Dist |          |       |           | -             | but grey on a b<br>Color (black te: | olack and white pr<br>xt) | inter)  |         |
| -       | Productio   | on Sides:                               |          |       |           |               |                                     |                           |         |         |
|         |             | Background on L<br>ut Unselected Tex    |          | xt    |           |               |                                     |                           |         |         |
|         |             | User for PDF Opti<br>Using Fractional   |          |       |           |               |                                     |                           |         |         |
|         |             |                                         |          |       |           |               |                                     |                           |         |         |
|         |             |                                         |          |       |           |               | e                                   | ancel                     | ОК      | )       |

#### 1.17.10.1 Print Bottom Continueds

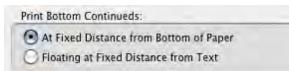

- At Fixed Distance from Bottom of Page--If selected, the Bottom Scene Continueds print at the same position on each page, one line below the page's Bottom Margin.
- Floating at Fixed Distance from Text--If selected, the Bottom Scene Continueds are printed two lines below the final line of text on each page. This results in the Continueds appearing in different positions on each page.

### 1.17.10.2 Print Color Text

Print Colored Text:

In Color (but grey on a black and white printer)
 Ignoring Color (black text)

- In Color (but grey on a black and white printer)--If selected, prints color-highlighted text in color on color printers, and with a grayed background on black & white printers.
- Ignoring Color (black text)--If selected, ignores color-highlighted text and prints normally.

#### 1.17.10.3 Production Sides

| Production Sides:                  |  |  |  |  |  |
|------------------------------------|--|--|--|--|--|
| Gray Background on Unselected Text |  |  |  |  |  |
| 🗹 X-Out Unselected Text            |  |  |  |  |  |
|                                    |  |  |  |  |  |

- Gray Background on Unselected Text--If checked, document material NOT selected is printed over a gray background which makes the selected production sides material easier to see. Unchecked, all material is printed normally.
- X-Out Unselected Text--If checked, document material NOT selected is printed with a large "X" across it. Unchecked, all material is printed normally.

## 1.17.10.4 When printing to PDF, prompt user with

### Ask User for PDF Options

With this option enabled, when you create a PDF (Adobe Acrobat) file, it will ask you whether it should automatically display the Scene Heading Bookmarks and which, if any non-printing Notes should it include. With this option NOT enabled, it will automatically use the last PDF Printing Options that you had chosen.

### 1.17.10.5 Print Using Fractional Widths

Print Using Fractional Widths

When checked, Screenwriter prints using fractional width calculations. Most fonts look better when printed using fractional widths but some fonts don't. Unchecked, Screenwriter prints without using fractional width calculations.

## 1.17.11 Keyboard Preferences

### Screenwriter > Preferences... > Keyboard

This page allows you to change Screenwriter's special editing keys. From the scrollable lists, choose your key preferences.

|                              |                                              | Printer Keyboard | Anim. Dialog NaviDo | c Ou |
|------------------------------|----------------------------------------------|------------------|---------------------|------|
|                              | Primary Key                                  | Alternate Key    | Voice Command       | _    |
| Menu Commands                |                                              |                  |                     | 0    |
| ▼ É                          |                                              |                  |                     | 0    |
| About Screenwriter           |                                              |                  |                     |      |
| ▼ File                       |                                              |                  |                     |      |
| New (using Default Template) | ₩ N                                          |                  |                     |      |
| New from Template            | <b>第</b> 合 N                                 |                  |                     |      |
| Open                         | <b>#</b> 0                                   |                  |                     |      |
| Close                        | 96 W                                         |                  |                     |      |
| Save                         | <b>ж</b> s                                   |                  | Save changes        |      |
| Save As                      | <b>第合</b> S                                  |                  |                     |      |
| Save a Copy                  |                                              |                  |                     |      |
| Save All Open Documents      |                                              |                  | Save all            |      |
| Import                       |                                              |                  |                     |      |
| Save As Template             |                                              |                  |                     |      |
| Send As Email Attachment     |                                              |                  |                     |      |
| Page Setup                   | <b>፠                                    </b> |                  |                     |      |
| Print Preview                | Ж √С Р                                       |                  |                     |      |
| Print                        | 3€ P                                         |                  |                     |      |
| Clear File History List      |                                              |                  |                     |      |
| ▼ Edit                       |                                              |                  |                     | 1    |
| Undo                         | жz                                           |                  |                     | •    |
| Reset Clear                  | (Export) (                                   | Import Pr        | rint Edit           | )    |

### 1.17.11.1 Keyboard Preferences Buttons

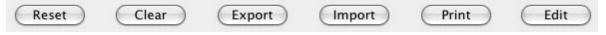

- Reset--This button resets the keyboard shortcuts to the shipping defaults.
- Clear--This button clears all of the keyboard shortcuts.
- Export--Exports the current keyboard shortcuts to a keyboard shortcuts (.kbd) file.]

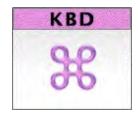

- Import--Imports .kbd keyboard shortcuts files to the current keyboard shortcuts.
- Print--Prints the keyboard shortcuts.
- Edit -- This button lets you add, remove, and change keyboard shortcuts.

### 1.17.11.2 Edit Keyboard Preference

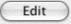

Most any command in Screenwriter can have a keyboard shortcut. To add, remove, or change a keyboard shortcut:

- Double-click on a row in the table, or...
- Select a row from the list of commands in the Keyboard Preferences tab by clicking on it, and press Edit.

This opens the Change Shortcuts window:

| Primary Key   | 98 S                                                                                   |
|---------------|----------------------------------------------------------------------------------------|
| Alternate Key |                                                                                        |
| Voice Command | Save changes                                                                           |
|               | lint: longer voice commands are easier for<br>ne computer to recognize than short ones |

Each command can have one primary keyboard shortcut, one alternate shortcut, and a voice command.

If a shortcut already exists for the command it displays automatically. Click in or tab to the Primary or Alternate shortcut box and press the keyboard shortcut of your choice. You may use many combinations of CMD, CTRL, OPTION, and SHIFT modifier keys. Screenwriter lets you know if the shortcut key has already be assigned of if it is an invalid choice (such as OPTION, SHIFT, and SHIFT+OPTION only modifiers).

The Voice Commands only work if you have the Enable Voice Commands in Screenwriter option checked in the Misc. Preferences tab and require proper setup of voice recognition software to work.s

Press OK to save your edits. Press Cancel to exit without saving your keyboard shortcut edits.

## 1.17.12 Animation Dialog Preferences

### Screenwriter > Preferences... > Anim. Dialog

Select the Anim. Dialog preferences to setup the layout of your Animation Recording Scripts.

| Speech Numbering<br>On Right Margin of Page<br>On Left Margin of Page                                         | Character Name Position  Above Dialogue  To Left of Dialogue                | Print <> Around Numbering                                                                       |
|----------------------------------------------------------------------------------------------------|-----------------------------------------------------------------------------|-------------------------------------------------------------------------------------------------|
| Dialogue Spacing<br>Suse Spacing in Script<br>Use Double Spacing                                              | Dialogue Capitalization  Use Capitalization in Sci Always Capitalize Dialog | 15tone Carif A                                                                                  |
| Blank Lines Before Printed Speeches<br>Use the Normal Character Name "Blank<br>Set Blank Lines Before To: 1 = | Lines Before" Only No                                                       | ript Notes<br>Ites Before Selected Dialogue<br>Ites Directly Above Speeches<br>xes Around Notes |

### 1.17.12.1 Speech Number

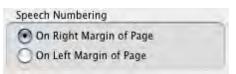

### **Speech Numbering**

- On Right Margin of Page—Prints dialogue numbers in the speech's right margin.
- On Left Margin of Page—Prints dialogue numbers in the speech's left margin.

# 1.17.12.2 Character Name Position

| Character Name Position |  |
|-------------------------|--|
| Above Dialogue          |  |
| C To Left of Dialogue   |  |

### **Character Name Position**

- Above Dialogue—Prints the Character Name above the dialogue speech (normal position).
- To Left of Dialogue—Prints the Character Name at the left of the dialogue speech.

### 1.17.12.3 Dialogue Spacing

| Dialogue Spacing        |  |
|-------------------------|--|
| 🕑 Use Spacing in Script |  |
| Use Double Spacing      |  |

**Dialogue Spacing** 

- Use Spacing in Script—Prints the dialogue using the same spacing as in the original script.
- Use Double Spacing—Prints with the dialogue double-spaced.

### 1.17.12.4 Dialogue Capitalization

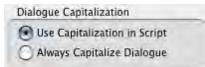

Dialogue Capitalization

- Use Capitalization in Script—Prints the dialogue using the same Capitalization as in the original script.
- Always Capitalize Dialogue—Prints Dialogue speeches in ALL CAPS.

### 1.17.12.5 Blank Lines Before Printed Speeches

| O Use the Normal Character | Name | "Blank Lines Before" |
|----------------------------|------|----------------------|
| Set Blank Lines Before To: | 1    |                      |

Blank Lines before Printed Speeches

- Use the Normal Character Name "Blank Lines Before"—Prints the dialogue using the same # of Blank Lines Before the Character Name as in the original document.
- Set Blank Lines Before to #—Allows you to set the number of Blank Lines Before the Character Name, from 1 to 5.

### 1.17.12.6 Print Script Notes

| Print Script Notes                  |  |
|-------------------------------------|--|
| Only Notes Before Selected Dialogue |  |
| Print Notes Directly Above Speeches |  |
| Print Boxes Around Notes            |  |

- Print Notes—If checked, prints Notes in the Animation Recording Script, with the following options:
- Only Notes before selected Dialogue—Prints Notes only if they appear directly before a dialogue speech.

- **Print Notes directly above Speeches**—If checked, prints Notes on the line immediately above the Character Name. Unchecked, prints according to the line spacing set in Blank Lines Before Printed Speeches.
- **Print Boxes around Notes**—If checked, prints Notes as they appear in the original document, with boxes around them. Unchecked, no boxes are printed.

### 1.17.12.7 Misc. Animation Dialog Preferences

Print <> Around Numbering

• **Print <> around Numbering**—If checked, displays and prints angle brackets around the dialogue numbers, to differentiate between them and page numbers, scene numbers, etc.

| Substitute F |    |
|--------------|----|
| 1Stone Serif | \$ |

Substitute Font:—Lets you print the Animation Recording Script using a different font than in the original document.

# 1.17.13 NaviDoc Preferences

# Screenwriter > Preferences... > NaviDoc

|     |                                                                    |                                        |           | Preferen                          | ices        |              |                               |         |         |
|-----|--------------------------------------------------------------------|----------------------------------------|-----------|-----------------------------------|-------------|--------------|-------------------------------|---------|---------|
| ing | Files SmartCheck                                                   | Spelling                               | Misc.     | Revisions                         | Printer     | Keyboard     | Anim. Dialog                  | NaviDoc | Outline |
|     | - 🗹 Sync NaviDoc Row w                                             | vith Document                          |           |                                   | Point to Pa | ragraph wher | n Navigating                  |         | _       |
|     | Frame current r                                                    |                                        |           |                                   |             |              | times Quick<br>ashing: Mediun |         | •       |
|     |                                                                    |                                        | Row Heigh | t                                 |             |              |                               |         |         |
|     |                                                                    |                                        | -         | le (less waste<br>faster resizing |             | mputers)     |                               |         |         |
| 3   | Scenes Panel Font:                                                 |                                        |           |                                   |             |              |                               |         |         |
| 1   | Font: Lucida Grande                                                | Siz                                    | e: 12     | Text:                             | Fill:       | Row          | Lines: Gray                   |         |         |
|     |                                                                    |                                        |           |                                   |             |              |                               |         |         |
| 1   | Odd Row Text:                                                      | d Color for Sco<br>Odd Row<br>Even Rov | / Fill:   |                                   |             |              |                               |         |         |
| 1   | Odd Row Text:                                                      | Odd Row                                | / Fill:   |                                   |             |              |                               |         |         |
|     | Odd Row Text:                                                      | Odd Row                                | / Fill:   |                                   |             | Row          | Lines: Thick So               | lid 💽   |         |
| 0   | Odd Row Text:                                                      | Odd Row                                | v Fill:   |                                   |             | Row          | Lines: Thick So               | lid 💽   |         |
| 0   | Odd Row Text: Even Row Text: Notes Panel Font: Font: Lucida Grande | Odd Row<br>Even Rov                    | v Fill:   |                                   | Fill:       |              | Lines: Thick So               |         |         |

# 1.17.14 Outline Preferences

## Screenwriter > Preferences... > Outline

|         | Preferences                                                          |                                                                                         |  |  |  |  |
|---------|----------------------------------------------------------------------|-----------------------------------------------------------------------------------------|--|--|--|--|
| Editing | Files SmartCheck Spelling                                            | Misc. Revisions Printer Keyboard Anim. Dialog NaviDoc Outline                           |  |  |  |  |
|         | Document and Outline Elements:                                       |                                                                                         |  |  |  |  |
|         | Expand / Collapse together     Expand / Collapse independently       | Clicking in an Outline Element in document<br>reveals that element in the Outline Panel |  |  |  |  |
| -       | - 🗌 Use this font for all Outline Items (                            | (instead of styles):                                                                    |  |  |  |  |
|         | Font: Lucida Grande 🗧 Siz                                            | ze: 12 - + Text: Fill: Row Lines: Dotted                                                |  |  |  |  |
|         | ScriptNote Colors in Outline View:                                   |                                                                                         |  |  |  |  |
|         | Same color as Note in script     Single color based on Outline Style | Spaces to indent Outline Levels: 10                                                     |  |  |  |  |
| 1       | Allow Dragging Outline Rows:                                         | Vise Sounds for Outline Drag & Drop:                                                    |  |  |  |  |
| 1       | Up / Down moves rows                                                 | Start Drag Sound: Tink                                                                  |  |  |  |  |
| 1       | Demotes row                                                          | Dragging Sound: Pop                                                                     |  |  |  |  |
|         |                                                                      | Promote / Demote Sound: Zoop                                                            |  |  |  |  |
|         |                                                                      | Moved Row Sound: Purr                                                                   |  |  |  |  |

# 1.17.15 Script Format Options

The script formats supplied with Screenwriter—for Screenplay, Sitcom I, Sitcom 2, Stage Play, or Multimedia—can be customized to your preference. The changes affect the current script, or can be saved as a default to affect all new scripts created using that format. Formats for the Television Templates can also be changed—to reflect the different format of a new TV show, for example.

Change options for specific script formats by using the Element Styles... screen:

Under the Format menu, select Element Styles...

A screen similar to the following displays:

|                                            | Element Styles                           | 1                          |
|--------------------------------------------|------------------------------------------|----------------------------|
| Margins (in Inche                          | is)                                      | Scene Headings             |
| Left: 1.5                                  | Right: 1.0                               | Action                     |
| Spacing (in Lines                          | )                                        | Character Names            |
| Lines Before:                              | -                                        | Parentheticals             |
| Lines parties                              | The specific the l                       | Dialogue                   |
| ALL CAPS                                   | Bold Italicized Under                    | erlined Shots              |
| Font: Courier                              | Size: 12                                 | Transitions                |
| Sample: COURIE                             | SR (12PTS)                               | Notes                      |
| a                                          | Outline                                  |                            |
|                                            | es: 2 Spaces: 1<br>aces after INT/EXT: 1 | Act Breaks<br>Scene Labels |
| Scene Numbers                              |                                          | Centered Title             |
| Left Right                                 | Starting #                               | Page Breaks                |
| Always put Rig                             | IL NUTIDEI UT LITE 1                     |                            |
| Always put Rig                             |                                          | Locked Scripts             |
| Scene Continued T                          |                                          | Save as Default fo         |
| -                                          | ext                                      | Save as Default fo         |
| Scene Continued T Top of Pg: Sottom of Pg: | ext<br>CONTINUED:                        | Save as Default fo         |

## 1.17.15.1 Element Styles...

# Format > Element Styles...

Down the right side of the Element Styles window are buttons for displaying the unique characteristics of individual Elements:

- <u>Character Names</u>
- Dialogue
- Parentheticals
- Scene Headings
- Shots
- Action

- Transitions
- <u>Act Breaks</u>
- <u>Scene Labels</u>
- <u>Notes</u>
- <u>Centered Title</u>

and options for:

- Page Breaks
- Locked Scripts
- Outline Styles

Click on a button to display that element's options.

### 1.17.15.1.1 Options common to all script elements

Options common to all script elements (though with different values for each) are:

Margins—Left and Right, adjustable in units of 1/10th of an inch.

| Margins (in Inche | s)         |           |
|-------------------|------------|-----------|
| Left: 1.5         | Right: 1.0 | Justified |

**Justified**—Justified is a feature that appears in the text formatting section of the following menus: Dialogue, Parenthetical, Action, and Notes.

When this option is enabled all words along the right side of the script will be aligned and even. Animation scripts are the only scripts that actually use this format. In addition, the justified text will not display on screen but will print and display in Print Preview.

NOTE: The "Darken Courier New" function will not work when justified is selected. It will normally print Courier New instead. You can find this function by going into the Tools menu, clicking Options..., and then clicking the Printing button.

**Line Spacing**—Lines Before and Interline (between lines within an element), adjustable in units of 1/10th of a line.

| Line Spacing (in Lines) |                |
|-------------------------|----------------|
| Lines Before: 1.0       | Interline: 1.0 |

All Capitals, Bold, Italicized, and Underlined text formatting check boxes.

A button to select a Font's Typeface, Style, and Size.

| ALL   | CAPS  | 🗌 Bold | Italicized | Underlined |
|-------|-------|--------|------------|------------|
| Font: | Couri | er     | 1          | Size 12    |
| Couri | er (  | 12pts) |            |            |

Allow Words that are five or more letters long to extend 1 or 2 letters beyond the normal right-hand margin—If checked, allows a right margin "slop" for smoother-looking right margins in all elements. Unchecked, maintains strict right margins.

| 1 | Allow  | words   | that are fi | ve or | more | letters  | long t | o extend.<br>argin |  |
|---|--------|---------|-------------|-------|------|----------|--------|--------------------|--|
|   | 1 or Z | letters | beyond t    | he no | rmal | right-hi | and m  | argin              |  |

# **BUTTONS**

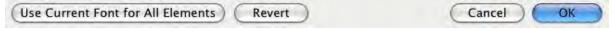

**Use Current Font for All Elements**—Applies the font type and size (but not formatting such as bold, italic, etc.) to your choice of all elements except outline elements, outline elements only, all elements, and the header and footer.

| Use Current Font                     |
|--------------------------------------|
| Use font Courier 12 for:             |
| All Elements EXCEPT Outline Elements |
| Outline Elements Only                |
| O All Elements                       |
| 🗹 Header and Footer Font             |
| Cancel OK                            |

**Reset**—The Reset button works as an Undo button for the changes you have made to an individual Element. It restores the settings to the way they were before you made changes. Use the Reset button before clicking OK to exit the menu and save changes to Script Formats, or it will have no effect.

Save as Defaults for all New Scripts—If checked, applies any changes you have made to a script's elements to all new scripts.

**OK**—Exits and applies Script Format changes you have just made to the script.

**Cancel**—Exits and discards Script Format changes you have just made to the script.

#### 1.17.15.1.2 Character Names

| No Automatic Ch  | aracter Co | ntinueds                       |
|------------------|------------|--------------------------------|
| Extension        | Only when  | Extensions Match               |
| Parenthetical    |            |                                |
| Continued Separa | tor:       | Style<br>(xx; xx)<br>(xx) (xx) |
| Cont'd Text:     | CONT'D     |                                |
| More Cont'd:     | CONT'D     |                                |
| More Text:       | MORE       |                                |

**Center Character Names**—If checked, all Character Names are centered horizontally across the page (an unconventional choice). Unchecked, each Character Name starts at the same left margin position.

**Character Continueds as...**—Allows you to choose one of these options for adding a Continued to a Character Name when dialogue is split by an Action element:

- No Automatic Character Continueds—If checked, Continued is not added to the Character Name on the second speech.
- Extension—If checked, Continued is placed in parentheses after the Character Name (for example, KATY (CONT'D)) on the second speech.
- Only when Extensions Match—If checked, adds a Continued to the Character Name on the second speech only if both speeches are of the same type, e.g. (V.O.) Unchecked, adds a Continued even if the first speech was normal Dialogue and the second is (V.O.), for example.
- **Parenthetical**—If checked, Continued is placed in a Parenthetical element beneath the Character Name on the second speech.

**Continued Separator**:—Allows you to enter a character to use to separate a Character Name Extension from a Character Name Continued. Default is the semi-colon. The Set Style button lets you determine how Character Name Extensions and Continueds are separated: either by the Separator character or by parentheses.

**Cont'd Text**:—Lets you enter your choice of Character Name Continued text. For example, Cont'd, CONT'D, Continued, CONTINUED, etc.

**More Cont'd**:—Lets you enter your choice of Character Name Continued text to use at the end of a page's broken Dialogue when it's split by a Page Break. For example, Cont'd, CONT'D, Continued, CONTINUED, etc.

**More Text**:—Lets you enter your choice of Character Name Continued text to use at the beginning of the next page's continued Dialogue when it's split by a Page Break. For example, Cont'd, CONT'D, Continued, CONTINUED, etc.

#### 1.17.15.1.3 Dialogue

Put Dialogue on Same Line as Character Name (Cont'd) Dialogue shouldn't have Character Namæs

**(Cont'd) Dialogue Shouldn't have Character**—Select this option to have Movie Magic Screenwriter 'hide' all Character Names to which it applies automatic Cont'ds. If you have this option selected then these Continued Names will appear in the script in a GRAY color to identify that they will not print, and they will be ignored by the pagination routines.

NOTE: The ONLY format in which this is used in the professional world is in play writing, and we HIGHLY recommend that you do not use this setting in a screenplay or teleplay!

**Put Dialogue on the same line as Character Names**—Select this option to have Movie Magic Screenwriter put dialogue on the same line as the Character Names (i.e. Radio Script Style) so that it will look like the following:

MARK: True, but despite the fact that you read many plays printed in this format, it is not the one used in the professional play writing world!

NOTE: When you are in the Radio Script format, QuickType™ functions a little differently to accommodate the text flow in this format. Typing in a known Character Name on a blank action line and then pressing the colon (\*.\*) automatically takes you to Dialogue. In addition, pressing he TAB key following a colon in an action line automatically takes you to Dialogue.

#### 1.17.15.1.4 Parentheticals

**Outdent Parentheticals**—If checked, wraps parenthetical text so that the second line text lines up under the first line text and not the parenthesis. Pushes wrapped text over by one character space.

**Parentheticals are Separate Element**—If checked, puts Parenthetical text on its own line above the Dialogue and below the Character Name. Unchecked, puts Parenthetical text on the same line as Dialogue.

Outdent Parentheticals

Parentheticals are Separate Elements

OUTDENTING is when the left parenthesis "(" is one character to the left of the text of the PARENTHETICAL, with the text word-wrapping under the first letter rather than under the parenthesis.

If you do not have PARENTHETICALS AS SEPARATE ELEMENTS checked, then parentheticals will be part of the dialogue.

#### 1.17.15.1.5 Scene Headings

| hes: 2 😧 Spaces:<br>paces after INT/EXT: | ă                                                       |
|------------------------------------------|---------------------------------------------------------|
|                                          |                                                         |
| t<br>ht Number on Line 1                 | Starting # 1                                            |
| ext                                      |                                                         |
| CONTINUED:                               |                                                         |
| (CONTINUED)                              |                                                         |
|                                          | paces after INT/EXT:<br>t<br>ht Number on Line 1<br>ext |

**Number of Spaces after INT/EXT**:—Determines how many character spaces are placed between INT. or EXT. and the Location when using QuickType drop-down lists. Enter a number between 0 and 9.

NOTE: The Time-of-Day Dashes and Number of Spaces after INT/EXT settings do not update existing Scene Headings. They only change the appearance of future Scene Headings you create after changing the settings. To change existing Scene Headings, use the Search & Replace command.

**Time-of-Day Dashes**—Lets you choose how many dashes should be placed between Location and Time-of-Day in Scene Headings when using QuickType drop-down lists. Enter a number between 0 and 9.

**Number of Spaces before/after Dashes**—The number entered determines how many spaces are placed before and after the Time-of-Day Dash(es).

**Scene Numbers**—Allows you to choose how and when Scene Numbers are displayed onscreen (and printed, if you have Scene Numbers set to print):

- Left—If checked, displays left Scene Numbers.
- Right—If checked, displays right Scene Numbers.
- **Starting**—Allows you to enter a Scene Number to start numbering from, between 0 and 9999. Default is 1.
- Always put Right Number on Line 1—If checked, always puts the right Scene Number on the first line of Scene Heading even when the Scene Heading text wraps to a second line. Unchecked, the right Scene Number may appear on the second wrapped line.

**Scene Continued Text**—Allows you to choose whether Scene Continued text is displayed, and what text to use:

• **Top of Pg**:—If checked, puts the default text CONTINUED: above a Scene that's continued from the previous page. Enter your preferred text, including any parentheses, to replace the default text with.

- Btm of Pg:—If checked, puts the default text (CONTINUED) below a Scene that continues to another page. Enter your preferred text, including any parentheses, to replace the default text with.
- Left Margin of Bottom Cont'd:—Lets you choose how far, in 1/10 of an inch increments, to indent the Bottom Continued from the left edge of the page.

#### 1.17.15.1.6 Shots

Shots has no element-specific options.

### 1.17.15.1.7 Action

(Put Action in Parentheses)—If checked, puts Parentheses around the Action text (as is required in some Stage Play and TV Sitcom formats).

Action Indentation—This option allows you to change the starting indent of Action. The setting of -1 is only available when you have the option Put Action in Parenthesis selected, and setting it to -1 will automatically select that option for you if it is not already. This setting will cause the left parenthesis to be outdented one position so that the first line of action will line up with all subsequent lines.

When you change this Action Indentation setting, you will see a sample action line which will display how action will look with the current parenthetical and indentation settings.

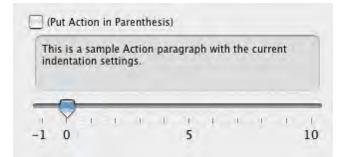

## 1.17.15.1.8 Transitions

**Transitions are FLUSH RIGHT**—If checked, Transition text is aligned flush with the right margin. Unchecked, Transition text is aligned flush with the left margin.

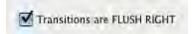

1.17.15.1.9 Act Breaks

| -              | k text in Parenthesis)                  |
|----------------|-----------------------------------------|
| Center Act B   |                                         |
| Don't use Ac   | t Break for a New Scene in the Same Act |
|                | Starting Number: 1                      |
| End            | of Show Follows Act #: 0                |
| cing           |                                         |
| Numbering Sche | me                                      |
| ACT A          | ACT 1 (NUMBERS)                         |
|                |                                         |

**Put in Final Act as "Tag"**—If checked, and you have entered a number greater than 0 in the End of Show is Act Number box (below), Screenwriter titles the Final Act of the script as a "TAG". Many Sitcoms and some Episodic Dramas format the final act as a Tag scene, meaning that the scene is not essential to the story. When the show is sold into syndication (reruns on a different network), Tag scenes are deleted to allow for more time for commercials.

(Put Act Break in Parenthesis)—If checked, puts Parentheses around the Act Break text (as is required in some TV Sitcom formats).

**Center Act Break**—If checked, all Act Break text is centered horizontally between the Act Break margins. Unchecked, Act Break text starts at the Act Break left margin.

**Don't use Act Break for a New Scene in the Same Act** (*e.g. Put in ONLY on first Scene of an Act*)—If checked, puts "Act #, Scene #" at the beginning of the first scene in an Act only. Subsequent scenes have the "Scene #" information only. Unchecked, each scene in an Act has the full "Act #, Scene #" information.

NOTE: The Put in ONLY on 1st Scene of Act setting does not update existing Act/Scene Text—this will stay the way you entered it, unless you manually change it. It only changes the appearance of future Act/Scene Text you create after changing the setting. To change existing Act/Scene Text, use the Search & Replace command.

**Starting Number**—Allows you to enter an Act Number to start numbering from, between 0 and 9999. Default is 1.

End of Show is Act Number—Lets you specify how many acts are in the current script. Screenwriter enters "END OF SHOW" at the end of the Act Number you specify here, instead of "END OF ACT #".

**Numbering Scheme**...—Lets you choose how Acts are numbered, from one of the following schemes:

- ACT A—If checked, uses letters to number the acts.
- ACT 1 (NUMBERS)—If checked, uses numbers to number the acts.
- ACT ONE-If checked, uses words to number the acts.
- ACT I (ROMAN)—If checked, uses Roman numerals to number the acts.

#### 1.17.15.1.10 Scene Labels

| Automatically put<br>in Scene Label<br>after Act Break | Starting Number: 1 |
|--------------------------------------------------------|--------------------|
| Number Scenes Con                                      |                    |
|                                                        |                    |
| Numbering Scheme                                       |                    |
|                                                        | SCENE 1 (NUMBER)   |

**Use Scene Labels in Script**—If checked, Scene Labels are automatically put in the script directly after Act Break (as in Sitcoms). Unchecked, Scene Labels are not added (as in MOWs).

NOTE: The Use Scene Labels in Script setting does not update existing Act/Scene Text—this will stay the way you entered it, unless you manually change it. It only changes the appearance of future Act/Scene Label you create after changing the setting. To change existing Act/Scene Label, use the Search & Replace command.

(Put Scene Labels in Parenthesis)—If checked, puts Parentheses around the Scene Label text (as is required in some TV Sitcom formats).

**Center S-Info**—If checked, all Scene Label text is centered horizontally between the Scene Label margins. Unchecked, Scene Label text starts at the Scene Label left margin.

**Put in "SCENE"**—If checked, displays the word "SCENE" along with Scene Numbers. Unchecked, Scene Numbers display alone.

**Number Scenes Continuously**—If checked, Scenes are numbered continuously from first to last. Unchecked, Scene Numbering restarts at 1 from each Act Break.

**Starting Number**:—Allows you to enter a Scene Number to start numbering from, between 0 and 9999. Default is 1.

**Numbering Scheme...**—Lets you choose how Scenes are numbered, from one of the following schemes:

- SCENE A—If checked, uses letters to number the scenes.
- SCENE 1 (NUMBERS)—If checked, uses numbers to number the scenes.

- SCENE ONE—If checked, uses words to number the scenes.
- SCENE I (ROMAN)—If checked, uses Roman numerals to number the scenes.

#### 1.17.15.1.11 Notes

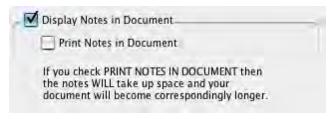

**Display Notes in Document**—If checked, displays Notes onscreen. Unchecked, they are hidden. Unchecking Display Notes in Script automatically unchecks Print Notes in Script.

**Print Notes in Document**—If checked, Notes are treated as part of the script when printing, changing the Page Breaks accordingly. Checking Print Notes in Script automatically checks Display Notes in Script. Unchecked, Notes do not print or increase the script length.

#### 1.17.15.1.12 Centered Title

Centered Title has no element-specific options.

#### 1.17.15.1.13 Page Breaks

| Break Action                                                                                                   | Scene Headings                         |
|----------------------------------------------------------------------------------------------------|----------------------------------------|
| O Do Not Break Action O Sentence Ends Preferred                                                                | Action                                 |
| Sentence Ends Only Maximum Lines on Page                                                                       | Character Names                        |
| Minimum Action Lines on a Page: 2                                                                              | Parentheticals                         |
|                                                                                                    | Dialogue                               |
| Break Dialogue                                                                                                 | Shots                                  |
| O Do Not Break Dialogue O Sentence Ends Preferred                                                              | Transitions                            |
| Sentence Ends Only Maximum Lines on Page                                                                       | Notes                                  |
| Minimum Dialogue Lines on a Page: 2                                                                            | Outline                                |
| Break After a Single Sentence     Break two One-line Sentences                                                 | Act Breaks<br>Scene Labels             |
| Allow Transition as 1st line on Page                                                                           | Centered Title                         |
| Allow Transition on CONTINUED line                                                                             | centered not                           |
| Allow Scene on TOP CONTINUED line                                                                              | Page Breaks                            |
| 🗹 Count (More) Line in Page Breaking                                                                           | Locked Scripts                         |
| Allow Orphaned Scene Headings and Shots<br>when Followed by Non-Printing Elements                              | Save as Default fo<br>all new document |
| Starting Page Number: 1                                                                                        | ОК                                     |
| Start 1st/Forced Page on Line: 1                                                                               | Cancel                                 |
| Allow words that are five or more letters long to extend<br>1 or 2 letters beyond the normal right-hand margin | Revert                                 |

#### 1.17.15.1.13.1 Break Action

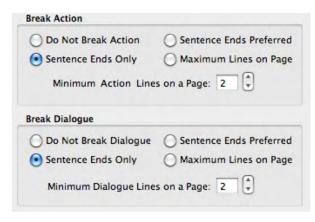

**Do Not Break Action**—If checked, an Action element is never split by a page break. Unchecked, Action may be broken over the two pages.

**Sentence Ends Only**—If checked, Action is broken at the end of a sentence only.

**Sentence Ends Preferred**—If checked, Action is broken at the end of a sentence if one exists in the 3 lines before the end of where the page break falls. If no sentence end is found in the last 3 lines, Action may be broken in the middle of a sentence.

**Maximum Lines on Page**—If checked, Action may be broken in the middle of a sentence in order to fit the maximum number of lines on a page.

**Minimum Action Lines on a Page**—Tells Screenwriter not to break an Action element unless there are at least this number of Action lines both before and after the page break. The lower the number entered, the less blank white space at the bottom of a page. Accepts a number between 1 and 10, with 2 as the default. (Not used when Sentence Ends Only is selected.)

#### 1.17.15.1.13.2 Break Dialogue

| Do Not Break Dialogue       |         |
|-----------------------------|---------|
| Sentence Ends Only          |         |
| Sentence Ends Preferred     |         |
| Maximum Lines on Page       |         |
| finimum Dialogue Lines on a | Page: 2 |
| Break After a Single Senten | ice .   |
| Break two One-line Senten   |         |

**Do Not Break Dialogue**—If checked, a Dialogue element is never split by a page break. Unchecked, Dialogue may be broken over the two pages. **Sentence Ends Only**—If checked, Dialogue is broken at the end of a sentence or between Dialogue and Parenthetical only.

**Sentence Ends Preferred**—If checked, Dialogue is broken at the end of a sentence if one exists in the 3 lines before the end of where the page break falls. If no sentence end is found in the last 3 lines, Dialogue may be broken in the middle of a sentence.

**Maximum Lines on Page**—If checked, Dialogue may be broken in the middle of a sentence in order to fit the maximum number of lines on a page.

**Minimum Dialogue Lines on a Page**—Tells Screenwriter not to break a Dialogue element unless there are at least this number of Dialogue lines both before and after the page break. The lower the number entered, the less blank white space at the bottom of a page. Accepts a number between 1 and 10, with 2 as the default. (Not used when Sentence Ends Only is selected.)

**Break After a Single Sentence**—If checked, elements may be broken after a single sentence that only takes up one line (does not word-wrap.) For Dialogue elements, this option only applies to a single sentence directly following the Character Name element. Dialogue elements following Parentheticals, or second paragraphs of Dialogue, may be broken after a single sentence even if this option is not checked.

**Break two One-line Sentences**—If checked, elements consisting of only two one-line sentences may be broken. Unchecked, the element is not broken.

#### 1.17.15.1.13.3 Transitions

Allow Transition as 1st line on Page

Allow Transition on CONTINUED line

**Allow Transition as 1st Line on Page**—If checked, a new page is allowed to start with a Transition element. This is unconventional, as Transitions are intended to bridge two other elements. Unchecked, part of the element preceding the Transition is broken to appear at the top of the new page. The previous page may have extra blank white space as a result.

Allow Transition on Bottom CONTINUED line—If checked, forces a Transition element to fit on the bottom of a page if the next element is Scene Heading or Act/Scene Text. Only applies when **Bottom Scene Continueds** are turned on—the Transition takes the place of the Bottom Scene Continued.

#### 1.17.15.1.13.4 Miscellaneous

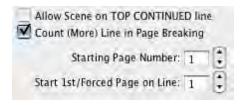

**Allow Scene on TOP CONTINUED line**—If checked, a Scene Heading or Act/Scene Text that is the first item on a page is placed where the Top Scene Continued would appear. Only applies when Top Scene Continueds are turned on. Unchecked, the first element text on a page appears in the same position on each page, regardless of the Top Continueds.

**Count (More) Line in Page Breaking**—If checked, the line containing (MORE) is considered part of the Dialogue element for page breaking purposes. Unchecked, only the actual Dialogue text is considered when deciding where to break the page.

**Starting Page Number**—Allows you to specify a different starting page number for the script. Default is 1.

**Start 1st/Forced Page on Line #**—Allows text on the first page of the script and all pages following Forced Page Breaks to start further down the page than the first line. Enter the line number to start text on. Used in Sitcom formats to start each scene about a third of the way down the page.

Allow Orphaned Scene Headings and Shots when Followed by Non-Printing Elements —Allows scene headings and shots to be orphaned on the bottom of the page when followed by outline elements, notes, or any other non-printing elements. The default is to be unchecked, which forces the scene heading or shot to the top of the next page..

> Allow Orphaned Scene Headings and Shots when Followed by Non-Printing Elements

#### 1.17.15.1.14 Locked Scripts

The options on this page are only used during production. Locked Scripts are covered in the <u>Production Features</u> chapter.

# **1.18 Production Features**

- Production Rewrites
- The Production Cycle
- Revision Marks
- Locked Script Options
- Advanced Locking Features
- Production Breakdowns
- Breakdown Sheets
- Export to Movie Magic Scheduling
- Animation Production
- Animation Recording Scripts

# **1.18.1 Production Rewrites**

After the final draft of a script is turned in by the screenwriter, and the decision to go into production is made, copies of what is now the shooting script are distributed to cast and crew.

Each time a change is made to the script after that, everyone needs a copy of the changes. Instead of sending out the entire document to everyone again, only those pages with changed text are sent—the revised pages.

Revised pages have revision marks next to those lines that have changed, or revision marks in the header if most of the page has changed. Added (A and B) and deleted (Omitted) scenes and pages are indicated also.

Each time a set of revised pages is distributed, they're copied on a different color of paper to instantly distinguish them from other revisions.

Screenwriter can automatically generate all A-Pages, A-Scenes and revision marks for you, and gives you a lot of flexibility over how you'd like your revisions to appear. To begin generating revised pages, you must first Lock the Page Breaks of the script. Otherwise, any addition or deletion to the script would change the page numbers of the pages following it— and everyone would no longer have the same text on the same pages. Subsequent pages are added as A-Pages. Deleted pages become Omitted pages.

Similarly, Scene Headings (and numbers) can be locked, so that everyone's referring to the same scene. New scenes become A-Scenes. Deleted scenes become Omitted scenes.

NOTE: If you place the mouse on Page Panel in a locked script, it displays a pop-up window with the total number of page, how many pages were revised and the applicable percentage.

## 1.18.2 The Production Cycle

The Production Cycle involves the following steps:

Issue the Shooting Script

then ...

- Lock the Script
- Perform Revisions
- Issue Revised Pages
- <u>Start Next Revision</u> (Lock the script again)
- Perform Next Revisions
- Issue Next Revised Pages

...and so on. Here's how:

#### 1.18.2.1 Shooting Script

Before issuing the shooting script for the first time, turn on and/or customize all the Production Features you'd like to use (especially Top and Bottom Continueds!). Each of these options is described in detail elsewhere in the manual and in this Online Help.

 Save the screenwriter's final draft, using File > Save As... Give it a different name to reflect the date and its status as the White shooting draft you're about to create (e.g. MyScript WHITE). Now you can save your work at regular intervals, using the Save command.

NOTE: To customize the Production Features for the way you or your production company work, continue with Steps 2 and 3. To accept Screenwriter's default settings, skip directly to Step 4.

- 2. Under the Format menu, select Element Styles....
- Click on the **Scene Headings** button and set the Scene Numbers and Scene Continued Text to your preference.
- Click on the **Locked Scripts** button and set the Scene Omitted Text, A-Scene Numbering Scheme, Revision Mark Text and Locked Letter Skip List to your preferences (Do not Lock Scene Headings and Page Breaks here. You'll do all Locking from the Production menu.)
- Once you have the settings customized to the way your production company works, click on **Make Default for All New Documents** if you want all new files to have this format.
- Click on the **OK** button to accept your changes.
- 3. Under the **Tools** menu, select **Options...**.
- Click on the **Revisions** tab and set the Revision Marks options to your preference.
- Click on the **Printing** tab and set the Print Bottom Continueds and Print (MORE) options to your preference. Click on the OK button to accept your changes.
- 4. Under the **Production Menu**, select **Lock the Script**. Click **OK** to confirm your decision. A Lock the Script window displays.

|                  |           |           |                                    | Lock the    | Script | ţ     |                  |           |                     |
|------------------|-----------|-----------|------------------------------------|-------------|--------|-------|------------------|-----------|---------------------|
| TURN ON t        | he follow | ing:      |                                    |             |        | LOC   | K the following: | -         |                     |
| Top Sc<br>Botton |           | -         | 🗹 Left & Right S<br>🗹 Auto-Revisio |             | bers   |       | Scene Headings   | Page I    | Breaks<br>ader Text |
| Set Up Hea       |           |           |                                    |             | 1      |       | 1                |           |                     |
| Codes:           | Pg #      | Act Break | Scene Label                        | Date        | Rev.   | Color | Flush Right      | Underline | Bold                |
| _                | king the  |           | he Revision Dra                    | ft Color to | BLU    | E     | •                | ancel     |                     |

Screenwriter's defaults for Locked Scripts are already selected for you. Generally, you will want to accept these settings unless your Production Company dictates otherwise. If desired, you can:

- TURN ON or off the options you prefer by clicking on their check boxes. Grayed-out options have already been selected by your prior choices in Element Styles....
- LOCK or Unlock items, as you prefer, by clicking their check boxes.
- SETUP the Header Text by editing the default codes. Click on a Code's button to enter it in the Header. The default Header Text for the White shooting script reads something like:

White Revision - 12/25/97 120.

...using the current date and page number.

• Change the Revision Draft Color order, if desired. Screenwriter uses the following industry standard Revision Draft Color order:

|                  | Edit Revision Draft Colors                                       |
|------------------|------------------------------------------------------------------|
|                  | WHITE                                                            |
|                  | BLUE                                                             |
|                  | PINK                                                             |
|                  | YELLOW                                                           |
|                  | GREEN                                                            |
|                  | GOLDENROD                                                        |
|                  | SALMON                                                           |
|                  | CHERRY                                                           |
|                  | BUFF                                                             |
|                  | TAN                                                              |
| New Col          | or Delete Color Drag and drop to change the order of the colors. |
| Current color: ( | WHITE Display Page Colors On Screen                              |
| After the last   | t color is used it should: Save as Defaults for All New Scripts  |
| Loop to Do       | uble RLUE<br>WHITE Cancel OK                                     |

# White

Blue

Pink

Yellow

Green

Goldenrod

Salmon

Cherry

Buff

Tan

After you have locked this—the White shooting script—for the first time, Blue will be set as the next revision color.

Click on **OK** to accept your changes or the defaults and Lock the Script.

A prompt displays, telling you that you're ready to print the White draft and then start making Revisions that will appear in the Blue draft. Click on **OK** to continue.

- 5. Next, update the Title Page. Under the **View** menu, select **Title Page Publisher**. Create a text box and start the Running List, with the current Date and Revision Draft Color. Click on **OK** to save the changes.
- 6. Save the script under **File > Save**.
- 7. Print the White draft Shooting Script. Under the **File** menu, select **Print**. Copy and distribute the script to all concerned parties.

### 1.18.2.2 Perform Revisions

- 1. Save the script under **File > Save As**. Give it a different name to reflect the Date and its status as the next Revision Color draft (e.g. MyScript BLUE).
- 2. Make changes to the script—adding and deleting text as necessary—that will appear in the next draft. Save the file as you go. Because the script is locked, Screenwriter does the following:
- Automatically puts Revision Marks on lines you make changes to.
- Puts appropriate OMITTED text in the place of omitted Scenes and Pages.
- Keeps existing Page and Scene numbers the same, while adding new ones as A-Pages and A-Scenes.
- 3. Update the Title Page. Under the **View** menu, select **Title Page Publisher...** Manually change the Running List, adding the current Date and Revision Draft Color. Click on OK to save the changes.
- 4. Check the Header Text to make sure it accurately reflects the current Date and Revision Draft Color.
- 5. Save the script, using the Save command.

### 1.18.2.3 Issue Revised Pages

- 1. Print the Revised Pages only:
- Under the File menu, select Print.
- Click on the radio button for the displayed Revision Color (or click on the radio button for Asterisked Pages if you're not using Revision Colors.) Screenwriter prints only the pages with Revision Marks and any A-Pages immediately following them.
- 2. Distribute the revised pages.

#### 1.18.2.4 Start Next Revision

- 1. Under the **Production** menu, select **Start Next Revision**. From now on, Screenwriter automatically takes you through the steps to get to the next revision. When you select Start Next Revision, Screenwriter:
  - Removes all Revision Marks.
  - Fixes all A-Pages.
  - Locks the Header Text.
  - Advances to the next Revision Draft Color.
  - Prompts for a mandatory Save.
  - Displays the Title Page Publisher, so you can add the next Revision Draft Color to the Running List and change the Date.
    - Click YES to have Screenwriter start the automated process.
- 2. New drafts must be saved Save the script, using the Save As command. Give it a different name to reflect the Date and its status as the next Revision Color draft (e.g. MyScript PINK).
  - Click on OK to go to the Title Page Publisher. Manually change the Running List, adding the current Date and Revision Draft Color. Click on OK to save the changes.
- 3. Make changes to the script, adding and deleting text as necessary. Save the file as you go.
- 4. Issue Revised Pages by printing and distributing them.
- 5. Go back to Step 1 of Start Next Revision. Repeat the process for each day's revisions.
- 6. That's the Production Cycle completed.

# 1.18.3 Revision Marks

A Revision Mark is a special character (usually an asterisk) usually appearing in the right margin of a line. It signifies that changes have been made to that line.

If you follow the Production Cycle sequence described above, Screenwriter will automatically handle Revision Marks for you.

To work with Revision Marks manually, use the following instructions.

#### 1.18.3.1 Manual Revision Marks

There are three ways to manually enter or remove revision marks:

• Asterisk Key—Pressing the Asterisk key (\*) manually enters a revision mark on the line the cursor is blinking. If the line already has a revision mark, pressing the asterisk key removes it.

NOTE: The Asterisk key is still used to type Manual Revision Marks, even if the Revision Mark has been re-defined as a different character.

• Apply Revision Marks—Applies revision mark to any currently selected line of text that does not have one applied. If any lines already have revision marks, this will not affect

those lines.

• **Remove Revision Marks**—Removes revision mark from any currently selected line of text that has one applied. If any lines already have revision marks, those will also be removed.

### 1.18.3.2 Auto-Revision Marks

Auto-Revision Marks are revision marks which are automatically entered for you as you edit your Locked script.

When you change a line, Screenwriter gives it a revision mark in the right margin. If you Undo the change, it will remove the mark. If you change it back the way it originally was manually, that is still considered a "change" so the revision mark will remain.

### 1.18.3.3 Enabling Auto-Revision Marks

To enable Auto-Revision marks:

This feature can be turned on or off under **Production > Auto-Revision > Marks**.

A checkmark displays next to Marks on the menu to indicate that Auto-Revision Marks are enabled.

### 1.18.3.4 Removing All Current Revision Marks

To remove all Current Revision Marks:

## • Click on Production > Remove > Current Revision Marks.

NOTE: There are additional Revision Mark settings on both the Locked Scripts page of the **Format > Element Styles** window and on the Revisions section of the **Tools > Options** window.

### 1.18.4 Locked Scripts Options

You can customize Screenwriter's Locked Script Options to work the way you work.

Under the **Format** menu, select **Element Styles...**. The Editing Script Formats screen displays. Click on the **Locked Scripts** button. You'll see the following window

| Se             | ene Headings                       | Page Breaks |       |
|----------------|------------------------------------|-------------|-------|
| O Unlocked     | O Locked                           | 🔵 Multil    | ocked |
| Scene Omittee  | Text: OMITTED                      | 1           |       |
| Omitted "Thru  | Text: THRU                         |             |       |
| Omitted "And   | Text: AND                          |             |       |
| Sce            | ne Numbers Pa                      | ige Numbers | _     |
| A-Scene Num    | bering Scheme                      |             |       |
|                | A O Flipped:<br>llowing Scene's No |             |       |
| Multilock Afte | r A-Scene                          |             |       |
| 🕑 2C1          | O 2CA                              |             |       |
| Multilock Afte | r Normal Scene                     |             | _     |
| O 2-A          | 🔿 ZAA                              | 💽 A2        |       |
| Us             | e Alternate Scene                  | Numbering   | į.    |
|                | Revision Mar                       | k Text: *   |       |
| Rev            | ision Mark Right M                 | Margin: 0.8 |       |
| (              | Locked Letter 5                    | (in List    |       |

## 1.18.4.1 Locked Scene Headings

To use Scene Heading Locking, you need to click on its tab.

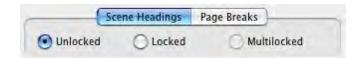

### 1.18.4.2 Locked Page Breaks

To use Page Break Locking, you need to click on its tab.

|            | Scene Headings | Page Breaks |
|------------|----------------|-------------|
| O Unlocked | O Locked       | Multilocked |

**Unlocked (Normal)**—Adding or deleting enough text to create a new Page Break causes pages to renumber automatically.

**Locked**—Adding or deleting enough text to create a new Page Break makes the existing page numbers stay the same, and generates a new short A-Page.

If you add text to page 38, for example, the text flows over to a new page. This new short page becomes 38A. If the page 38 text flows over to two new pages, the second becomes 38B.

NOTE: Screenwriter displays different page breaks differently:

Normal and A-Page Breaks display as a series of dashes, e.g.:

----FLEXIBLE A-PAGE-----

Forced Page Breaks and Locked Page Breaks both display as a double dashed line, e.g.:

====LOCKED PAGE=====

Fixed Page Breaks display as a single unbroken line, e.g.:

====FIXED A-PAGE=====

The descriptive text contained within the page break line refers to the page following it. It only displays if **Display Page Break Type on Screen** is checked under **Tools > Options > Miscellaneous**.

**Multi-Locked**—Once you have locked your script and added A-Pages, you may want to keep the new A-Page Numbering and give any new pages a new unique number. Checking this option enables you to do so.

Any new page added between existing A-Pages has a number added after it. For example, a page added after page 94B would be numbered 94B1, the next one 94B2, etc.

If a new page is added between a normal page and an A-Page, it is entered using the Multi-Lock Character. For example, a page added after page 67 would become A67 (using the default Multi-Lock Character).

### 1.18.4.3 Omitted Text

| Scene Omitted Text:  | OMITTED |
|----------------------|---------|
| Omitted "Thru" Text: | THRU    |
| Omitted "And" Text:  | AND     |

**Scene Omitted Text**—If you completely delete a Scene (the text of the Scene Heading and the Action, Character Names, Dialog, etc.) in a Locked or Multi-Locked script, Screenwriter enters the text specified here into the blank Scene Heading. Default text is "OMITTED".

**Omitted "Thru" Text**—If you delete a series of adjacent Scenes in a script with Locked or Multi-Locked scenes, Screenwriter produces a Run of Omitted Scenes. Onscreen it looks something like:

| 3    | OMITTED:5 | 3    |
|------|-----------|------|
| THRU |           | THRU |
| 5    |           | 5    |

(The ":5" in "Omitted:5 " is provided for manual override control, and does not print. It allows you to change the ending number of the run if you ever need to.)

Default Omitted "Thru" text is "THRU".

**Omitted "And" Text**—Used for a Run of only 2 Omitted Scenes. Default Omitted "And" text is "AND".

#### 1.18.4.4 A-Scene Numbering Scheme

| A-3 | Scene Number   | ing Scheme          |   |   |  |   |  |
|-----|----------------|---------------------|---|---|--|---|--|
| 0   | Normal: 1A     | Flipped: A1         | 1 | : |  | : |  |
|     | Use the Follow | wing Scene's Number |   |   |  |   |  |

Specifies how A-Scenes and A-Pages are numbered.

**Normal - 1A**—Places the A-Letter After the scene/page number.

Flipped - A1—Places the A-Letter Before the scene/page number.

**Use the** *following* **Scene's Number**—This option only affects the numbering of Scene Headings inserted into a script with Locked Scene Headings. Choose this option if you want a new Scene Heading that's inserted between two existing Scene Headings to be numbered with the following scene's number, rather than the preceding scene's number.

With this option selected, when you insert a new scene between scenes 1 and 2 it would be scene 2A. The next scene would be scene 2B and so on.

#### 1.18.4.5 Multi-Lock

### Production > Multi-Lock

This menu command is grayed out unless you are in a script that already has Locked Scene Headings and/or Locked Pages, in which case selecting this item will take you to a sub-menu with the following options:

- 1. <u>Scenes</u>: This option will be grayed out unless the script already has Locked Scene Headings, in which case selecting it will turn on/off the Multi-Locking of Scenes.
- Pages: This option will be grayed out unless the script already has Locked Pages, in which case selecting it will turn on/off the Multi-Locking of Pages.

NOTE: Multi-Locking is Movie Magic Screenwriter variable second locking level, used to preserve A-Scene and A-Page Numbering when new scene headings or pages are inserted before or between existing A-Scenes or A-Pages respectively. See the online help under Multi-Locking for more details.

### 1.18.4.6 Multi-Lock Scenes

To use Multi-Lock Scenes, you need to click on its' tab.

| 2C1            | O 2CA           |    |
|----------------|-----------------|----|
| Multilock Afte | er Normal Scene |    |
| OZ-A           | O ZAA           | AZ |

**Multilock After A-Scene**—This option only affects the numbering of Scene Headings that are inserted into a script with Multi-Locked Scene Headings and fall between two existing A-Scenes.

- 2C1—Choose this option if you want a new Scene Heading added in this case to be numbered as Number-Letter-Number. For example, a scene inserted between scenes 12A and 12B would be 12A1, the next one would be 12A2 and so on.
- **2CA**—Choose this option if you want a new Scene Heading added in this case to be numbered as Number-Letter-Letter. For example, a scene inserted between scenes 12A and 12B would be 12AA, the next one would be 12AB and so on.

**Multi-Lock After Normal Scene**:—Determines how a Multi-Lock Scene inserted between a Normal Scene and an A-Scene is numbered:

- 2-A—Adds a Dash plus the A-Letter after the scene number.
- **2AA**—Adds the A-Letter plus the Multi-Lock Letter after the scene number.
- A2—Flips the normal A-Scene numbering order.

#### 1.18.4.7 Multi-Lock Pages

To use Multi-Lock Pages, you need to click on its' tab.

| Multilock Afte | er A-Page      |    |  |
|----------------|----------------|----|--|
| 0 2C1          | O 2CA          |    |  |
| Multilock Afte | er Normal Page |    |  |
| 02-A           | 🔘 ZAA          | A2 |  |

**Multilock After A-Page**—This option only affects the numbering of page breaks that are inserted into a script with Multi-Locked Page Breaks and fall between two existing A-Pages.

• **2C1**—Choose this option if you want a new Page Break added in this case to be numbered as Number-Letter-Number. For example, a page inserted between pages 12A and 12B would be 12A1, the next one would be 12A2 and so on.

• **2CA**—Choose this option if you want a new Page Break added in this case to be numbered as Number-Letter-Letter. For example, a page inserted between pages 12A and 12B would be 12AA, the next one would be 12AB and so on.

**Multi-Lock After Normal Page**:—Determines how a Multi-Lock Page inserted between a Normal Page and an A-Page is numbered:

- 2-A—Adds a Dash plus the A-Letter after the page number.
- 2AA—Adds the A-Letter plus the Multi-Lock Letter after the page number.
- A2—Flips the normal A-Page numbering order.

#### 1.18.4.8 Revision Mark

| Revision Mark Text:         | *   |  |
|-----------------------------|-----|--|
| Revision Mark Right Margin: | 0.8 |  |

**Revision Mark Text**—Allows you to enter a character used for printing and displaying all Revision Marks in this document. Default Revision Mark Text is an Asterisk (\*).

**Revision Mark Right Margin**—Specifies the distance of the Revision Mark from the right hand side of the page in 1/10ths of an inch. A value of 1.0 would print 1" from the right hand side of the page, a value of 0.5 would have them print 1/2", etc.

#### 1.18.4.9 Use Alternate Scene Numbering

|                         | Alter           | nate Scene Numbering M                        | ethod                                   |
|-------------------------|-----------------|-----------------------------------------------|-----------------------------------------|
| Numbering Scher         | ne              |                                               |                                         |
| O Standard<br>O Flipped | 00              | Standard with Numbers<br>Flipped with Numbers | • User Defined                          |
| Locked                  | A-Number<br>12A | Multi-Locked<br>between 12A & 12B<br>12AA     | Multi-Locked<br>between 12 & 12A<br>A12 |
| {S#}                    | {S#}{AA}        | {\$#}{AA}{MA}                                 | {MA}{\$#}                               |
| Scene Number            | Followin        | g Scene Number                                |                                         |
| "A" Number              |                 | 'A" Letter                                    |                                         |
| Multi-Lock Nu           | mber I          | Multi-Lock Letter                             | Cancel OK                               |

Numbering Scheme:

• Standard--Choosing this option gives you the most common numbering scheme.

- Standard with Numbers--Choosing this option gives you a variation of the standard scheme, in which the multi-locked part is represented by a number instead of a letter.
- Flipped--Choosing this option gives a numbering scheme where the secondary part of an A-scene number comes before the primary part.
- Flipped with Numbers--Choosing this option gives you a scheme where the secondary part of an A-scene comes before the primary part, and the tertiary part is represented by a number instead of a letter.
- User Defined--This option lets you edit the numbering scheme.

EXAMPLES:

| Numbering<br>Scheme      | Locked | A-Number | Multi-locked<br>between 12A &<br>12B | Multi-locked<br>between 12 & 12A |
|--------------------------|--------|----------|--------------------------------------|----------------------------------|
| Standard                 | 12     | 12A      | 12AA                                 | A12                              |
| Standard with<br>Numbers | 12     | 12A      | 12A1                                 | 12-A                             |
| Flipped                  | 12     | A12      | AA12                                 | 12A                              |
| Flipped with<br>Numbers  | 12     | A12      | 1A12                                 | A-12                             |

#### 1.18.4.10 Locked Letter Skip List

Certain letters are seldom used for Act, Scene, and Page numbering, due to the potential for confusion. Common pairs skipped due to their similarity are:

the letter "I" and the number "1"

the letter "O" and the number "O"

the letters "E" and "F"

Clicking on the Locked Letter Skip List button displays a List of letters of the alphabet. Check those letters you don't want to use.

NOTE: Screenwriter also uses this skip list for use in its numbering of Act Breaks and Scene Labels, if they are set to use Letters.

| Le              | tter Skip Lis | st |
|-----------------|---------------|----|
| A               |               | S  |
| B               | 🖂 К           | ΠT |
| □c              | ΠL            | U  |
| D               | M             | Πv |
| E               |               | w  |
| EF              | <b>⊘</b> o    | □x |
| G               | P             | ΩY |
| н               | Q             | Ξz |
| <b>1</b>        | R             |    |
| Don't Use a Sce | ne Zero       |    |
|                 | Cancel        | ОК |

## 1.18.5 Advanced Locking Features

In the normal day-to-day process of the Production Cycle, Screenwriter's automated Production Features will meet most people's needs. The following features give you an extra level of manual control over Scene and Page Locking, should an unusual situation arise.

Be careful when altering Locking features, as some procedures are not reversible. Always save a copy of the script before attempting any of the following procedures.

In a Locked script, many Locking options can be changed by selecting Unlock the Script under the Production menu and unchecking the appropriate check boxes.

### 1.18.5.1 Changing the Level of Locking

When the script has too many revision marks, a production company may decide to send out the entire document with all the numbers reverted to normal numbering.

To do this with Screenwriter, you need to step back, undo-ing one or more levels of Locking.

Under the Format menu, select Element Styles....

Click on the Locked Scripts button.

Select the level of locking lower than currently set.

For example, if you have Multi-Locked Scene Numbers but only want Locked Scene Numbers —with all the Multi-Locked A-Scenes (64A1, for example) renumbered to be normal A-Scenes —uncheck Multi-Locked Scene Numbers by checking Locked Scene Numbers. NOTE: If you unlock either a script's Page Breaks or Scene Headings, all of the appropriate A-Numbering is completely and permanently lost. That's why it's important to make backup copies of your scripts at least daily.

### 1.18.5.2 Overriding a Scene Number

To manually override the number of an individual Scene Heading (or Scene Label, or Act Break):

- Put the cursor anywhere in that element.
- Under the Production menu, select Override then Element's Numbering.

| Multi-Locked – A7 Flipped Multi-Locked – A7 |
|---------------------------------------------|
| Elinned Multi-Locked - A7                   |
| ripped multi-Locked - A7                    |
|                                             |
| O User Defined                              |
|                                             |
|                                             |
|                                             |

A window displays showing your options for renumbering that element. Check the radio button of the numbering you'd like the scene to have:

- No Numbering—If checked, converts a Scene Heading to a Shot element. Scene numbers are removed.
- Locked—If checked, converts a Scene Heading to normal numbering, without any Anumbering scheme.
- A-Numbering—If checked, converts a Scene Heading to A-Scene numbering.
- Flipped A-Numbering—If checked, converts a Scene Heading to A-Scene numbering with the number and A-letter reversed.
- **Multi-Locked**—If checked, converts a Scene Heading to a Multi-Locked Scene Heading, taking its numbering scheme from the scenes before and after it.
- Flipped Multi-Locked—If checked, converts a Scene Heading to a Multi-Locked Scene Heading, taking its numbering scheme from the scenes before and after it, but with the number and A-letter reversed.
- User Defined—If checked, displays a box in which to enter the specific number you want the Scene Heading to have. Based on the number you enter, Screenwriter assigns the appropriate numbering scheme to the Scene Heading.

NOTE: Overriding a Scene Number may change all subsequent Scene Numbering. Check the scene numbers of scenes following the one you have overridden, and renumber them if necessary.

#### 1.18.5.3 Fix or Flex A-Pages

When Screenwriter adds an A-Page (or B-Page etc.) to a script, it puts it in as a flexible A-Page.

If you later add or delete text before the flexible A-Page, the A-Page adjusts its numbering accordingly, just like a normal un-locked page.

After pages have been issued, you may want existing A-Page numbering to become fixed:

To do so, click on **Production > Fix or Flex... > Fix All A-Pages**.

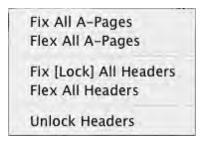

All Flexible A-Pages are converted into Fixed A-Pages, becoming locked.

When you add text later, the new A-Pages generated are Flexible A-Pages. These can also be locked when necessary.

- Fix All A-Pages—Locks all A-Pages. Only available in a script with Locked Pages. Otherwise, it is grayed out.
- Flex All A-Pages—Unlocks all fixed A-Pages. Combines any short A-Pages that were locked, and may combine any Double-Locked Pages in the script. Only available in a script with Locked Pages. Otherwise, it is grayed out.
- Fix (Lock) All Headers—Locks the Headers of all pages, except Flexible A-Pages. Only available in a script with Locked Pages.
- Flex All Headers—Unlocks the Headers of all pages, converting them to the Current Header. Only available in a script with Locked Pages.
- Unlock Headers—Unlocks the Headers of all pages, and turns Header Locking off for this script. Only available in a script with Locked Pages.

### 1.18.5.4 Converting A-Pages

There may be times when you want to pull out a bunch of short A-Pages to combine the text, or convert an A-Page to a Locked Page.

## To Remove a Locked or Fixed A-Page Break

- Put the cursor at the beginning of the Element following that Page Break.
- Press the DELETE key, or, under the Edit menu, select Remove Forced Page Break.
- Screenwriter will display a dialog box that asks, "Delete this Locked Page Break?" Choose **Yes**.
- The page becomes a Flexible A-Page.

## To Insert a Locked or Fixed A-Page Break (in a script with locked page breaks)

- Put the cursor at the end of the Element that you want the page break to follow.
- Press CTRL+RETURN.
- Or, under the Edit menu, select Add Forced Page Break.
- At the Page Break screen that displays, select the type of page break.

NOTE: Adding or removing Locked Page Breaks changes the numbering of all following pages. Adding a Fixed Page Break will only change the numbering of Fixed or Flexed pages.

### 1.18.5.5 Combining Short Pages

There may be a situation whereby, in a Locked production draft, you end up with a few consecutive short pages that need to be combined and show a hyphenated page number.

Example.: Pages 15, 16 and 17 are short pages that need to be combined into one 15-17 page.

### Combining the short pages.

The first step is to delete the page breaks that separate the short pages.

- Place the cursor at the Beginning of the Element following the first short page.
- Press the DELETE key, or under the Edit menu, select Remove Forced Page Break.
- Screenwriter will display a dialog box that asks, "Delete this Locked Page Break?" Choose Yes.
- Repeat these steps until all short pages are combined.

### Hyphenating the page numbering.

The next steps is to add Non-Printing Omitted pages at the end of the newly combined page. This will tell the program that there used to be multiple pages occupying the space of the newly combined page.

- Place the cursor at the end of the newly combined page.
- Press Ctrl+RETURN on the keyboard to add a Non-Printing Omitted page. The page number on the combined page should now be hyphenated (e.g. 15-16, from the example above). Repeat this step until the page number reads correctly (e.g., 15-17).

NOTE: You can also choose to add an A-Page as the last Non-Printing Omitted page if you want the number after the hyphen to display as such (e.g., 15-17A).

#### 1.18.5.6 Set Revision Draft Color Order

### Tools > Set Revision Draft Color Order

This feature opens the Revision Draft Color window, showing the order in which revision colors will be used (the default is the industry standard.) Revision colors are displayed in a Color window on the left side of the screen. You can change these options:

|                | Edit Revision Draft Colors                                        |
|----------------|-------------------------------------------------------------------|
|                | WHITE                                                             |
|                | BLUE                                                              |
|                | PINK                                                              |
|                | YELLOW                                                            |
|                | GREEN                                                             |
|                | GOLDENROD                                                         |
|                | SALMON                                                            |
|                | CHERRY                                                            |
|                | BUFF                                                              |
|                | TAN                                                               |
| New Co         | lor Delete Color Drag and drop to change the order of the colors. |
| Current color: | WHITE Display Page Colors On Screen                               |
| After the las  | t color is used it should: Save as Defaults for All New Scripts   |
| Loop to Do     | uble DELUE<br>WHITE Cancel OK                                     |

**Color Window**—The Color Window has the name of the color and the actual color in the background. A color that is selected will have a black dot to the left of its name and will set the current revision draft color.

**Add New Color**—Allows you to add a New color for Revisions (for example, when all the existing Revision colors have been used). Clicking this button will bring up a prompt to type the new color's Name. Assign a color from the Color Palette that displays, or design a Custom color. The New Color displays after the currently selected color.

**Delete Color**—Allows you to remove a Color from the Color list. Click on the Color, then on this button. When prompted, click Yes to remove the color, No to cancel.

Edit Color Name—Click this button to change the name of the currently selected revision color.

**Edit How Color Displays**—This changes the way a particular draft color will appear on screen. Click on a color in the left window and then this button to change the look.

After the last color is used it should—There are two drop-down menus. The first allows you to choose the method the script will loop once it has been through all the Revision colors

- **Don't Loop Colors**—If you select this option and then try to increment the revision color beyond the last color, it will tell you that it cannot. The next three options are all used in combination with the First Loop Color Selection to the right of this option (in this menu, the color BLUE).
- Loop To DOUBLE—If you select this option, and then increment the revision color beyond the last color, it will call this new color DOUBLE BLUE (or whatever color is selected on the First Loop Color Selection) and will then start through the list again, adding the word DOUBLE before each color in turn, then TRIPLE etc.
- Loop To SECOND—This will function exactly the same as Loop to DOUBLE, but will use the words SECOND, THIRD, FOURTH, etc.
- Loop To 2ND—This will function exactly the same as Loop to DOUBLE, but will use the words 2ND, 3RD, 4TH, etc.

The second drop-down menu allows you to select which color the program should start with when it loops to a DOUBLE (or SECOND/2ND) color. You have the choice between the first and second colors on the Revision Color List.

**Display Page Colors On Screen**—If checked, displays the Revision Colors in a Sample Text Box to the right of the Colors window. Unchecked, clicking on a color's Name does not show its corresponding color. In 256-color mode on your monitor, only 16 colors are available for Revision Draft Colors. These may not be enough for a list with extensive Revision Colors. Setting your monitor to display in more than 256 colors is recommended, if possible.

**Set as Defaults for All New Documents**—If checked, uses the Revision Draft Colors you set here to be the default colors in all New documents.

Help—Displays this page in the Help file.

## 1.18.6 Production Breakdowns

Screenwriter can automatically generate—and print or export—a variety of Production Breakdown sheets. To access these reports:

### 1.18.6.1 Print Standard Breakdowns

• Under the **Production** menu, select **Breakdown**, then **Print Standard Breakdowns...**. The Production Breakdowns print window displays:

| Production                       | Breakdowns                     |
|----------------------------------|--------------------------------|
| Sort Breakdown Primarily by      | Secondary Sort by              |
| Script Order                     | Script Order                   |
| Interior vs. Exterior            | 🔘 Interior vs. Exterior        |
| OLocation                        | CLocation                      |
| ◯ Time of Day                    | Time of Day                    |
| Characters All Some              |                                |
| O Movie Magic® Scheduling (File) |                                |
| O Script Breakdown Sheets        | Miscellaneous Options          |
|                                  | List Characters in Each Scene: |
| Calculate Eighths by             | Sorted Alphabetically          |
| Standard - 6 lines = 1/8th       | Script Order                   |
| Adjusted - 7 lines = 1/8th       | Speaking Characters First      |
|                                  | User List Order                |
| Display Eighths Totals by        | List Non-Speaking Characters   |
| O Total of All Rounded Eighths   | Each Group on New Page         |
| True Total of All Lines          | Print Tagged Items             |

#### 1.18.6.1.1 Sort Breakdow n Primarily by...

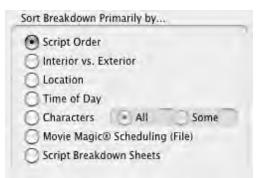

**Script Order**—Prints a breakdown of all scenes in the order they appear in the script (without any sorting).

Interior VS. Exterior—Lists all the EXT. scenes, followed by all the INT. scenes.

**Location**—Lists by Location in alphabetical order, grouping all scenes that take place in the same Location.

**Time-of-Day**—Lists by Time-of-Day in alphabetical order, grouping all scenes that have the same Time-of-Day.

## Characters

- All—Lists every Character Name in the script in alphabetical order, followed by the scenes they're in (whether they have dialogue or not).
- **Some**—Lists selected Character Names in alphabetical order, followed by the scenes they're in (whether they have dialogue or not). Checking this radio button and pressing OK brings up a Select Names screen. Click on one or more name(s) to select them, then Double-Click on the top bar of the Select Names screen to return to the Production Breakdowns menu.

NOTE: If you select any Primary sort other than Script Order, Time-of-Day Normalization is performed—any scene that ends with CONTINUOUS, LATER, or SAME TIME is automatically given the previous Scene Heading's Time-of-Day.

**Movie Magic Scheduling (File)**—Prints a breakdown to disk, saving it as a Movie Magic Scheduling import file with a file extension of .SEX. It contains the Scene Number, Scene Heading, Starting Page Number and page count in Eighths of a page, and all items Tagged with Breakdown Tagging. Options under Secondary Sort and Miscellaneous are grayed out and unselectable.

**Script Breakdown Sheets**—Prints breakdown sheets that include any items you've tagged in Breakdown Tagging.

#### 1.18.6.1.2 Secondary Sort by ...

Secondary sort order allows you to specify how you want the scenes sorted within the Primary groupings of Interior VS. Exterior, Location, Time-of-Day, or Characters. For example, Interior VS. Exterior as the Primary sort and Script Order as a Secondary sort would give this kind of breakdown:

| EXTERIOR                 |       |       |
|--------------------------|-------|-------|
| 1 HOSPITAL DAY           | 1-2   | 1 1/8 |
| 4 PARK DAY               | 4 - 4 | 2/8   |
| 5 HOSPITAL EVENING       | 4-5   | 6/8   |
|                          |       |       |
| 2 1/8                    |       |       |
| INTERIOR                 |       |       |
| 2 HOSPITAL DAY           | 2-2   | 3/8   |
| 3 EMERGENCY ROOM DAY     | 2-3   | 5/8   |
| 6 EMERGENCY ROOM EVENING | 5-5   | 2/8   |
|                          | -     |       |

## 1 2/8

With Location as the Secondary sort, the same script would breakdown with the locations grouped together alphabetically:

| EXTERIOR                 |     |       |
|--------------------------|-----|-------|
| 1 HOSPITAL DAY           | 1-2 | 1 1/8 |
| 5 HOSPITAL EVENING       | 4-5 | 6/8   |
| 4 PARK DAY               | 4-4 | 2/8   |
|                          | -   |       |
| 2 1/8                    |     |       |
| INTERIOR                 |     |       |
| 3 EMERGENCY ROOM DAY     | 2-3 | 5/8   |
| 6 EMERGENCY ROOM EVENING | 5-5 | 2/8   |
| 2 HOSPITAL DAY           | 2-2 | 3/8   |
|                          |     |       |

1 2/8

- Script Order—First groups all scenes in the Primary sort order, then in the order they appear in the script (without any sorting).
- Interior VS. Exterior—First groups all scenes in the Primary sort order, then sorts all Exterior scenes before Interiors within each group.
- Location—First groups all scenes in the Primary sort order, then sorts all Locations alphabetically within each group.
- **Time-of-Day**—First groups all scenes in the Primary sort order, then sorts alphabetically by Time-of-Day within each group.

### 1.18.6.1.3 Calculating Eighths by...

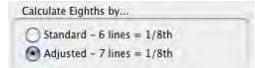

**Calculate Eighths by**...—Specifies how Screenwriter should define an 1/8th of a page. Historically, an 1/8th of a page was one inch (6 lines.) Nowadays writers are allowing more than 48 lines on a page, so Screenwriter gives you a choice between the standard 1/8th or a "truer" 1/8th.

- Standard- 6 lines = 1/8th of a Page—If checked, defines an eighth of a page as 1" (6 lines.) If you have more than 8" of text on a page, however, it's possible for a page to calculate as longer than 8/8ths—giving inaccurate page counts.
- Adjusted 7 lines = 1/8th of a Page—If checked, defines an eighth of a page as the total allowable lines on a page divided by eight. When rounded, this equals 7 lines.

1.18.6.1.4 Display Eighth Totals by ...

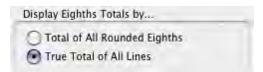

**Display Eighth Totals by...**—Specifies how Screenwriter should calculate the totals for each Sort grouping. If the displayed totals for each scene are added, their rounding accumulates too—leading to an inaccurate total.

 Totals of All Rounded Eighths—If checked, rounds the displayed totals for each scene into eighths before adding them.

For example, a group has Scene 5 with 39 lines and Scene 7 with 50 lines in it. You have specified 6 lines per eighth. For Scene 5, it calculates 39 divided by 6 = 6.5/8ths, which rounded upwards becomes 7/8ths. Scene 7 is calculated as 50 divided by 6 = 8.33/8ths or 1 and 0.33/8ths, which rounded upwards becomes 1-1/8ths. The total of Scenes 5 & 7 calculates as 7/8ths +1-1/8ths = 2-0/8ths.

• **True Total of All Lines**—If checked, the actual numbers of lines in each scene are added, then rounded into eighths to give a more accurate total.

In our previous example, the total of the lines from Scenes 5 & 7 is 89. And 89 divided by 6 is 14.83/8ths—or 1-6.83/8ths—which rounded upwards comes out to 1-7/8ths.

#### 1.18.6.1.5 Miscellaneous Options...

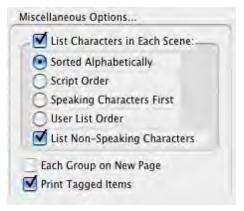

List Characters in Each Scene—If checked, lists all the characters (whether they have dialogue or not) directly underneath each Scene Heading in the breakdown. Listing options are:

- Sorted Alphabetically—If checked, lists characters in each scene alphabetically.
- Script Order—If checked, lists characters in each scene in the order in which they appear.
- Speaking Characters First—If checked, lists characters in each scene in the order in which they speak in that scene, followed by character with no dialogue.
- User List Order—If checked, lists characters in each scene with those from User Lists first, then all others alphabetically.

**List Non-Speaking Characters**—If checked, gathers the names of non-speaking characters from the Action element and uses them in Breakdowns and Movie Magic Scheduling export files.

NOTE: The Breakdown may pick up the name of a Non-Speaking Character as being in the Scene even when he's not (though the name appears in the Action element). Override this "error" by tagging the name to be ignored. Put the cursor immediately before the first letter of the name, and press CTRL+- (Control+hyphen).

Each Group on New Page—If checked, starts a new page for each new group.

**Print Tagged Items**—If checked, prints—or exports—all tagged items along with the other breakdown information.

### 1.18.6.2 Print Breakdown Sheets

|                                              | Production Bre                                                                                           | akdown: Scenes       |                |    |
|----------------------------------------------|----------------------------------------------------------------------------------------------------|----------------------|----------------|----|
| Production Company:<br>Prod. Title/No.:      | It's A Wonderful Life 1107.MM                                                                            | SW                   |                |    |
| 5 EXT. FRONT PORCH OF<br>6 EXT. STREET NIGHT | ND HILL DAY<br>M NIGHT<br>ENTIAL STREET NIGHT<br>HOUSE NIGHT<br>EDFORD FALLS SPRING AFTERNO<br>AY<br>DAY | DON                  |                | 0  |
| Selected Scenes ONLY                         | All Scenes                                                                                               | All Scenes except OM | <b>IITTEDs</b> |    |
| Setup Breakdow                               | n Sheet                                                                                                  | C                    | ancel          | ок |

**Breakdown Scene Selection screen**—Enter the Production Company name and Production Title/No., and select which scene breakdowns to print:

**Selected Scenes ONLY**—If checked, only breakdowns for the scenes you select by clicking on them are printed.

All Scenes—If checked, breakdowns for all scenes in the script are printed.

**All Scenes except OMITTEDs**—If checked, breakdowns for all scenes except those deleted and marked with an OMITTED are printed.

**Setup Breakdown Sheet**—Clicking on this button displays the Breakdown Sheet Layout screen. Category headings on the windows can be renamed by highlighting the name (CAST, STUNTS, etc.) and typing in your preferred name. Categories of tagged items (Cast Members, Greenery, Vehicles, etc.) can be moved between Category windows by dragging and dropping. Click on OK to exit and save your changes, Cancel to discard changes and exit.

# 1.18.7 Breakdown Tagging

Breakdown Tagging allows you to mark, or tag, items in your script—cast members, extras, makeup, props, stunts, vehicles, etc.—and assign them to certain Breakdown categories.

Screenwriter can output them to either printed Breakdown Sheets, or to an export file that can be read directly into Movie Magic Scheduling or EP Scheduling.

Breakdown Sheets give you breakdown information for each scene, categorized for transfer to individual production strips.

### 1.18.7.1 Tagging Mode

To start tagging script items for breakdown, you need to turn Tagging Mode on:

- Under the Production menu, select Breakdown then Tagging Mode.
- A checkmark displays next to Tagging Mode, indicating that it's on. Selecting Tagging Mode also makes Tagging Codes visible.
- To exit Tagging Mode, click on it again from the menu. The checkmark disappears, and Tagging Codes are no longer visible.

### 1.18.7.2 Tagging Items

With Tagging Mode on, select a text item to be tagged (an "overcoat", for example) by doubleclicking on it with the mouse. Only text in Action, Note or Outline elements can be tagged.

A Breakdown Category screen displays.

Click on a category to assign the item in which to assign the item (for the overcoat, Costume is the appropriate category).

A Format Code is placed around the item, displaying an abbreviated code for the Breakdown category (for Costume, the code CS displays around the item to give "[CS overcoat]").

NOTE: Tags are invisible and will not print.

#### 1.18.7.3 Untagging Items

Tagged items can be untagged by:

- Placing the cursor directly after the ending Format Code square bracket, and pressing Backspace [Delete on Mac] on the keyboard.
- Placing the cursor directly before the beginning Format Code square bracket and pressing the Delete [Forward Delete on Mac] key on the keyboard.
- If no other editing has been performed since tagging the item: click Edit > Undo.

#### 1.18.7.4 Tag Items Globally

Tagging an item globally tells Screenwriter to tag every occurrence of an item in the script, instead of manually tagging it each time you find it yourself. This saves you time, and the possibility of missing an occurrence of an item. To tag an item globally:

Select the item by double-clicking on it.

Or, under the Production menu, select Breakdown then Tag Item Globally...

The **Tag Item Globally** menu displays. If you selected an item, it displays in the **Item To be Tagged:** field. If you didn't select an item, type the name of the item in the field here.

In the Tag Item as... section, select the radio button of the Category to which to assign the item.

If you want to be prompted each time Screenwriter finds the item, check the **Prompt on each Tagging** box. Although you can tag an item more than once in a scene (as Global Tagging does), it's not necessary—an item only shows up once per scene in the breakdowns or in Movie Magic Scheduling or EP Scheduling.

Click OK to tag the item globally, Cancel to exit without tagging.

#### 1.18.7.5 Ignore Selection for Breakdowns

If your breakdown is recognizing an item in a scene as being tagged when you don't want it to, you can mark the text so it is ignored by breakdowns.

While in Tagging Mode, select the item by double-clicking on it.

A list of Breakdown Categories displays.

Click on Ignore Selection for Breakdowns.

### 1.18.7.6 Untag All Items

To remove breakdown tagging codes from all items in your entire document, select Untag All Items:

Under the Production menu, select **Production > Breakdown > Untag All Items**.

Click the **YES** button [CONTINUE button on Mac] to Untag all items, **No** (Cancel button on Mac) to exit without making changes.

#### 1.18.7.7 Edit Breakdown Categories

If you use different Breakdown Categories than the ones Screenwriter supplies, or would like to add ones of your own design, use the Edit Categories feature.

Under the Production menu, select Breakdown then Edit Categories.

| Edit Tagging Cate                                                                                             | gories          |
|----------------------------------------------------------------------------------------------------|-----------------|
| Double-click on any Categ<br>edit its name or display co<br>Grayed Categories will not<br>on the pop-up list. | de.             |
| Additional Labor                                                                                              | 'n              |
| Animal <u>H</u> andler                                                                                        |                 |
| <u>C</u> ast Members                                                                                          |                 |
| C <u>o</u> stumes                                                                                             |                 |
| Crew                                                                                                    |                 |
| Extras                                                                                                    |                 |
| Greenery                                                                                                    |                 |
| Livestock                                                                                                    |                 |
| <u>M</u> akeup / Hair                                                                                         | <b>*</b>        |
| Mechan <u>i</u> cal FX                                                                                        | (Y              |
| Hide/Show Selected                                                                                            | Category        |
| Layout Breakdown                                                                                              | Sheets          |
| Set to Movie Magic Sched                                                                                      | luling Defaults |
| Cancel                                                                                                    | ОК              |

The Edit Tagging Categories window displays. The categories displayed are the defaults for exporting to Scheduling. Three User-Definable categories are available for your new categories, or you can edit an existing category (Cast Members and Scene Description cannot be edited). Grayed-out categories are Hidden, and do not display on the pop-up Tagging menu. To Hide or Show a category, select it by clicking on it and click on the Hide/Show Selected Category button.

Double-click on a Category to select it for editing.

An Edit screen displays. In the Category Name: field, type the new Category name. Type an ampersand (&) before the letter you'd like to appear underlined and selectable as the one-key QuickLetter on menus.

In the Display Code as: field, type in a unique abbreviation (up to 6 letters) that displays as the category's Format Code in Tagging Mode.

Click on Replace (OK on Mac) to accept your new category, Cancel to discard the changes.

If you make changes and later want to return to the original defaults, click on the Reset to Defaults button.

Click on OK to accept your changes, or Cancel to discard them.

## 1.18.8 Breakdown Sheets

The Breakdown Sheet is the report showing all your tagged items in their respective categories, with a separate page for each scene.

If you're doing production strips by hand, you'll be transferring the information on each breakdown sheet to a separate strip.

If you're exporting to Movie Magic Scheduling or EP Scheduling, it's preferable to do the breakdown sheets there, as you'll also be adding more detailed Crew information.

#### 1.18.8.1 Layout Breakdown Sheets

To change the page layout of Screenwriter's Breakdown Sheet:

Under the Production menu, select Breakdowns then Layout Breakdown Sheets. This window displays each category/group box that appears on the breakdown sheets along with the categories that are in them.

| CAST                               | STUNTS                                         | EXTRAS                                  |
|------------------------------------|------------------------------------------------|-----------------------------------------|
| Cast Members                       | Stunts                                         | Extras                                  |
|                                    | SET DRESSING                                   |                                         |
|                                    | Greenery<br>Set Dressing                       |                                         |
| SPECIAL EFFECTS                    | PROPS                                          | VEHICLES/ANIMALS                        |
| Optical FX<br>Special FX           | Props                                          | Animal Handler<br>Livestock<br>Vehicles |
| WARDROBE                           | MAKEUP/HAIR                                    | SOUND FX/MUSIC                          |
| Costumes                           | Makeup / Hair                                  | Music<br>Sound                          |
| SPECIAL EQUIPMENT                  | PRODUCTION NOTES                               |                                         |
| Mechanical FX<br>Special Equipment | Additional Labor<br>Misc.<br>Notes<br>Security |                                         |

**Category/Group Titles**—Click into a title area to change the title for the category/group that appears for that box on the breakdown sheets. Title are ALL CAPS only.

**Category/Group Titles**—Click into a title area to change the title for the category/group that appears for that box on the breakdown sheets. Title are ALL CAPS only.

**Category Items**—Each box on the breakdown sheet contains one or more production breakdown categories. Click and drag the category items into the desired category/group on the breakdown sheet.

NOTE: There must be at least one category in each box.

Click **OK** to confirm changes, **Cancel** to discard changes.

## 1.18.9 Export to Movie Magic Scheduling

Screenwriter can export all your tagged breakdown items, for every scene, to a Screenwriter Export file (with the file extension .SEX.) This file can be imported directly into Movie Magic Scheduling, EP Scheduling and Gorilla (by Jungle Software), where breakdown information is

automatically transferred to Breakdown Sheets and Production Strips—enabling you to easily organize a production schedule and print strips for the Production Board.

To export:

Under the **Production** menu, select **Breakdown** then **Movie Magic Scheduling Export...** 

|                                                                                                    | Production Bre                            | akdown: Scenes                              |
|----------------------------------------------------------------------------------------------------|-------------------------------------------|---------------------------------------------|
| Production Company:<br>Prod. Title/No.:                                                                                                    | Wonderful-6.mmsw                          |                                             |
| 1 EXT. STREET - NIGHT<br>2 EXT. DUMP - DAY<br>3 EXT. HOUSE - NIGHT<br>4 EXT. STREET - DAY<br>5 INT. CHURCH - DAY<br>6 EXT. CHURCH - ANOTH<br>7 EXT. BEDFORD FALLS ST<br>8 EXT. STREET - DAY<br>9 INT. OUTER OFFICE BUIL<br>10 FULL SHOT THE OFF | reet Winter - Day<br>.Ding and loan - Day | ALL-TIME AND OLD-FASHIONED. THE SAME OFFICE |
| Selected Scenes ONLY                                                                                                    | All Scenes                                | All Scenes except OMITTEDs                  |
|                                                                                                    |                                           | Cancel OK                                   |

The Export window displays, with a list of all your script's scene headings. Choose which scenes to export using these options:

- Selected Scenes Only—Clicking on individual scenes to select them for export, will select this radio button automatically. Only the scenes you select will have breakdown information exported.
- All Scenes—Exports breakdown information for all scenes in the script. This is the default, and the radio button is automatically checked unless you select a scene heading by clicking on it.
- All Scenes except OMITTEDs—Exports all scenes except those which have been deleted, and designated OMITTED in the script. There is no breakdown information, apart from the scene number, to be exported for OMITTED scenes. If the script contains no OMITTED scenes, this option is grayed-out and unselectable. Click OK to export, Cancel to exit the menu without exporting.

If you click OK to start exporting, Screenwriter begins gathering breakdown data from each scene in the script.

When it's finished, you're prompted to enter a filename for the Export file. The default is your script's filename, with the extension .SEX added instead of .MMSW.

Click on the **Save** button to create the export file. A message box tells you that the export file was saved, and under what filename.

## **1.18.10 Animation Production**

Animation Production scripts have certain unique needs that Screenwriter addresses with the following unique features. Movie Magic Screenwriter has some great features designed specifically for Animation Production:

Assigning Each Speech a Unique Number

Locking the Speech Numbering

Multiple (or Locked) Revision Marks

Printing Just Dialogue

### 1.18.10.1 Multiple Revision Marks

With much animation being produced overseas, production companies are having to fax revised script pages to their production studios. As fax machines transmit in black and white, the usual means of identifying sets of revisions by printing them on different colored pages does not work.

To solve this problem, a multi-revision mark standard has been introduced: The first day's revisions have a single asterisk (\*), the second day's revisions have two asterisks (\*\*), and so on.

Screenwriter handles this with a Revision Locking Count, which you increase by locking the Current Revision Marks.

### 1.18.10.2 Locking Current Revision Marks

Screenwriter produces two types of Revision Marks—Current Revision Marks and Locked Revision Marks.

### **Current Revision Marks**

- Are either entered automatically by the Auto-Revision function, Apply Revision Mark (Ctrl+M), or by pressing the Asterisk key (\*).
- Are the only revision marks removed by selecting Remove Current Revision Marks under the Format menu.
- Are the only revision marks found when you select Next Current Revision Mark from the GoTo menu.
- Are the only revision marks used to select pages to print when you select Asterisked Pages under the Print menu.

## To Lock Current Revision Marks:

Under the Production menu, select Animation Locking then Lock Current Rev. Marks

Once the Current Revision Marks are locked, they become Locked Revision Marks.

### **Locked Revision Marks**

-Are former Current Revision Marks which have been Locked.

### Animation Locking does the following:

- Converts all Current Revision Marks into a code appropriate for the Revision Locking Level.
- Embeds this code in the text where the Current Revision Mark previously was located.
- Increases the Revision Locking Level.

### To Display Locked Revision Marks:

Under the **View** menu, select **Show Format Codes**. Locking Level is indicated by the number of asterisks on the line that has been edited (e.g., Level 1 = \*, Level 2 = \*\*, Level 3 = \*\*\*, etc.)..

### To Decrease a Locking Level:

Under the **Production** menu, select **Animation Locking** then **Unlock One Rev. Mark Level**.

#### 1.18.10.3 Assigning Numbers to Speeches

Animation Scripts often have each Dialogue speech numbered for ease of identifying each speech for recording sessions, editing and so on.

Animation dialogue numbering preferences are found under **Screenwriter > Preferences... > Anim. Dialog** in the program.

Go to **Animation Dialog Preferences** for more on this topic.

### 1.18.11 Animation Recording Scripts

Many animation production companies want Recording Scripts—print-outs of dialogue only, with each speech numbered sequentially.

### 1.18.11.1 Printing Animation Recording Scripts

Many animation production companies want print-outs of just dialogue with an incrementing number to the right of each speech.

Under the File menu, select Print. A Print window displays.

Select the **Dialogue** radio button. The Print window displays options for printing Dialogue:

| Dial                                                                     | ogue Printing                |
|--------------------------------------------------------------------------|------------------------------|
| Print:                                                                   |                              |
| Dialogue with Reference Page Nun                                         | nbers and Statistics         |
| O Dialogue with Cues for Actors                                          |                              |
| O Entire Scenes that ANY of the Sele                                     | cted Characters are in       |
| O Entire Scenes that ALL of the Selec                                    | ted Characters are in        |
| Animation Recording Script Forma                                         | t                            |
| Animation Recording Script Forma                                         | t (Asterisked Sneeches Only) |
| C                                                                        | (Asteristed speeches only)   |
| 0                                                                        |                              |
| ANNIE                                                                    | Select All                   |
| ANNIE<br>ANOTHER MAN                                                     | Select All                   |
| ANNIE<br>ANOTHER MAN<br>BERT                                             |                              |
| ANNIE<br>ANOTHER MAN<br>BERT                                             | Select All                   |
| ANNIE<br>ANOTHER MAN<br>BERT<br>BOUNCER                                  | Select All                   |
|                                                                          | Select All                   |
| ANNIE<br>ANOTHER MAN<br>BERT<br>BOUNCER<br>CARTER                        | Select All                   |
| ANNIE<br>ANOTHER MAN<br>BERT<br>BOUNCER<br>CARTER<br>CHARLIE             | Clear Selection              |
| ANNIE<br>ANOTHER MAN<br>BERT<br>BOUNCER<br>CARTER<br>CHARLIE<br>CHILDREN | Select All                   |

Select the **Dialogue Numbered/Laid Out for Animation Recording Scripts** radio button.

Or, to print Revised speeches only, select the **Animation Recording Script Format - Asterisked Speeches Only** radio button.

In the Select Names window, click on a character's name to print his/her dialogue.

| ANNIE             | 0    |
|-------------------|------|
| ANOTHER MAN       | 0    |
| BERT              |      |
| BOUNCER           |      |
| CARTER            |      |
| CHARLIE           |      |
| CHILDREN          |      |
| CHILDREN'S VOICES |      |
| CLARENCE          | a la |
| COP               |      |

Or, push the Select All button to select all of the characters.

Click **OK** to go to the Print window with selected options, **Cancel** to go back without.

### 1.18.11.2 Changing the Recording Script layout

Animation dialogue preferences are found under **Screenwriter** > **Preferences...** > **Anim. Dialog** in the program.

Go to Animation Dialog Preferences for more on this topic.

### 1.18.11.3 Displaying Numbered Dialogue

To Display and Print the dialogue speech numbering in the script (as well as in the Animation Recording Script report):

Under the **Production** menu, select **Animation Locking** then **Print Numbering in Script**.

A checkmark displays next to Print Numbering in Script. To turn the display of Numbering off, click on it again.

### 1.18.11.4 Locking Dialogue Numbering

Dialogue Numbering can be locked, numbering new speeches as A-Speeches—while reordered speeches maintain their original numbers. You might want to do if you're using these numbers to relate to story boards or cells.

Under the **Production** menu, select **Animation Locking**, then **Lock Dialogue Numbering**.

This causes a number for each speech to be displayed onscreen, to the right of the Character Name in angle brackets (e.g., **<6>**). (This number will not print unless you select Dialogue on the Print menu and check Dialogue Numbered/Laid Out for Animation Recording Scripts, above.) It is displayed for reference, to show what's going to print in case you want to override a Dialogue Number.

### 1.18.11.5 Multi-Locking Dialogue Numbering

Dialogue Numbering can be Multi-Locked, numbering new speeches as AA Numbers (e.g., **<6AA>**).

To Multi-Lock Dialogue Numbering, repeat the method above for Locking the Numbering.

Under the **Production** menu, select **Animation Locking**, then **Lock Dialogue Numbering**.

### 1.18.11.6 Unlocking Dialogue Numbering

Dialogue Numbering can be Unlocked at any point—going from AA- Numbering to A-Numbering or from A-Numbering to non-locked numbering.

Under the **Production** menu, select **Animation Locking**, then **Unlock Dialogue Numbering**.

### 1.18.11.7 Overriding Dialogue Numbering

Once Dialogue Numbering has been Locked or Multi-Locked, a single speech's numbering can be manually overridden.

- Put the cursor anywhere in the Dialogue speech whose numbering you want to adjust.
- Under the Production menu, select Animation Locking, then Adjust Dialogue Numbering.

The Locked Dialogue Numbering screen displays. Choose an option:

- Set this Dialogue's numbering to Normal—Changes the current A- or AA- numbered Dialogue to Normally numbered Dialogue.
- Set this Dialogue's numbering to A-Numbering—Changes the current AA- or Normally numbered Dialogue to A-Numbering.
- Set this Dialogue's numbering to AA-Numbering—Changes the current A- or Normally numbered Dialogue to AA-Numbering. Only available in scripts where the dialogue numbering has been Multi-Locked. Otherwise, it's grayed out and unselectable.
- Override this Speech's Numbering—Specifies which Normal number this speech should be given. Accepts a number between 1 and 4096. Only available when the cursor is in a Normally numbered speech, or in a script that has Locked or Multi-Locked Dialogue Numbering. Otherwise, it's grayed out and unselectable.

NOTE: If you change the Normal Dialogue Numbering order—either by switching a Normally numbered speech to an A- or AA- speech, or vice-versa—you'll be given the option to adjust all following speeches, so that two speeches are not assigned the same number.

### 1.18.12 Watermarks

Watermarks are visible labels printed on the printed document pages. They are used to limit inappropriate distribution of the document. They do this by personalizing every page of every copy with the name of the person(s) to whom it is distributed. EXAMPLE:

| 59.                                                                                                    |  |
|----------------------------------------------------------------------------------------------------|--|
| He practically embraces the astonished Bert, then runs at<br>top speed toward town.                                                                                                    |  |
| LONG SNOT George runs away from camera yelling:                                                                                                    |  |
| dEDBGE (CONT'D)<br>Mary! Hary!                                                                                                    |  |
| WIPE TO:                                                                                                    |  |
| EXT. RESIDENTIAL STREET - NIGHT                                                                                                    |  |
| CLODE SHOT George's wrecked car is smashed against the<br>tree. He comes running into shot, sees the car, lets out a<br>trianghant yell, patt the car, and dashes on.                                                                                                    |  |
| EXT. MAIN STREET BEDFORD FALLS - NIGHT                                                                                                    |  |
| CLOBE HOT George sees that the POTTERVILLE sign I have<br>replaced by the original YOU ARE NON IN REPORT ALL the ARE<br>COUNCE<br>Hello, Bedford Falls!<br>He turns and runs through that All the turns of the town. As he there be obtained that the town is back<br>in its original approximately as passes are the shoppers on<br>the street!<br>COUNCE<br>TESS WERY Christman, the there of the shoppers of<br>the turn.<br>Herry Christman Merry Christmas,<br>Georgel |  |
| EXT. THEATER - NIGHT                                                                                                    |  |
| PAN SHOT AS GEORGE RUNS BY:                                                                                                    |  |
| GEODGE<br>Merry Christmas, movie house!                                                                                                    |  |
| EXT. BEDFORD FALLS EMPORIUM - NIGHT                                                                                                    |  |
| PAN SHOT AS GEORGE RUNS BY:                                                                                                    |  |
| CEODICE<br>Nerry Christmas, emporiunt                                                                                                    |  |
| EXT. BUILDING AND LOAN OFFICES - NIGHT                                                                                                    |  |
| CLORE SHOT George notices a light in Potter's office<br>window, and races across the street.                                                                                                    |  |
|                                                                                                    |  |

The watermark can be large or small, light or dark, centered on the page or off to the edge. Screenwriter gives you a tremendous amount of control over watermarking your document.

There are two things are required to use watermarks: a Distribution List and a Serial Number.

- The distribution list is the list of people to whom the watermarked document is to be distributed. Each person on the list receives his or her own copy with his or her name watermarked on it.
- The serial number is a number that is incremented on each copy as an additional method of identifying the copy. You decide the structure of the serial number. It can be as simple as "001."

### Setting up Watermark:

Select **Production > Watermark Setup...** to open the watermark setup window:

| Water                                                                                                    | mark Setup                                                                                              |
|----------------------------------------------------------------------------------------------------|----------------------------------------------------------------------------------------------------|
| Font: 1Stone Serif :<br>Size: 30 :<br>Style<br>B I Print Gray Sample                                                                                            | Sample<br>JWW-1000                                                                                      |
| Text:<br>Distrib. List<br>Serial #                                                                                                    | Darkness: 49 $\checkmark$ %<br>Set Angle: 20 $\checkmark$ degrees<br>Letter Spacing: 100 $\checkmark$ % |
| Signature Page Header Text                                                                                                    | Load Print Name in<br>Watermark<br>Lower Right Corner                                                   |
| <ul> <li>Default to having PRINT SIGNATURE PAGE</li> <li>Require that User Fills Out REQUESTED BY</li> <li>Require that User Fills Out APPROVED BY f</li> </ul> | field when Printing                                                                                     |

- In the "Text" field, type in the text of the watermark.
- In the "Distrib. List" field type in a NAME for the distribution list or click on Load if you wish to use a pre-existing distribution list.
- The "Set" button will turn into "Edit".
- Click the "Edit" button.
- Type in the names that you want the distribution list to contain and make sure each name is on its own line.

|                                     | Watermark: Distribution List |
|-------------------------------------|------------------------------|
| Chris<br>Fred<br>Charlie<br>Mildred |                              |
|                                     |                              |
|                                     |                              |
|                                     | Cancel OK                    |

- Click OK.
- In the "Serial Number" field, make up a serial number (e.g., 001). The program will automatically increment the number (or letter) on the end of the number for each person on the distrib. list.
- Choose any other options on the Watermark Setup page and click OK.

## Printing with the Watermark:

- Select File > Print.
- Select what you wish to print (e.g., Entire Document).
- Uncheck "Run SmartCheck" unless you do want to run it.
- Click OK(and click Continue on the Exception error).
- Fill out all necessary fields and select to whom you wish to distribute the document.

|                                               | Wat                | ermark Printing      |         |                   |
|-----------------------------------------------|--------------------|----------------------|---------|-------------------|
| Script Name:                                  | Wonderful          | Draft Date:          | 5/28/08 |                   |
| Description:                                  | First distribution | on                   |         |                   |
| Requested By:                                 | Chris              |                      |         |                   |
| Approved By:                                  | Ellen              |                      |         |                   |
| Fred<br>Charlie<br>Mildred                    |                    |                      |         | 002<br>003<br>004 |
| Print Copies for:<br>All Names<br>Selected Na | mes                | Print Signature Page | ime Se  | tup               |

- Select any other desired options and click OK.
- In the print window, click OK.

Screenwriter prints out individual copies for each person in the distribution list personalized with a custom watermark unique to each copy of the document.

# 1.19 Appendices

- Menus
- Shortcut Key Assignments
- Troubleshooting
- Importing Scripts
- Exporting Scripts
- Format Codes

### 1.19.1 Menus

File Edit View Format Goto NaviDoc Tools Production Window Help

The main menu bar has ten menu topics in it. Click on the menu topic in the bulleted list below to see more about that topic.

- File Menu
- Edit Menu
- <u>View Menu</u>
- Format Menu
- Goto Menu
- NaviDoc Menu
- Tools Menu
- Production Menu
- <u>Window Menu</u>
- Help Menu

### 1.19.1.1 Screenwriter Menu

| About Screenwrite | r    |
|-------------------|------|
| Preferences       | ж,   |
| Services          | Þ    |
| Hide Screenwriter | жн   |
| Hide Others       | THRY |
| Show All          |      |
| Quit Screenwriter | жQ   |

- About Screenwriter—Opens Screenwriter's "About Screenwriter" window which shows the serial number, version number, copyright and trademark notices, and credits.
- **Preferences...**—Opens a new document and lets you select a pre-existing document template.
- Services—Screenwriter supports the OSX Services menu, which provides a handful of features writers might find useful. For example, if a user selects a word in their document, they can do the following via. the Services menu:
  - Look up the word in Word Menu via. Screenwriter > Services > Find in Word Menu.
  - Look up the word in the OSX Dictionary via. Screenwriter > Services > Look Up in Dictionary.
  - Let the computer speak the selected text via. Screenwriter > Services > Speech > Start Speaking Text.
  - **Google the word** via. Screenwriter > Services > Search With Google. See OS X help for more information on this feature.
- Hide Screenwriter—Hides the Movie Magic Screenwriter program.

- Hide Others—Hides all programs except Movie Magic Screenwriter.
- Show All—Shows all active programs.
- Quit Screenwriter—Exits Screenwriter, prompting to you save any open documents.

### 1.19.1.2 File Menu

| New (using Default Template) | ЖN  |
|------------------------------|-----|
| New from Template            | ŵ₩N |
| Open                         | ж0  |
| Close                        | жw  |
| Save                         | жs  |
| Save As                      | ΰ₩S |
| Save a Copy                  |     |
| Save All Open Documents      |     |
| Import                       |     |
| Export to                    |     |
| Save As Template             |     |
| Send As Email Attachment     |     |
| Page Setup                   | ΰжР |
| Print Preview                | τæρ |
| Print                        | ЖP  |
| Clear File History List      |     |

- New (using Default Template)—Opens a new document using the default document template.
- New from Template...—Opens a new document and lets you select a pre-existing document template.
- **Open...**—By default, displays a list of existing Screenwriter documents to be opened. Also allows you to open files in other formats, for purposes of importing.
- Close—Exits the currently displayed document, prompting you to save it.
- **Save**—Saves the document under its current name and location without prompting you for a name. Performing a Save command overwrites the previously saved version of a document with the same name. If you have not saved this file, it will prompt you to specify a name and location to save the file.
- Save As...—Saves the currently displayed document to a different name, location, or format. This closes the original document and leaves open the document you just saved.
- Save A Copy...—Saves a copy of the currently displayed document. Selecting this menu item lets you create a copy of the document without closing the current document. It is useful for creating backup copies of your working document.
- Save All Open Documents—Saves all open files without prompting you for file names (except for unsaved, untitled files). Automatically overwrites any previously saved versions of files with the same name..

- Import...—Allows you to open files in non-Screenwriter formats (e.g. text, RTF, Final Draft, etc.) for purposes of importing.
- Export to...—Saves the document in Movie Magic Screenwriter older (.scw) format as well as non-Screenwriter file format for use in other software programs such as Adobe Acrobat, Microsoft Word, HTML (for internet publishing), and others.
- Save As Template...—Saves the current open document, and its settings, as a template (.def) file.
- Send As Email Attachment...—Transmits the open document to a recipient via email. Use this feature to send MMSW files to other Screenwriter users, or PDF and RTF files to non-Screenwriter users..
- Page Setup—Displays a window where you can select a printer and change printing options.
- Print Preview—Displays a WYSIWYG preview of how the current page of the document will print.
- Print—Displays a window where you can select what to print.
- Clear File History List-Removes all names of recently saved documents from the File History List.

### 1.19.1.3 Edit Menu

|                            |         | Undo                      | Ctrl+Z       |
|----------------------------|---------|---------------------------|--------------|
|                            |         | Redo                      | Shift+Ctrl+Z |
|                            |         | Cut                       | Ctrl+X       |
| Undo                       | ЖZ      | Сору                      | Ctrl+C       |
| Redo                       | 企第Z     | Paste                     | Ctrl+V       |
| Cut                        | жх      | Paste into Current Elemen |              |
| Сору                       | жc      |                           | IL CIT+AIL+V |
| Paste                      | жv      | Clear                     |              |
| Paste into Current Element | V#7     | Paste From                |              |
| Clear                      | ⋈       | Сору То                   |              |
| Paste From                 |         |                           |              |
| Сору То                    | •       | Cut To                    |              |
| Cut To                     | •       | Select All                | Ctrl+A       |
| Select All                 | ЖA      | Select Special            |              |
| Select Special             | •       | Insert Element            |              |
| Insert Element             | er<br>₩ |                           |              |
| Cut Element                | ^ X     | Cut Element               |              |
| Add Forced Page Break      | 4^      | Add Forced Page Break     | Ctrl+Enter   |
| Remove Forced Page Break   |         | Remove Forced Page Brea   | ak           |
| Add Hard Return            | 승순      | Add Hard Return           | Shift+Enter  |
| Add Dialogue Paragraph     |         |                           |              |
| Find                       | ЖF      | Add Dialogue Paragraph    | Ctrl+Alt+D   |
| Find Next                  | жG      | Search                    | F2           |
| Replace                    | ₩R      | Search Again              | Shift+F2     |
| Replace & Find Next        | \%R     |                           | Alt+F2       |
| Replace All                |         | Replace and Find Next     |              |
| Change Character Name      |         | Change Character Name     |              |

- **Undo**—Takes a step back, undoing the last text edit performed. This option is grayed-out (unselectable) if Screenwriter cannot Undo the changes.
- **Redo**—Restores what you just undid. Only available immediately after you've performed an Undo, prior to making any more changes.
- Cut-Removes selected text from the document, placing it on the clipboard.
- Copy—Copies selected text, leaving it in the document but also placing it on the clipboard.
- **Paste**—Places the contents of the clipboard into the document at the cursor position.
- **Paste into Current Element**—This menu item is ONLY available if you already have Cut or Copied text from a single Movie Magic Screenwriter element or are pasting from an external document. It allows you to paste that text into a different element type and have it become part of that element.

You might use this, for example, if you wrote a parenthetical like (turning to John and pulling out a gun) and you decide you want to move that to an action element. Simply cut the parenthetical element as you would normally, then use the Paste into Current Element to paste it into a blank action line.

- Clear—Deletes selected text, removing it from the document but not putting it into the clipboard.
- **Paste from...**—Displays a menu allowing you to select an existing file. Its contents are placed into the currently displayed document at the cursor position.
- **Copy to...**—This menu item is only available if you have selected (i.e. blocked) text in your document. If this is the case, Screenwriter takes you to a sub menu with the following options:

| <u>N</u> ew File   |
|--------------------|
| Existing File      |
| <u>S</u> crap File |

- New File—Copies the selected text and saves it as a New file with the name you enter in the Save As menu.
- Existing File—Copies the selected text and places it at the end of the existing file you select in the Open menu.
- Scrap File—Copies the selected text and places it at the end of an automatically generated Scrap File which has the same name as your document but which ends with - Scrap. This file is a great place to put text and scenes you want to remove from your document, but might want to go back to later.

**Cut to...**—This menu item will only be available if you have selected (i.e. blocked) text in your document. If this is the case, Screenwriter takes you to a sub menu with the following options:

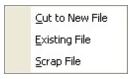

- New File—Cuts the selected text and saves it as a New file with the name you enter in the Save As menu.
- Existing File—Cuts the selected text and places it at the end of the existing file you select in the Open menu.
- Scrap File—Cuts the selected text and places it at the end of an automatically generated Scrap File which has the same name as your document but which ends with Scrap. This file is a great place to put text and scenes you want to remove from your document, but might want to go back to later.
- Select All—Selects the entire contents of the currently displayed document.
- Select Special—Shows options for selecting by word, sentence, element, group, page, scene.

| Word                 |     |
|----------------------|-----|
| Sentence             | ΰжА |
| Element              |     |
| Group                | τæΑ |
| Page                 |     |
| Scene                | ^   |
| Scene Range          |     |
| Extend Selection to: |     |

• Scene Range...-Lets you select a scene range from a list of scene headings.

| į | Specify Range of Scenes to Select                                                                                                    |      |  |
|---|----------------------------------------------------------------------------------------------------|------|--|
|   | 1 FADE IN - NIGHT SEQUENCE<br>2 EXT FROZEN RIVER AND HILL DAY<br>3 INT. HIGH SCHOOL GYM NIGHT<br>4 EXT. TREE-LINED RESIDENTIAL STREET<br>5 EXT. FRONT PORCH OF HOUSE NIGHT<br>6 EXT. STREET NIGHT<br>7 EXT. MAIN STREET - BEDFORD FALLS<br>8 INT. DRUGSTORE DAY | 0    |  |
|   | 9 EXT. MAIN STREET DAY<br>10 INT. BAILEY DINING ROOM NIGHT<br>11 EXT. BAILEY BUILDINGS AND LOAN SIGN<br>12 INT. BAILEY BUILDING AND LOAN OFFICE<br>13 INT. OUTER OFFICE BUILDING AND<br>Hold Down Shift Key To<br>Select Scene Range Cancel Select              | 1110 |  |

• Extend Selection...-Lets you extend the selection beyond the current cursor position.

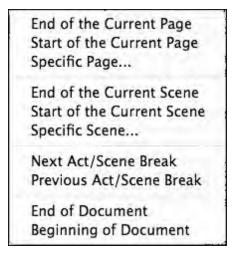

• Insert Element—Inserts a new element at the current cursor position based on your choice from the element list.

| Act B <u>r</u> eak    | ۲ |
|-----------------------|---|
| <u>A</u> ction        |   |
| Character Name        |   |
| <u>D</u> ialogue      |   |
| <u>Parenthetical</u>  |   |
| <u>S</u> cene Heading | ۲ |
| Scene <u>L</u> abel   |   |
| Note                  |   |
| S <u>h</u> ot         |   |
| T <u>i</u> tle        |   |
| <u>T</u> ransition    |   |
| Seguence              |   |
| Sc <u>e</u> ne        |   |
| <u>B</u> eat          |   |

- Cut Element—Cuts the entire current element in the document.
- Add Forced Page Break—Starts a new page at the current cursor position.
- Remove Forced Page—Removes a Forced Page Break immediately before or after the cursor position.
- Add Hard Return—Goes to a new line, but stays in the same element.
- Add Dialogue Paragraph—If in the Dialogue element, starts a new paragraph of dialogue. Otherwise, does nothing.
- **Find**—Displays the Find & Replace window, with the Replace parameters grayed out. Enter the text to Find for, and define the search parameters.
- Find Next—Searches for next instance that meets the same find criteria.
- **Replace**—Available only after a successful Find command. Replaces the current instance found text with the replacement text.
- **Replace & Find Next**—Displays the Replace & Find Next window. Enter the text to Find, the text to Replace it with, and define the Replace & Find Next parameters.
- **Replace All**—Available only after a successful Find command. Replaces ALL instances of the found text with the replacement text. This command does NOT ask for confirmation while replacing the text in the document
- Change Character Name—Displays the Change Character Name dialog.

|               | Character Name Cha            | ange |             |
|---------------|-------------------------------|------|-------------|
| Search for:   | ANNIE                         |      | Replace All |
| Replace with: | ANDREA                        |      | Cancel      |
|               | Search Backwards              | -    |             |
| O From Cu     | rsor Position 💽 Entire Script |      |             |

The Search for pop-up list allows you to select a character name from the available character names in your document. The Replace with text box lets you type in the new name. If you type in the name of an existing character, the selected character will, in effect, be merged with that character. This is a good way to merge instances of characters that may have multiple ways in which their names appear in the script.

### 1.19.1.4 View Menu

| ✓ Normal                |        |
|-------------------------|--------|
| Full Page               |        |
| ✓ NaviDoc               | ^0     |
| Title Page Publisher    | ЖТ     |
| Index Cards             |        |
| Toolbar Icons           | •      |
| ✓ Ruler                 |        |
| ✓ Right Element Buttons |        |
| Scene Numbering         | •      |
| Show Format Codes       | ℃F3    |
| Hide Names in Pop-Up L  | .ist   |
| Hide Locations in Pop-U | p List |
| Hide Elements On Screer | n 🕨    |
| Running Lists           | •      |
| Zoom Screen Text        | ^Z     |

The View menu controls the display of various windows and controls.

- Normal—Displays the document as a continuous flow of text. Page breaks are indicated by a dashed line. Example...
- Full Page—Displays the document as it will appear on the printed page. Page breaks appear as separate pages with headers and footers displayed. Example...
- **NaviDoc**—Displays a panel to the left of the document. Like its name implies, the NaviDoc lets you navigate quickly around your document. The NaviDoc has four panel tabs: Outline; Scenes; Notes; and Bookmarks.
- **Title Page Publisher**—Displays the Title Page Publisher for WYSIWYG Drag'n'Drop creation of Title Pages.
- Index Cards...—Switches to View as Index Card Mode.
- **Toolbar Icons**—Control the display of the Toolbar and Toolbar icons that appear at the top of the document window.
- Ruler—If checked, displays the horizontal page Ruler, showing Element margins.
- Right Element Buttons—If checked, displays the insert element buttons found on the right side of the document window.

• Scene Numbering—Controls the display of scene numbers in the document. Scene numbers are associated with Scene Heading elements. They can appear to the left of the scene heading, the right of the scene heading, or on both the left and right of the scene headings.

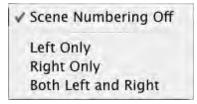

- Show Format Codes—If checked, displays the hidden format codes embedded in the text of your document.
- Hide Names in Pop-Up List...—Displays a menu where you can hide/unhide a character name. A hidden name does not appear on the Character Name pop-up list which appears when you press the TAB key. Use for a character who's not in many scenes and whose name you don't want to always appear on the Character List.
- Hide Locations in Pop-Up List...—This menu allows you to "hide" certain Locations so that they don't appear on the automatic pop-up lists of Locations used when entering Scene Headings. You would generally use this function to remove locations you aren't going to use again in the document.
- Hide Elements on Screen—Shows options which allow you to hide/unhide script Elements, Notes by color or type, and Non-Printing text. Also lets you Unhide elements on screen
- **Running Lists**—Shows options which allow you to control automatic updating of lists of user-defined items (such as character names, shots, and transitions) created as you write in the document.

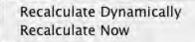

• Zoom Screen Text—Displays the Zoom Screen dialog window, allowing you to alter how large the document text displays onscreen. Default is 90%.

#### 1.19.1.4.1 Normal

Displays the document as a continuous flow of text. Page breaks are indicated by a dashed line.

| 000                        | 💿 Wonderful                          | -6.mmsw             |             | 0        |              |
|----------------------------|--------------------------------------|---------------------|-------------|----------|--------------|
| Save Print Undo Redo       | U a'A<br>Underline Upperca           | A'a<br>se Lowercase | Cut Element |          | »            |
| ·····1····1····1····3····1 |                                      | 1                   |             |          | . <u>1</u> . |
| · · · · ·                  | arter.                               |                     |             |          | C            |
|                            | CARTER                               |                     |             |          | D            |
| 1                          | (as they go)<br>Although I shouldn't | wonder when         | VOIL        |          | P            |
| c                          | kay reverse charges                  | on personal         | Jou         |          | A            |
| 1                          | ong distance calls.                  |                     |             |          | T            |
|                            |                                      | (0                  | ONTINUED)   |          | Sc           |
|                            |                                      |                     |             |          | Sh           |
|                            |                                      |                     |             | 6.       | 1            |
|                            | COUSIN 1                             | ILLY                |             |          | Q            |
| G                          | eorge, shall we han                  | g up?               |             | -        | C            |
|                            | GEORGE                               |                     |             |          | -            |
| N                          |                                      | talk to Mod         | ø           |          | ÷            |
|                            | C                                    |                     |             | <u>)</u> | •            |
|                            | Character Name                       | Line: 1             | Pg 6 of 68  |          | 1            |

### 1.19.1.4.2 Full Page

Displays the document as it will appear on the printed page. Page breaks appear as separate pages with headers and footers displayed.

| 000       |            |        | 🖲 Wo                           | nderful-6        | mmsw                          |             |              | 0            |
|-----------|------------|--------|--------------------------------|------------------|-------------------------------|-------------|--------------|--------------|
| Save Prin | Undo       | Redo   | U<br>Underline                 | a'A<br>Uppercase | A <sup>*</sup> a<br>Lowercase | Cut Element | Insert Eleme | »            |
| 9         | ka anta an | Altoka | though I sh                    | charges of       | onder wher<br>on personal     | 607.        |              | PAT S        |
|           |            |        |                                |                  |                               |             | 6.           | 8 8 7 0      |
|           |            | No     | orge, shal:<br>G<br>, no. He y | EORGE            | up?<br>alk to Unc             | le          |              | 4   b) 4   b |
|           |            |        | Dialogue                       |                  | Line: 55                      | Pg 5 of 68  |              |              |

### 1.19.1.5 Format Menu

| Element Styles                 | жE    |
|--------------------------------|-------|
| Load Styles From               | •     |
| Make Default for All New Docum | nents |
| User Lists                     |       |
| Load User Lists From           | Þ     |
| Document Layout                |       |
| Header and Footer              |       |
| Font Style                     |       |
| Font Color                     | •     |
| Change Case                    |       |
| Change Element Type            |       |
| Mark One Character's Dialogue. | e     |
| Dual Columns                   | F     |
| Normal Word Processor Mode     |       |
| Cheat                          |       |
| Reset Cheated                  |       |

- Element Styles....—Displays a menu where you can change the way elements are formatted in the currently displayed document, and set the default formats for New documents.
- Load Styles From...—Allows you to reformat your existing document by loading a format from either a template or an existing Screenwriter document

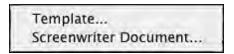

- Make Default for All New Documents—Saves the format of the currently displayed document as the default template (default.def). for one of these available script formats. File > New (using Default Template) will now use this format.
- User Lists...—Displays a menu where you can edit the User Lists and Text Aliases for the currently displayed document, and set the defaults for New documents.
- Load User Lists from—Allows you to retrieve User Lists from other Screenwriter documents, ASCII files, Collaborator files, or Screenwriter's Original Defaults.

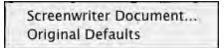

- **Document Layout...**—Displays a window where you can change the top, bottom, and binding page margins. Also gives you the option to cheat the line spacing for the entire document.
- Header and Footer...—Displays a menu where you can define the header and footer format and content for the currently displayed document.

• Font Color—Shows options for changing the color of selected text. If no text is selected, the text from the cursor position to the end of the element is changed.

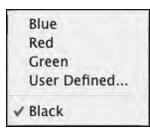

• Font Style—Shows options for changing the style of selected text. If no text is selected, the text from the cursor position to the end of the element is changed.

| ✓ Normal  | ж-         |
|-----------|------------|
| Bold      | ₩В         |
| Italic    | <b>%</b> 1 |
| Underline | æυ         |
| Strikeout | ЖК         |

• **Cange Case**—Shows options for changing the case of selected text. If no text is selected, the entire element (except when in Scene Heading, Character Name, or Transition) that the cursor is in is changed.

| Upper Case       | ^U           |
|------------------|--------------|
| Lower Case       | ^&U          |
| Initial Capitals |              |
| Capitalize Word  | ^w           |
| Cap & Bold Word  |              |
| Lower Case Word  | 个 <b>企</b> W |

- Change Element Type—Shows options for changing the current element (from Action to Shot, for example.
- Mark One Character's Dialogue—Displays a list of your document's Character Names for your selection. A selected Character's dialogue appears in red in your document and in color printing, and with a gray background in black and white printing. Useful for printing out a document for an actor with his/her dialogue highlighted.
- **Dual Columns**—Allows changing selected text to Left or Right Column (as in two-column simultaneous dialogue or AudioVisual format) and changing the margins for Right or Left Columns.

| Left Column         | ^L  |
|---------------------|-----|
| Right Column        | ^ R |
| Normal (Full Width) | ^F  |
| Set Column Margins. |     |

• Normal WP Mode—Toggles between the script format you're using and Word Processing mode, where TAB and RETURN function as in other Mac OS X word processing programs.

• **Cheat**—Shows options for tweaking the margins of the selected element, the current page, the entire document, etc.

| Element           | ¥=    |
|-------------------|-------|
| Page              |       |
| Document          |       |
| Keep Element Tog  | ether |
| Keep Group Toge   | ther  |
| Keep With Followi | ng    |
| Mark as Non-Prin  | ting  |

• Reset Cheated—Shows options for Undoing any previous cheating you've done.

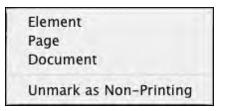

### 1.19.1.6 Find Menu

*Removed.* All Search commands are now in the <u>Edit</u> menu. *Mark One Characters Dialogue* command is now in the <u>Format</u> menu.

### 1.19.1.7 Goto Menu

| Тор                                | <b>#</b> 1 |
|------------------------------------|------------|
| Bottom                             | ¥↓         |
| Page                               | ^ G        |
| Scene                              |            |
| Previous Scene Heading             | 17^        |
| Next Scene Heading                 | 17^        |
| Next A-Page                        |            |
| Next Forced Page Break             |            |
| Next Speech By                     |            |
| Next Note                          |            |
| Next Current Revision Mark         |            |
| Next Strikethrough or Colored Text | <b>①F3</b> |
| Last Position                      | ЖY         |

- **Top**—Takes you to the Top of the document.
- Bottom—Takes you to the End of the document.

- Page—Takes you to a specific Page Number or Scene Number.
- Scene—Displays a Scene Heading list, allowing you to select the one to go to.
- Previous Scene Heading—Takes you to the previous Scene Heading in the document.
- Next Scene Heading—Takes you to the next Scene Heading in the document.
- Next A-Page—Takes you to the next A-Page. Only available in locked scripts. Otherwise, it's grayed out. (Pressing SHIFT+UP ARROW repeats this GoTo command without returning to the menu.)
- Next Forced Page Break—In a Television or Stage Play format script, takes you to the next Act Break or Scene Break.
- Next Speech By...—Displays a Character Name list, taking you to the next speech by the character you select. (Pressing SHIFT+UP ARROW repeats this GoTo command without returning to the menu.)
- Next Note—Takes you to the next Note. (Pressing SHIFT+UP ARROW repeats this GoTo command without returning to the menu.)
- Next Current Revision Mark—Takes you to the next Current Revision Mark. (Pressing SHIFT+UP ARROW repeats this GoTo command without returning to the menu.)
- Next Strikethrough or Colored Text—Takes you to the next Strikethrough text or Colored text.
- Last Position—Returns the cursor to the last position in the document where you where typing/editing.

### 1.19.1.8 NaviDoc Menu

| 1000 |                              |     |
|------|------------------------------|-----|
| 1    | Outline                      | ^1  |
|      | Scenes                       | ^2  |
|      | Notes                        | ^3  |
|      | Bookmarks                    | ^4  |
|      | New Note                     | ^ N |
|      | New Bookmark                 | ^ B |
|      | Add Outline Element          |     |
|      | Promote Outline Element      | ^←  |
|      | Demote Outline Element       | ^ + |
|      | Create / Edit Outline Styles |     |
|      | Тор                          | ^†  |
|      | Bottom                       | ~1  |
|      | Page Up                      | ^‡  |
|      | Page Down                    | ^‡  |
|      | Previous Row                 | ^†  |
|      | Next Row                     | ~†  |
|      | Decrease NaviDoc Font Size   | ^[  |
|      | Increase NaviDoc Font Size   | ^]  |
|      | NaviDoc Preferences          |     |

- **<u>Outline</u>**—Shows or hides the Outline panel in the NaviDoc.
- **<u>Scenes</u>**—Shows or hides the Scenes panel in the NaviDoc.
- Notes—Shows or hides the Notes panel in the NaviDoc.
- Bookmarks—Shows or hides the Bookmarks panel in the NaviDoc.
- **New Note**—Inserts a new Note at the current cursor position in the document.
- **New Bookmark**—Inserts a new Bookmark at the current cursor position in the document.
- Add Outline Element—Inserts a new outline element at the current cursor position in the document.
- Promote Outline Element—Promotes (moves to the left) the current outline item(s) by assigning the style above the current style in the Outline Style Table. The keyboard command for promoting an outline element is CTRL+LEFT ARROW.
- Demote Outline Element—Demotes (moves to the right) the current outline item by assigning the style below the current style in the Outline Style Table. The keyboard command for demoting an outline element is CTRL+RIGHT ARROW.
- <u>Create / Edit Outline Styles...</u>—Opens the Outline Element Styles window which controls the list and format of all available outline styles. This is the same as selecting the Format > Element Styles... command and selecting Outline Styles.
- **Top**—Goes to the beginning of the list in the NaviDoc panel.
- **Bottom**—Goes to the end of the item list in the NaviDoc panel.
- **Page Up**—Goes up one screen's worth of items in the item list of the NaviDoc panel.
- Page Down—Goes down one screen's worth of items in the item list of the NaviDoc panel.
- **Previous Row**—Goes up one item in the item list in the NaviDoc panel.
- **Next Row**—Goes down one item in the item list in the NaviDoc panel.
- Decrease NaviDoc Font Size—When the NaviDoc is open, this command decreases the font size of the items in the visible panel. The font change does not effect hidden NaviDoc panels. The keyboard command for this is CTRL+[ (CTRL+Left Bracket).
- Increase NaviDoc Font Size—When the NaviDoc is open, this command increases the font size of the items in the visible panel. The font change does not effect hidden NaviDoc panels. The keyboard command for this is CTRL+] (CTRL+Right Bracket).
- <u>NaviDoc Preferences...</u>—Opens the NaviDoc tab of the program Options window. This is the same as choosing the Tools > Options... command and selecting the NaviDoc tab.

### 1.19.1.9 Tools Menu

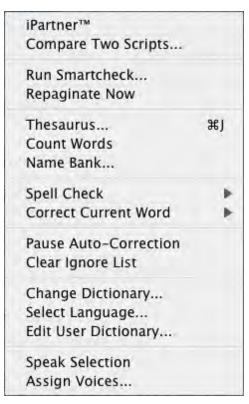

- iPartner—This feature allows two people to view and edit the same document over the Internet.
- **Compare Two Documents**—Compares the differences between two versions of the same document, when both are open in separate windows. Automatically generates a third document with everything that's been added in Red, and everything that's been removed in Strikethrough.
- **Run SmartCheck**—The SmartCheck™ feature finds and corrects any common formatting errors you may have made. Useful just before printing your document.
- Repaginate Now—Forces a complete repagination/screen redraw.
- Thesaurus—Displays Synonyms for the word that the cursor is currently in.
- Count Words—Counts the number of words in the document.
- **Name Bank...**—Displays the Name Bank screen, where you can select names for your characters. Alphabetically displays lists of Female and Male first names, and Family surnames.
- Spell Check...—Checks the spelling of the document and has a submenu with several options:
  - Word—Checks the spelling of the Word that the cursor is currently in.
  - Selection—Checks the spelling of the highlighted test selection.
  - Element—Checks the spelling of the Element that the cursor is currently in.
  - **Page**—Checks the spelling of the current Page.
  - Forwards—Checks the spelling from the cursor position to the end of the document.
  - Entire Document—Checks the spelling of all text in the document.

| 1 | Word          | ЖD  |
|---|---------------|-----|
|   | Selection     |     |
|   | Element       |     |
|   | Page          |     |
|   | Forwards      |     |
|   | Entire Docume | ent |

• **Correct Current Word**—Checks the spelling of the Word that the cursor is currently in and gives you options to handle it without bringing up the Spell Check window including suggestions:

| Add to Dictionary       |  |
|-------------------------|--|
| Ignore for This Session |  |
| well                    |  |
| we'll                   |  |
| we`ll                   |  |
| wells                   |  |
| welled                  |  |
| weal                    |  |

- **Pause AutoCorrection**—Pauses the real-time Spell Checking or AutoCorrection features, if they're on. When paused, there will be a check mark next to this menu item.
- Clear Ignore List—Clears from memory all the words that you've told Spell Check to Ignore this writing session.
- Change Dictionary—Displays a menu where you can select a different user dictionary for the currently displayed document.
- **Select Language**—Shows options for changing your Spell Checking to a different language. Use of this feature requires the installation of an optional Foreign Language Dictionary.
- Edit User Dictionary—Takes you to Select Language, then to a menu to choose a User Dictionary to edit. Add, delete or edit words to be used by SpellCheck or Auto-Correct.
- **Speak Selection**—Movie Magic Screenwriter has the ability to actually read your document aloud using the Macintosh's built-in text-to-speech engine. This menu item reads the selected text aloud using the voices that are assigned to the document.
- Assign Voices—Clicking on this feature opens a window that allows you to assign voices to elements of the document.

### 1.19.1.10 Production Menu

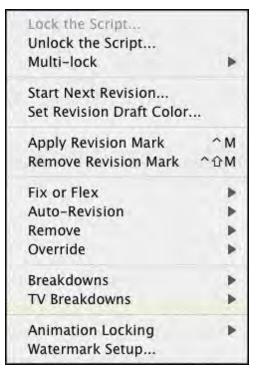

- Lock The Script—Displays the Lock the Script menu, allowing you to change all document Locking options in one place. Default setting is to Lock all options. Uncheck the items you don't want locked. Only available in a document without Locked Pages.
- **Unlock The Script**—Displays the Unlocking the Script menu, allowing you to change all script Locking options in one place. Uncheck Locked items individually to Unlock them. Only available in a script with Locked Pages.
- <u>Multi-Lock</u>—Allows you to keep the existing <u>A-Page</u> or <u>A-Scene</u> numbering and give new pages or scenes a new unique numbering scheme. Only available in a document with Locked Pages or Scenes.
- Start Next Revision—The Start Next Revision Command will start the next revision automatically by doing the following:
  - Remove All Revision Marks
  - Fix all A-Pages
  - Lock the Header Text
  - Increment the Revision Draft Color
  - Run the Title Page Publisher so that you can add the new color to a list
- <u>Set Revision Draft Color Order</u>—Displays the Revision Draft Color window, showing the order in which revision colors will be used (the default is the industry standard.)
- · Apply Revision Mark—Adds a revision marks to the selected lines of text without modifying the text.
- · Remove Revision Mark—Removes revision marks from the selected lines of text.

- Setup Draft Information—Selecting this menu item will take you to the Draft Information menu used by the Watermark Serialization function. You will only need to use this menu if you are using Watermarks.
- Fix or Flex...-Advanced control of locked pages.
- · Auto-Revision...-Controls automatic revision annotation and revision page colors.
- · Remove...-Controls removal of various items in the document.
- · <u>Override...</u>—Provides specialized control over instances of production features in the document.
- · **Breakdown...**—Shows options for tagging breakdown items to be printed on Breakdown Sheets, or exported to Movie Magic Scheduling™.
- **<u>TV Breakdowns</u>**—Shows options for TV sitcom production breakdowns including generate rundown sheet, generate set list, and scene character lists.
- · <u>Animation Locking</u>—Shows you options for Animation Production Features.
- **Storyboard Linking...**—Movie Magic Screenwriter has the ability to link up with several Storyboarding programs so that frames are referenced from within the document and you can work dynamically between the two programs. This menu item is the "gateway" to these features.
- Production Solutions—Explains the typical Production Cycle, presents various Production-related problems and offers solutions to them.

### 1.19.1.10.1 Fix or Flex...

Advanced control of locked pages.

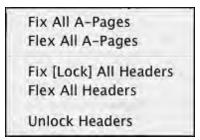

- Fix All A-Pages—Locks all A-Pages. Only available in a document with Locked Pages. Otherwise, it is grayed out.
- Flex All A-Pages—Unlocks all fixed A-Pages. Combines any short A-Pages that were locked, and may combine any Double-Locked Pages in the document. Only available in a documentwith Locked Pages. Otherwise, it is grayed out.
- Fix (Lock) All Headers—Locks the Headers of all pages, except Flexible A-Pages. Only available in a document with Locked Pages.
- Flex All Headers—Unlocks the Headers of all pages, converting them to the Current Header. Only available in a document with Locked Pages.
- **Unlock Headers**—Unlocks the Headers of all pages, and turns Header Locking off for this document. Only available in a document with Locked Pages.

#### 1.19.1.10.2 Auto-Revision...

Controls automatic revision annotation and revision page colors.

| ✓ Marks              |  |
|----------------------|--|
| Auto-Revision Colors |  |

- <u>Marks</u>—Toggles current Auto-Revision Marks on or off for the currently displayed document. A checkmark appears next to Auto-Revision Marks when they are on.
- Auto-Revision Colors—Shows options for Auto-Revision Colors. Any new text you add is automatically highlighted in the color you select. Useful when you have different people working on the document and you want to show who's made what changes.
  - Blue—Highlights new text in blue.
  - **Red**—Highlights new text in red.
  - Green—Highlights new text in green.
  - User Defined Color—Highlights new text in a color of your choice. Requires Screenwriter to convert certain characters (which may be in your document) to codes first.
  - Turn Revision Color Off—Turns your color selection off, displaying any new text you add as normal.

| Red                       |  |
|---------------------------|--|
| Blue                      |  |
| Green                     |  |
| User Defined              |  |
| ✓ Turn Revision Color Off |  |

```
1.19.1.10.3 Remove ...
```

Controls removal of various items in the document.

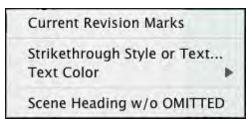

- Current Revision Marks-Removes all current revision marks from the document.
- Strikethrough Style or Text—Removes all Strikethrough Text or just the Strikethrough Codes (leaving the text intact).
- Text Color:

Red Highlights Blue Highlights Green Highlights

User Defined Color Highlights

- Red Style—Removes red highlighting from revised text, displaying it as normal.
- Blue Style—Removes blue highlighting from revised text, displaying it as normal.
- Green Style—Removes green highlighting from revised text, displaying it as normal.
- User Defined—Removes User Defined highlighting from revised text, displaying it as normal.
- Remove Scene w/o OMITTED—Removes the Scene Heading that the cursor is in, without creating an OMITTED Scene Heading to indicate something was deleted. May cause Scene Headings after the one removed to be renumbered.

1.19.1.10.4 Override...

Provides specialized control over instances of production features in the document.

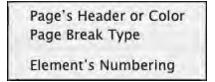

1.19.1.10.5 Breakdow n...

Shows options for tagging breakdown items to be printed on Breakdown Sheets, or exported to Movie Magic Scheduling<sup>™</sup>.

Tagging Mode Edit Categories... Tag Item Globally... Untag All Items Movie Magic Scheduling Export... Layout Breakdown Sheets... Print Standard Breakdowns...

- **Tagging Mode**—Toggles Tagging mode on or off. When turned on, a checkmark appears next to Tagging Mode on the menu. Tagging mode allows you to tag items by double-clicking on them, then selecting categories from a list.
- Edit Categories—Displays a screen where you can change the names or shortcut codes of Breakdown Categories.
- **Tag Item Globally**—Displays a screen allowing you to tag every appearance of an item in your document.

- Untag All Items—Removes all Breakdown tagging codes from your document.
- Movie Magic Scheduling Export—Exports your tagged items for import directly into Movie Magic Scheduling. Allows you to choose from a list of scenes from your document.
- Print Standard Breakdowns Movie Magic Screenwriter has its own powerful, internal breakdown capabilities. Select this item to go to a Breakdown Sheet menu where you can select what and how you want your breakdowns printed.
- Layout Breakdown Sheets—Movie Magic Screenwriter has built-in industry standard Breakdown Sheets, and this menu item will let you layout which categories go where on the breakdown sheets.

#### 1.19.1.10.6 TV Breakdow ns

Shows options for TV sitcom production breakdowns:

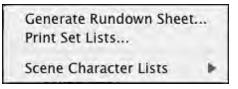

- Generate Rundown Sheet
- Generate Set List
- Scene Character Lists

#### 1.19.1.10.6.1 Generate Rundow n Sheet

Displays a menu where you can choose options for printing TV Sitcom Scene Rundowns. Can generate or regenerate Character Lists before printing. Allows you to enter:

|                                      | Generate | Rundown Sheets                        |                                                                             |
|--------------------------------------|----------|---------------------------------------|-----------------------------------------------------------------------------|
| Script Attributes                    |          |                                       | Separate Columns:                                                           |
| Script Title:<br>Production Company: |          |                                       | Act/Scene Numbers Page Numbers Day/Night Numbers                            |
| Episode Number:                      |          |                                       | Act/Scene Text:                                                             |
| Draft Version:                       | First    |                                       | Bold                                                                        |
| Date: 1/23/07                        |          |                                       | Scene Headings:                                                             |
| Director:<br>Font: Palatino          | •        | Timing Boxes:                         | Bold Underline                                                              |
| Size: 12                             |          | • 4 Boxes per Row<br>Width: 0.7 • in. | $\bigcirc$ 2 Double-wide Boxes<br>Min. Height: $\boxed{0.7}$ $\bigcirc$ in. |
| -                                    |          | List Settings                         | Cancel Print Now                                                            |

• Script Title, Production, Episode #:, Draft Version, Date (auto-entered, but editable), Director Offers these printing options:

- Choice of Font and font Size
- **Box-Width**—Lets you choose the width of the blank boxes printed for timing/notes, etc. Accepts a value between 0.5 and 2 inches, in 1/10 inch increments.
- **Box-Min. Height**—Lets you choose the minimum height of the blank boxes printed for timing/notes, etc. Boxes expand if more space than this value allows is needed. Accepts a value between 0.5 and 2 inches, in 1/10 inch increments.
- **Print Separate Act/Scene Column**—If checked, prints a separate far left column for Act Break/Scene Label. Unchecked, that information prints as the first line of each box.
- **Print Separate Page Number Column**—If checked, Page Numbers print in a separate column. Unchecked, they print in the upper right corner of the main box.
- Print Separate Day/Night Count Column—If checked, prints a separate right hand column for "Day 1" type information at the end of each Scene Heading. Prints D or N, followed by the number.
- Underlining and Boldfacing of: Act Break/Scene Label, Scene Headings
- Print total boxes at end of pg—If checked, prints 3 Totals boxes at the foot of each page.
- Print Scene Description Text (if any)—If checked, prints the scene description text.
- Specify Set List Settings Brings up the Generate Set List window.

#### 1.19.1.10.6.2 Generate Set List

|                        | Options Header Footer            |                      |
|------------------------|----------------------------------|----------------------|
| Page Numbers:          | Prefix for Page Numbers:         | Act Break:           |
| None     Starting Page | Pg.<br>Text Between Each Act:    | Bold                 |
| Starting & End         |                                  | Scene Headings:      |
| END OF SHOW            | List Characters in Each Scene    | Underline            |
| Bold<br>Underline      | All Caps                         |                      |
|                        |                                  | ize: 12              |
| Always Print Set List  | with Rundown Sheets Put in Clipb | oard Rather Than Pri |

Prints the Set List on its own, without the need to also print Rundown Sheets.

**Options:** This tab controls on which pages the header and footer text and Act continued text appear.

- Page Numbers--This option controls which page numbers appear in the Set Lists:
  - None—If selected, No page numbers are printed
  - Starting Page—If selected, prints the Page Numbers that each Set is used on.
  - Starting & End—If selected, prints the Page Numbers of the start and end of the set use.no page numbers, starting page number, or starting and end page numbers.
- **Prefix for Page Numbers**--This option controls text that appears in front of the page numbers, e.g. "Pg. " displays page six as. "Pg. 6"
- Text Between Each Act: This is the text inserted after the end of one act and before the next act.
- Act Break: The act break text has a check box for Bold and a check box for Underlining. Checked is ON. Unchecked is OFF.
- Scene Headings: The scene heading text has a check box for Bold and a check box for Underlining. Checked is ON. Unchecked is OFF.
- Final Text: This is the text inserted at the end of the Set List report.
- Final Text formatting check boxes: The final text has a check box for Bold and a check box for Underlining. Checked is ON. Unchecked is OFF.
- List Characters in Each Scene: When checked the characters are listed with each scene within parentheses. Example:

```
INT. BANK -- DAY
(Potter, Teller, Uncle Billy)
```

10

- (In All Caps): When checked, the character names listed in each scene are capitalized.
- Font: Let's you select the printing font of the listed characters.
- Size: Let's you select the printing font size of the listed characters.
- Always Print Set List with Rundown Sheets—If checked, prints a list of Sets after printing the Rundown Sheets.
- Put in Clipboard Rather than Print: Sends the report to the clipboard. You may then open another program, e.g. a word processor, and paste the report into a document from the clipboard.
- Header: This tab displays the text that appears at top of the page.

| ≪I≥>           |            |                 |             |              |  |
|----------------|------------|-----------------|-------------|--------------|--|
|                |            | π<br>Σ<br>∂-%   |             |              |  |
|                |            | < <u>sets</u> > |             |              |  |
| Replacement Co |            |                 |             |              |  |
| Bold           | Underline  | Page #          | Date        | Episode      |  |
| Script Title   | Draft Vers | ion Dire        | ctor Pr     | oduction Co. |  |
| Header on Eve  | erv Page   | Preview Te      | xt with Rep | lacements    |  |

Use the buttons to insert variable text in the Header. Press the Preview Text with Replacements to preview the substitution text:

| <br>Text Preview |    |
|------------------|----|
| First - 1/23/07  |    |
| SETS             |    |
|                  |    |
|                  | ОК |

• Footer Text: This tab displays the text that appears at the bottom of the page.

|                       | Gen             | erate Set Li | sts         |             |  |  |  |
|-----------------------|-----------------|--------------|-------------|-------------|--|--|--|
| Options Header Footer |                 |              |             |             |  |  |  |
| Replacement Code      | s:<br>Underline | Page #       | Date        | Episode     |  |  |  |
| Script Title          | Draft Version   | Direct       | or Pro      | duction Co. |  |  |  |
| Footer on Every       | Page P          | Preview Tex  | t with Repl | acements    |  |  |  |
| nt Now                |                 |              | Cance       |             |  |  |  |

Use the buttons to insert variable text in the Footer. Press the Preview Text with Replacements to preview the substitution text:

#### 1.19.1.10.6.3 Scene Character Lists

Selecting this option will generate lists of all the characters in each scene and puts that list immediately under each scene heading, a format used frequently in sitcom production.

There are two sub-options under the Scene Character Lists menu item:

- Generate—Displays the Scene Character List Generation menu.
- Remove—Removes any previously generated Scene Character Lists.

NOTE: When you have generated lists, each time you go to the Print menu, it will normally ask you if you want to regenerate your lists. Select YES when you've added/removed characters from any scenes, otherwise you can select NO. If you don't want it to prompt you in this manner then uncheck the option Prompt to Regenerate Lists before Printing which is found on the Scene Character List Generation menu.

#### 1.19.1.10.7 Animation Locking

Shows you options for Animation Production Features.

 Print Dialogue Numbering in Script Setup Numbering Layout...
 Lock Current Rev. Marks Unlock One Rev. Mark Level
 Lock Dialogue Numbering Unlock Dialogue Numbering Adjust Dialogue Numbering...

- <u>Print Numbering in Script</u>—If checked, Displays and Prints the dialogue speech numbering in the script (as well as in the Animation Recording Script report). A checkmark displays next to Print Numbering in Script. To turn the display of Numbering off, click on it again.
- <u>Setup Numbering Layout</u>—This setup window allows you to control the way Animation Dialogue is printed.
- Lock Current Rev. Marks—Locks the Current Revision Marks and increases the Revision Mark Level.
- Unlock One Rev. Mark Level—Removes the last Locked Revision Marks and decreases the Revision Mark Level.
- Lock Dialogue Numbering—Locks the Dialogue Numbering so that any new speeches are added as A- Numbers. If Dialogue is already Locked, it will Multi-Lock the numbering so new speeches are added as AA- Numbers.
- Unlock Dialogue Numbering—Decreases Dialogue Locking from AA- Numbering to A-Numbering or from A- Numbering to Unlocked Dialogue Numbering.
- Adjust Dialogue Numbering—Adjusts (overrides) the numbering of the Dialogue speech that the cursor is currently in.

### 1.19.1.11 Window Menu

| Minimize<br>Zoom   | ЖΜ   |
|--------------------|------|
| Bring All to Front |      |
| Cascade            |      |
| Tile               |      |
| Cycle              | ^ F6 |
| ✓ Wonderful-6.mmsw | ж1   |

Minimize All-Minimizes (shrinks to icons at the bottom of the window) all open document windows.

• **Zoom**—Expands the active document window to its largest, standard size.

- Bring All to Front—Brings all document windows in front of all other visible application windows.
- Cascade—Cascades (shrinks and overlays at an offset) all open document windows.
- Tile—Tiles (shrinks and stacks) all open document windows.
- Cycle—Cycles through the open document windows.
- <**FileName>**—Lists the Names of all open document windows, with a checkmark by the currently displayed document. Select one to make it the active open window.

### 1.19.1.12 Help Menu

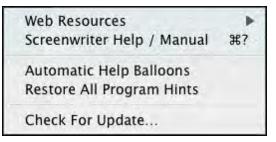

- Web Resources—Includes a list of useful World Wide Web links to assist you with using Screenwriter and screenwriting in general. Edit User links command under the Web Resources allows you to enter your own screenwriting links for easy access.
- Screenwriter Help / Manual—Displays the searchable Index of the Online Help.
- Automatic Help Balloons—When selected, Movie Magic Screenwriter displays a brief description of functionality when placing the mouse pointer over icons and features .
- Restore All Program Hints—Restores program hints to default settings.
- Check For Update...—Checks the internet for updates to Movie Magic Screenwriter.

### 1.19.2 Key Assignments

- Shortcut Keys for Editing
- Shortcut Keys for Inserting and Manipulating Elements
- Shortcut Key for File Operations
- Shortcut Keys for Formatting
- <u>Shortcut Keys for NaviDoc</u>
- Shortcut keys for Navigation
- Shortcut Keys for Selection
- <u>Miscellaneous Shortcut Keys</u>
- Function Keys

### 1.19.2.1 Shortcut Keys for Editing

| Сору              | CMD | С |
|-------------------|-----|---|
| Cut selected text | CMD | X |

| Paste Text                                                                                                    |       | CMD |        | v                 |
|----------------------------------------------------------------------------------------------------|-------|-----|--------|-------------------|
| Paste Text Alternate                                                                                                    | SHIFT | CMD |        | v                 |
| Paste into Current Element (When Ctrl V is used to paste)                                                                                                    |       | CMD | OPTION | V                 |
| Open Find window                                                                                                    |       | CMD |        | F                 |
| Open Replace window                                                                                                    |       | CMD |        | R                 |
| Continue Last Replace and Find Next                                                                                                    |       | CMD | OPTION | R                 |
| Delete the character to the left of the caret                                                                                                    |       |     |        | DELETE            |
| Delete the word to the left of the caret                                                                                                    |       | CMD |        | DELETE            |
| Undo                                                                                                    |       | CMD |        | Z                 |
| Redo                                                                                                    | SHIFT | CMD |        | Z                 |
| Delete the character to the right of the caret                                                                                                    |       |     |        | FORWARD<br>DELETE |
| Delete the word to the right of the caret                                                                                                    |       | CMD |        | FORWARD<br>DELETE |
| Delete the text to the end of the line                                                                                                    |       | CMD | OPTION | FORWARD<br>DELETE |
| Modifier key for "Preserve / Reset<br>Cheating on Paste/Drag.". Two different<br>hint alerts explain the behavior of<br>holding down the SHIFT key during a<br>drag or paste operation: one for<br>paste/drop within the same document,<br>one for paste/drop into a different<br>document | SHIFT |     |        |                   |

# 1.19.2.2 Shortcut Keys for Inserting and Manipulating Elements

| Insert Action Element                                   |       | CTRL |        | Α   |
|---------------------------------------------------------|-------|------|--------|-----|
| Insert Character Element                                |       |      |        | ТАВ |
| Shift Tab inserts the previously used<br>Character Name | SHIFT |      |        | ТАВ |
| Insert Character Name into text                         |       | CTRL | OPTION | С   |

| Insert a Scene Heading starting with EXT.                         |       | CTRL | E     |
|-------------------------------------------------------------------|-------|------|-------|
| Insert a Scene Heading starting with INT.                         |       | CTRL | I     |
| Insert a New Note                                                 |       | CTRL | N     |
| Insert a new Shot                                                 |       | CTRL | 0     |
| Insert Scene                                                      |       | CTRL | S     |
| Insert a Transition                                               |       | CTRL | т     |
| Insert Parenthetical Element (When in Dialogue)                   | SHIFT |      | 9     |
| Insert Character Extension (When in Character Element)            | SHIFT |      | 9     |
| Title Centers the current Element                                 | SHIFT |      | F6    |
| Drop down the Element menu                                        |       |      | F4    |
| Set current element to Left Column                                |       | CTRL | L     |
| Set Current Element to Right Column                               |       | CTRL | R     |
| Set current element to Full Width                                 |       | CTRL | F     |
| Insert Left Parenthesis (When in Dialogue)                        | SHIFT | CTRL | 9     |
| Cheat Element                                                     |       |      | F3    |
| Insert New Element after the cursor (element chosen contextually) |       |      | ENTER |

#### 1.19.2.3 Shortcut Keys for File Operations

| New Document using Default.def |       | CMD | Ν |
|--------------------------------|-------|-----|---|
| New Document choose Template   | SHIFT | CMD | Ν |
| Open                           |       | CMD | 0 |
| Save                           |       | CMD | S |
| Save As                        |       |     |   |
| Close                          |       | CMD | W |
| Page Setup                     | SHIFT | CMD | Р |

| Print Preview                 |      | CMD | OPTION | Р  |
|-------------------------------|------|-----|--------|----|
| Print                         |      | CMD |        | Р  |
| Quit Screenwriter             |      | CMD |        | Q  |
| Switch Between Open Documents | CTRL |     |        | F6 |

#### 1.19.2.4 Shortcut Keys for Formatting

| Toggle Bold           |       |      | CMD | В      |
|-----------------------|-------|------|-----|--------|
| Toggle Italics        |       |      | CMD | I      |
| Toggle Underline      |       |      | CMD | U      |
| Toggle Strikethrough  |       |      | CMD | К      |
| Insert Soft Hyphen    |       | CTRL |     | -      |
| Insert Hard Hyphen    | SHIFT | CTRL |     | -      |
| Capitalize Word       |       | CTRL |     | W      |
| Lowercase Word        | SHIFT | CTRL |     | U      |
| Add Forced Page Break |       | CTRL |     | RETURN |
| Insert Hard Return    | SHIFT | CTRL |     | RETURN |
| Insert a blank space  |       |      |     | SPACE  |
| Insert a Hard Space   |       | CTRL |     | SPACE  |

#### 1.19.2.5 Shortcut Keys for NaviDoc

| Toggle NaviDoc Display          | CTRL | 0 |
|---------------------------------|------|---|
| Display Outline NaviDoc Panel   | CTRL | 1 |
| Display Scenes NaviDoc Panel    | CTRL | 2 |
| Display Notes NaviDoc Panel     | CTRL | 3 |
| Display BookMarks NaviDoc Panel | CTRL | 4 |
| New Bookmark                    | CTRL | В |
| New Note                        | CTRL | Ν |

| Decrease font size in NaviDoc                                                                                                    | CTRL | ]           |
|----------------------------------------------------------------------------------------------------|------|-------------|
| Increase font size in NaviDoc                                                                                                    | CTRL | ]           |
| Promote Outline Style Elements                                                                                                    | CTRL | RIGHT ARROW |
| Demote Outline Style Elements                                                                                                    | CTRL | LEFT ARROW  |
| Move the NaviDoc to the top of the document                                                                                                    | CTRL | НОМЕ        |
| Move the NaviDoc to the bottom of the document                                                                                                    | CTRL | END         |
| Move the NaviDoc up one Screen                                                                                                    | CTRL | PAGE UP     |
| Move the NaviDoc Down one Screen                                                                                                    | CTRL | PAGE DOWN   |
| Modifier key for allowing drag reordering in NaviDoc<br>Outline to work WITHOUT including children of selected<br>items The CONTROL key modifier can be pressed<br>dynamically during the drag-reordering. A hint alert is<br>displayed when the user does this operation, in case they<br>do it by accident or are playing around to find out what<br>modifiers might do. | CTRL |             |

#### 1.19.2.6 Shortcut Keys for Navigation

| Move the caret to the beginning of the line     |     | HOME        |
|-------------------------------------------------|-----|-------------|
| Move the caret to the beginning of the document | CMD | HOME        |
| Move the caret to the beginning of the line     |     | END         |
| Move the caret to the end of the document       | CMD | END         |
| Move the caret Up one Screen                    |     | PAGE UP     |
| Move the caret Up one Page                      | CMD | PAGE UP     |
| Move the caret Down one Screen                  |     | PAGE DOWN   |
| Move the caret Down one Page                    | CMD | PAGE DOWN   |
| Move the caret Up One Element                   |     | UP ARROW    |
| Move the caret to the Previous Scene Heading    | CMD | UP ARROW    |
| Move the caret down One Element                 |     | DOWN ARROW  |
| Move the caret to the Next Scene Heading        | CMD | DOWN ARROW  |
| Move the caret one word to the Right            | CMD | RIGHT ARROW |
|                                                 |     |             |

| Move the caret one word to the Left | CMD | LEFT ARROW |
|-------------------------------------|-----|------------|
| Open the Goto Page dialogue         | CMD | G          |

#### 1.19.2.7 Shortcut Keys for Selection

| Select All                                                            |       |      | CMD |        | Α           |
|-----------------------------------------------------------------------|-------|------|-----|--------|-------------|
| Select Sentence                                                       | SHIFT |      | CMD |        | Α           |
| Select Group                                                          |       |      | CMD | OPTION | Α           |
| Select Scene                                                          | SHIFT | CTRL |     |        | F12         |
| Cut selected text                                                     | SHIFT |      |     |        | DELETE      |
| Select to the Beginning of the Line                                   | SHIFT |      |     |        | HOME        |
| Select to the end of the Line                                         | SHIFT |      |     |        | END         |
| Select a screen of text above the current carets position.            | SHIFT |      |     |        | PAGE UP     |
| Select text to the previous Page<br>break                             | SHIFT |      | CMD |        | PAGE UP     |
| Select a screen of text below the current carets position.            | SHIFT |      |     |        | PAGE DOWN   |
| Select text to the next Page break                                    | SHIFT |      | CMD |        | PAGE DOWN   |
| Select text that is transversed by the Up Arrow Key                   | SHIFT |      |     |        | UP ARROW    |
| Select text that is transversed by the<br>Down Arrow Key Combinations | SHIFT |      |     |        | DOWN ARROW  |
| Select text that is transversed by the Right Arrow Key Combinations   | SHIFT |      |     |        | RIGHT ARROW |
| Select text that is transversed by the Left Arrow Key Combinations    | SHIFT |      |     |        | LEFT ARROW  |

#### 1.19.2.8 Miscellaneous Shortcut Keys

| Spell check the current word |       | CMD | D |
|------------------------------|-------|-----|---|
| Open Thesaurus               |       | CMD | J |
| Bring Up Online Help         | SHIFT | CMD | 1 |

| Turn on Context Sensitive Help | SHIFT |     |        | F1            |
|--------------------------------|-------|-----|--------|---------------|
| Open Find Window               |       | CMD |        | F             |
| Speak Selection                | SHIFT | CMD |        | S             |
| Tagging Mode                   | SHIFT | CMD |        | Т             |
| User Lists                     | SHIFT | CMD |        | U             |
| Reset Cheated Element          | SHIFT | CMD |        | =             |
| Collapse All Hideable Elements |       | CMD | OPTION | UP ARROW      |
| Expand All Hideable Elements   |       | CMD | OPTION | DOWN<br>ARROW |

#### 1.19.2.9 Function Keys

| Cheat Element                            |       |        | F3 |
|------------------------------------------|-------|--------|----|
| Go To Next Strikethrough or colored Text | SHIFT |        | F3 |
| Show Format Codes                        |       | OPTION | F3 |
| Open Thesaurus                           |       |        | F6 |
| Toggle Bold                              |       |        | F6 |

#### 1.19.3 Troubleshooting

The best place to get current troubleshooting help is to go online to the Write Brothers technical support site: <u>http://support.screenplay.com</u>.

At the support site, you will find frequently asked questions (FAQs), support notices, as well as downloads for the most current version of the software.

Production Problems and Solutions

#### 1.19.3.1 Production Problems and Solutions

Screenwriter's Online Help is available to help with common problems encountered in the Production process.

Under the **Production** menu, select **Production Solutions** then one of the following options:

| Merge Text into Document  |
|---------------------------|
| General Techniques        |
| Scene Headings            |
| <u>P</u> age Breaks       |
| <u>H</u> eaders           |
| M <u>a</u> nual Overrides |
| Temporarily Disable       |

- **General Techniques**—Walks you through the entire Production cycle, helping you to avoid problems by demonstrating the proper procedure.
- Scene Headings—Lists common problems encountered with Scene Numbers and Scene Headings in a production script, and tells you how to solve them.
- **Page Breaks**—Lists common problems encountered with Page Breaks in a production script, and tells you how to solve them.
- **Headers**—Lists common problems encountered with Locked Headers in a production script, and tells you how to solve them.
- Manual Overrides—Displays the appropriate Help screens for the Manual Override of:

Page Breaks

Scene Numbers

Locked Header Text

Individual Character Continued

Individual Page Length

Total Script Length

- Temporarily Disable:
- Locking of Pages—Enables you to cut and paste text as if the Pages are not locked. Screenwriter will not keep track of OMITTEDs or perform any other Locked Script functions.
- Locking of Scenes—Enables you to cut and paste text as if the Scenes are not locked. Screenwriter will not keep track of OMITTEDs or perform any other Locked Script functions.

#### 1.19.4 Format Codes

The following Format Codes are embedded in the text of your document by Screenwriter. To display them:

• Under the View menu, select Show Format Codes.

(If your document is going into Production and you perform Breakdown Tagging on it, Tagging Codes are placed around each word you tag. See the Production Features chapter for more details.)

| Paired Codes |     |     |  |  |
|--------------|-----|-----|--|--|
| CODE         | ON  | OFF |  |  |
| Underline    | [U] | [u] |  |  |
| Bold         | [B] | [b] |  |  |
| Italics      | [1] | [i] |  |  |

| Single Codes          |                       |  |
|-----------------------|-----------------------|--|
| Soft-Hyphen           | ~                     |  |
| Hard-Dash             | F3                    |  |
| Hard-Space            | F3                    |  |
| Locked Revision Mark  | [1], [2], [3], or [4] |  |
| Hard Return           | F6                    |  |
| Keep Element Together | ¶                     |  |

# Index

## - ( -

( 168 (In All Caps) 391

#### - - -

.BK files 294 .mmsw 47, 48 .scw 47, 48, 369 .TPG 142

#### - < -

<FileName> 394

## - 1 -

1 Page 240

## - 2 -

2 Pgs 240 2-A 339 2AA 339 2C1 339 2CA 339

### - A -

A subfolder named, "Previous Versions" 294 A2 339 Abobe Acrobat 241 About Screenwriter 368 About... 395 Above Dialogue 311 Accent Aigue 191 Accent Grave 191 Accented Characters 191 ACT 163, 164, 180 Act Break 391 Act Breaks 323

Act Info 238 Act Information 154, 239 Act/Scene Info 176, 178, 180, 380 150, 154, 155, 158, 168, 170, 322 Action Action Element 396 Action Indentation 322 Action is in Parentheticals 124 Acts Like Save 303 Acts Like Save As 303 Add 149 Add a Hard Return 398 Add a New Dialogue Paragraph 396 164, 165 Add a Note Add an Index Card 148, 149 Add as Text 159 Add Bookmark 215 Add Category 209 Add Dialogue Paragraph 371 Add Forced Page Break 170, 371, 398 Add Hard Return 171, 371 Add Note Element 208 Add Outline Element 42, 233, 381 Add Outline Style 228 Adjust Dialogue Numbering 363, 394 Adjusted - 7 lines 252, 350 134 Adobe Acrobat PDF Advanced Locking Features 342 After Search 304 **AFTERNOON** 180 Alias Auto-Recognition Text 182, 183 Alias Text 176, 182 Align Headers/Footers 240 Align Horizontally 141 Align Vertically 141 ALL CAPS 312 All OMITTED Scene Headings 387 All or Some Notes 387 222 Allow Dragging Outline Rows Allow Page Breaks at Ellipses 302 Allow Typeover 120 ALT+[ 224 224 ALT+] ALT+DOWN ARROW 185, 203 ALT+END 203 ALT+ENTER 160, 165, 171 203 ALT+HOME ALT+LEFT ARROW 234 ALT+PAGE DOWN 203

© 2019 Write Brother Inc.

ALT+PAGE UP 203 ALT+RIGHT ARROW 234 ALT+UP ARROW 185.203 Alternate Background Color for Scenes Panel 219 401 Alternate Insert Note Alternate shortcut 310 Always Capitalize Dialogue 312 Always Print Set List with Rundown Sheets 391 ANGLE ON 162. 180 Anim. Dialog 310 Animation Dialog 310 Animation Dialog Preferences 310 Animation Dialogue 362 Animation Locking 359, 362, 385, 394 360 Animation Numbering Animation Production 359 Animation Recording Script 360 Animation Recording Scripts 241, 360 344, 385 A-Page 344 A-Pages Application Icon 42 Apply Revision Mark 385 A-Scene 385 A-Scene Numbering 338 124 ASCII Assign Voices 383 Assigning Numbers to Speeches 360 Associate Items with Locations 388 Associate Items with Names 388 Asterisk 305.334 Asterisked Pages 241 Asterisked Speeches Only 241 At Fixed Distance from Bottom of Page 307 Attach Script As 280 Auto Pop-Up 289 AutoCapitalize 300 Auto-Correct 299 Auto-Correct Typos 299 Automatic Help Balloons 395 Auto-Revision Marks 335 Auto-Revision... 385, 387 Avid Editor Format 134

## - B -

BACK TO SCENE162, 180BACKSPACE189Backup Directory295

Backup Icon 42 **Basic Information** 114 Beginning of current line 185 beginning of the document 399 beginning of the line 399 **Blank Elements** 298 Blank Lines 240 Blank Lines Before 312 Blank Lines before Printed Speeches 312 293 Blank Script blank space 398 Block Selection 187 Blocked Text 241 Blue 330, 387 Blue Highlights 387 Blue Style 387 Bold 189, 190, 238, 317, 398, 401, 402 Bold Headlines 153 Bolding Text 190 Book Marks NaviDoc Panel 398 Bookmark 213 Bookmarks 42.381 **Bookmarks Controls** 215 Bookmarks List 214 Bookmarks Panel 201.213 Bookmarks Panel Options 215 Bottom 42. 380. 381 Bottom Continueds 307 Bottoms 141 Box-Min. Height 389 Box-Width 389 Break Action 326 Break Dialogue 326 **Breakdown Categories** 355 Breakdown Sheets 348. 352. 356 Breakdown Tagging 353, 355 Breakdown... 385, 388 Breakdowns 250 **Breaking Elements** 188 Bring All to Front 394 304 Bring Document to the Front Bring Up Help 401 Bring up Quick Help 401 Buff 330 BUTTONS 317

407

### - C -

Calculate Eighths 350 Calculate Eighths by 252 Calendar 383 Cap & Bold Word 191, 398, 401 Capitalization 183, 312 Capitalize Word 191, 398, 401 Capitals 317 122.394 Cascade Case 191 Cedilla 191 Center Act Info 323 Center on page 141 Centered 163 Centered Title 150, 163, 325 Centers 141 **Change Character Name** 371 Change Dictionary 383 Change Element Type 167, 378 310 **Change Shortcuts Changing Case** 191 **Character Continueds** 175. 319 Character Element 396 Character Extension 158, 159, 160, 396 Character Extensions 291 Character Format 229 Character List 241 Character Name 150, 154, 158, 160, 168, 170, 183, 396 Character Name Position 311 176, 179, 180, 289, 319 Character Names Character Names without Dialogue 298 Character Set 383 Characters 250.348 Chat Window 267 Cheat 175, 176, 378 Cheat a Page 174, 176 Cheat an Element 174, 175 Cheat Element 190, 396, 401 Cheat Page Breaks 174, 175 Cheat Right Margins 174 Cheat the Page's Header 174, 176 Cheat the Whole Script 174 Cheating 174, 235 Cheats 396 Check For Update... 395

Check Homonyms 383 CheckBox 117 CheckBoxes 114, 118 330 Cherry Circumflex 191 130 Cleaning up Imported Scripts 42, 309, 371 Clear Clear File History List 369 Clear Ignore List 383 Clear Out List First 179 Click-and-Drag 201 Close 131, 240, 369, 397 Close All 369 Close the Current Document 397 Close the Current Script 401 COLD OPENING 163, 180 Collapsing 222 Color 206.346 Color Text 308 226. 387 Colors Combine OMITTEDs 298 CompanyMOVE Showplanner 134 Compare Two Scripts 383 **Completely Blank Elements** 298 Cont'd Text 319 Contents 16, 395 Context Sensitive Help 400 Continue Last Search or Search/Replace 395, 401 Continued 240 Continueds 307, 319 Continues Last Search 395 CONTINUOUS 180 Convert Case 378 **Converting A-Pages** 344 Copy 188, 371, 395 Copy and Paste 187 Copy to... 133, 371 copying outline styles 231 Copyright Notice 17 Correct Current Word 383 **Correct Double Capitals** 300 Count Words 383 Create / Edit Outline Styles 42 Create / Edit Outline Styles... 381 Create a new previous version file 294 Create PDF 241 Create PrintThing File 241 **Creating Alias Text** 182

**Creating Text Elements** 140 CTRL+' 191 CTRL+ ALT+ K 175 CTRL+, 191 CTRL+: 191 CTRL+^ 191 CTRL+` 191 CTRL+~ 191 CTRL+1 173, 203, 220 CTRL+2 173, 216 CTRL+3 206 CTRL+4 213 CTRL+ALT+? 171 CTRL+ALT+DOWN ARROW 185 CTRL+ALT+END 185 CTRL+ALT+HOME 185 CTRL+ALT+UP ARROW 185 CTRL+B 190 CTRL+BACKSPACE 189 CTRL+C 188 Ctrl+Dash 170 CTRL+DELETE 189 CTRL+END 189 CTRL+ENTER 168 CTRL+F1 165. 168 CTRL+F6 122 CTRL+G 185 CTRL+INS 188 CTRL+LEFT ARROW 185 CTRL+N 190 CTRL+O 168 CTRL+PgDn 185 CTRL+PgUp 185 CTRL+RIGHT ARROW 185 CTRL+S 168 CTRL+SHIFT+-170 Ctrl+Shift+Dash 170 CTRL+T 168 CTRL+TAB 122 CTRL+U 190 CTRL+V 188 CTRL+X 188 CTRL+Y 190 CTRL+ZERO 201 Current Page 241 **Current Revision Marks** 359. 387 Cut 187, 188, 371, 395 Cut and Paste 187

Cut and Paste Import 126 Cut Element 42, 371 Cut selected text 400 CUT TO 180 Cut to... 133, 371 Cuts selected text 395 Cycle 394

### - D -

Date 238, 239, 389 DAY 158, 180 Day/Month/Year 239 239 Day-Month-Year 398 Decrease font size in NaviDoc Decrease NaviDoc Font 42 381 Decrease NaviDoc Font Size Decrease Right Margin 396 Decreases Right Margin 396 Default Lists 180 Default Note Category 210 default.def 378 Defaults For all New Scripts 180 defaut.def 378 Delete 189, 233, 298 **Delete Category** 209 Delete Left 189 Delete Left Word 189 208 Delete Note Delete Outline Style 227 Delete Right 189 Delete Style 226 Delete the character to the left of the caret 395 Delete the character to the right of the caret 395 Delete the text to the end of the line 395 Delete the word to the left of the caret 395 Delete the word to the right of the caret 395 Delete to End of Line 189 Delete Word 189 Demote Outline Element 42.381 Demote Outline Style Elements 398 Demoting 234 **De-Selecting Text** 187 Dialog 170 150, 154, 160, 161, 168, 241, 320, 326 Dialogue **Dialogue Capitalization** 312 **Dialogue Numbering** 360 Dialogue Spacing 312

**Dialogue With Cues for Actors** 241 Direct Import 124 Director 389 294 Directory Diskette Button on Toolbar 303 398 Display Book Marks NaviDoc Panel Display Eighth Totals 252.351 Display Headers/Footers On Screen (WYSIWYG) 302 Display Notes in Script 166. 325 **Display Notes NaviDoc Panel** 398 Display Open File Menu 123 **Display Options** 120, 189, 375 **Display Outline NaviDoc Panel** 398 Display Page Break Type on Screen 302 **Display Scenes NaviDoc Panel** 398 Display Screen-Sized Retrieve List 123, 293 DISSOLVE TO 180 Distrib. List 363 Distribution List 363 383 **Document Analysis** Document Icon 42 Document Layout 235 Document Layout... 378 **Document Outline Styles** 229 Don't put )/) at end/start of broken Action 302 Don't use Capitalization Information for Element identification 124 299 Double Capitals Double Sided 241 **Double Spacing** 312 Double-Click 186 DOWN ARROW 185 Down one Page 399 Down one Screen 399 176 Draft Color Draft Version 389 Drag and Drop 187, 188, 230 Drag n' Drop 187 Dramatica 179 Draw Boxes 153 Drop down the Element menu 396, 401 **Dual Column Margins** 173 Dual Columns 172, 378 Dual-Column 171 **Dual-Column Dialogue** 171, 173

### - E -

Edit 170, 309 Edit an Index Card 151 Edit Breakdown Sheets 388 Edit Categories 355. 388 Edit Keyboard Preference 310 Edit Menu 119, 133, 188, 371 Edit User Dictionary 383 Edit User Lists 179 Editing 185 114, 118 **Editing Screen** Editing User Lists 178 Electronic Index Cards 147 Element 175, 176, 185, 186, 396 **Element Buttons** 120 Element menu 396 315, 316 Element Styles Element Styles.... 378 Element Type 167 Element's Numbering 388 Elements 154, 188 Email Document 397 Enable Voice Commands in Screenwriter 303 END 185 END OF ACT 164, 168, 180 End of Act Text 176, 180 168 End of Action End of current line 185 END OF SHOW 180 end of the document 399 ENTER 155 Entire Document 196, 198 Entire Scenes 241 Entire Script 241 389 Episode # European Format 239 **EVENING** 180 240 Every Page Every Page Except first Page of Scene 240 Every time a document is saved 294 **Existing File** 133, 371 Exit 131.369 Exit Screenwriter 397.401 Exits Screenwriter 397 Expanding 222 **Expanding & Collapsing Outline Elements** 222 Export 309 Export to Movie Magic Scheduling 357 Export to... 42, 369 Exporting 134, 137 EXT 156, 168, 180, 250 155 ext. Extend Selection 186 Extend Selection... 371 Extension 319 Extensions 176, 180 Exterior 250

### - F -

F3 175, 190 F4 167, 228 F6 190 FADE IN 120, 156, 168, 180 FADE IN Text 176, 180 fade in: 155 FADE OUT 180 Family Names 280 Fax 241 Female Names 280 File 121 File Menu 119, 131, 145, 146, 369 Filmed Sitcom 143 Final Act 323 Final Draft 134 Final Draft RTF 124 Final Text 391 391 Final Text formatting Final Text formatting check boxes 391 Find 371 Find Next 371 Find with Same Capitalization as Search Text ONLY 196, 198 Firewall 271 Fit Width 284 Fix (Lock) All Headers 344, 386 344, 386 Fix All A-Pages Fix or Flex 344 Fix or Flex... 385, 386 Fixed 206 Fixed Text Size 284 Flash Pointer 206 Flashing 206 Flex All A-Pages 344, 386

Flex All Headers 344, 386 Flipped 338 Flipped Locked 343 Floating at Fixed Distance from Text 307 floating microphone 276 240 Flush Left at Margin Flush Right 238 Flush Right at Margin 240 Font 391 Font Button 153 Font Color 378 Font Options 212, 215, 219 Font Size 224 Font Size Control 213, 219 font size in NaviDoc 398 Font Style 378 Footer 118, 237, 239, 240 Footer Text 238. 391 Forced Page Break 150, 170, 398 191 **Foreign Characters** Format Menu 119 Format Codes 196, 198, 402 Format Menu 143, 378 229 Format Options Formatting Text 189 Forwards 241 206, 226 Frame FrameForge 3D Studio 134 From a Script 143 From Cursor Position 196, 198 From Template 42 Full Page 139, 375, 377 Full Page Icon 121 FULL SHOT 180 Function Keys 401

### - G -

General NaviDoc Options 206 **General Techniques** 401 Generate 393 Generate Rundown Sheet 389 Generate Set List 391 Goldenrod 330 Google the word 368 Gorilla Scheduling 134 Goto 399 Goto Menu 119

Goto End of Script 185 Goto Menu 380 Goto Page 120 Goto Page Menu 185 Goto Scene Listings 120 Goto Top of Script 185 Graph Breakdown 253, 351 Green 330, 387 Green Highlights 387 Green Style 387 Group 186

### - H -

Hard Dash 398 Hard Return 171, 398, 402 Hard Space 398 Hard-Dash 170.402 Hard-Space 171, 402 Have it Prompt you to Insert Each Page as needed 166 118, 237, 239, 240, 391 Header Header and Footer Setup 237 Header and Footer... 378 Header Revision Mark 305 Header Text 238. 391 Headers 344, 401 Heading 336 Help 401 Help Menu 119, 395 Hide 165 Hide Elements on Screen 375 Hide Format Codes 189 Hide Locations in Pop-Up List... 375 Hide Names in Pop-Up List... 375 Hide Others 368 Hide Screenwriter 368 Hide/Show a Note 164, 165 HOME 185 149 Horizontal Horizontal Index Cards 148 HTML Publishing 134

### - | -

Icon 42 Ignore Blank Lines 298

Ignore Capitalization when Checking Words 300 Ignore Margins for Element identification 124 Ignoring Color (black text) 308 124, 126, 309 Import Import in Script Format 124 Import this text with LOCKED Page breaks 124 Importing a non-Windows Word Processor script 130 Importing a Windows Word Processor 130 Importing Scripts 124 In All Caps 391 308 In Color (but grey on a black and white printer) Include Pg #'s in Set List 391 398 Increase font size in NaviDoc Increase NaviDoc Font 42 Increase NaviDoc Font Size 381 Increase Right Margin 396 Increases Right Margin 396 Index Card 121, 151, 152 Index Card SpeedBar 148 Index Card View 147 Index Card View Icon 121 Index Cards 147, 148, 149, 150, 153 Index Cards... 375 191 Initial Capitals Initial Scene Text 176 Innoventive Software 134 Input Fields 118 Insert a blank space 398 398 Insert a Hard Space Insert a New Note 396 396 Insert a new Shot Insert a Scene Heading starting with EXT. 396 Insert a Scene Heading starting with INT. 396 Insert a Transition 396 Insert Action Element 396 Insert Character Element 396 Insert Character Extension 396 Insert Character Name into text 396 Insert Element 42, 155, 371 Insert Forced Page Break 398 398 Insert Hard Dash Insert Hard Return 398 Insert Left Parenthesis 396 Insert New Element after the cursor 396 Insert Parenthetical Element 396 Insert Scene 396 Insert Soft Dash 398

Insert Upside Down "?" 398 Insert/Typeover Button 120 Insert/Typeover Mode 395 Inserts a New Note 396 396 Inserts a new Shot Inserts a Scene Heading starting with EXT. 396 Inserts a Scene Heading starting with INT. 396 Inserts a Transition 396 Inserts Character Extension 396 Inserts Left Parenthesis 396 Inserts Parenthetical 396 INT 168, 180, 250 int. 155 Interactive 143 Interior 250 Interior VS. Exterior 250, 252, 348 iPartner 270, 271, 383 IP Address 266 Italicized 317 Italics 189, 190, 398, 402

## - J -

Justified 317

## - K -

Keep Capitalization of Original Word 196, 198 Keep Element Together 175, 396, 402 Keep Group Together 396 **Key Assignments** 114, 395 **Keyboard Options** 281 308 Keyboard Preferences **Keyboard Selection** 186 **Keyboard Shortcuts** 114

## - L -

Last Position 380 last saved position 296 Last Workspace 293 180 LATER Layout Breakdown Sheets 388 Leave Collapsed Search Window in Front 304 Leave You in a Blank Script 123 Left 141, 321 LEFT ARROW 185

Left Column 172, 396 Left Promotes row 222 Left to Right 141 left vertical slider 213 Left-Click 186 368 Let the computer speak the selected text Letters (A, B, C...) 239 Line Spacing 175, 317 Line Spacing Format 229 Lines Before 175 241 List List Characters in Each Scene 253, 351, 391 List Menu 115, 116 List Non-Speaking Characters 253 Listening 271 Lists 179 Load Script Format 143 Load Styles From... 378 182, 378 Load User Lists from Loading Element Styles 123 Loading User Lists 180 Location 157, 168, 176, 250, 252, 348 179, 180, 289 Locations Locations List 241 Lock Current Rev. Marks 394 Lock Dialogue Numbering 362, 394 Lock The Script 330, 385 Locked 343 Locked Headers 176 Locked Letter Skip List 341 Locked Page Break 387 Locked Page Breaks 336 Locked Pages 176 402 Locked Revision Mark Locked Scene Headings 336 Locked Scripts 328, 342 Locked Scripts Options 335 Locking Current Revision Marks 359 Locking Level 359 Look up the word in the OSX Dictionary 368 Look up the word in Word Menu 368 Lowercase 191 Lowercase Word 191, 398, 401

### - M -

Main Menu Bar 40, 114, 115, 118, 119 Make Default for All New Documents 378 Male Names 280 Manual Overrides 401 Margins 317 Margins Format 229 Mark Element 306 Mark One Character's Dialogue 378 Mark Text as Non Printing 398 Marks 387 188 Menu Menu Changes 42 Menu Selection 186 Menus 114, 367 Merging Documents 114, 138 microphone 276 **Microsoft Windows** 114 394 Minimize All Misc. Options 302 **Miscellaneous Options** 281 Miscellaneous Shortcut Keys 400 MMSW 279.280 MOMENTS LATER 180 Month/Day/Year 239 Month-Day-Year 239 327 More More Cont'd 319 More Text 319 MORNING 180 Mouse Blocking 186 281 Mouse Options Mouse Selection 186 399 Move down One Element Move Down one Page 399 Move Down one Screen 399 Move one word to the Left 399 Move one word to the Right 399 Move the NaviDoc Down one Screen 398 Move the NaviDoc to the bottom of the document 398 398 Move the NaviDoc to the top of the document Move the NaviDoc up one Screen 398 Move to the beginning of the document 399 Move to the beginning of the line 399 Move to the end of the document 399 Move to the Next Scene Heading 399 Move to the Previous Scene Heading 399 Move Up One Element 399 Move Up one Page 399 Move Up one Screen 399

Movie Magic Scheduling 250, 348, 356 Movie Magic Scheduling Export 134.388 Movie Master 124 Moving Text 187 124 MS Word 385 Multi-Lock Multilock After A-Scene 339 Multi-Lock Dialogue Numbering 362 Multi-Lock Pages 339 Multi-Lock Scene After Normal Scene 339 Multi-Lock Scenes 339 Multi-Locked 336. 343 Multimedia 143 **Multimedia Options** 281 **Multiple Revision Marks** 359

### - N -

Name Bank 280.400 Name Bank 383 Names 280 NaviDoc 42, 121, 201, 202, 211, 216, 220, 229, 375 NaviDoc Display 398 NaviDoc Keyboard Commands 203 NaviDoc Menu 119, 203, 381 NaviDoc Options 42, 205, 281 NaviDoc Outline Styles 226 NaviDoc panel 201.202 381 NaviDoc Preferences... NaviDoc splitter 201 NaviDoc View Icon 121 202 Navigation Pointer New (using Default Template) 369 New Act 163 New Bookmark 42.381 New Color Category 210 New Document choose Template 397 New Document using Default.def 397 New Extension 159 New File 133. 371 New from Template... 369 New Note 42.381.396 New Outline Style 226 164 New Scene new Shot 396 NEWACT 163, 178, 180 NEWSCENE 164, 178, 180 Next 240

Next A-Page 380 Next character 185 Next Current Revision Mark 380 185 Next Element 380 Next Forced Page Break Next Hidden Text 380 Next Line 185 380 Next Note Next Row 42.381 Next Scene 185 Next Scene Heading 380. 399 Next Screen 185 Next Script Page 185 Next Speech By... 380 Next Strikeout or Colored Text 380 Next Word 185 NIGHT 180 No Page #'s 391 No Real-time Pagination 304 None 391 Non-Editable Index Cards 151 Non-Speaking Characters 351 Normal 190, 338, 375, 376 Normal (Full Width 172 Normal Order 241 Normal View Icon 121 Normal WP Mode 378 Not Page One 240 Note 154, 165, 396 Note Category 209, 210 Note Category Commands 209 Note Category View 211 Note Colors in Outline View 222 Note icon 165 Note Options 164.166 Notes 42, 164, 166, 241, 325, 381 Notes Category Controls 209 Notes Command 208 Notes Controls 208 Notes List 208 Notes NaviDoc Panel 398 Notes Options 212 Notes Panel 201, 206, 211, 212 Novel 143 Number of Copies 241 Number of Spaces before/after Dashes 321 Numbering Dialogue for Animation 360 Numbering Scheme 323, 324

Numbers (1,2,3..) 239 Numerical Input Fields 118

### - 0 -

O.S. 159, 180 OMITTED 298 Omitted "And" Text 337 Omitted "Thru" Text 337 Omitted Text 337 **OMITTEDs** 352 On-Line Help 114 Only Notes before selected Dialogue 312 Only once per editing session 294 Open 121, 153, 397 Open Email Document Dialog 397 Open File Menu 293 Open Search and Replace 395.401 Open Search Dialogue 400, 401 Open Search window 395 Open the Goto Page dialogue 399 400.401 **Open Thesaurus** Open Word Web 401 Open... 369 **Opening a Document** 114, 121 139 Opening a Title Page **Opening Multiple Documents** 122 Opens Search Dialogue 395 Options 281, 391 **Options Menu** 115, 116 383 Options... **Original Defaults** 182 Outline 42.381 **Outline Controls** 221 **Outline Levels** 221 220 Outline List Outline Mode 149 Outline NaviDoc Panel 398 Outline Options 222, 281 **Outline Panel** 201, 220, 229 Outline Panel Font 222 **Outline Panel Options** 222 **Outline Spacing** 222 Outline Style 228 Outline Style Assignment 225 **Outline Style Management** 225 **Outline Style Table** 234 **Outline Styles** 225

Outline tab 220 **Outline Tools** 233 **Outline View** 226 **Outlining Features** 232 Override 176 Override... 385, 388 Overriding 343 **Overriding Dialogue Numbering** 363

### - P -

P.O.V. 180 176, 186, 380 Page Page Break Type 388 Page Breaking 327 Page Breaks 325.401 Page Down 42, 381 Page Margin Settings 153 Page Number 327 Page Numbers 391 PAGE OMITTED 306 42, 381 Page Up Page's Header/Draft Color 388 Paginate When I'm Idle For # seconds 304 Pagination 304 Pagination Sound 304 Paper Orientation 234 Paper Size 234 Paper Source 234 Parenthetical 150, 154, 160, 161, 168, 319 Parenthetical Element 396 Parentheticals 320 Password Protection 295 Paste 187, 188, 371, 395 Paste from... 371 Paste into Current Element 371, 395 Paste Text 395 Pause AutoCorrection 383 PDF 279, 280, 308 PDF Printing 308 Pg# 238 PgDn 185 PgUp 185 Pink 330 Place previous version files in 294 Plain Text 134 Play Sample 272 port number 266

Preferences... 368 Prefix for Page Numbers 391 Preparing a Script for Importing 124 Prev 240 Preview 240, 241 Previous character 185 Previous Element 185 185 Previous Line previous position. 399 Previous Row 42.381 Previous Scene 185 Previous Scene Heading 380, 399 Previous Screen 185 **Previous Script Page** 185 **Previous Versions** 294 Previous Word 185 Primary 310 Print 226, 240, 241, 309, 369, 397 Print <> around Numbering 313 Print a Note 164.166 Print Act Info 391 Print Bottom Continued 307 **Print Bottom Continueds** 307 Print Boxes around Notes 312 Print Breakdown Sheets 352, 388 Print Color Text 308 Print Headers 240 211.312 Print Notes Print Notes directly above Speeches 312 Print Notes in Script 166, 325 Print Notes on facing pages of script 166 Print Notes Sequentially with Reference Page Numbers 166 Print Numbering in Script 362.394 Print Preview 240.369 Print Scene Description Text 389 Print Scene Text 391 Print Selection 241 Print Separate Act/Scene Column 389 Print Separate Day/Night Count Column 389 Print Separate Page Number Column 389 Print Set List 391 Print Standard Breakdowns 250, 348, 388 Print Tagged Items 253. 351 Print the document 397.401 Print the Set List Directly 391 Print Title Page 241 Print to Option Window 241

© 2019 Write Brother Inc.

Print total boxes at end of pg 389 Print without Prompting 166 Printer Setup 234, 369 142, 153, 307 Printing Printing a Title Page 142 Printing Animation Recording Scripts 360 Printing Index Cards 153 **Printing Options** 281, 307 Printing the Script 234. 241 printing to PDF 308 250, 350, 389 Production Production Breakdown Print Options 252, 253 Production Breakdown sheets 347 Production Breakdowns 241 Production Cycle 329 **Production Features** 328 Production Menu 119.385 Production Problems 401 Production Rewrites 329 241 Production Sides Production Solutions 385 PROLOGUE 163. 180 Prologue Text 163, 176, 180 Promote Outline Element 42.381 **Promote Outline Style Elements** 398 Promoting 234 Prompt on Replacement 196, 198 Pronunciation 272 Publish to Internet 383 Pull Down Menu 115, 116 Push Buttons 114. 117 Put Act Info in Parenthesis 323 Put Action in Parentheses 322 Put in Clipboard Rather than Print 391

### - Q -

Quick Help401Quick Key119Quick Keys188QuickSelect116QuickType155, 176, 281, 288, 289Quit Screenwriter368

## - R -

Radio Buttons 114, 118

Radio Play 143 Read Script 383 **Reassign Outline Element Styles** 230 **Reassigning Outline Items** 233 Recording Script layout 362 Red 387 **Red Highlights** 387 Red Style 387 189. 371. 395 Redo Redraw Screen 394 Reduce Indention for Unused Levels 222 **Reference Page Numbers** 241 Register with Writer's Guild... 383 **Reloading Default User Lists** 182 393 Remove Remove Forced Page 371 Remove Forced Page Break 170 Remove Revision Mark 385 Remove Scene w/o OMITTED 387 Remove Strike Out and Revision colored Text 401 Remove... 385, 387 Reopen 42 369 Reopen... Repaginate 398 **Repaginate Now** 383 Replace & Find Next 371 Replace All 371 Replace with 196, 198 Reset 309 Reset Cheated 378 Resize 149 Resize the Index Cards 148, 149 395 **Restore All Program Hints** Restore Last Workspace 123 Retain up to # previous version of a document 294 Retrieve Last Script you worked on 123 Rev. Color 238 Reveal Codes 401 Reverse order 241 **Revised Pages** 333 Revision 334 Revision Draft Color 330. 346 305, 306, 334, 340 **Revision Mark** Revision Mark Right Margin 340 **Revision Mark Text** 340 **Revision Marks** 305, 335, 359 Revisions 304 **Revisions Options** 281

Index 417

**Rich Text Format** 124, 134 Riaht 141. 321 **RIGHT ARROW** 185 **Right Click** 186 Right Column 172, 396 222 **Right Demotes row Right Element Buttons** 375 Right Speed bar 40 Right SpeedBar 118. 120 Right Toolbar 165 right vertical slider 213 Roman Numerals (I, II, III...) 239 Rounded Eighths 351 Row Height 206 Row Lines Option 212, 215, 219, 222 RTF 124, 279, 280 Ruler 282, 375 Run SmartCheck 241.383 Running Lists 375 Running Movie Magic Screenwriter 40 Running Movie Magic Screenwriter 6 40 Running Shot Lists 291

### - S -

Salmon 330 SAMEACT 163. 180 Save 131, 303, 369, 397, 401 Save a Copy 42 Save A Copy... 369 Save all open documents 397, 401 Save All Open Scripts 131, 369 Save As 153. 303 Save as Template 42 Save As Template... 145. 146 Save As Template... 369 Save as the Default Layout 153 Save As.. 397.401 Save As... 131, 138, 369 Save the document 397 Saving a Document 114 Saving Lists 180 Scene 164, 186, 380, 396, 401 Scene Body Text 176, 179, 180 Scene Character Lists 393 Scene Continued Text 321 Scene Controls 217 Scene Element Spacing 218

Scene Header Field View 223 Scene Header View 218 Scene Heading 154, 155, 156, 158, 164, 168 Scene Heading Text 180 Scene Heading w/o OMITTED 387 Scene Headings 321, 391, 401 Scene Info 168.238 Scene Information 154, 178, 239 Scene Labels 324 Scene List 216 Scene Number 164, 178, 217, 343 Scene Numbering 42, 375 Scene Numbers 321 Scene Omitted 337 Scene Range 186 Scene Range... 371 Scenes 42, 381 Scenes NaviDoc Panel 398 Scenes Panel 201, 216, 217, 219 Scrap File 133. 371 Screenplay 143 Screenwriter 6 Menus 367 Screenwriter Commands 114 Screenwriter Help / Manual 395 Script Breakdown Sheets 250, 348 Script Directory 294 script elements 317 315 Script Format Options Script Formats 143 Script Formats Menu 178 150 Script Note Script Order 250, 252, 253, 348 Script Title 389 Scriptware Tagged 124, 134 Scroll 149 Scroll by Row 148 SCW 369 Search 371, 400, 401 Search & Replace 371 Search Again or Search & Replace Again 371 Search and Replace 395 Search Backwards 196. 198 196. 198 Search For Search for Help On... 395 Search window 395 Second Character Name 298 Second Dialogue Paragraph 160 Secondary Sort 349

Secondary Sort by 251 Select All 186. 371. 400 Select Elements 400, 401 Select Group 400, 401 Select Language 383 241 Select Names Select Page 400.401 Select Scene 400, 401 Select Sentence 400.401 Select Special 186, 371 Select text to the next Page break 400 Select to the Beginning of the Line 400 Select to the end of the Line 400 Select Voice 272 Select Which Color Notes to Print 166 400.401 Select Word Selected Pages 241 Selected Scenes 241 Selects Word 400 Send As Email Attachment 279 Send as E-Mail Attachment 42 Send As Email Attachment... 369 Send Script 267 Sentence 186 Serial Number 363 Services 368 set 217 Set Blank Lines Before to # 312 Set Column Margins 172. 173 Set current element to Full Width 396 396 Set current element to Left Column Set Current Element to Right Column 396 Set Note Color 166 Set Revision Draft Color Order 346. 385 396 Sets current element to Full Width Sets current element to Left Column 396 Setup Breakdown Sheet 352 Setup Draft Information 385 Setup Duplicate Locations 388 Setup Duplicate Names 388 Setup Menu - Animation Dialogue Numbering 360 Setup Numbering Layout 394 Setup Page Layout 176, 240 Setup Set List Layout Options 389 Setup Voices 272.383 Shift Tab inserts the previously used Character Name 396 SHIFT+CTRL+C 168, 170

SHIFT+CTRL+F 173 Shift+CTRL+N 208 SHIFT+DELETE 188 SHIFT+ENTER 170 SHIFT+INS 188 158 SHIFT+TAB Shooting Script 330 Shortcut Key for File Operations 397 Shortcut Keys 189 Shortcut Keys for Editing 395 Shortcut Keys for Formatting 398 Shortcut Keys for Inserting Manipulating Elements 396 Shortcut Keys for NaviDoc 398 Shortcut keys for Navigation 399 Shortcut Keys for Selection 400 Shortcuts 310 Shot 150, 154, 162, 396 Shot Text 176, 180 Shots 291, 322 165 Show Show All 368 Show Format Codes 189, 283, 375, 402 267 Show partner Show Swear Words in Thesaurus 302 shows spacing between elements 222 Shuffle 152 Shuffle Mode 149. 152 Shuffle Multiple Index Cards 152 Single Starting Blank Space 298 Sitcom 143 Sitcom Version I 143 Sitcom Version II 143 Size 317.391 Slave view 269 213 slider SmartCheck 297, 298 SmartCheck Options 281 SmartCheck Prompts 298 Soft Dash 398 Soft-Hyphen 170, 402 Sort Breakdown Primarily by 348 Sort Scenes 217 Sorted Alphabetically 253 Spaces to indent Outline Levels Option 222 Speak Selection 383 Speak Silently 272 Speak Text 272, 383

Speaking 271 Speaking Characters First 253.351 Specify Set List Settings 389 Speech Commands 276 Speech Numbering 311 speech recognition 275, 303 speech recognition preferences 276 Speed Buttons 119 Spell Check as you Type & Edit 182 Spell Check Element 383 Spell Check Entire Script 383 Spell Check Forward 383 Spell Check Page 383 Spell Check Selection 383 Spell check the current word 400 Spell Check Word 383 Spelling 299 Spelling Options 281 splitter 201 spoken commands 275 Stage Play 143 Standard- 6 lines 252.350 Standard American format 239 Standard Breakdowns 250 Start & End 391 400 Start Name Bank Start New Scene 164 Start Next Revision 334 Starting & End 391 Starting Only 391 Starting Page 391 Starting Page Number 327 Startup/Files 293 Startup/Files Options 281 241 Statistics Status Bar 118. 120 Storyboard Linking... 385 Strike Out 401 Strikeout 189. 190 Strikeout Codes and/or Text 387 Strikethrough 398 Strikethrough Style or Text 387 Style 317 Style Level 226 Style Name 226 Style View 221 Substitute Font 313 Substitution Text 176, 180, 183

Switch between Apps 397 Switch Between Open Documents 397.401 Switch Elements 167 213, 215, 218, 224 Sync Control Sync Frame 206, 216 206 Sync NaviDoc synonyms 198 System Selection 206

#### - T -

TAB 155, 168 TAG 124, 180 Tag Item Globally 388 Tag Items Globally 354 Tag Text 176, 180 Tagged Items 253, 351 Tagging 353 **Tagging Items** 353 Tagging Mode 388 Tan 330 Taped Sitcom 143 163, 180 TEASER 145 **Television Templates** 123. 145 Template Template Icon 42 Temporarily Disable 401 Text 118 Text as Action Only 124 Text between Each Act 391 Text Color 387 Text Editing 185 Text Entry/Editing Options 281 Text Only (Non-RTF) 124 Text or Numerical Input Fields 114 Text to Precede Pg Numbers 391 Text-to-Speech 272 The Bottom Bar 40 Thesaurus 198, 383, 400 Thru 337 191 Tilde 122 Tile **Tile Horizontally** 394 Tile Vertically 394 Timed Backup 123 Timed Backup Icon 42 157, 158, 176, 180, 217, 250, 252, Time-of-Day 289, 348

Time-of-Day Dashes 321 150, 163, 325 Title Title (Centered) 154 Title Centers the current Element 396.401 138, 142, 241 Title Page Title Page Icon 42 Title Page Publisher 121, 138, 142, 375 Title Page Publisher Icon 121 Title Page Template 142 To Left of Dialogue 311 to: 162 Together 396 401 Toggle Bold **Toggle Italics** 401 401 Toggle Strike Out **Toggle Underline** 401 **Toggles Word Processing Mode** 395 Toolbar 148, 149, 152, 153 Toolbar Icons 375 Toolbars Menu 285 Tools Menu 119, 383 Top 42, 380, 381 **Top Scene Continued** 240 141 Top to Bottom Top Toolbar 40, 118, 119, 163 Tops 141 Totals of All Rounded Eighths 252 Trademarks 17 Transition 150, 154, 162, 168, 176, 327, 396 Transitions 176, 180, 291, 322 401 Troubleshooting True Total of All Lines 252 Turn off Block 186 Turn on Context Sensitive Help 400, 401 Turn Revision Color Off 387 TV Breakdowns 385. 389 TV Template 143 **TV** Templates 143 Type a Note 164, 165 Typeface 317 Typeover Mode 395 Typing Foreign Characters 191

## - U -

Umlaut 191 Underline 189, 190, 238, 398, 401, 402 Underlined 317 Underlining 190 Underlining and Boldfacing of 389 Underlining Text 190 189, 371, 395 Undo Undo Alignment 141 Unhide Elements on Screen 375 Unique Locations List 241 Unknown Words 300 Unlock Dialogue Numbering 362.394 Unlock Headers 344.386 Unlock One Rev. Mark Level 394 Unlock The Script 385 Unmark Text as Non Printing 398 Untag All Items 355, 388 354 Untagging Items **UP ARROW** 185 Up One Element 399 Up one Page 399 Up one Screen 399 Up/Down moves rows 222 Uppercase 191 Use Capitalization in Script 312 Use Double Spacing 312 Use most aggressive interpretation of the source text 124 Use Spacing in Script 312 **Use Style Sheets** 124 User Defined 143. 387 User Defined Color 387 **User Defined Color Highlights** 387 253, 351 User List Order User Lists 163, 176, 178, 179, 182 User Lists... 378 Using Default Template 42 Using Microsoft Windows 114

### - V -

V.O. 159, 180 Variable 206 Vertical 149 Vertical Index Cards 148, 149 View Menu 42, 119, 120, 147, 375 Viewable Notes Lines Control 213 Viewable Outline Items Lines Control 224 Viewable Scene Lines Control 219. 224 **Vocal Characteristics** 272 Voice Association File 272

| Index | 421 |
|-------|-----|
|       |     |

voice commands 303

### - W -

Watermark Security Options 363 Watermarks 363 Web Resources 395 What's This? 395 White 330 Whole Words Only 196, 198 Window Menu 119, 394 Word 186 Word Processing Mode 395 Word Web 400 Word Web... 383 124 WordPerfect Words (One, Two, Three...) 239 Workspace 293 Write Brothers 17 WYSIWYG 138

- X -

XML 131

## - Y -

Yellow 330

## - Z -

Zoom 394 Zoom In 240 Zoom Out 240 Zoom Screen Text 121, 283, 375 Zoom Screen Text Icon 121 Zoomed 139